Enter the keyword(s) you search

[Top Page](https://support.ricoh.com/services/device/ccmanual/IM_C2010-C2510-C3010-C3510-C4510-C5510-C6010/en-GB/booklist/int/index_book.htm)

## User Guide

**IM**

**C2010/C2010A/C2510/C2510A/C3010/C3010A/C3510/C3510A/C4510/C4510A/C5510/C5510A/C 6010**

Page Top

Copyright © 2023 223/2

<span id="page-1-1"></span>[Top Page](https://support.ricoh.com/services/device/ccmanual/IM_C2010-C2510-C3010-C3510-C4510-C5510-C6010/en-GB/booklist/int/index_book.htm) > [Troubleshooting](https://support.ricoh.com/services/device/ccmanual/IM_C2010-C2510-C3010-C3510-C4510-C5510-C6010/en-GB/booklist/int/184549410.htm) > [Getting Started](https://support.ricoh.com/services/device/ccmanual/IM_C2010-C2510-C3010-C3510-C4510-C5510-C6010/en-GB/booklist/int/109381121.htm) > Checking the Indicators, Icons, and Messages on the Control Panel

[Alert Sounds](https://support.ricoh.com/services/device/ccmanual/IM_C2010-C2510-C3010-C3510-C4510-C5510-C6010/en-GB/booklist/int/109381123.htm) [When the Machine Cannot Be Operated](https://support.ricoh.com/services/device/ccmanual/IM_C2010-C2510-C3010-C3510-C4510-C5510-C6010/en-GB/booklist/int/109381151.htm)

## **Checking the Indicators, Icons, and Messages on the Control Panel**

The machine notifies you of the machine condition or status of an application with the [Check Status] indicator or a message displayed on the control panel. Check the status and resolve the problem accordingly.

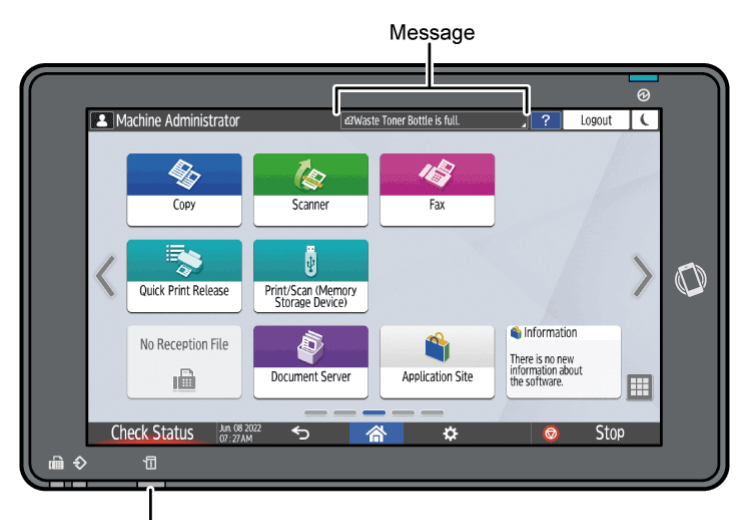

[Check Status] indicator

Message

Displays a message indicating the status of the machine or application. Press the message to display it in full text. You can also view more than one message as a list.

• [Check Status] indicator

If there is a problem such as a paper jam, the [Check Status] indicator lights up or flashes along with a message displayed on the screen. Press [Check Status] to check the status of the machine or application, and resolve the problem accordingly.

<span id="page-1-0"></span>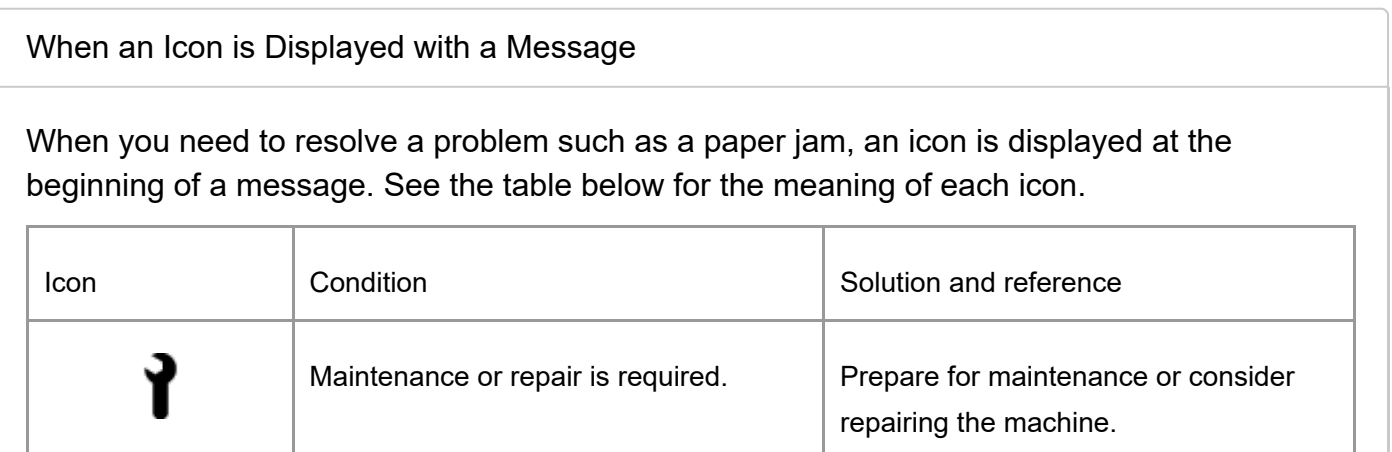

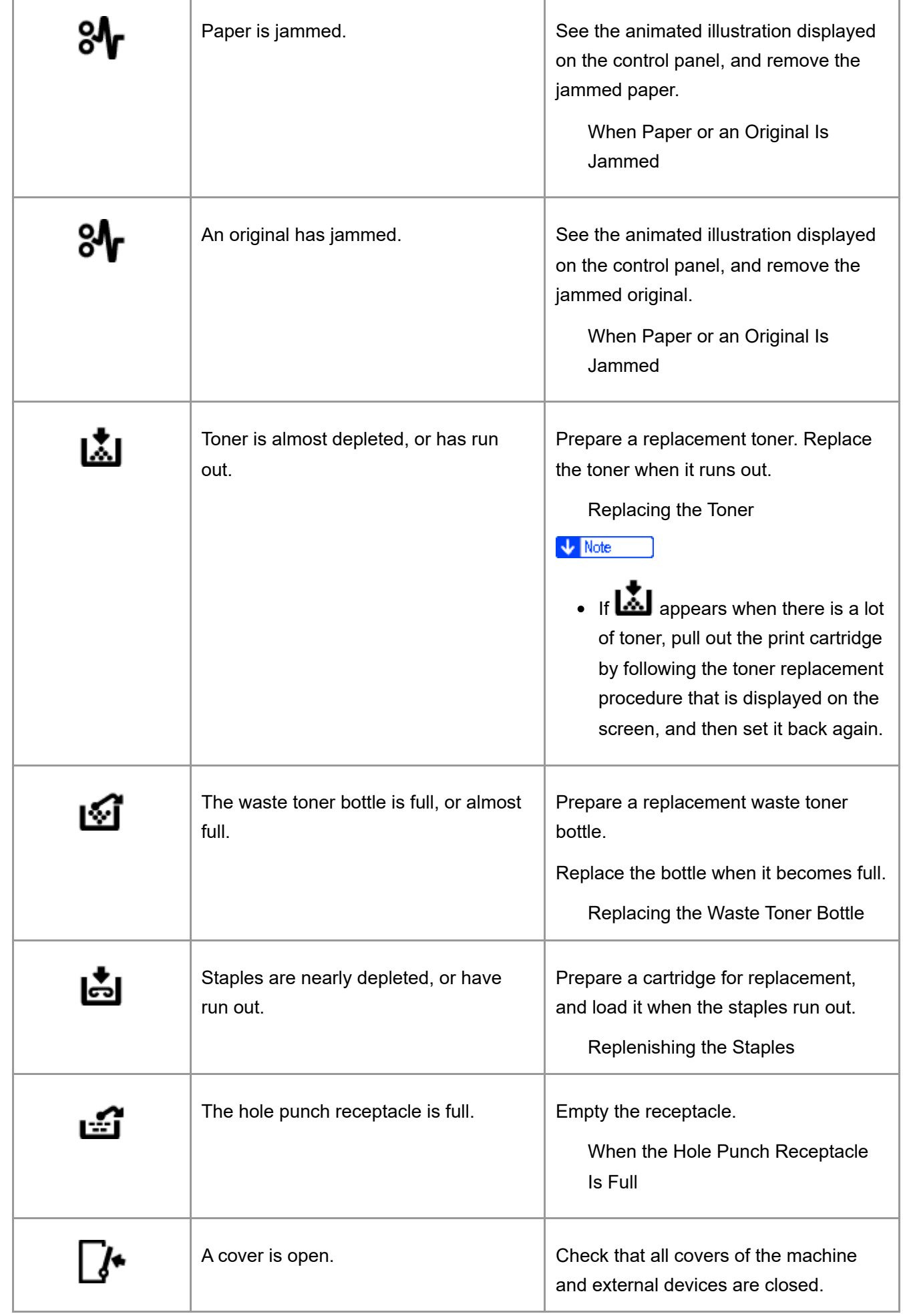

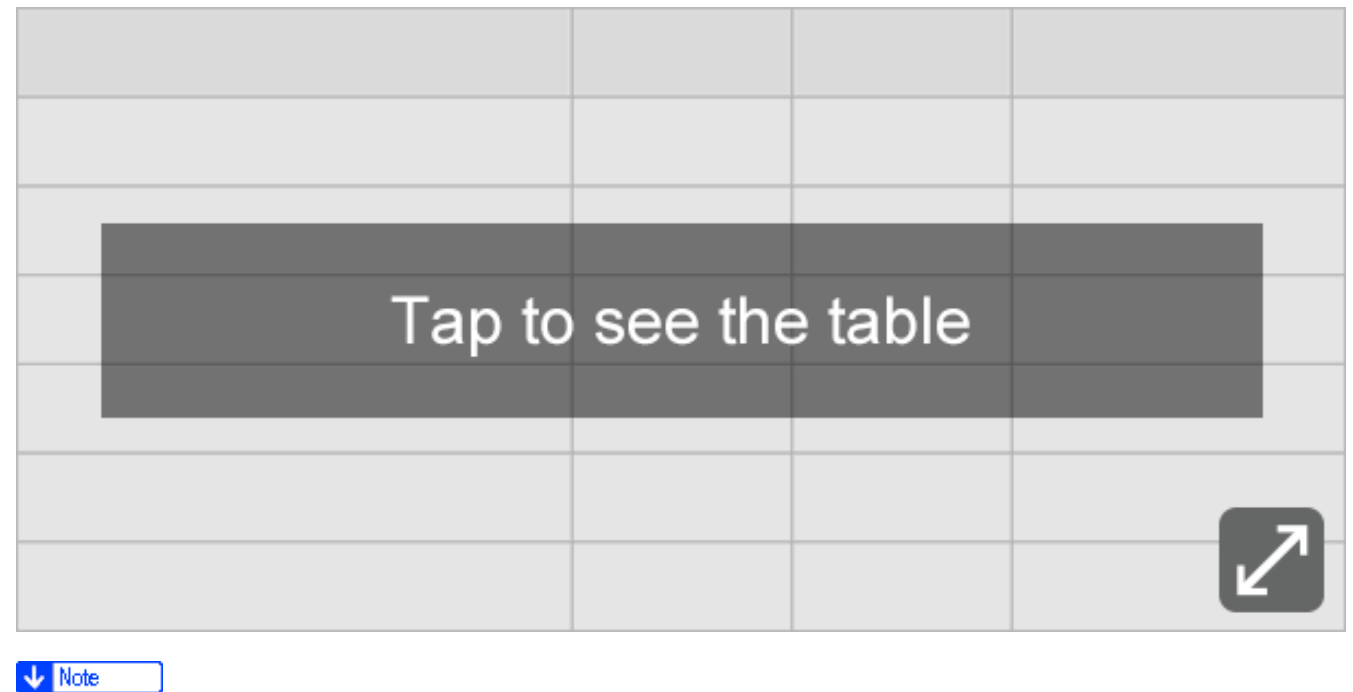

• For the names and the contact information of consumables, check  $[Setting] \triangleright [Inquiry]$ . Press [Home]  $\left(\overrightarrow{A}\right)$  $\left(\overrightarrow{A}\right)$  after completing the operation to close [Settings].

[Contact Information](https://support.ricoh.com/services/device/ccmanual/IM_C2010-C2510-C3010-C3510-C4510-C5510-C6010/en-GB/booklist/int/109380715.htm)

[Section Top](#page-1-0)

<span id="page-3-0"></span>[When the \[Check Status\] Indicator is lit or flashing](javascript:void(0))

The [Check Status] indicator notifies the user when the machine requires immediate attention.

## **Flashing in red**

The machine is unavailable for use. Press [Check Status] and resolve the problem as soon as possible.

## **Flashing in yellow**

Maintenance on the machine needs to be performed soon. Perform the required procedure accordingly.

You can display the status confirmation screen with [Check Status]. On the screen, check the detailed status of the machine or application.

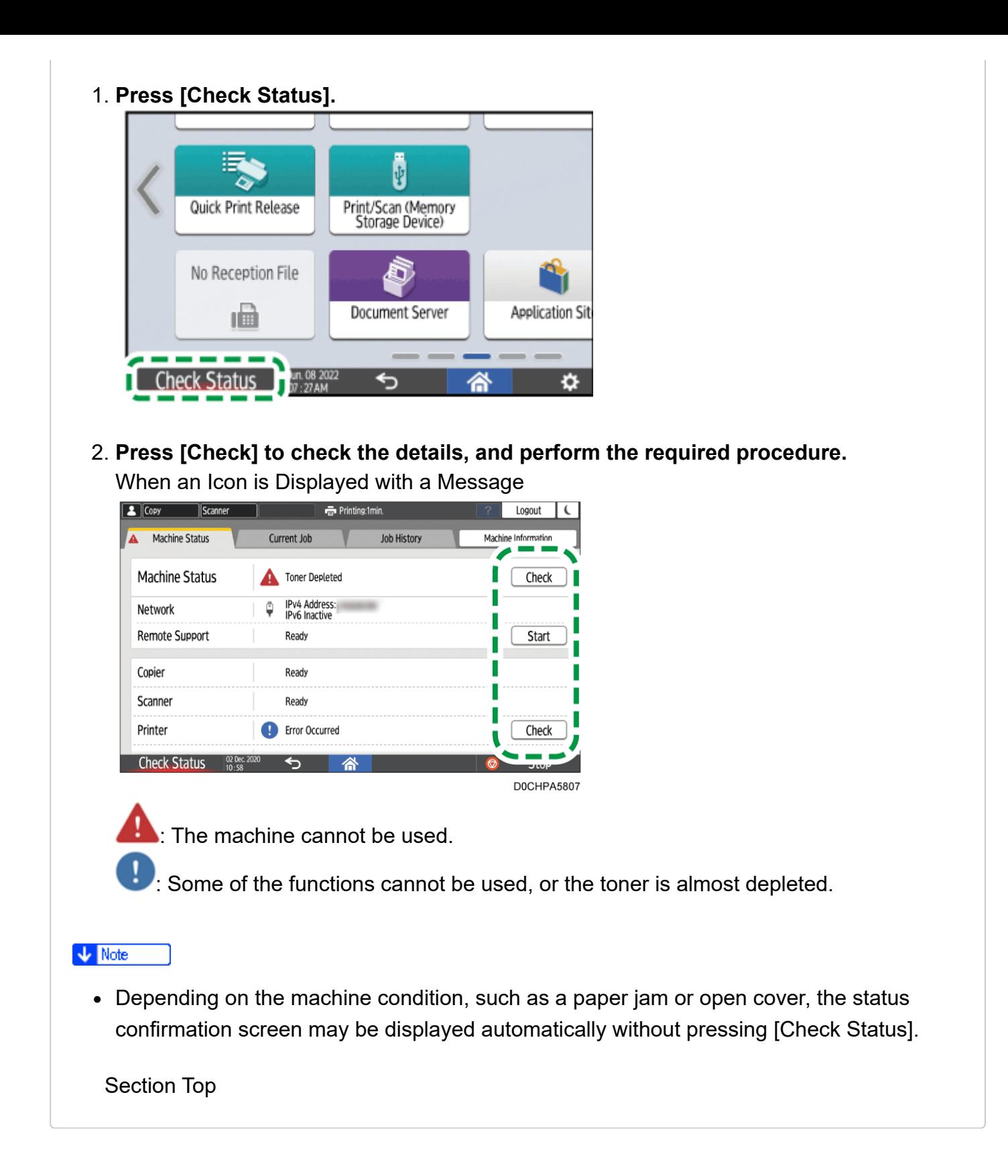

[Alert Sounds](https://support.ricoh.com/services/device/ccmanual/IM_C2010-C2510-C3010-C3510-C4510-C5510-C6010/en-GB/booklist/int/109381123.htm) | [When the Machine Cannot Be Operated](https://support.ricoh.com/services/device/ccmanual/IM_C2010-C2510-C3010-C3510-C4510-C5510-C6010/en-GB/booklist/int/109381151.htm) [Page Top](#page-1-1)

Copyright © 2023

[Top Page](https://support.ricoh.com/services/device/ccmanual/IM_C2010-C2510-C3010-C3510-C4510-C5510-C6010/en-GB/booklist/int/index_book.htm) > [Settings](https://support.ricoh.com/services/device/ccmanual/IM_C2010-C2510-C3010-C3510-C4510-C5510-C6010/en-GB/booklist/int/184549412.htm) > [Managing Devices](https://support.ricoh.com/services/device/ccmanual/IM_C2010-C2510-C3010-C3510-C4510-C5510-C6010/en-GB/booklist/int/109381018.htm) > Collecting Logs

[Confirming Log Files](https://support.ricoh.com/services/device/ccmanual/IM_C2010-C2510-C3010-C3510-C4510-C5510-C6010/en-GB/booklist/int/109381249.htm) **[Specifying Menu Protect](https://support.ricoh.com/services/device/ccmanual/IM_C2010-C2510-C3010-C3510-C4510-C5510-C6010/en-GB/booklist/int/109381881.htm)** Specifying Menu Protect

# **Collecting Logs**

You can collect logs stored in the machine to check the usage of the machine's various functions, error histories, and detailed access data to the machine.

- Download the collected logs from the internal storage on the machine converting into a CSV file.
- Use Web Image Monitor to download the collected logs. You can also use a log collect server instead of Web Image Monitor.

#### **V** Note

<span id="page-5-0"></span>Contact your sales representative for details about a log collect server.

#### [Log Types](javascript:void(0))

The machine stores three types of logs as follows:

## **Job log**

- User file-related operations such as copying, storing in the Document Server, printing, sending faxes, and sending scan files
- Printing reports such as the configuration list output from the control panel

## **Access log**

- Authentications such as login and logout activities
- Stored file operations such as creating, editing, and deleting
- Customer engineer operations such as internal storage formatting
- System operations such as viewing log transfer results
- Security operations such as specifying settings for encryption, unprivileged access detection, user lockout, and firmware authentication

## **Eco-friendly Log**

- Main power ON and OFF
- Transitions in power status
- Job run times or time interval between jobs
- Paper consumption per hour
- Power consumption of the machine

[Section Top](#page-5-0)

<span id="page-6-0"></span>[Specifying Logs to Collect](javascript:void(0))

Specify the types and items of logs to collect.

## **Specifying logs to collect using the control panel**

1. **Log in to the machine as the machine administrator on the control panel.** [Logging in to the Machine as an Administrator](https://support.ricoh.com/services/device/ccmanual/IM_C2010-C2510-C3010-C3510-C4510-C5510-C6010/en-GB/booklist/int/109380899.htm)

When custom-privileges administrators are registered, you can log in to the machine as a custom-privileges administrator with the Data Management privilege as well.

[Logging in to the Machine as a Custom-Privileges Administrator](https://support.ricoh.com/services/device/ccmanual/IM_C2010-C2510-C3010-C3510-C4510-C5510-C6010/en-GB/booklist/int/109380936.htm)

2. **On the Home screen, press [Settings].**

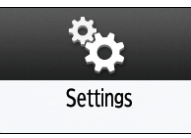

## 3. **Press [System Settings].**

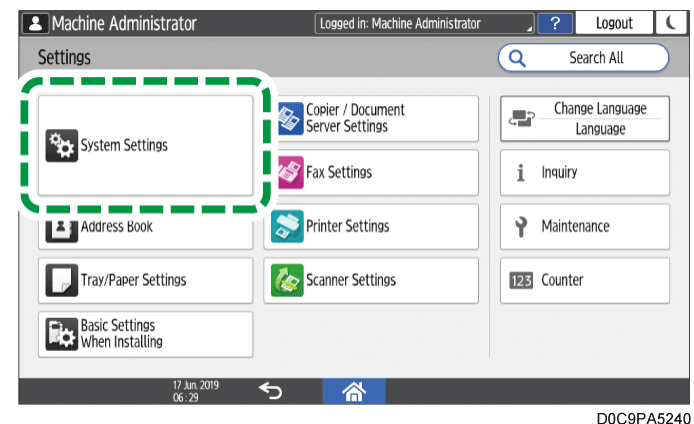

- 4. **Press [Settings for Administrator] [Data Management] [Collect Logs Settings].**
- 5. **For each log type, select [Active] from the list.**

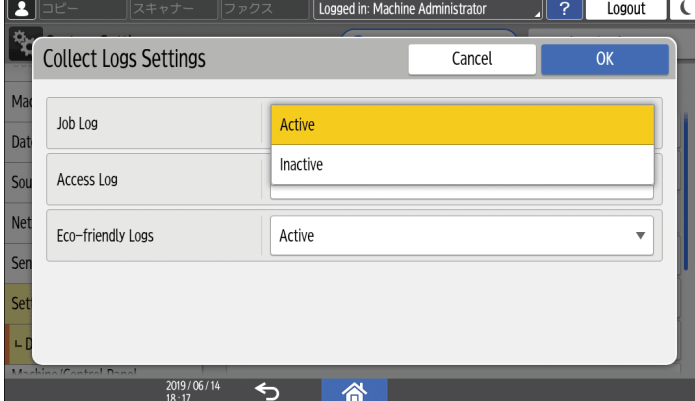

- 6. **Press [OK].**
- 7. **Press [Home] ( ).**
- 8. **When the confirmation dialog is displayed, press [Exit]** The machine restarts automatically.

## **Specifying logs to collect using the control panel using Web Image Monitor**

1. **Log in to the machine as the machine administrator from Web Image Monitor.** [Logging in to the Machine as an Administrator](https://support.ricoh.com/services/device/ccmanual/IM_C2010-C2510-C3010-C3510-C4510-C5510-C6010/en-GB/booklist/int/109380899.htm)

When custom-privileges administrators are registered, you can log in to the machine as a custom-privileges administrator with the Data Management privilege as well.

[Logging in to the Machine as a Custom-Privileges Administrator](https://support.ricoh.com/services/device/ccmanual/IM_C2010-C2510-C3010-C3510-C4510-C5510-C6010/en-GB/booklist/int/109380936.htm)

2. **Click [Configuration] on the [Device Management] menu.**

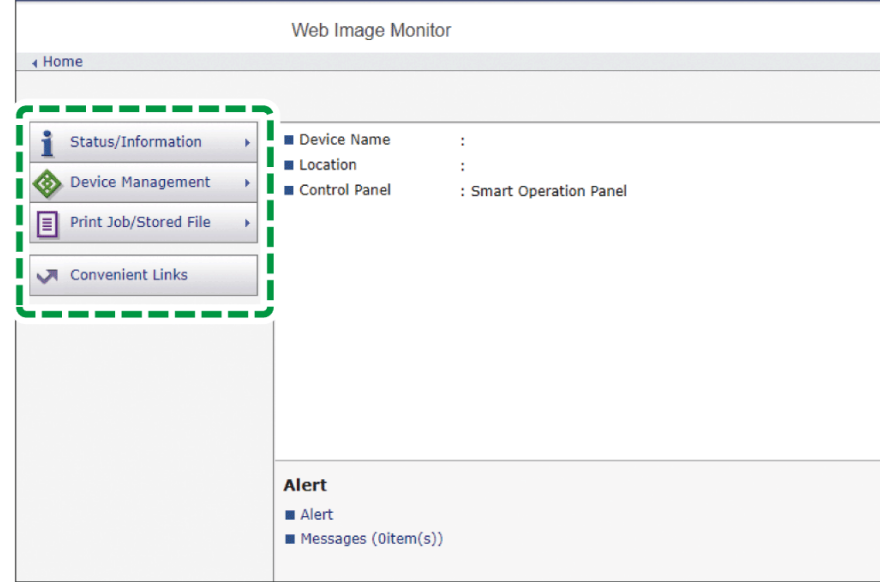

- 3. **On the "Configuration" screen, click [Logs] in the "Device Settings" category.**
- 4. **Select [Active] of "Collect Job Logs", "Collect Access Logs", or "Collect Ecofriendly Logs" according to the log type to collect.**
- 5. **Specify the items to record in each log for "Job Log Collect Level", "Access Log Collect Level", or "Eco-friendly Log Collect Level".**

## **Job Log Collect Level**

Level 1: All job logs are collected.

## **Access Log Collect Level**

- Level 1: The following items are recorded in the access log. Internal Storage Format, All Logs Deletion, Log Setting Change, and Log Collection Item Change
- Level 2: All access logs are collected.

## **Eco-friendly Log Collect Level**

- Level 1: Eco-friendly Logs are not collected.
- Level 2: All eco-friendly logs are collected.

When a level is changed, the selection status of log details changes according to the level. You can change the settings of some of the items whether to collect or not.

### 6. **Click [OK].**

7. **"Updating..." appears. Wait for about one or two minutes, and then click [OK].** If nothing appears on the screen after you click [OK], wait for a while, and then refresh the web browser screen.

8. **Log out of the machine, and then exit the Web browser.**

#### **V** Note

- When you changed Active/Inactive of Log Collect, delete all logs. [Deleting All Logs](https://support.ricoh.com/services/device/ccmanual/IM_C2010-C2510-C3010-C3510-C4510-C5510-C6010/en-GB/booklist/int/109381404.htm)
- To display a message on the control panel and send an e-mail to the administrator when the job log storage area is almost full, enable [System Settings]  $\blacktriangleright$  [Settings for Administrator] [Data Management] [Job Execution Restrictions When Log Limit is Reached]. When the setting is enabled, execution of a new job is prevented to protect the existing logs.

[Operating the Machine Giving Priority to Job Log Maintenance](https://support.ricoh.com/services/device/ccmanual/IM_C2010-C2510-C3010-C3510-C4510-C5510-C6010/en-GB/booklist/int/109381404.htm)

[Section Top](#page-6-0)

<span id="page-9-0"></span>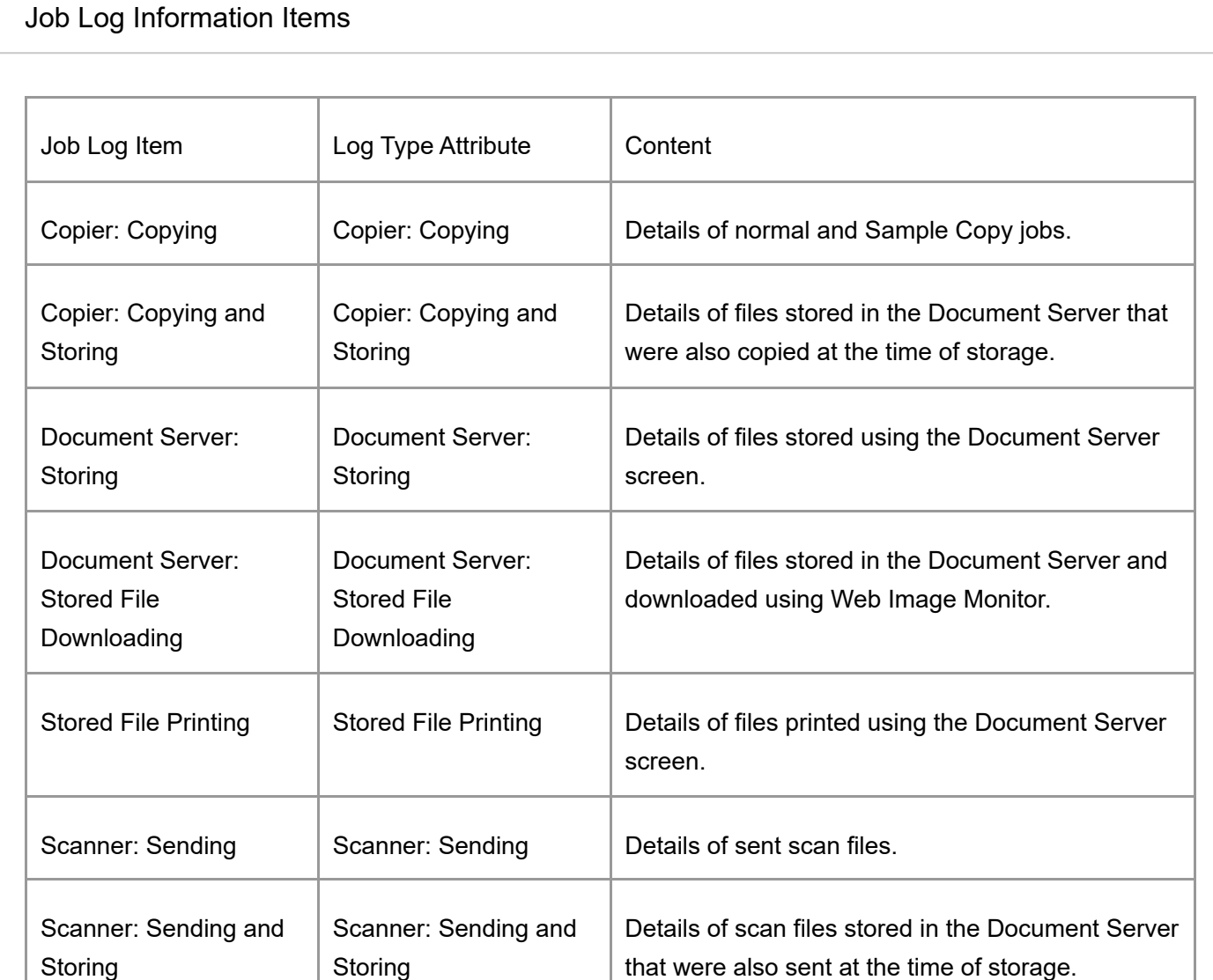

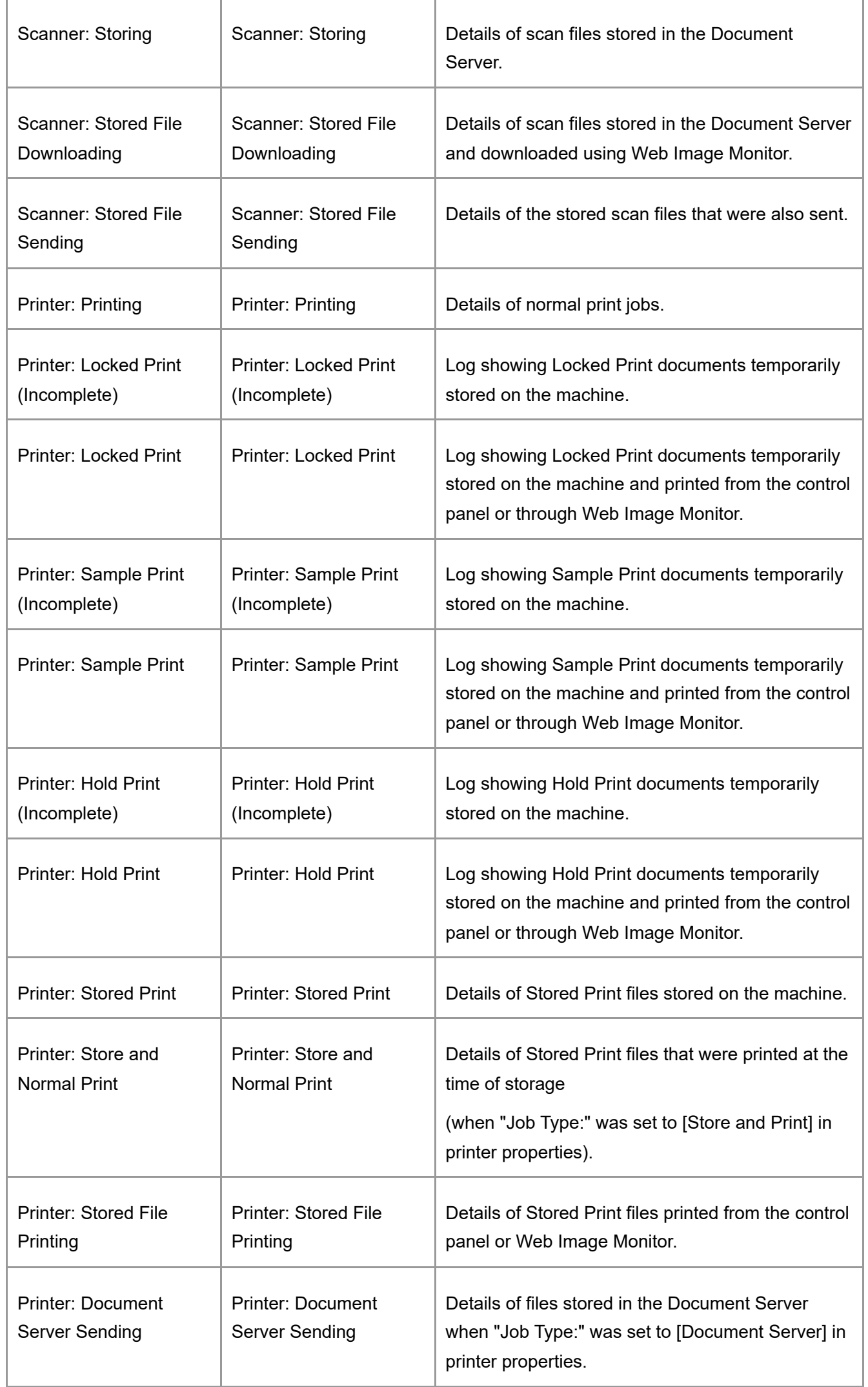

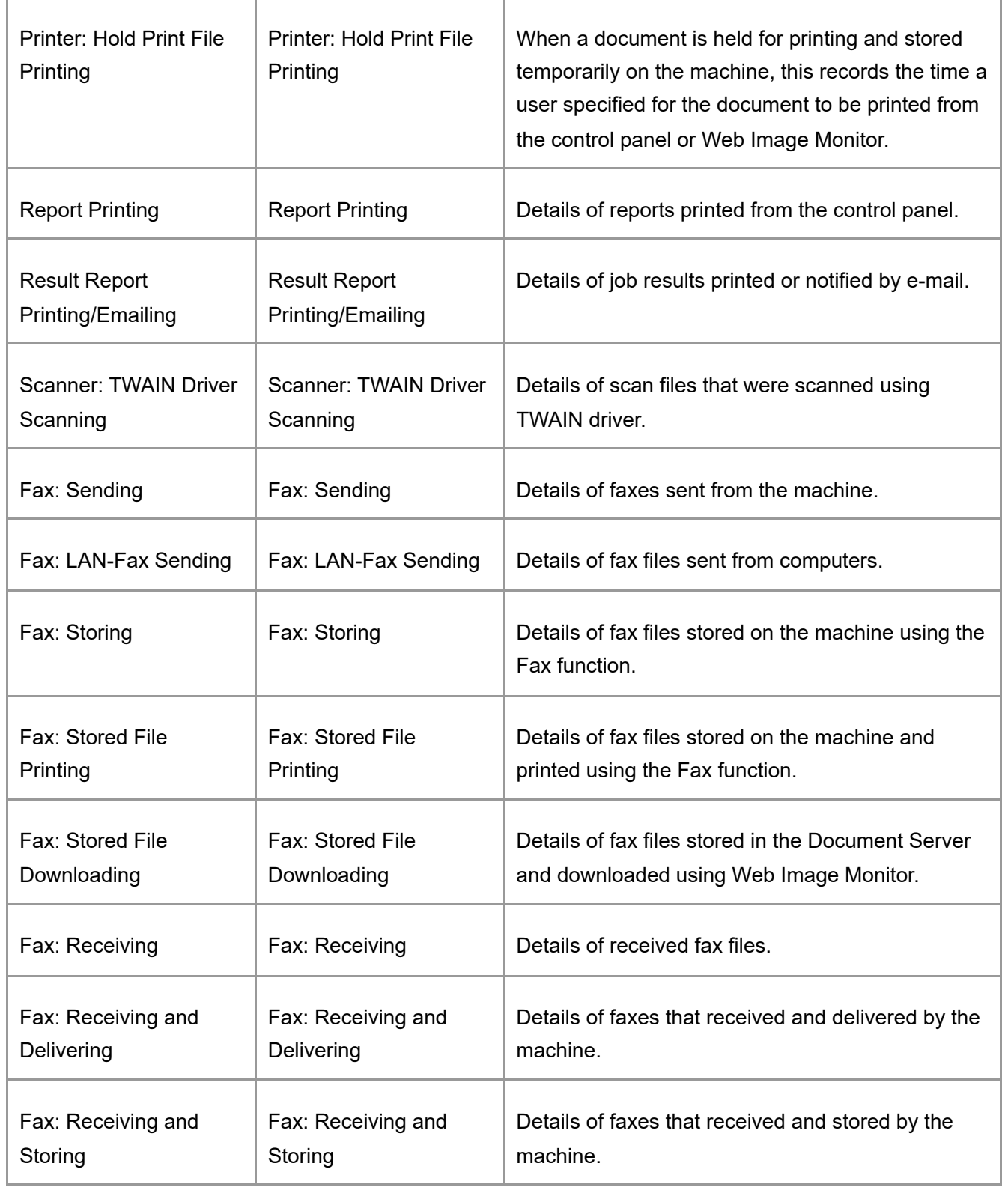

[Section Top](#page-9-0)

<span id="page-11-0"></span>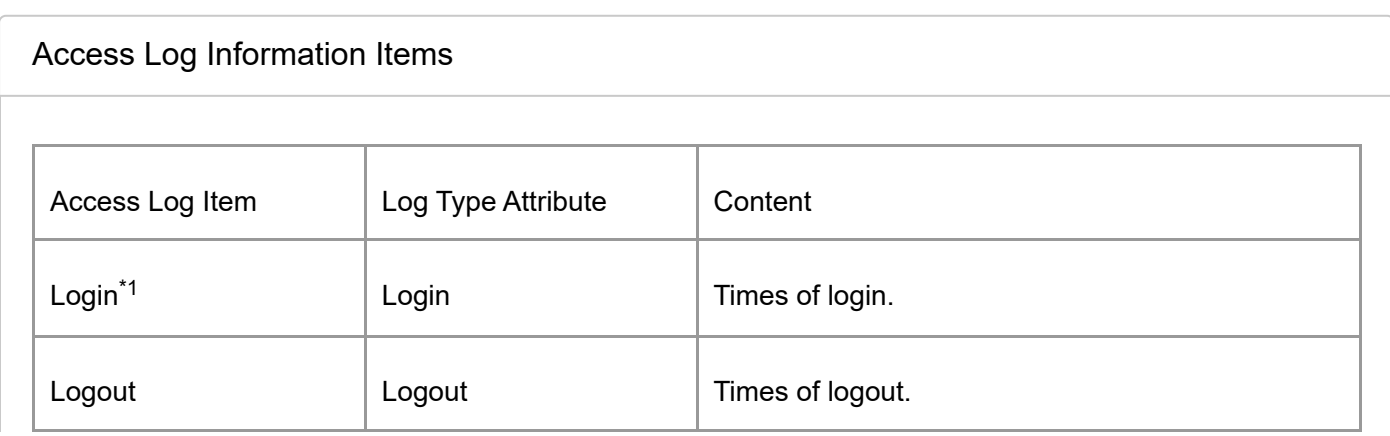

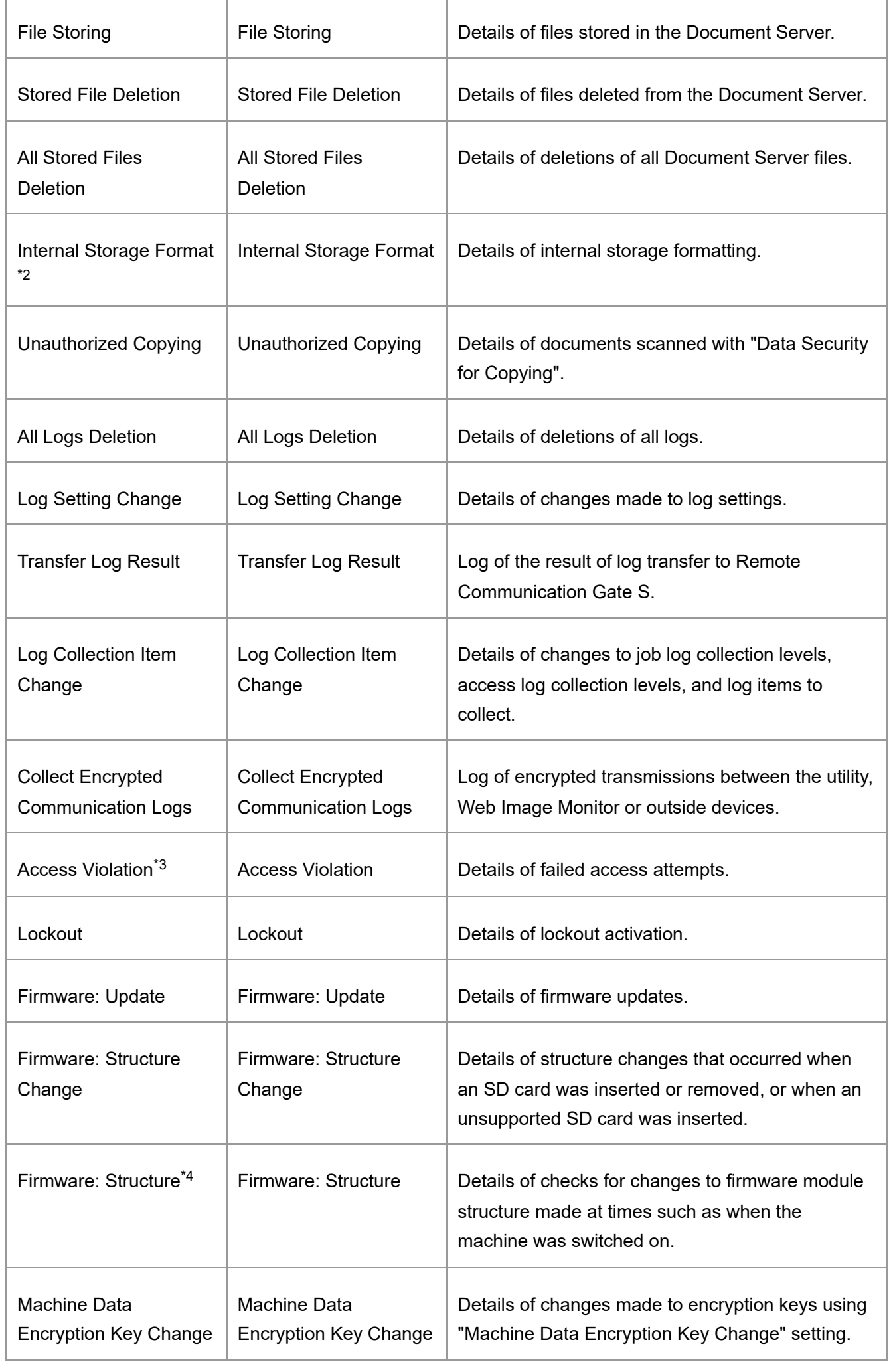

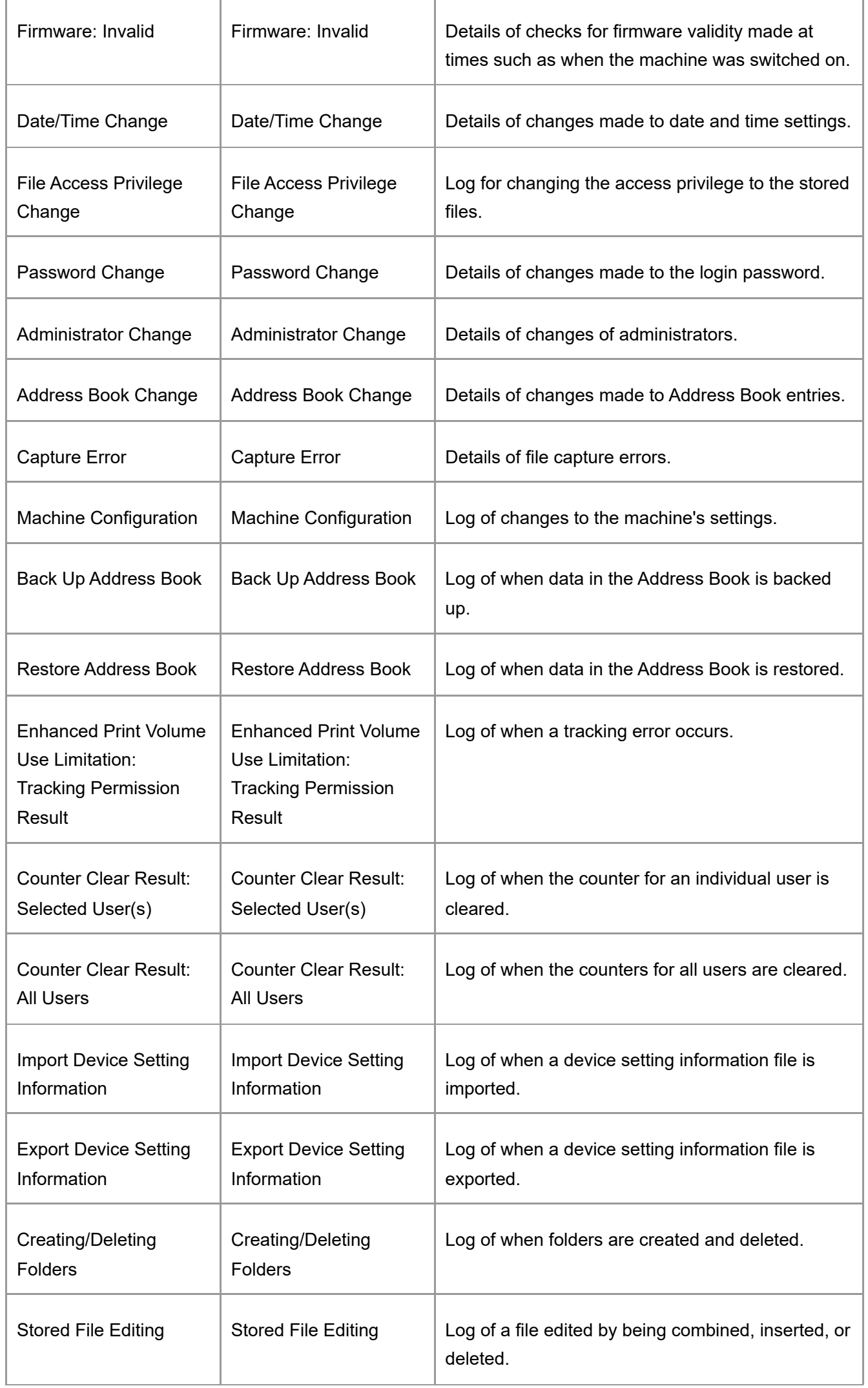

\*1 There is no "Login" log made for SNMPv3.

\*2 If the internal storage is formatted, all the log entries up to the time of the format are deleted and a log entry indicating the completion of the format is made.

\*3 Access Violation indicates the system has experienced frequent remote DoS attacks involving logon attempts through user authentication.

\*4 The first log created after the power is turned on is the "Firmware: Structure" log.

[Section Top](#page-11-0)

#### <span id="page-14-0"></span>[Eco-friendly Log Information Items](javascript:void(0))

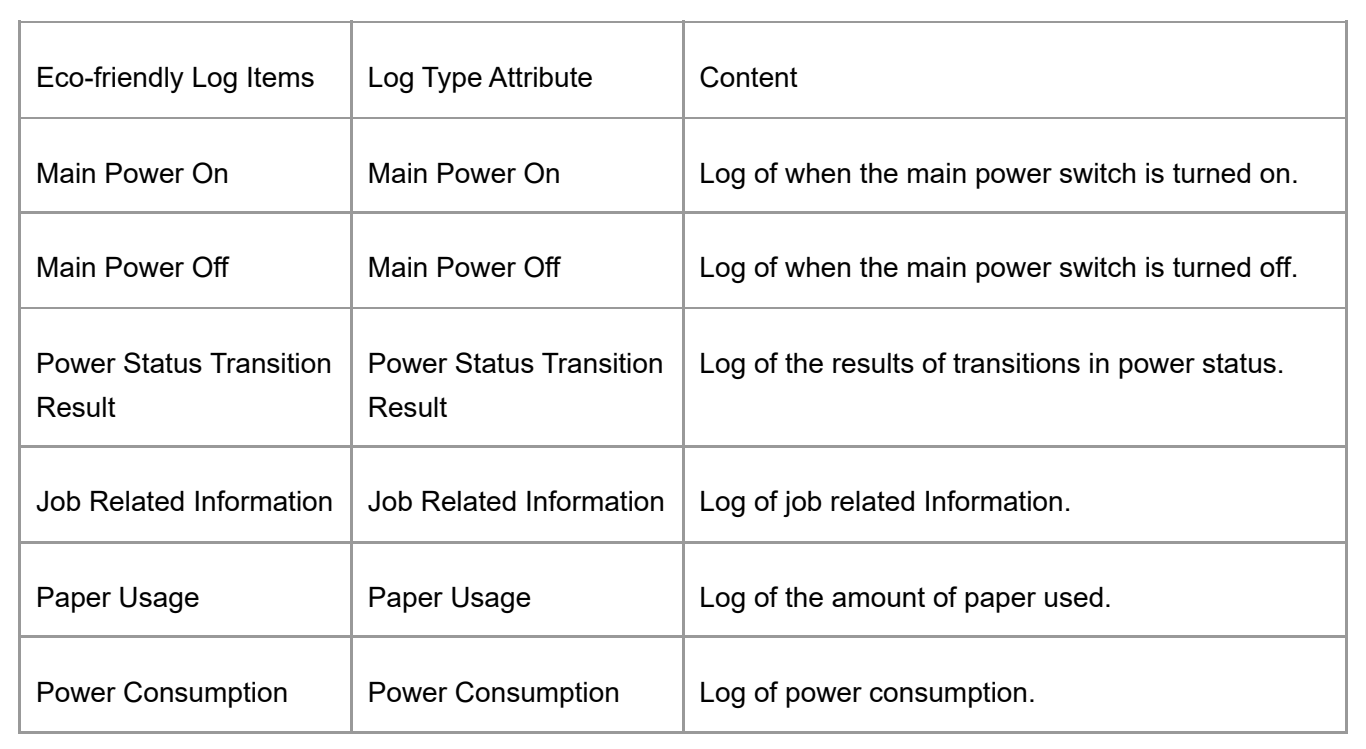

[Section Top](#page-14-0)

#### <span id="page-14-1"></span>[Downloading the Logs](javascript:void(0))

You can download the logs recorded on the machine as a CSV file.

1. **Log in to the machine as the machine administrator from Web Image Monitor.** [Logging in to the Machine as an Administrator](https://support.ricoh.com/services/device/ccmanual/IM_C2010-C2510-C3010-C3510-C4510-C5510-C6010/en-GB/booklist/int/109380899.htm)

## 2. **Click [Configuration] on the [Device Management] menu.**

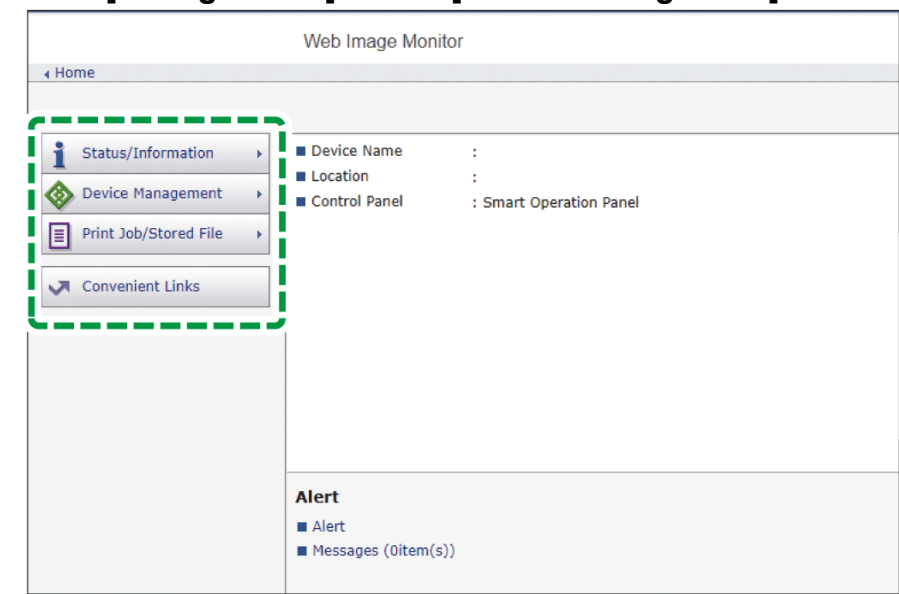

- 3. **On the "Configuration" screen, click [Download Logs] in the "Device Settings" category.**
- 4. **Select the log type on "Logs to Download", and then click [Download].** The downloaded log files are stored in the "Download" folder.
	- Security Logs: Downloads both job logs and access logs into a single file.
	- Security Logs (Job Log): Downloads job logs only.
	- Security Logs (Access Log): Downloads access logs only.
	- Eco-friendly Logs: Downloads eco-friendly logs only.
- 5. **Log out of the machine, and then exit the Web browser.**

#### **V** Note

- When a log is downloaded successfully, "Download completed." will appear in the last line of the log file.
- The job log and access log are downloaded as one file aligned in the order of the log IDs.

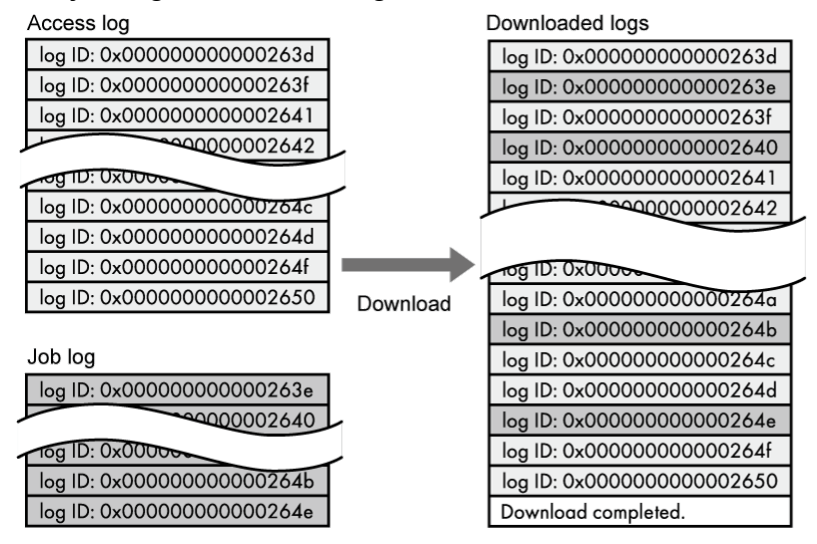

After downloading logs, delete all logs.

DZX792

- Downloaded logs contain data of completed jobs recorded up to the time you click [Download]. The "Result" field of the log entry for uncompleted jobs will be blank.
- Download time may vary depending on the number of logs.
- If an error occurs while the CSV file is being downloaded or created, the download is canceled and details of the error are included at the end of the file.
- Downloaded log files use UTF-8 character encoding. To view a log file, open it using an application that supports UTF-8.
- The machine administrator must manage downloaded log files appropriately.

## **Number of logs that can be kept on the machine**

#### Maximum numbers of logs that can be stored in the machine are as follows:

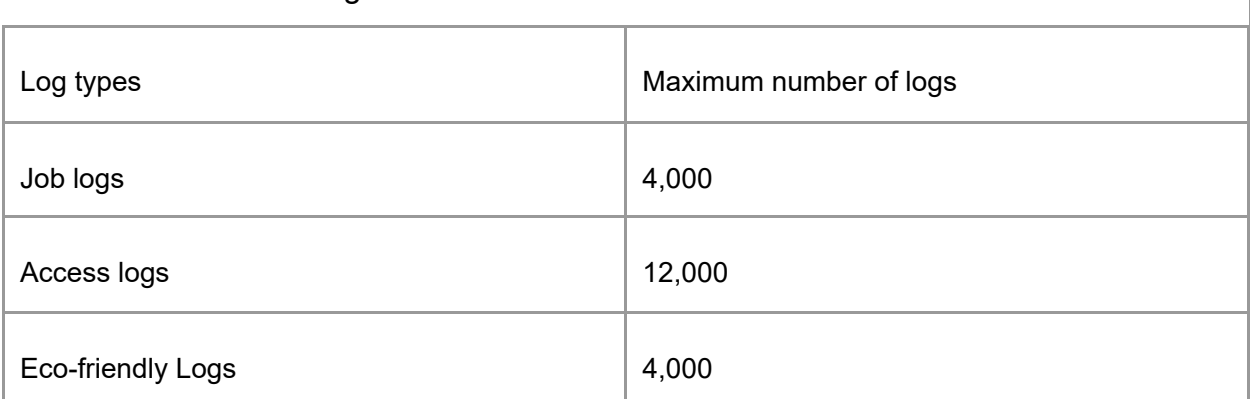

- If the number of logs that can be stored on the machine exceeds the limit and new logs are generated, old logs are overwritten by new ones. If logs are not downloaded periodically, it may not be possible to record the old logs onto files.
- The example below shows when the number of stored logs exceeds the maximum and old logs are overwritten.

When the oldest two access logs are overwritten by the newest two access logs, the downloaded logs lack the log IDs.

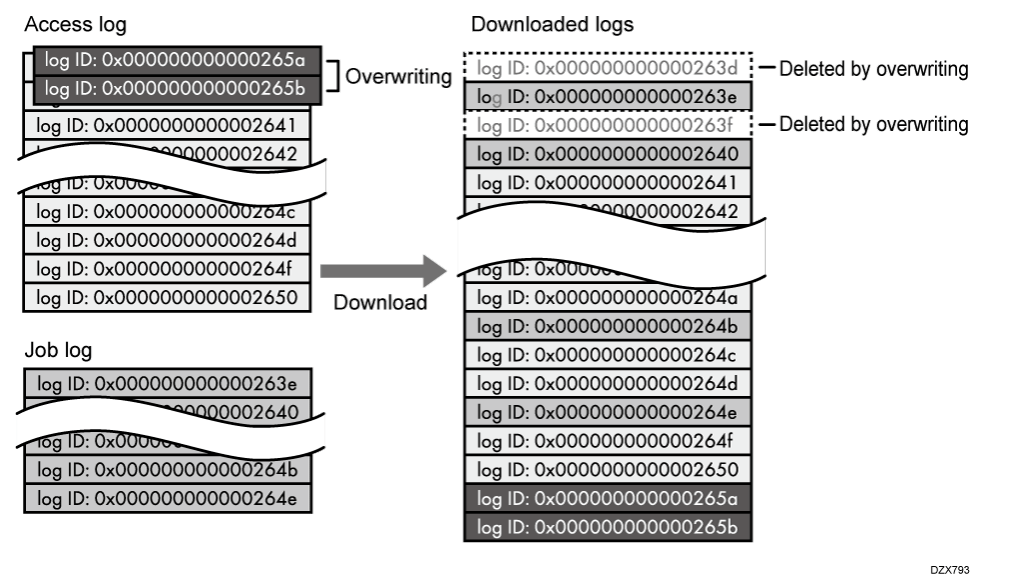

- Check the message in the last line of the downloaded logs to determine whether overwriting occurs or not while the logs were downloading. The messages are shown below:
	- When overwriting did not occur: Download completed.
	- When overwriting occurred: Download completed. A part of the logs before Log ID XXXX does not exist anymore. (The logs before "Log ID XXXX" are deleted.)

## **Order of printer job log and access log**

Print log entries are recorded before the login entry is recorded in the access log.

Details of jobs (reception, processing, output of the jobs' data, and so on) are recorded as single entries.

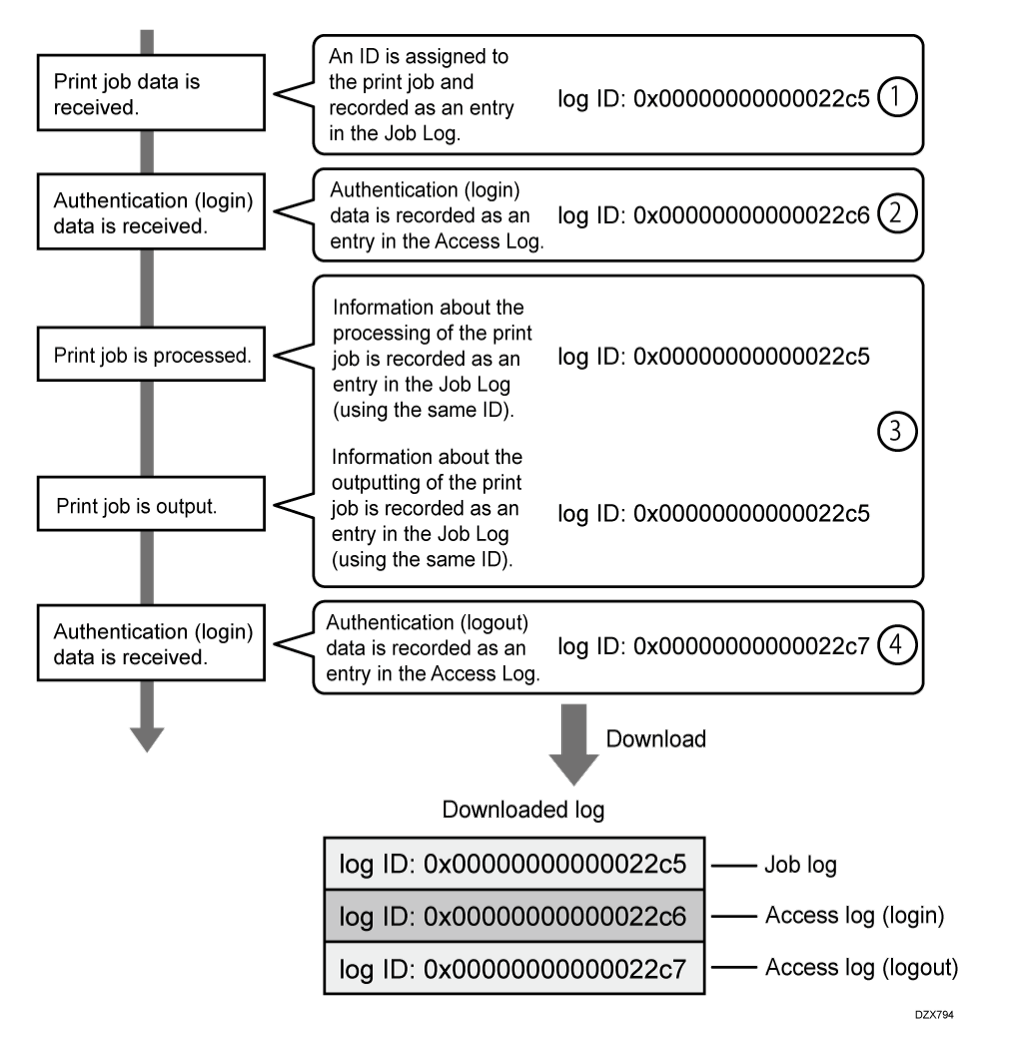

<span id="page-18-1"></span>When the machine receives a print job, it creates a log ID for the job and records information about data reception in the job log. (1)

The machine then creates a log ID for the authentication information and records it in the access log of login. (2)

Log related to job data processing is added in the job log created first. (3)

In the end, it creates a log ID for logout entry and records it in the access log. (4)

In the result, when downloading job log, access log of login, and access log of logout, they are aligned in this order.

[Section Top](#page-14-1)

#### <span id="page-18-0"></span>[Deleting All Logs](javascript:void(0))

You can delete all logs recorded on the machine.

[Delete All Logs] appears when one of the job log, access log, or eco-friendly log is set to [Active].

## **Deleting all logs using the control panel**

1. **Log in to the machine as the machine administrator on the control panel.** [Logging in to the Machine as an Administrator](https://support.ricoh.com/services/device/ccmanual/IM_C2010-C2510-C3010-C3510-C4510-C5510-C6010/en-GB/booklist/int/109380899.htm)

When custom-privileges administrators are registered, you can log in to the machine as a custom-privileges administrator with the Data Management privilege as well.

[Logging in to the Machine as a Custom-Privileges Administrator](https://support.ricoh.com/services/device/ccmanual/IM_C2010-C2510-C3010-C3510-C4510-C5510-C6010/en-GB/booklist/int/109380936.htm)

2. **On the Home screen, press [Settings].**

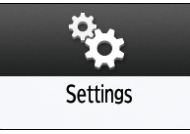

## 3. **Press [System Settings].**

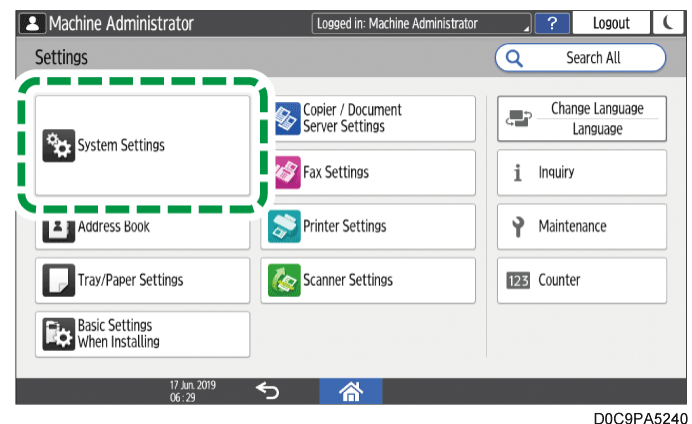

4. **Press [Settings for Administrator] [Data Management] [Delete All Logs].**

5. **When the confirmation dialog is displayed, press [Yes].**

6. **When the confirmation dialog is displayed, press [Exit].**

7. **Press [Home] ( ), and then log out of the machine.**

**Deleting all logs using Web Image Monitor**

1. **Log in to the machine as the machine administrator from Web Image Monitor.** [Logging in to the Machine as an Administrator](https://support.ricoh.com/services/device/ccmanual/IM_C2010-C2510-C3010-C3510-C4510-C5510-C6010/en-GB/booklist/int/109380899.htm)

When custom-privileges administrators are registered, you can log in to the machine as a custom-privileges administrator with the Data Management privilege as well.

[Logging in to the Machine as a Custom-Privileges Administrator](https://support.ricoh.com/services/device/ccmanual/IM_C2010-C2510-C3010-C3510-C4510-C5510-C6010/en-GB/booklist/int/109380936.htm)

2. **Click [Configuration] on the [Device Management] menu.**

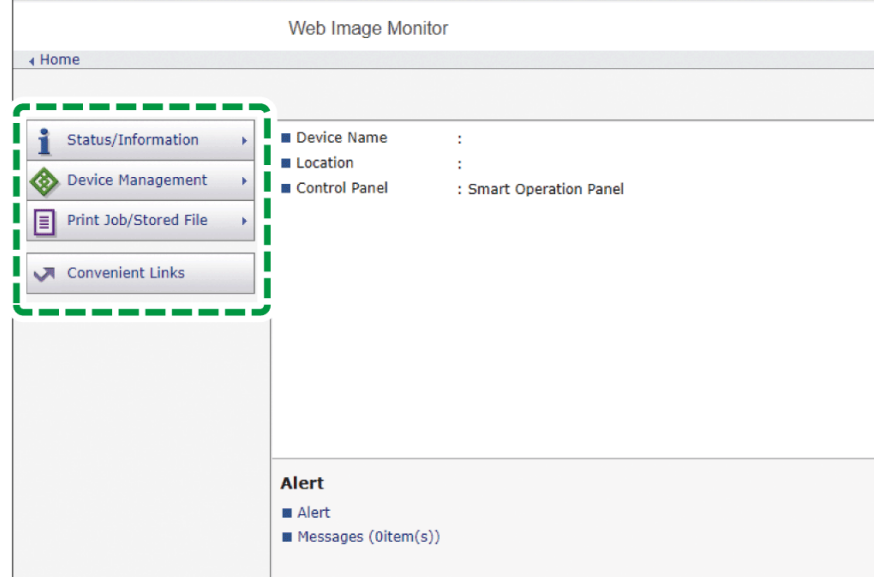

- 3. **On the "Configuration" screen, click [Logs] in the "Device Settings" category.**
- 4. **Click [Delete] of "Delete All Logs", and then click [OK].**
- 5. **Log out of the machine, and then exit the Web browser.**

[Section Top](#page-18-0)

<span id="page-20-0"></span>[Disabling Log Transfer to the Log Collection Server](javascript:void(0))

**Disabling log transfer to the log collection server using the control panel**

1. **Log in to the machine as the machine administrator on the control panel.** [Logging in to the Machine as an Administrator](https://support.ricoh.com/services/device/ccmanual/IM_C2010-C2510-C3010-C3510-C4510-C5510-C6010/en-GB/booklist/int/109380899.htm)

When custom-privileges administrators are registered, you can log in to the machine as a custom-privileges administrator with the Data Management privilege as well.

[Logging in to the Machine as a Custom-Privileges Administrator](https://support.ricoh.com/services/device/ccmanual/IM_C2010-C2510-C3010-C3510-C4510-C5510-C6010/en-GB/booklist/int/109380936.htm)

2. **On the Home screen, press [Settings].**

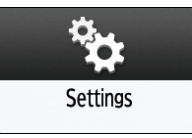

## 3. **Press [System Settings].**

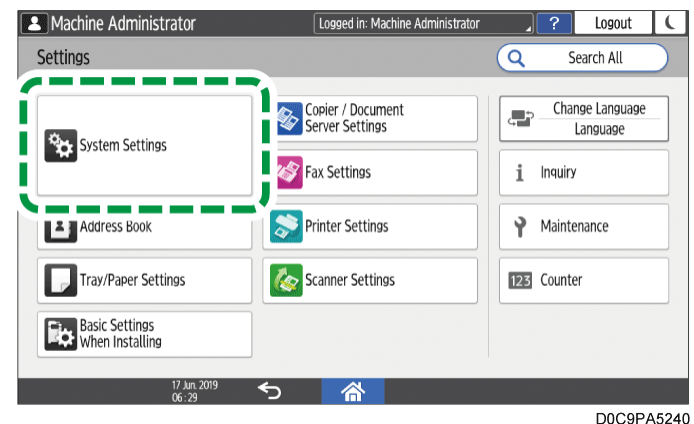

- 4. **Press [Settings for Administrator] [Data Management] [Transfer Log Setting].**
- 5. **From the list next to Transfer Log Setting, select [Do not Forward].**

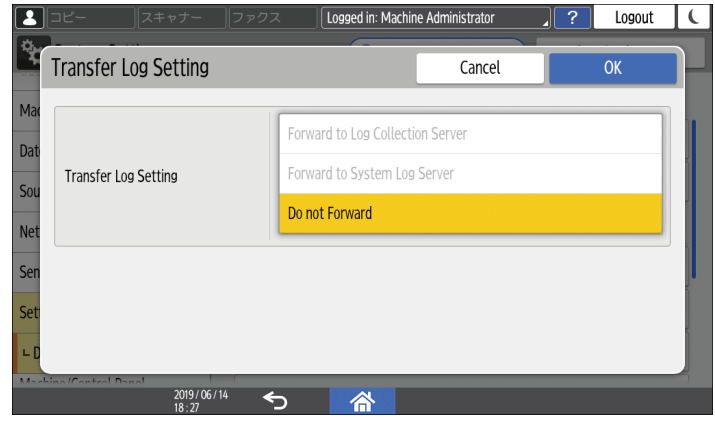

- 6. **Press [OK].**
- 7. **When the confirmation dialog is displayed, press [OK].**
- 8. **Press [Home] ( ), and then log out of the machine.**

**Disabling log transfer to the log collection server using Web Image Monitor**

1. **Log in to the machine as the machine administrator from Web Image Monitor.** [Logging in to the Machine as an Administrator](https://support.ricoh.com/services/device/ccmanual/IM_C2010-C2510-C3010-C3510-C4510-C5510-C6010/en-GB/booklist/int/109380899.htm)

When custom-privileges administrators are registered, you can log in to the machine as a custom-privileges administrator with the Data Management privilege as well.

[Logging in to the Machine as a Custom-Privileges Administrator](https://support.ricoh.com/services/device/ccmanual/IM_C2010-C2510-C3010-C3510-C4510-C5510-C6010/en-GB/booklist/int/109380936.htm)

2. **Click [Configuration] on the [Device Management] menu.**

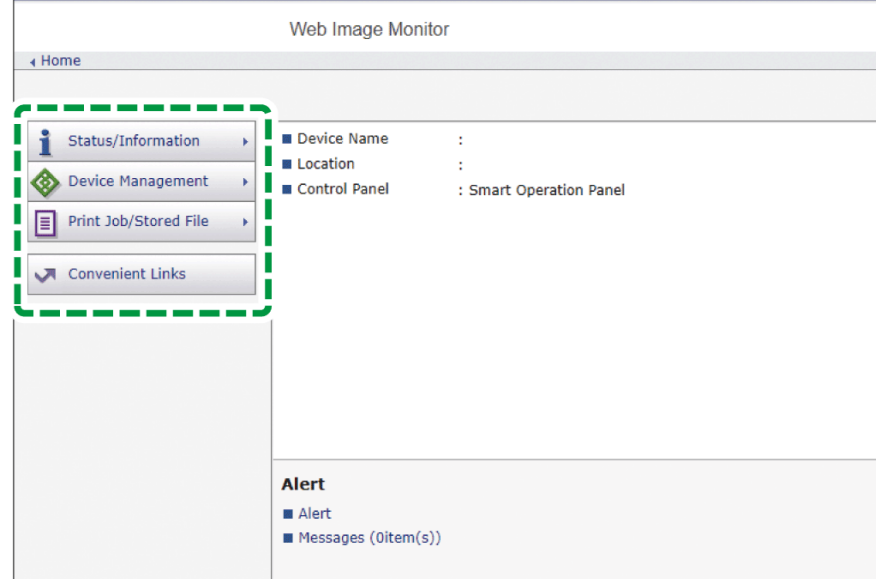

- 3. **On the "Configuration" screen, click [Logs] in the "Device Settings" category.**
- 4. **Under "Common Settings for All Logs", select [Inactive] of "Transfer Logs", and then click [OK].**
- 5. **Log out of the machine, and then exit the Web browser.**

[Section Top](#page-20-0)

<span id="page-22-0"></span>[Operating the Machine Giving Priority to Job Log Maintenance](javascript:void(0))

When job logs cannot be transferred to the log collection server, or when the number of logs stored in the machine approaches the upper limit, a notification message is displayed on the control panel of the machine and notification is sent to the administrator by e-mail. When the number of logs stored in the machine reaches the upper limit, the machine stops executing new jobs to prevent losing logs.

## **Specifying the setting using the control panel**

1. **Log in to the machine as the machine administrator on the control panel.** [Logging in to the Machine as an Administrator](https://support.ricoh.com/services/device/ccmanual/IM_C2010-C2510-C3010-C3510-C4510-C5510-C6010/en-GB/booklist/int/109380899.htm)

When custom-privileges administrators are registered, you can log in to the machine as a custom-privileges administrator with the Data Management privilege as well.

[Logging in to the Machine as a Custom-Privileges Administrator](https://support.ricoh.com/services/device/ccmanual/IM_C2010-C2510-C3010-C3510-C4510-C5510-C6010/en-GB/booklist/int/109380936.htm)

2. **On the Home screen, press [Settings].**

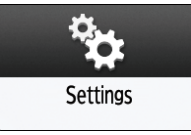

## 3. **Press [System Settings].**

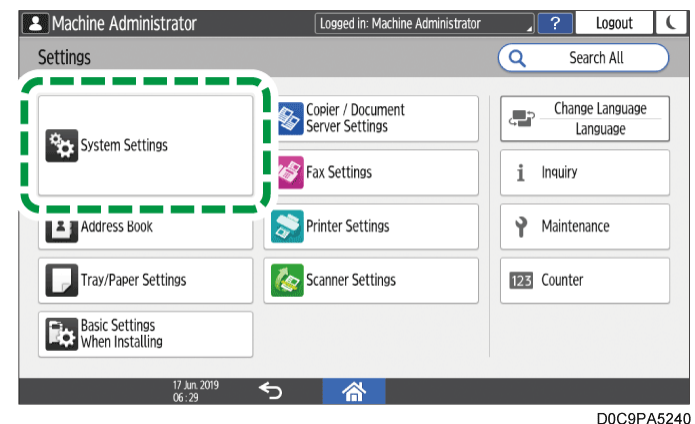

- 4. **Press [Settings for Administrator] [Data Management] [Job Execution Restrictions When Log Limit is Reached].**
- 5. **From the list next to Job Execution Restrictions When Log Limit is Reached select [On].**

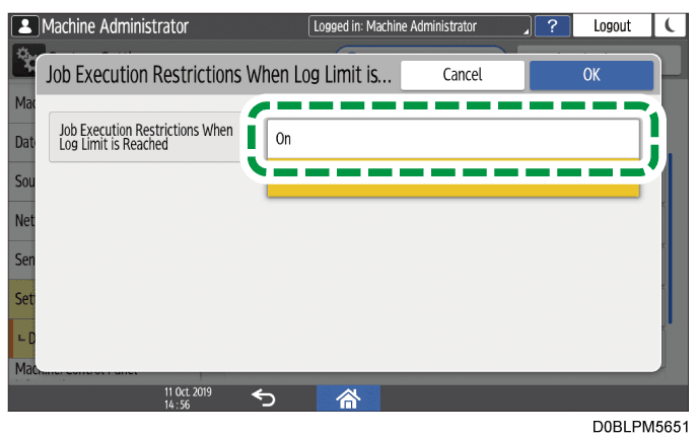

- 6. **Press [OK].**
- 7. **Press [Home] ( ), and then log out of the machine.**

**Specifying the setting using Web Image Monitor**

1. **Log in to the machine as the machine administrator from Web Image Monitor.** [Logging in to the Machine as an Administrator](https://support.ricoh.com/services/device/ccmanual/IM_C2010-C2510-C3010-C3510-C4510-C5510-C6010/en-GB/booklist/int/109380899.htm)

When custom-privileges administrators are registered, you can log in to the machine as a custom-privileges administrator with the Data Management privilege as well.

[Logging in to the Machine as a Custom-Privileges Administrator](https://support.ricoh.com/services/device/ccmanual/IM_C2010-C2510-C3010-C3510-C4510-C5510-C6010/en-GB/booklist/int/109380936.htm)

2. **Click [Configuration] on the [Device Management] menu.**

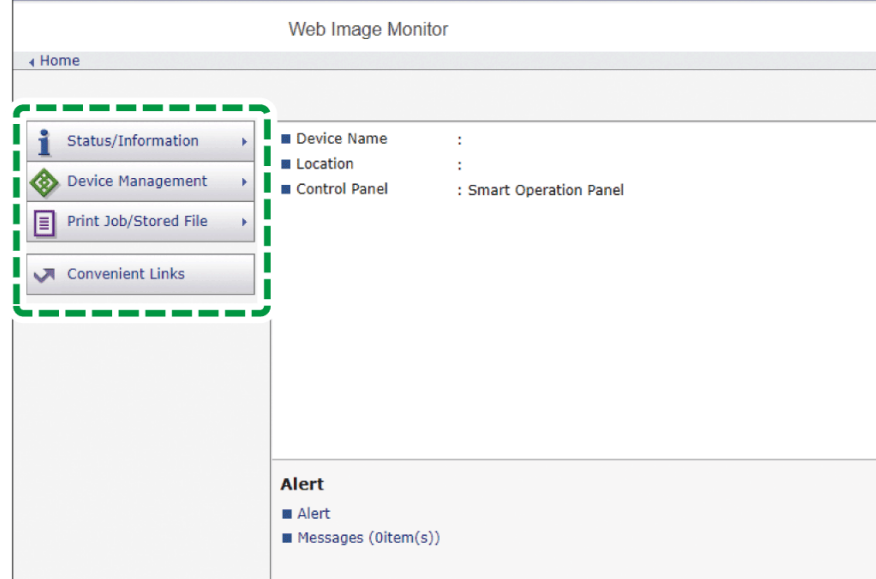

- 3. **On the "Configuration" screen, click [System] in the "Device Settings" category.**
- 4. **Under "General Settings", select [Active] of "Job Execution Restrictions When Log Limit is Reached", and then click [OK].**
- 5. **Log out of the machine, and then exit the Web browser.**

[Section Top](#page-22-0)

[Confirming Log Files](https://support.ricoh.com/services/device/ccmanual/IM_C2010-C2510-C3010-C3510-C4510-C5510-C6010/en-GB/booklist/int/109381249.htm) | [Specifying Menu Protect](https://support.ricoh.com/services/device/ccmanual/IM_C2010-C2510-C3010-C3510-C4510-C5510-C6010/en-GB/booklist/int/109381881.htm) [Page Top](#page-18-1)

Copyright © 2023

<span id="page-25-1"></span>[Top Page](https://support.ricoh.com/services/device/ccmanual/IM_C2010-C2510-C3010-C3510-C4510-C5510-C6010/en-GB/booklist/int/index_book.htm) > [Settings](https://support.ricoh.com/services/device/ccmanual/IM_C2010-C2510-C3010-C3510-C4510-C5510-C6010/en-GB/booklist/int/184549412.htm) > [System Settings Items](https://support.ricoh.com/services/device/ccmanual/IM_C2010-C2510-C3010-C3510-C4510-C5510-C6010/en-GB/booklist/int/109382005.htm) > Date/Time/Timer

[Machine](https://support.ricoh.com/services/device/ccmanual/IM_C2010-C2510-C3010-C3510-C4510-C5510-C6010/en-GB/booklist/int/109382027.htm) [Sound](https://support.ricoh.com/services/device/ccmanual/IM_C2010-C2510-C3010-C3510-C4510-C5510-C6010/en-GB/booklist/int/109382625.htm) National Contract of the Sound Sound Sound Sound Sound Sound Sound Sound Sound Sound Sound Sound

## **Date/Time/Timer**

This section describes the settings in [Date/Time/Timer] under [System Settings].

[How to Use the "Settings"](https://support.ricoh.com/services/device/ccmanual/IM_C2010-C2510-C3010-C3510-C4510-C5510-C6010/en-GB/booklist/int/109380636.htm)

<span id="page-25-0"></span>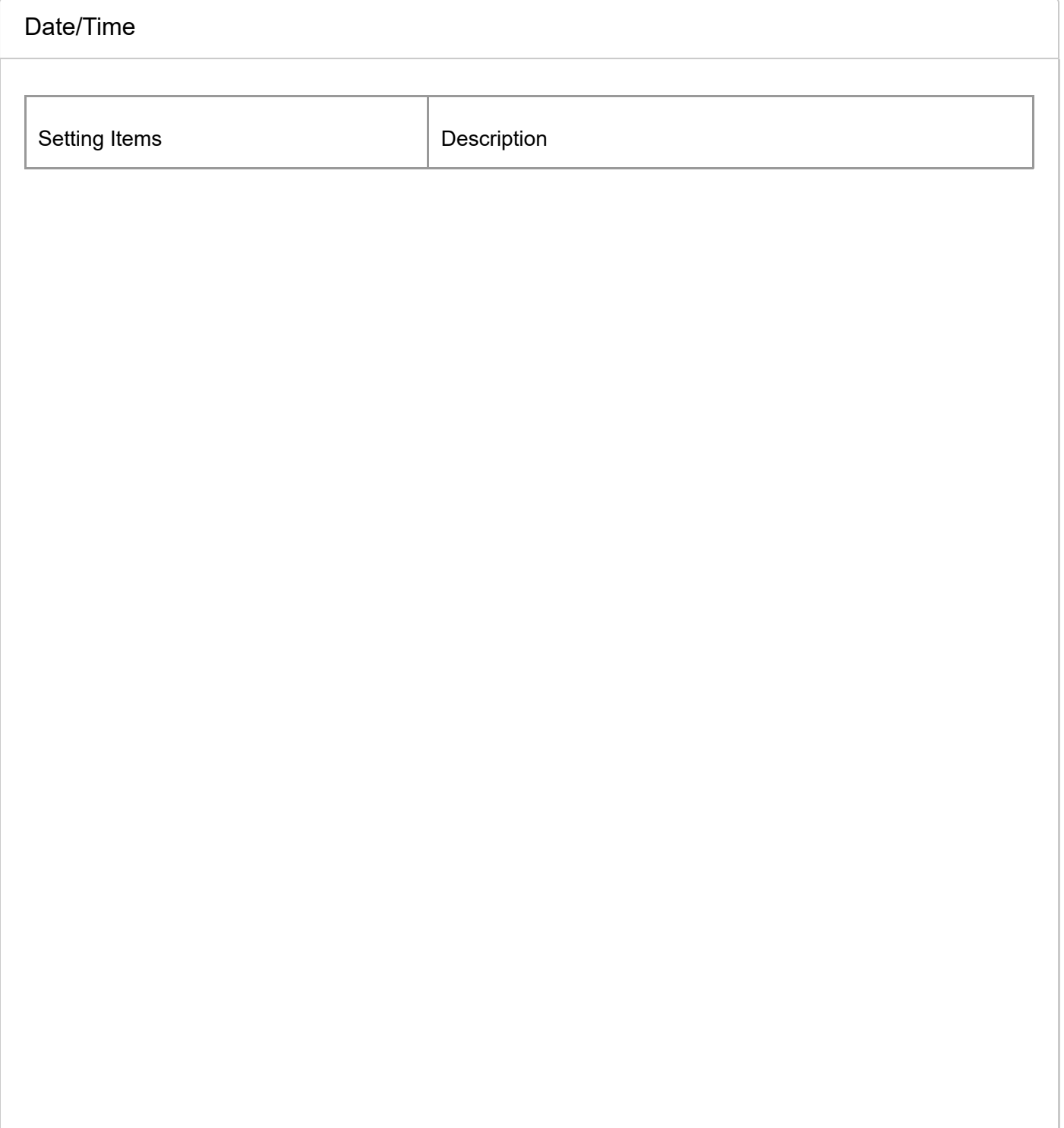

Daylight Saving Time Specify the period and time for daylight saving.

**Example 2 (Mainly Europe)** 

Default: **[Active]**

**Example 1 (Mainly Asia)** 

Default: **[Inactive]**

**Example 3** (mainly North America)

- Default: **[Active]**
- Start Time/End Time Specify Month, Week, Day of the Week, Time to start/end the daylight saving time.
	- Default of Month **Example 3 (Mainly Europe)** 
		- Start Time: **[March]**
		- End Time: **[October]**

**Example 1 B (mainly North America)** 

- Start Time: **[March]**
- End Time: **[November]**
- Default of Week **Example 2** (mainly Europe)
	- Start Time: (Final week)
	- End Time: (Final week)

**Example 1 B (mainly North America)** 

- Start Time: **[2nd]**
- End Time: **[1st]**
- Default of Day of the Week: **[Sunday]**
- Default of Time **Example 1 (Mainly Europe)** 
	- Start Time: **[00]**
	- End Time: **[01]**
	- **Example 1 B** (mainly North America)
		- Start Time: **[02]**
		- End Time: **[02]**
- Offset

Specify the amount of time to move the clock forward for the daylight saving time.

Default: **[1]** hour(s) **[0]** minute(s)

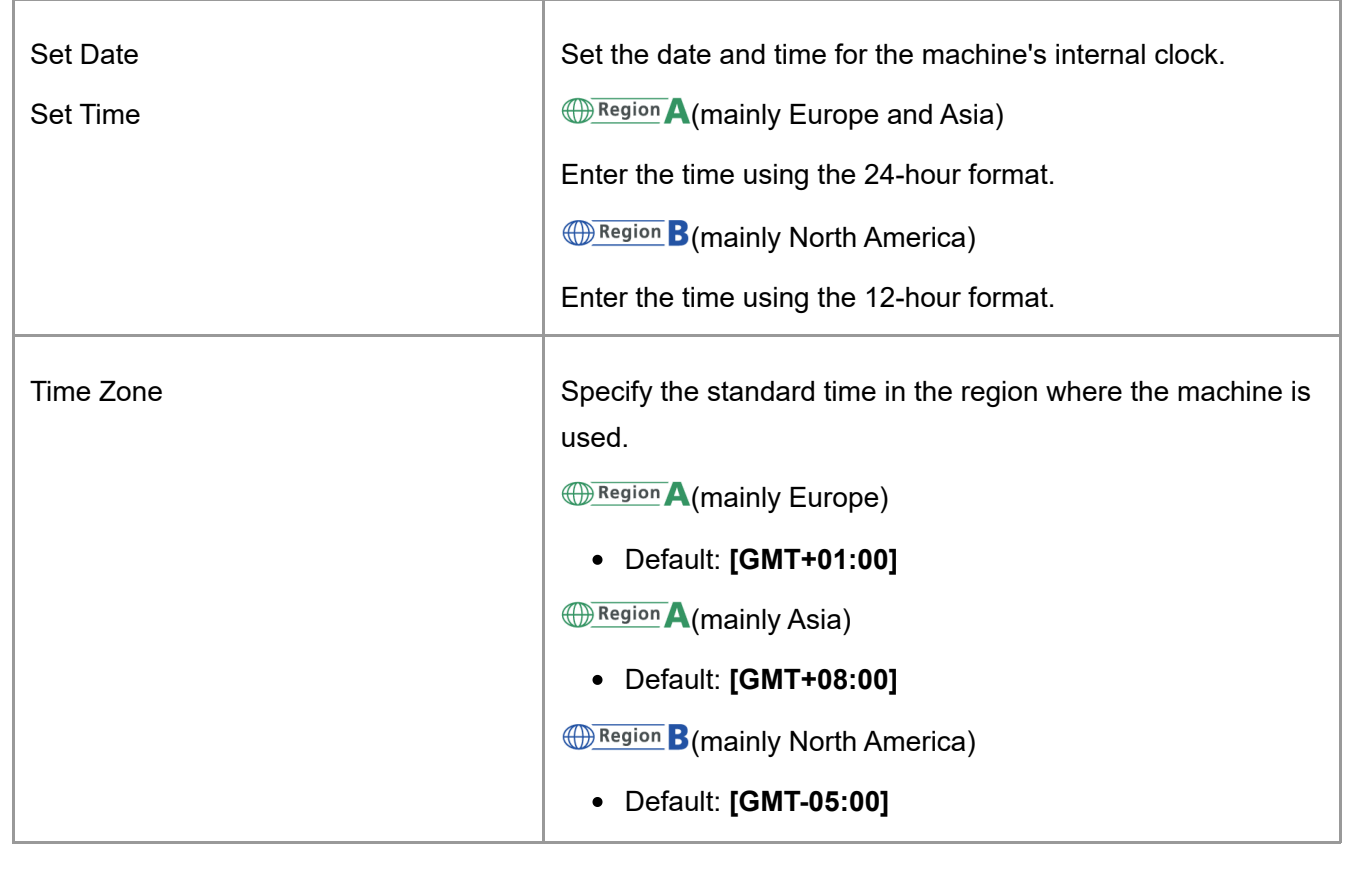

## [Section Top](#page-25-0)

<span id="page-27-0"></span>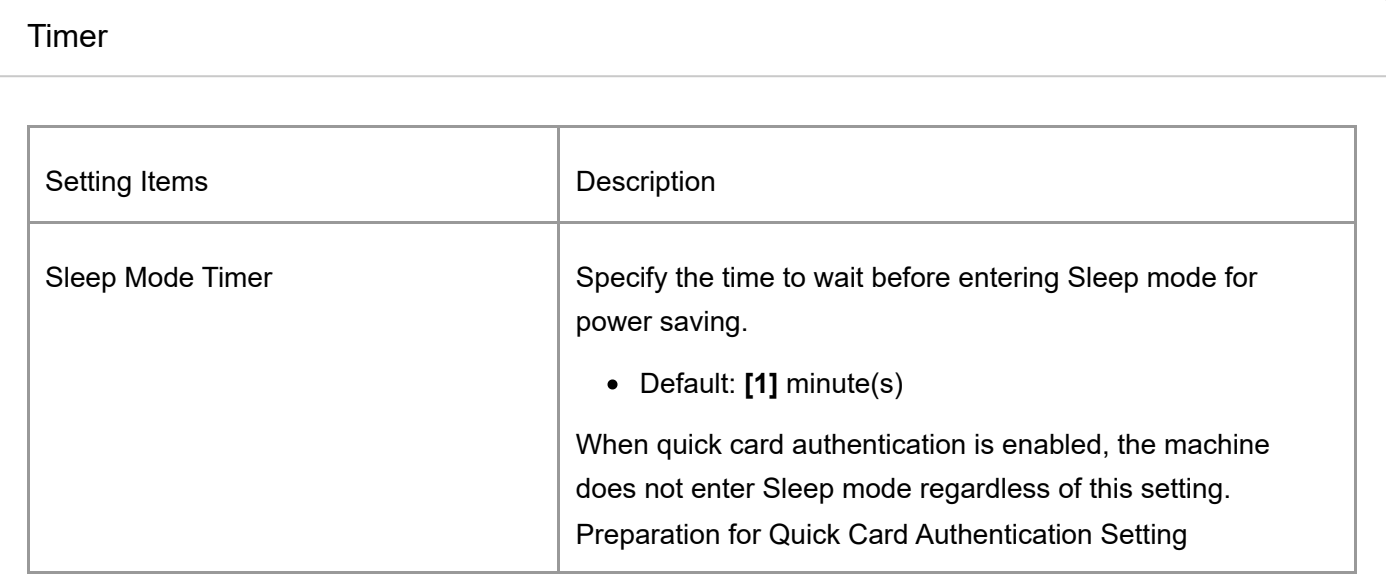

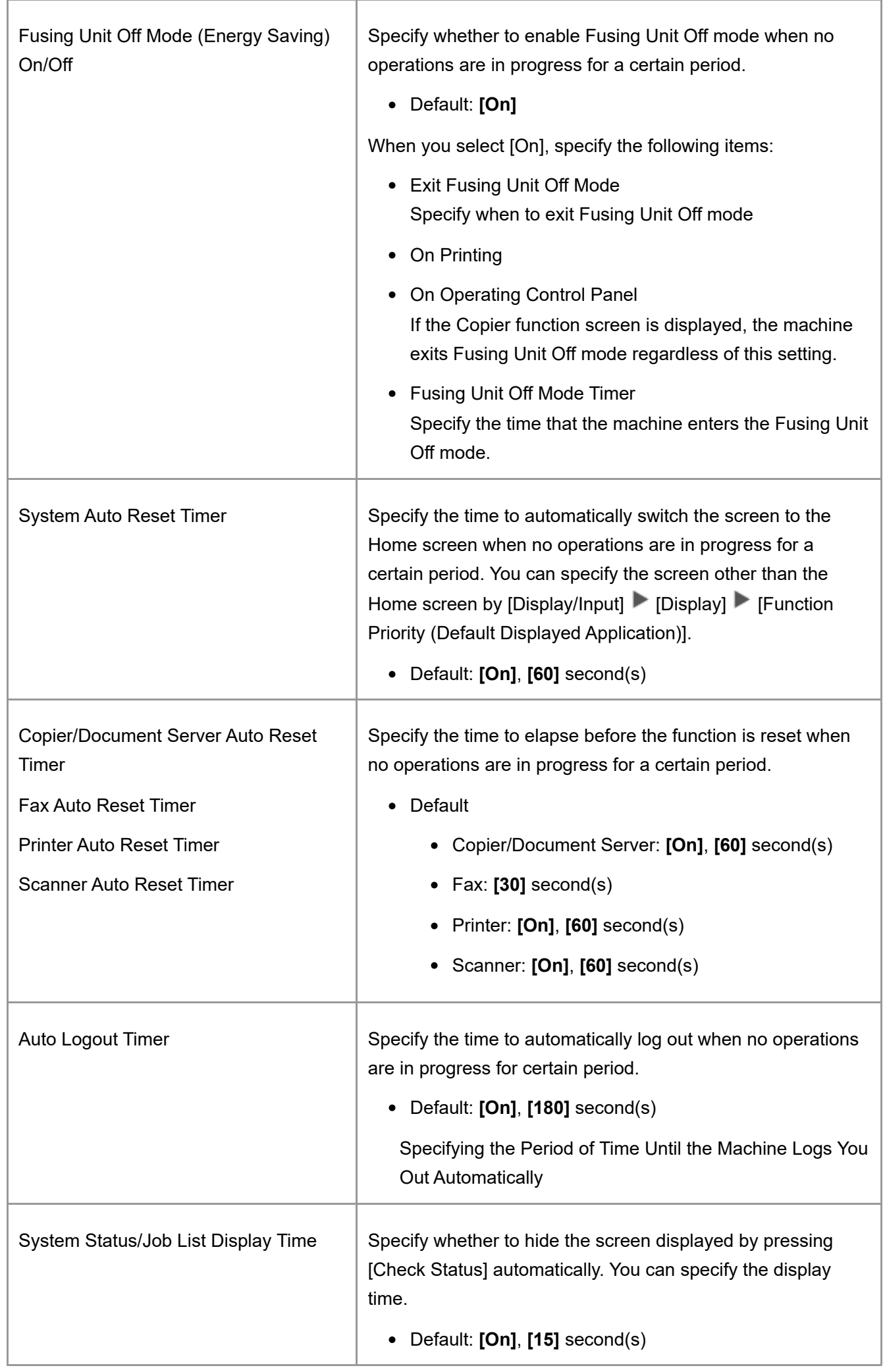

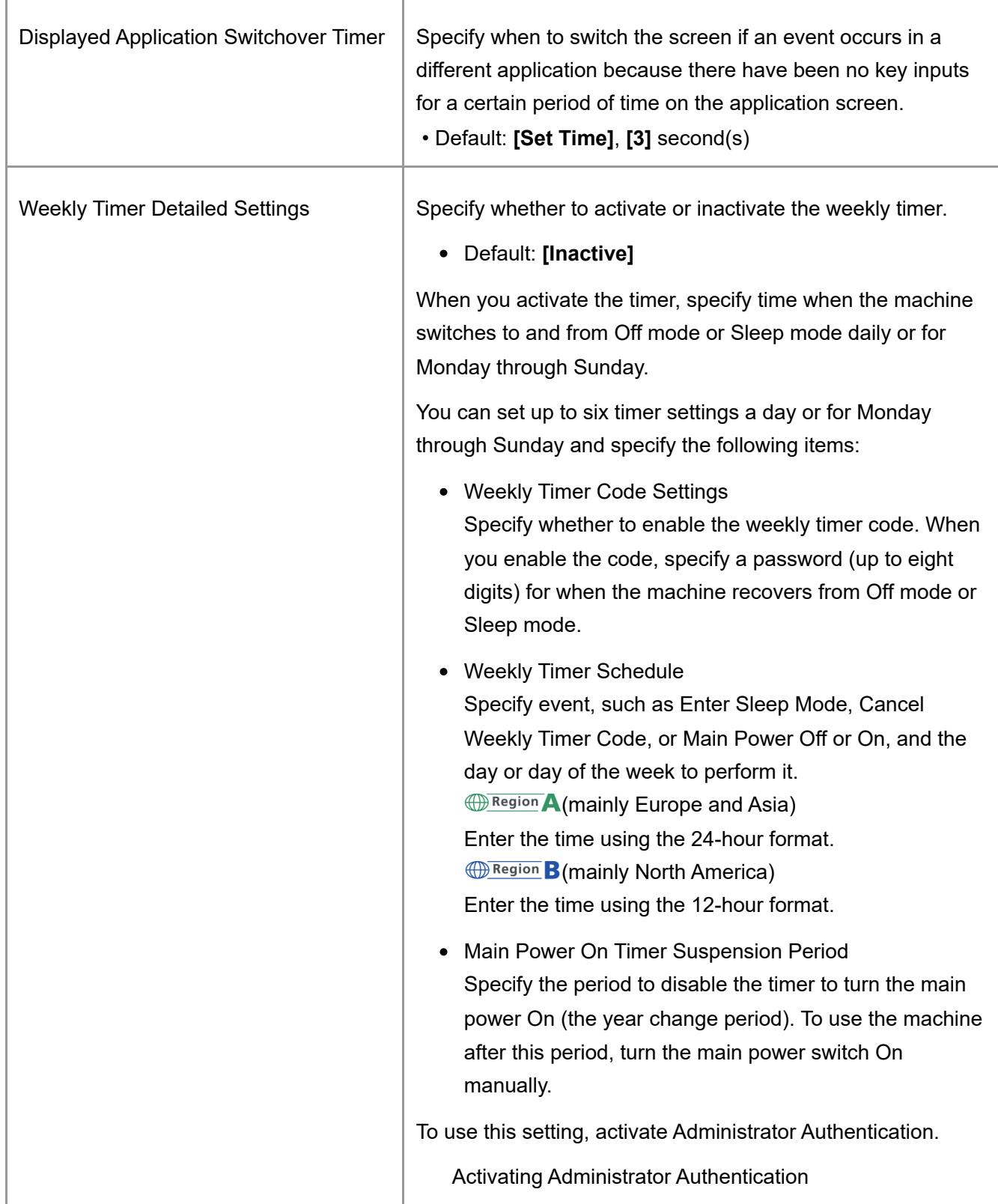

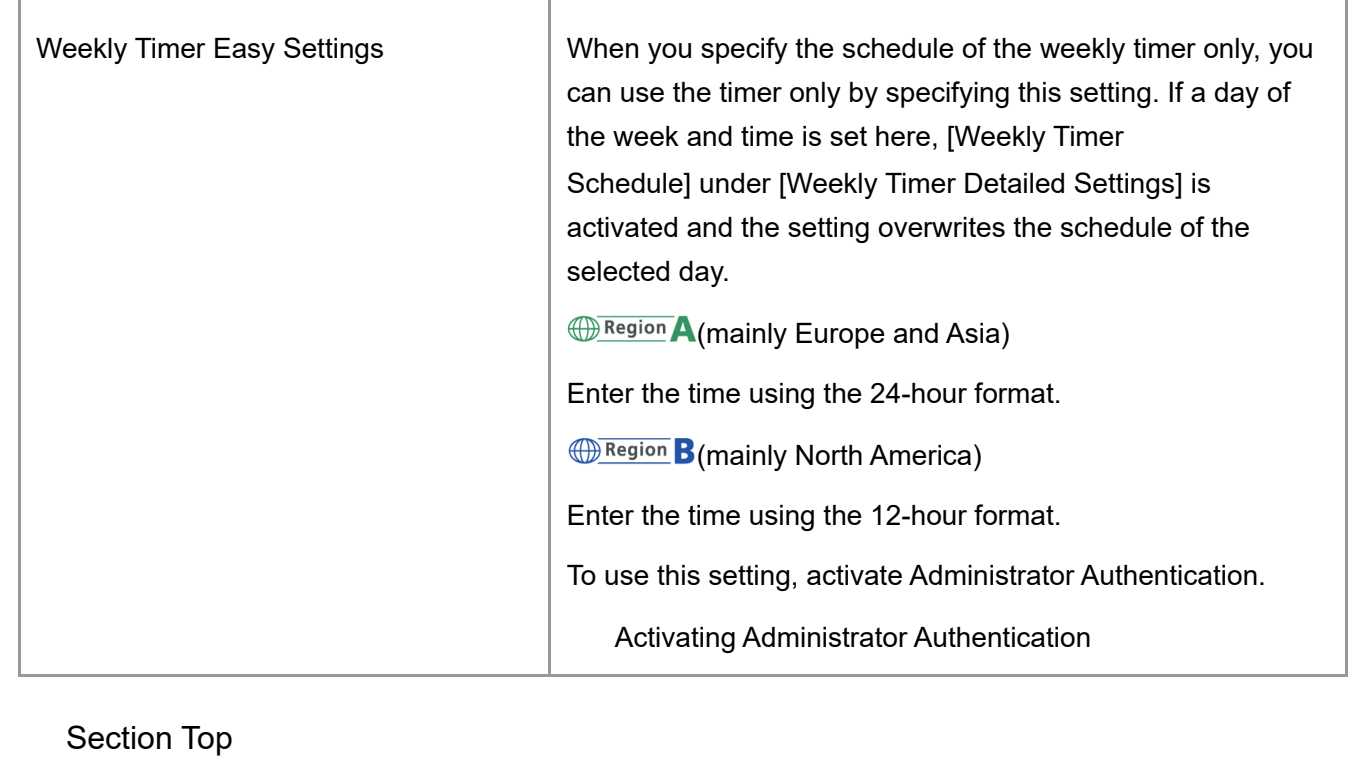

[Machine](https://support.ricoh.com/services/device/ccmanual/IM_C2010-C2510-C3010-C3510-C4510-C5510-C6010/en-GB/booklist/int/109382027.htm) | [Sound](https://support.ricoh.com/services/device/ccmanual/IM_C2010-C2510-C3010-C3510-C4510-C5510-C6010/en-GB/booklist/int/109382625.htm) [Page Top](#page-25-1)

Copyright © 2023

[Top Page](https://support.ricoh.com/services/device/ccmanual/IM_C2010-C2510-C3010-C3510-C4510-C5510-C6010/en-GB/booklist/int/index_book.htm) > [Introduction and Basic Operations](https://support.ricoh.com/services/device/ccmanual/IM_C2010-C2510-C3010-C3510-C4510-C5510-C6010/en-GB/booklist/int/184549495.htm) > [User Authentication](https://support.ricoh.com/services/device/ccmanual/IM_C2010-C2510-C3010-C3510-C4510-C5510-C6010/en-GB/booklist/int/109380808.htm) > Logging in to Web Image Monitor

[Registering the User Code in the Address…](https://support.ricoh.com/services/device/ccmanual/IM_C2010-C2510-C3010-C3510-C4510-C5510-C6010/en-GB/booklist/int/109380830.htm) [Confirming the Available Functions](https://support.ricoh.com/services/device/ccmanual/IM_C2010-C2510-C3010-C3510-C4510-C5510-C6010/en-GB/booklist/int/109380861.htm)

## **Logging in to Web Image Monitor**

Access the management screen of the machine from the Web browser of the computer using the same authentication information as that used when logging in from the control panel.

You can change the login password in Web Image Monitor. Using the tool, not only can you monitor the machine status, but also manage the files stored in the machine.

<span id="page-31-0"></span>[Operating or Configuring the Machine from Computer \(Web Image Monitor\)](https://support.ricoh.com/services/device/ccmanual/IM_C2010-C2510-C3010-C3510-C4510-C5510-C6010/en-GB/booklist/int/109382031.htm)

[Logging in to the Web Image Monitor from the Computer](javascript:void(0))

- 1. **Launch the Web browser.**
- 2. **Enter "http://(IP address of the machine or host name)/" on the address bar of the Web browser, and then press the Enter key.**
- 3. **Click [Login].**

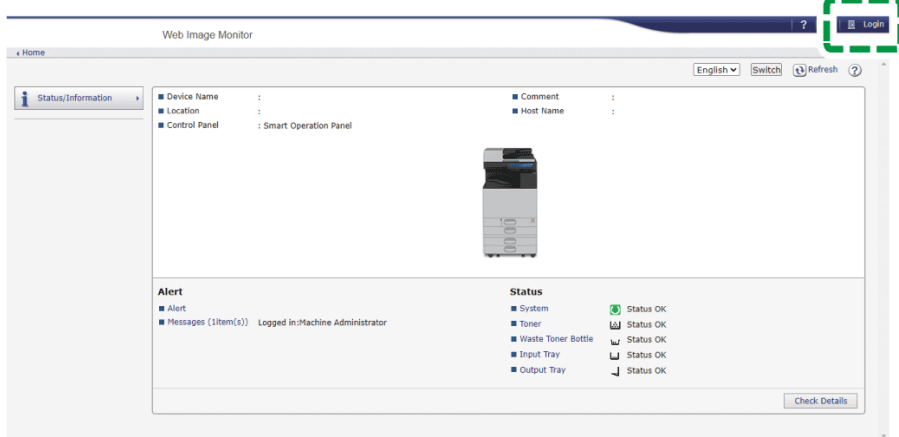

4. **Enter the login user name and password, and then click [Login].** When [User Code Authentication] is specified on the machine for user authentication, enter the user code in [Login User Name], and then click [Login].

#### <span id="page-31-1"></span>**V** Note

- Ask the administrator for the Login user name and Login password.
- When a time during which users can operate the machine is specified in [Time Settings Allowing Operating Machine by Logging in], you cannot login to the machine outside of that specified time.

<span id="page-32-0"></span>[Changing the Login Password by Using Web Image Monitor](javascript:void(0))

 $\star$  Important

- Only the administrator can change the user code. To change the user code, log in to Web Image Monitor as an administrator.
- 1. **Launch the Web browser.**
- 2. **Enter "http://(IP address of the machine or host name)/" on the address bar of the Web browser, and then press the Enter key.**
- 3. **Click [Login].**
- 4. **Enter the login user name and password, and then click [Login].**
- 5. **Click [Address Book] on the [Device Management] menu.**

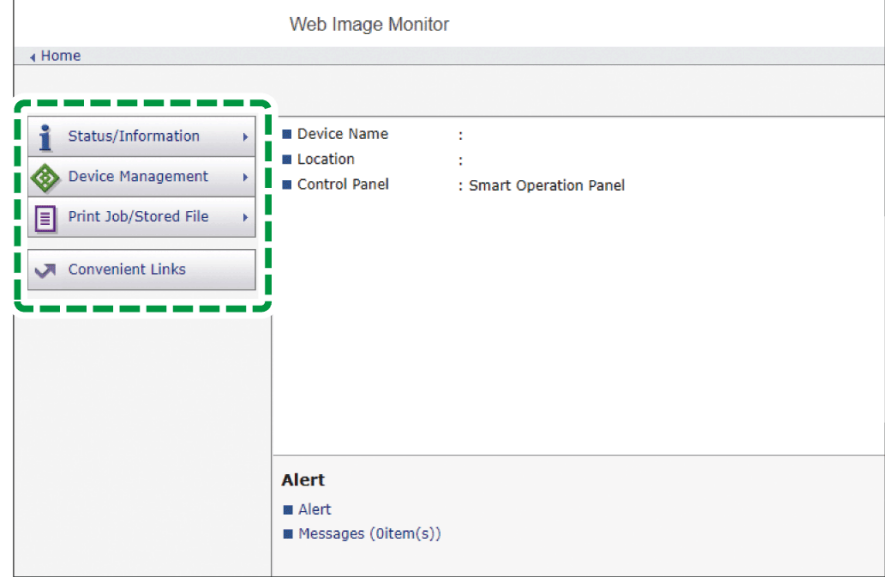

- 6. **Select the user for whom to change the login password.**
- 7. **Click [Change].**
- 8. **Click [Change] in "Login Password" of "Authentication Information".**
- 9. **Enter the new password in [New Password], and then re-enter the password in [Confirm Password].**
- 10. **Click [OK] three times.**

[Section Top](#page-32-0)

[Registering the User Code in the Address Book](https://support.ricoh.com/services/device/ccmanual/IM_C2010-C2510-C3010-C3510-C4510-C5510-C6010/en-GB/booklist/int/109380830.htm) | [Confirming the Available Functions](https://support.ricoh.com/services/device/ccmanual/IM_C2010-C2510-C3010-C3510-C4510-C5510-C6010/en-GB/booklist/int/109380861.htm)

[Page Top](#page-31-1)

Copyright © 2023

[Top Page](https://support.ricoh.com/services/device/ccmanual/IM_C2010-C2510-C3010-C3510-C4510-C5510-C6010/en-GB/booklist/int/index_book.htm) > [Fax](https://support.ricoh.com/services/device/ccmanual/IM_C2010-C2510-C3010-C3510-C4510-C5510-C6010/en-GB/booklist/int/184549402.htm) > [Fax Transmission](https://support.ricoh.com/services/device/ccmanual/IM_C2010-C2510-C3010-C3510-C4510-C5510-C6010/en-GB/booklist/int/109380442.htm) > Methods for Sending/Receiving a Fax

[Fax Transmission](https://support.ricoh.com/services/device/ccmanual/IM_C2010-C2510-C3010-C3510-C4510-C5510-C6010/en-GB/booklist/int/109380442.htm) **Fax** Transmission **[Basic Procedure for Transmitting Faxes](https://support.ricoh.com/services/device/ccmanual/IM_C2010-C2510-C3010-C3510-C4510-C5510-C6010/en-GB/booklist/int/109380448.htm)** 

## **Methods for Sending/Receiving a Fax**

You can scan an original and send it to a fax device at the destination via the telephone line or Internet. The machine is capable of sending a fax using the following methods:

## **Communication methods**

G3 fax

The specifications for standard fax machines that use an analog telephone line. To send a fax, enter the fax number (telephone number) of the destination device such as an MFP or telephone with the fax function.

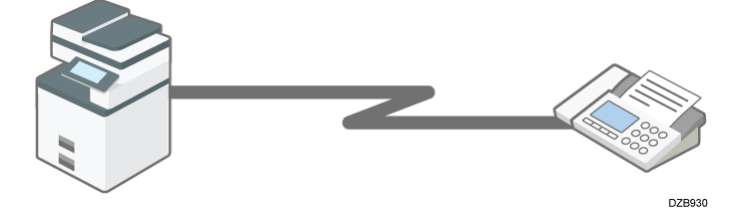

• IP-Fax

Specify the IP address or host name of the supporting device to send a fax over an IP network (intranet).

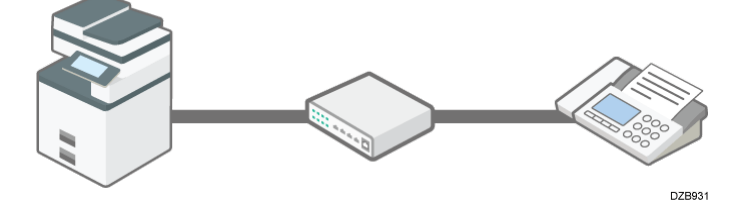

• Internet Fax

A fax is sent via the Internet relayed by an e-mail server. Specify an e-mail address to send the fax to a supporting device or computer.

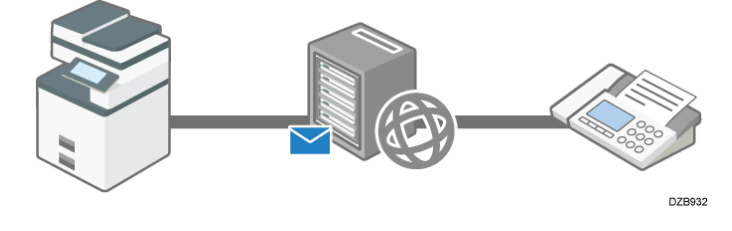

**V** Note

- You can send a document to the machine directly and send it by fax without printing it. [Sending Faxes from a Computer](https://support.ricoh.com/services/device/ccmanual/IM_C2010-C2510-C3010-C3510-C4510-C5510-C6010/en-GB/booklist/int/109382724.htm)
- By using an MFP with the fax function, you can send a fax from an MFP that does not have a fax function.

[Overview of the Remote Fax Function](https://support.ricoh.com/services/device/ccmanual/IM_C2010-C2510-C3010-C3510-C4510-C5510-C6010/en-GB/booklist/int/109382842.htm)

## **Scanning and sending a document**

The machine scans the document to send on the exposure glass or in the auto document feeder (ADF). The machine stores the scanned data in the memory and then sends it (Memory Transmission). When using Memory Transmission, you can use various useful functions such as redialing and broadcast transmission.

V Note

• Immediate Transmission is useful when you want to send a fax while confirming that it is received at the destination properly. You can use this feature when using G3 fax or IP-Fax.

[Sending a Fax While Scanning the Original](https://support.ricoh.com/services/device/ccmanual/IM_C2010-C2510-C3010-C3510-C4510-C5510-C6010/en-GB/booklist/int/109380643.htm)
- Use the machine's fax functions to reduce the communication time and cost and enhance security as needed.
- For details about the advantages of the transmission methods and Memory Transmission, see the following:

#### <span id="page-36-0"></span>[G3 fax](javascript:void(0))

A fax is sent over a public telephone line to the destination. Specify the fax number (telephone number) of the destination. You can use this function to send and receive faxes between the machine and a device that does not support IP-Fax or Internet Fax.

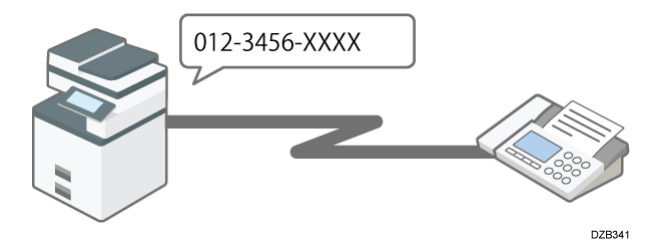

[Basic Procedure for Transmitting Faxes](https://support.ricoh.com/services/device/ccmanual/IM_C2010-C2510-C3010-C3510-C4510-C5510-C6010/en-GB/booklist/int/109380448.htm)

- Connect an external telephone to talk to a person at the destination.
- Call charges are incurred depending on the telephone service contract and the distance to the destination.

#### V Note

When using more than one expanded G3 line, you can perform up to three communications simultaneously. However, communicating on multiple lines cannot be performed when using Immediate Transmission.

[Section Top](#page-36-0)

#### <span id="page-36-1"></span>[IP-Fax](javascript:void(0))

Documents are sent and received between devices that support IP-Fax. Connect the devices via an IP network (a network that uses TCP/IP as the communication protocol) to send documents. Specify the destination by entering the IP address, host name or Own Fax No. according to the connection environment. You can use this function to send and receive faxes between the machine and an other manufacturer's device that supports IP-Fax.

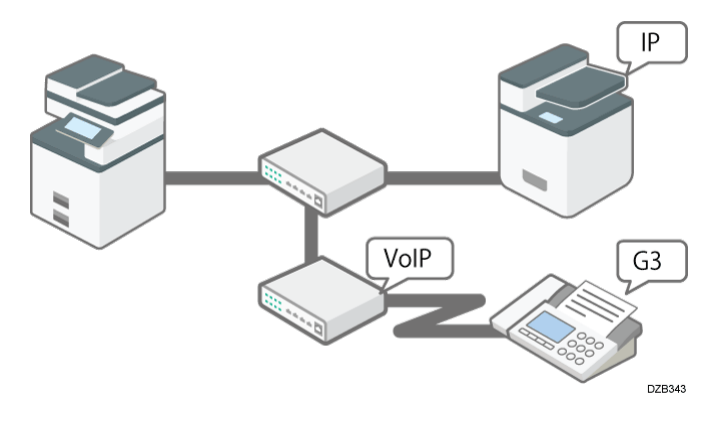

[Sending Documents by IP-Fax](https://support.ricoh.com/services/device/ccmanual/IM_C2010-C2510-C3010-C3510-C4510-C5510-C6010/en-GB/booklist/int/109382750.htm)

- You can reduce communication costs because no call charges are incurred.
- You can communicate faster over an IP network compared to an analog phone line. Also, it does not require an e-mail server to relay the message, so you can send and receive documents without any delay.
- This function is suitable for communicating between devices in the same local area network such as your company intranet.
- You can send a fax to a G3 fax by relaying the communication from the machine through a VoIP gateway to a public telephone line.

### **V** Note

- IP-Fax supported by this machine is ITU-T Recommendation T.38 compliant.
- To send to a G3 fax via a gateway connected to a public telephone line, you must specify it's the receiver's machine telephone number. For example, if the receiver's fax number is "0312345678", specify "5678". To send from an IP-Fax to G3 fax without using gatekeeper or SIP server, you must register the gateway also.
- An alias telephone number is a number that is registered in the gatekeeper, and is available only in the network to which the gatekeeper is connected.
- Pay attention to the number of telephone number digits set in the gateway/IP address conversion table to avoid transmission error.
- Although the machine can have multiple IP addresses in an IPv6 environment, only one address can receive IP-Faxes.

[Section Top](#page-36-1)

### <span id="page-37-0"></span>[Internet Fax](javascript:void(0))

Documents are sent and received via an Internet connection between devices that support Internet Fax. When sending a fax, specify the destination by entering its e-mail address. The document is sent as an attachment in an e-mail. You can use this function to send and receive faxes between the machine and an other manufacturer's device that supports Internet Fax.

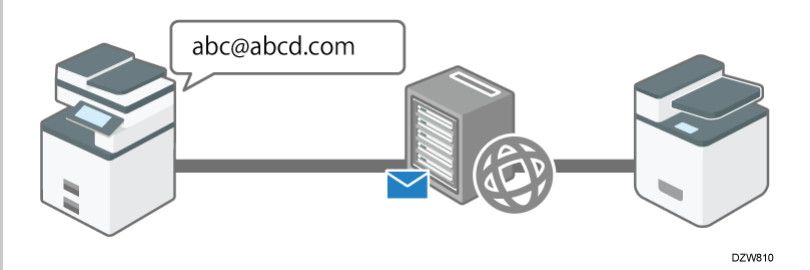

[Sending and Receiving Documents by Internet Fax](https://support.ricoh.com/services/device/ccmanual/IM_C2010-C2510-C3010-C3510-C4510-C5510-C6010/en-GB/booklist/int/109382780.htm)

- Using this function, you can also send a fax to a computer.
- No call charges are incurred, and you can reduce communication costs especially when sending a fax to a destination in a remote location.

You can apply encryption and attach a digital signature to send the e-mail more safely and securely. [Applying Encryption and Using a Signature for Enhanced Security When Sending an](https://support.ricoh.com/services/device/ccmanual/IM_C2010-C2510-C3010-C3510-C4510-C5510-C6010/en-GB/booklist/int/109382797.htm)

Internet Fax

- The Internet Fax function of the machine allows you to:
	- Receive a reception confirmation from the destination of an Internet Fax. You can also obtain the performance details of the destination device and send a fax to the same destination using the send settings that are optimized for the destination device.

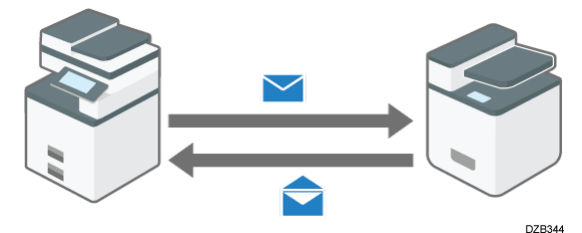

[Confirming the Reception of an Internet Fax at the Destination](https://support.ricoh.com/services/device/ccmanual/IM_C2010-C2510-C3010-C3510-C4510-C5510-C6010/en-GB/booklist/int/109382811.htm)

You can send a broadcast transmission by Internet Fax to a destination specified in the Bcc field instead of the To field.

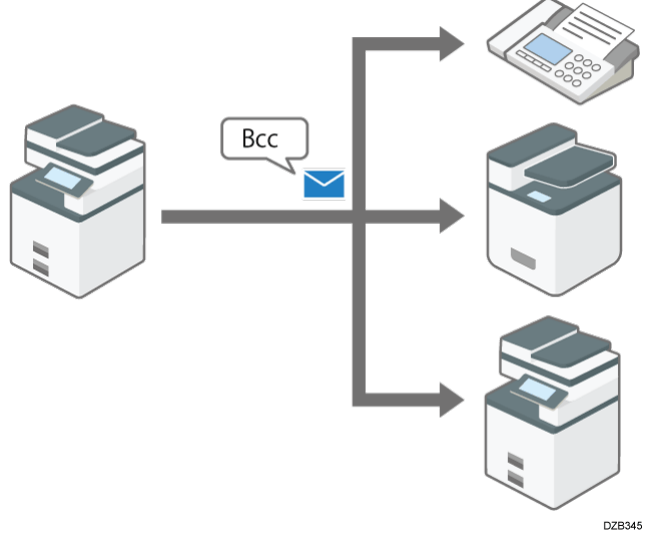

[Sending a Document by Internet Fax to a Destination Specified in the Bcc Field](https://support.ricoh.com/services/device/ccmanual/IM_C2010-C2510-C3010-C3510-C4510-C5510-C6010/en-GB/booklist/int/109382810.htm)

You can specify the destination domain directly when sending an Internet Fax. This shortens the time required to go through the SMTP server and reduces the load on the server as well.

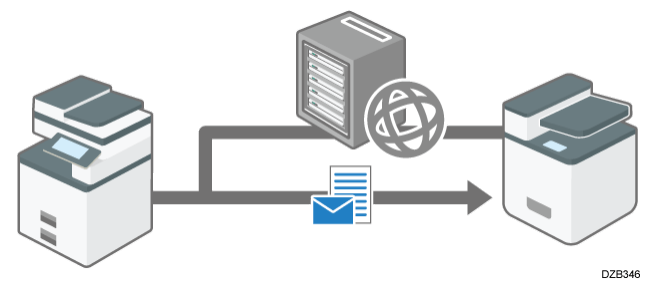

[Sending Internet Faxes without Using SMTP Server](https://support.ricoh.com/services/device/ccmanual/IM_C2010-C2510-C3010-C3510-C4510-C5510-C6010/en-GB/booklist/int/109382822.htm)

[Section Top](#page-37-0)

<span id="page-38-0"></span>[Advantages of Memory Transmission](javascript:void(0))

The machine stores the scanned original in the memory temporarily and then sends it. When sending a document with many pages, the machine dials the destination number and starts transmission before scanning all pages of the original is completed (Parallel Memory Transmission).

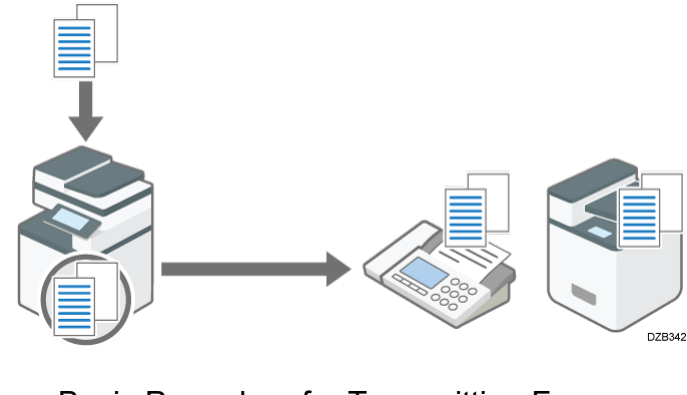

[Basic Procedure for Transmitting Faxes](https://support.ricoh.com/services/device/ccmanual/IM_C2010-C2510-C3010-C3510-C4510-C5510-C6010/en-GB/booklist/int/109380448.htm)

 $\star$  Important

• In case of a power outage, or if you leave the machine unplugged from the wall outlet for about one hour or more, all the documents stored in the memory of the fax will be erased. If a document has been erased, a "Power Failure Report" listing the erased documents is printed.

[When an Error Is Reported in a Report or E-mail](https://support.ricoh.com/services/device/ccmanual/IM_C2010-C2510-C3010-C3510-C4510-C5510-C6010/en-GB/booklist/int/109382814.htm)

You can use the following useful features when sending a fax:

- The machine automatically tries redialing at five-minute intervals when the line at the destination is busy or a transmission error occurs. You can change the number of times to redial in [Fax Settings] [Send Settings] [Number of Resends Settings]. [Send Settings](https://support.ricoh.com/services/device/ccmanual/IM_C2010-C2510-C3010-C3510-C4510-C5510-C6010/en-GB/booklist/int/109383604.htm)
- You can scan another original while the machine is sending or receiving a fax or printing a report, so that you can send the next fax immediately.
- You can send the same fax to more than one destination after scanning the original one time (Broadcast transmission).
- You can scan the original and then send it later at a specified time. [Sending a Fax at a Specified Time](https://support.ricoh.com/services/device/ccmanual/IM_C2010-C2510-C3010-C3510-C4510-C5510-C6010/en-GB/booklist/int/109380680.htm)
- The machine displays a warning message when sending a fax to more than one destination.

[Preventing a Fax Transmission to the Wrong Destination](https://support.ricoh.com/services/device/ccmanual/IM_C2010-C2510-C3010-C3510-C4510-C5510-C6010/en-GB/booklist/int/109380655.htm)

## **Memory Transmission and Parallel Memory Transmission**

In Parallel Memory Transmission, the machine dials the destination fax number while scanning the original and sends a fax.

- A fax is sent by Memory Transmission in the following cases:
	- The destination line was busy and could not be connected
	- The machine was communicating with another destination
	- An original was placed on the exposure glass when sending a fax
	- More than one destination was specified
	- The time for transmission was specified
	- [Preview] was specified
- A fax may be sent in normal memory transmission if the remaining amount of memory is low. The remaining amount of memory at which the machine switches to normal memory transmission varies according to whether the optional fax memory unit is attached to the machine.
- Transmission is terminated and the Communication Result Report is printed when you press [Stop], the original is jammed, or the remaining amount of memory becomes low. The stored document is deleted.
- You can specify not to use Parallel Memory Transmission and to store all documents in the memory before sending. [List of Parameter Settings](https://support.ricoh.com/services/device/ccmanual/IM_C2010-C2510-C3010-C3510-C4510-C5510-C6010/en-GB/booklist/int/109383637.htm)

[Section Top](#page-38-0)

[Fax Transmission](https://support.ricoh.com/services/device/ccmanual/IM_C2010-C2510-C3010-C3510-C4510-C5510-C6010/en-GB/booklist/int/109380442.htm) | [Basic Procedure for Transmitting Faxes](https://support.ricoh.com/services/device/ccmanual/IM_C2010-C2510-C3010-C3510-C4510-C5510-C6010/en-GB/booklist/int/109380448.htm) [Page Top](#page-34-0)

Copyright © 2023

<span id="page-41-1"></span>[Top Page](https://support.ricoh.com/services/device/ccmanual/IM_C2010-C2510-C3010-C3510-C4510-C5510-C6010/en-GB/booklist/int/index_book.htm) > [Introduction and Basic Operations](https://support.ricoh.com/services/device/ccmanual/IM_C2010-C2510-C3010-C3510-C4510-C5510-C6010/en-GB/booklist/int/184549495.htm) > [Basic Operation of the Machine](https://support.ricoh.com/services/device/ccmanual/IM_C2010-C2510-C3010-C3510-C4510-C5510-C6010/en-GB/booklist/int/109380619.htm) > Names and Functions of the Control Panel

Guide to Names and Functions of Compo... <br> [How to Use the Home Screen](https://support.ricoh.com/services/device/ccmanual/IM_C2010-C2510-C3010-C3510-C4510-C5510-C6010/en-GB/booklist/int/109380634.htm)

## **Names and Functions of the Control Panel**

The touch panel (Smart Operation Panel) that displays the operation screen of the machine is referred to as the "Control Panel".

- On both sides of the control panel, interfaces for connecting external devices and slots to insert an USB flash memory device are provided.
- Even when the screen is turned off, the LED indicators on the frame of the control panel show the status of the machine.

<span id="page-41-0"></span>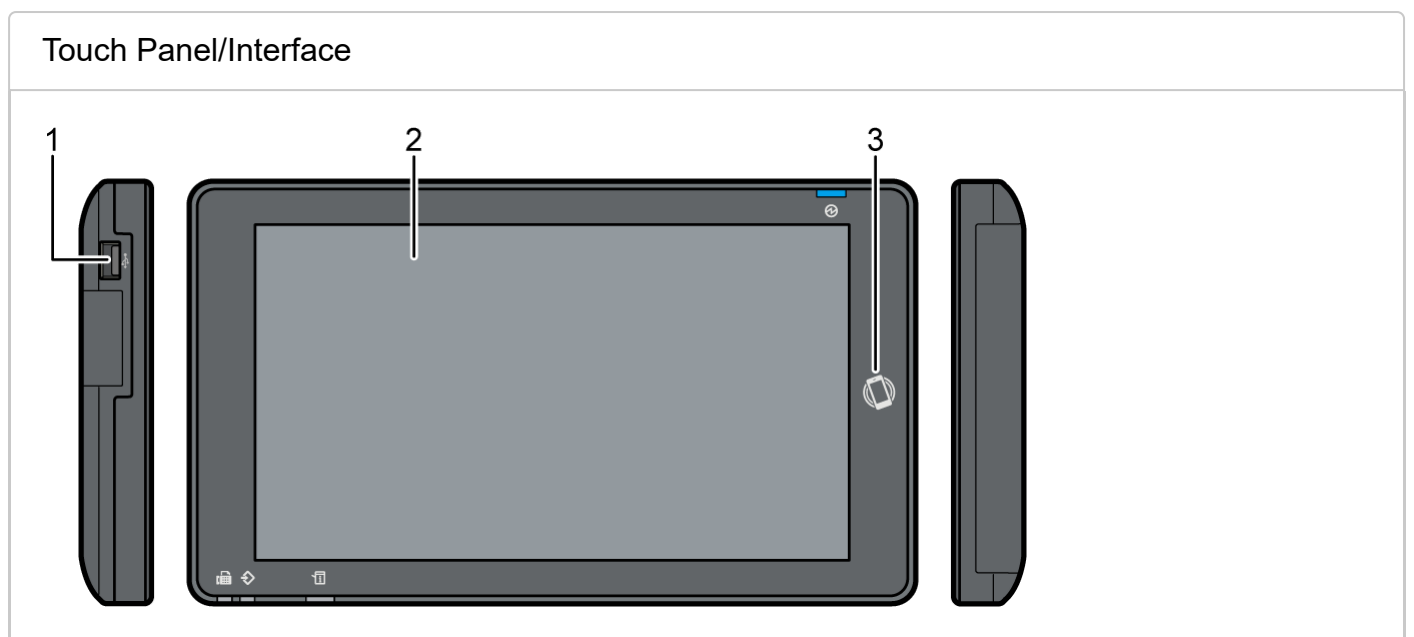

#### 1. **Media slots**

Insert an USB flash memory device. You can store the scanned data or print the file stored on the media.

- Use the media formatted in FAT16 or FAT32.
- Certain types of USB flash memory devices cannot be used in the machine.
- A USB extension cable, hub, or card reader cannot be used.
- If the power of the machine is turned off or the media is removed from the machine while the machine is reading the data in the media, check the data in the media.

• Before removing the media from the slot, press the icon displayed on the screen ( to cancel the connection.

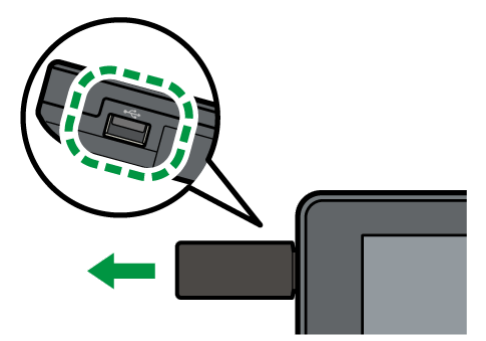

Do not change the write protection switch of the USB flash memory device while the USB flash memory device is inserted.

## 2. **Touch Panel**

Displays the Home screen, operation screen of applications, and messages. Operate with the fingertips.

[How to Use the Home Screen](https://support.ricoh.com/services/device/ccmanual/IM_C2010-C2510-C3010-C3510-C4510-C5510-C6010/en-GB/booklist/int/109380634.htm) [Intuitive Screen Operation Using Fingertips](https://support.ricoh.com/services/device/ccmanual/IM_C2010-C2510-C3010-C3510-C4510-C5510-C6010/en-GB/booklist/int/109380634.htm)

### 3. **Touch mark**

Used to connect the machine and a smart device with the RICOH Smart Device Connector.

[Using the Machine Functions from a Mobile Device](https://support.ricoh.com/services/device/ccmanual/IM_C2010-C2510-C3010-C3510-C4510-C5510-C6010/en-GB/booklist/int/109382068.htm)

[Logging In Using a Mobile Device](https://support.ricoh.com/services/device/ccmanual/IM_C2010-C2510-C3010-C3510-C4510-C5510-C6010/en-GB/booklist/int/109380809.htm)

**V** Note

You can adjust the angle of the control panel to improve visibility. When adjusting the angle of the control panel, be careful not to pinch your fingers.

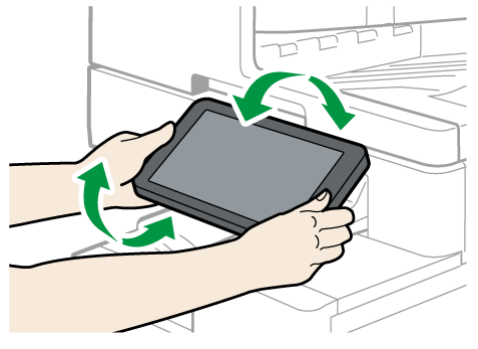

<span id="page-42-0"></span>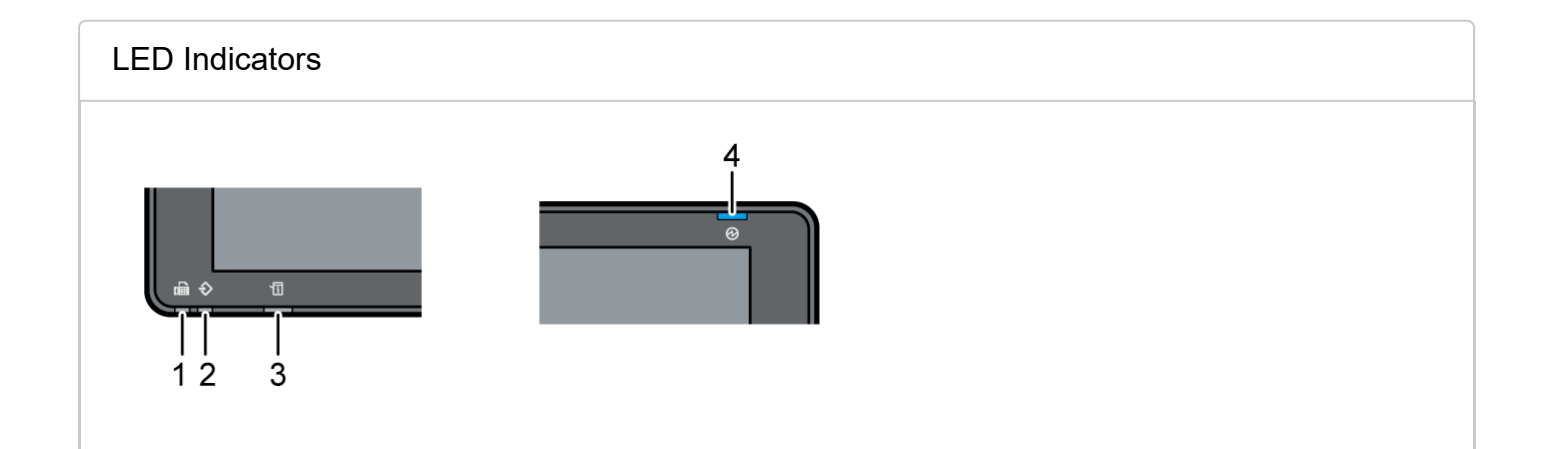

### 1. **Fax indicator**

Indicates the status of the fax function.

- Flashing: transmitting and receiving data
- Lit: receiving data (Substitute RX File/Memory Lock Reception/Personal Box)

## 2. **Data In indicator**

Flashes when the machine is receiving data sent from the printer driver or LAN-Fax driver.

## 3. **Status indicator**

Indicates the status of the system. Stays lit when an error occurs or toner runs out. [Checking the Indicators, Icons, and Messages on the Control Panel](https://support.ricoh.com/services/device/ccmanual/IM_C2010-C2510-C3010-C3510-C4510-C5510-C6010/en-GB/booklist/int/109381139.htm)

## 4. **Main power indicator**

The main power indicator lights up when you turn on the main power switch. In Sleep mode, it flickers slowly.

[Section Top](#page-42-0)

[Guide to Names and Functions of Components](https://support.ricoh.com/services/device/ccmanual/IM_C2010-C2510-C3010-C3510-C4510-C5510-C6010/en-GB/booklist/int/109380627.htm) | [How to Use the Home Screen](https://support.ricoh.com/services/device/ccmanual/IM_C2010-C2510-C3010-C3510-C4510-C5510-C6010/en-GB/booklist/int/109380634.htm)

[Page Top](#page-41-1)

Copyright © 2023

<span id="page-44-1"></span>[Top Page](https://support.ricoh.com/services/device/ccmanual/IM_C2010-C2510-C3010-C3510-C4510-C5510-C6010/en-GB/booklist/int/index_book.htm) > [Settings](https://support.ricoh.com/services/device/ccmanual/IM_C2010-C2510-C3010-C3510-C4510-C5510-C6010/en-GB/booklist/int/184549412.htm) > [Fax Settings Items](https://support.ricoh.com/services/device/ccmanual/IM_C2010-C2510-C3010-C3510-C4510-C5510-C6010/en-GB/booklist/int/109383601.htm) > Reception Settings

[Send Settings](https://support.ricoh.com/services/device/ccmanual/IM_C2010-C2510-C3010-C3510-C4510-C5510-C6010/en-GB/booklist/int/109383604.htm) **[Detailed Initial Settings](https://support.ricoh.com/services/device/ccmanual/IM_C2010-C2510-C3010-C3510-C4510-C5510-C6010/en-GB/booklist/int/109383618.htm)** 

## **Reception Settings**

This section describes the settings in [Reception Settings] under [Fax Settings].

[How to Use the "Settings"](https://support.ricoh.com/services/device/ccmanual/IM_C2010-C2510-C3010-C3510-C4510-C5510-C6010/en-GB/booklist/int/109380636.htm)

<span id="page-44-0"></span>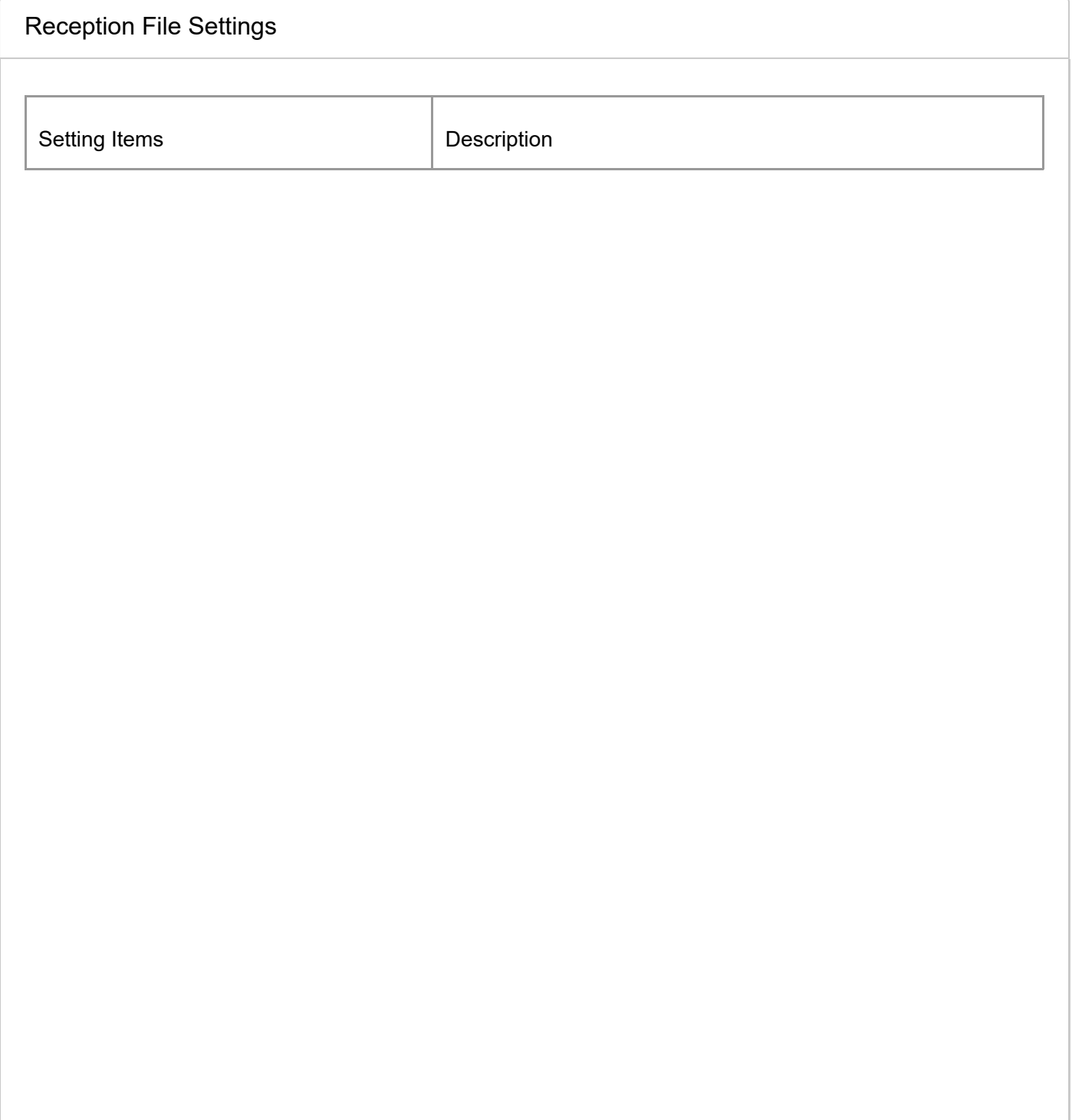

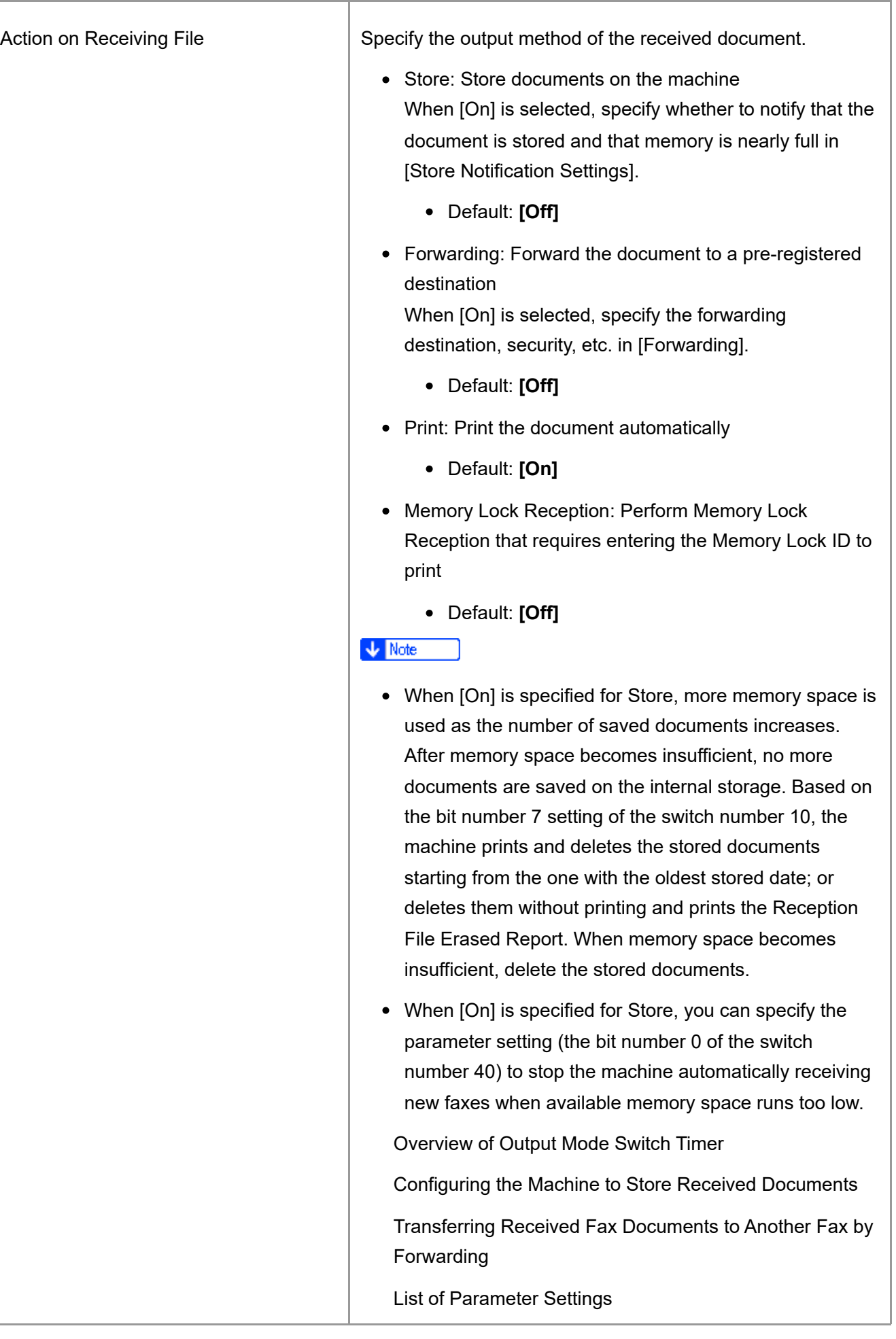

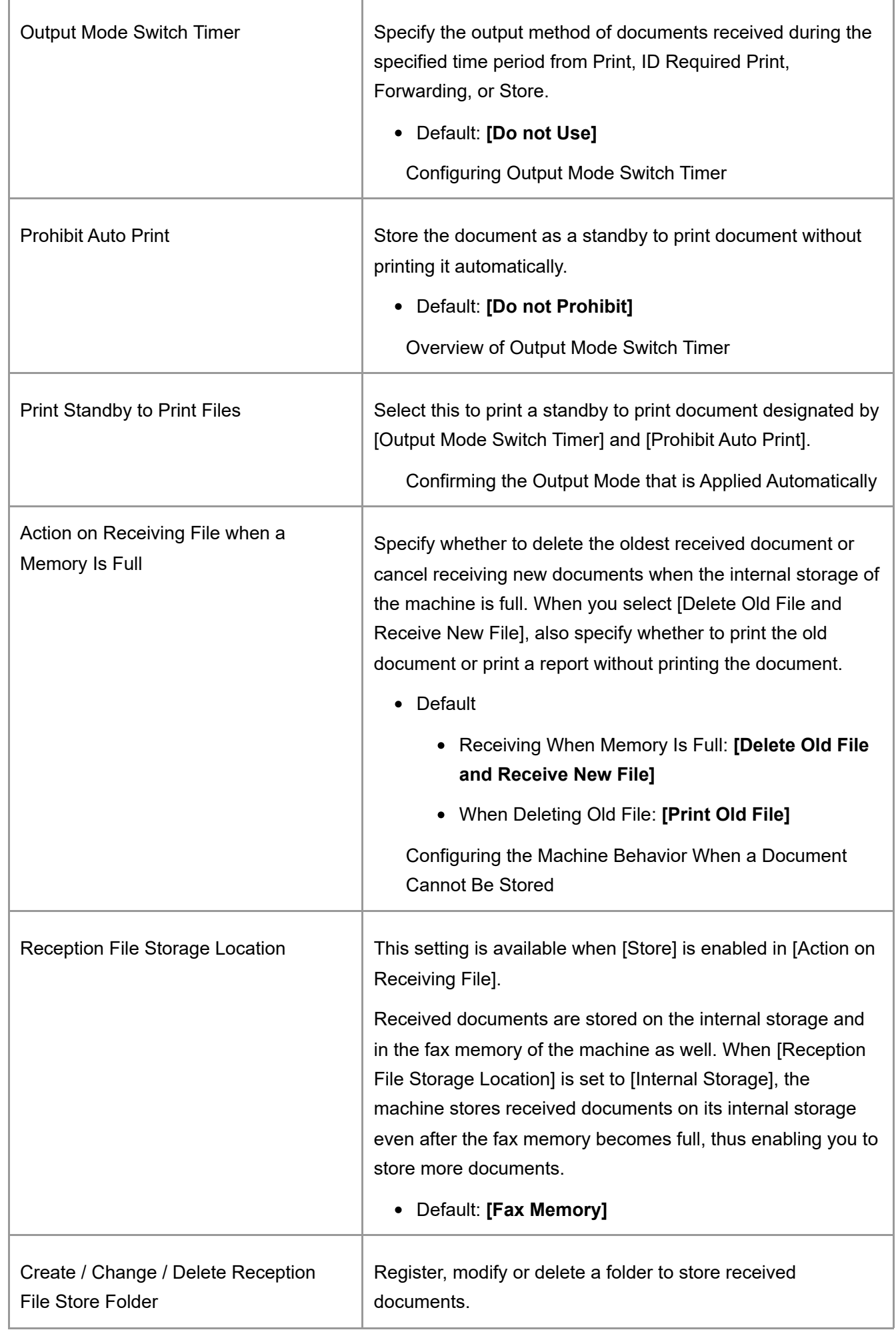

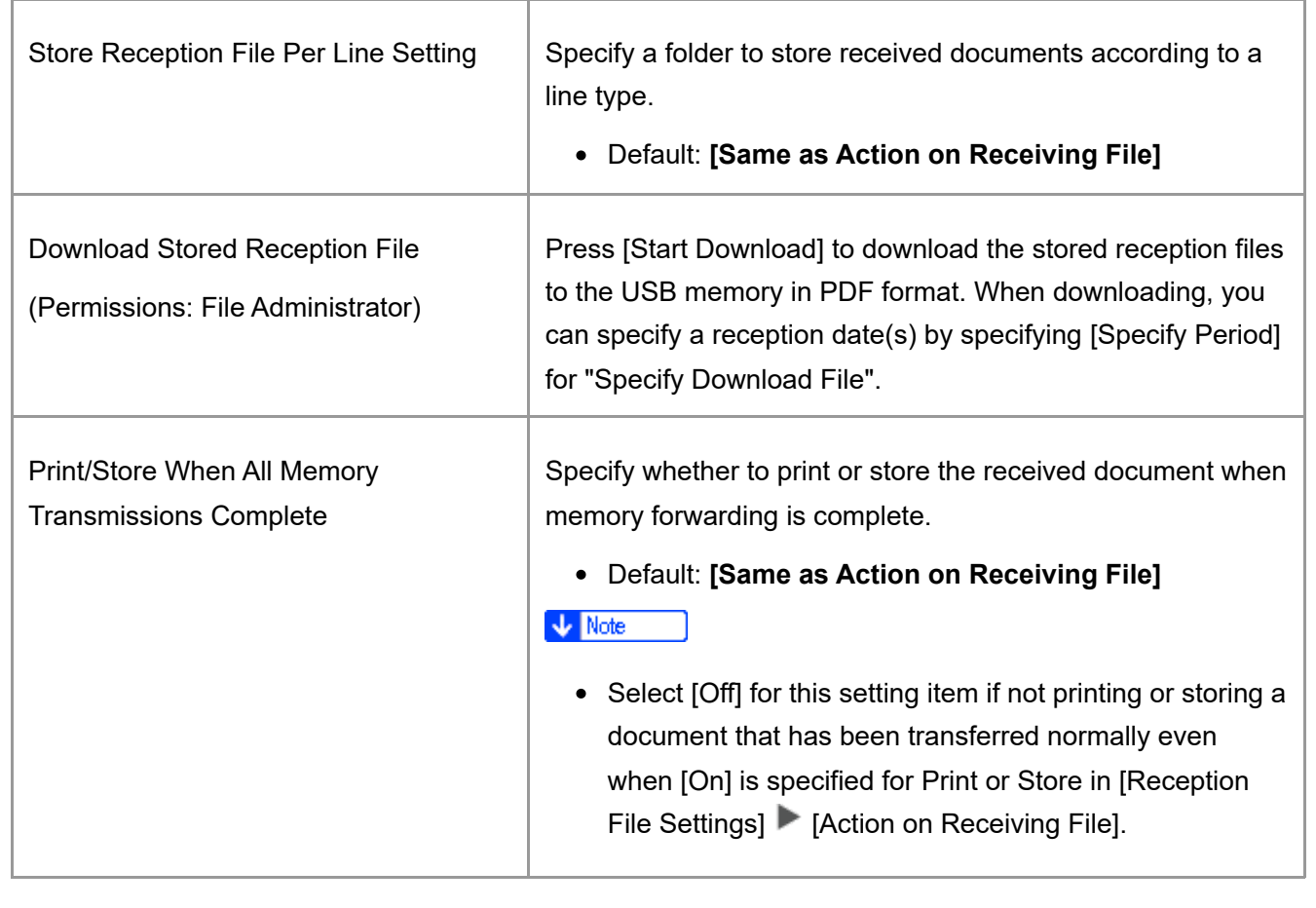

<span id="page-47-0"></span>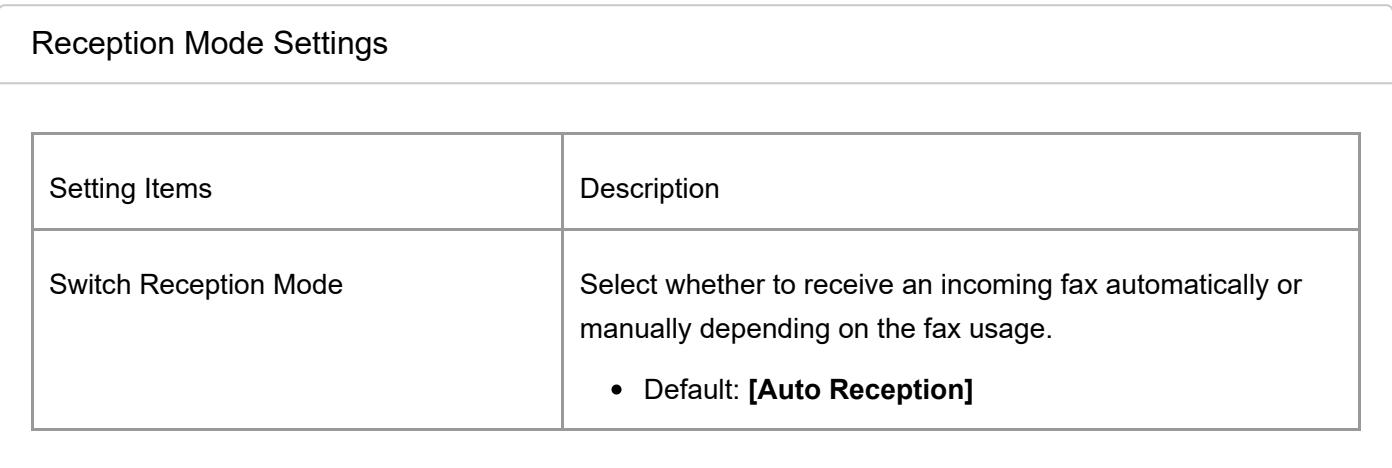

<span id="page-47-1"></span>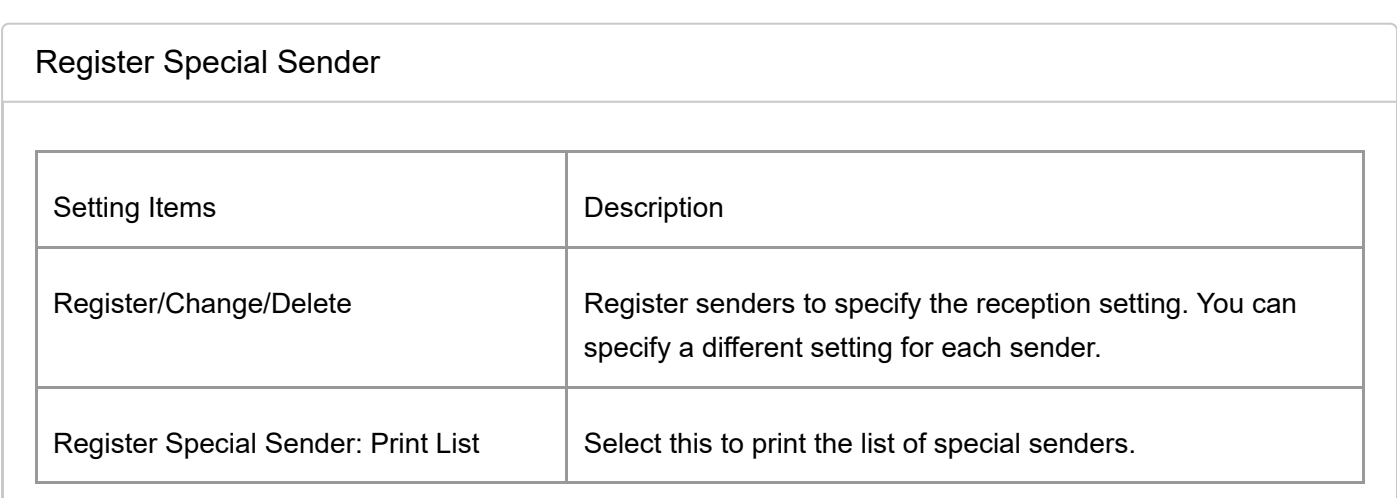

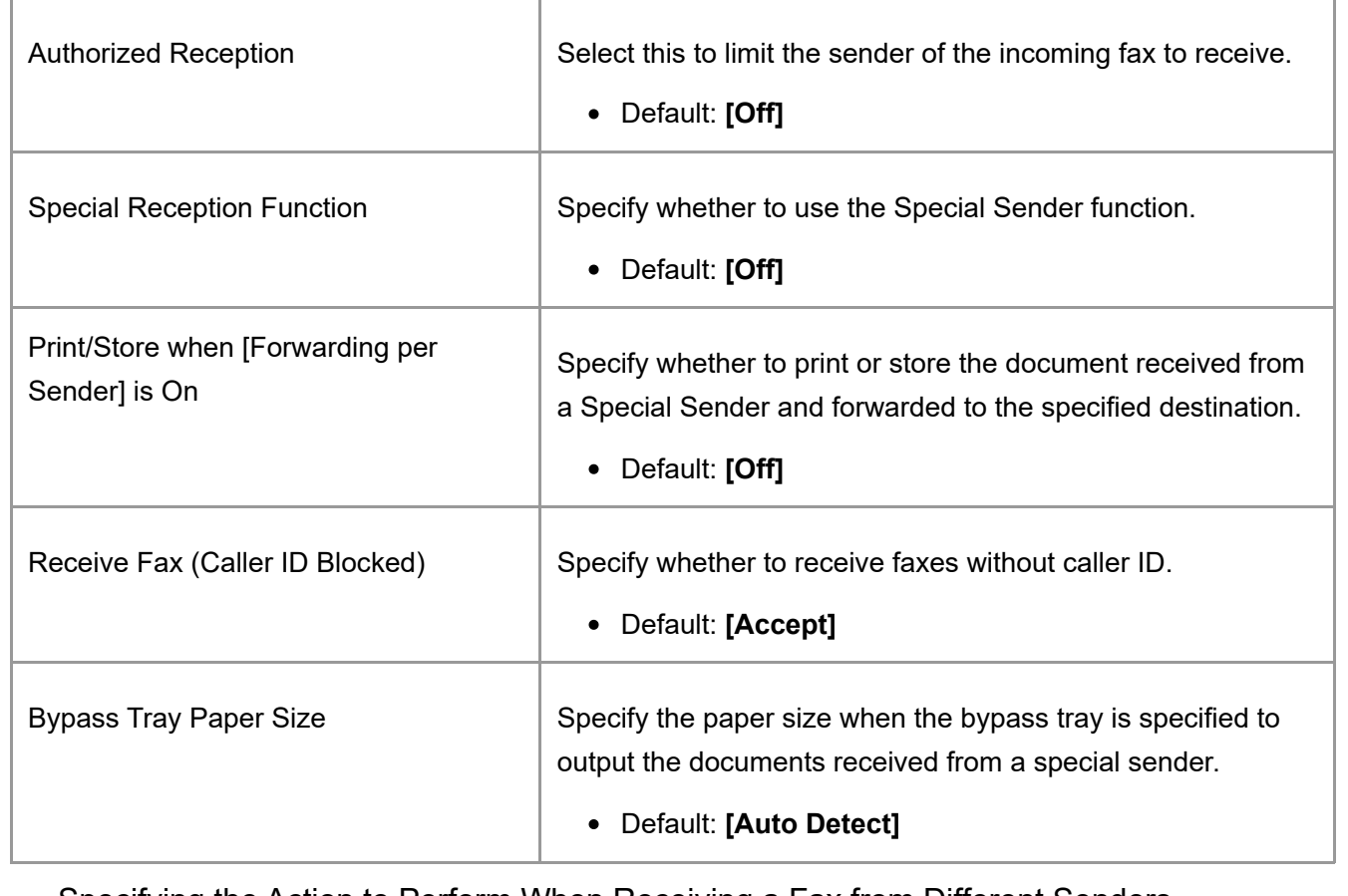

[Specifying the Action to Perform When Receiving a Fax from Different Senders](https://support.ricoh.com/services/device/ccmanual/IM_C2010-C2510-C3010-C3510-C4510-C5510-C6010/en-GB/booklist/int/109380916.htm)

[Preventing Unwanted Faxes](https://support.ricoh.com/services/device/ccmanual/IM_C2010-C2510-C3010-C3510-C4510-C5510-C6010/en-GB/booklist/int/109380796.htm)

[Section Top](#page-47-1)

## <span id="page-48-0"></span>[Box Setting](javascript:void(0))

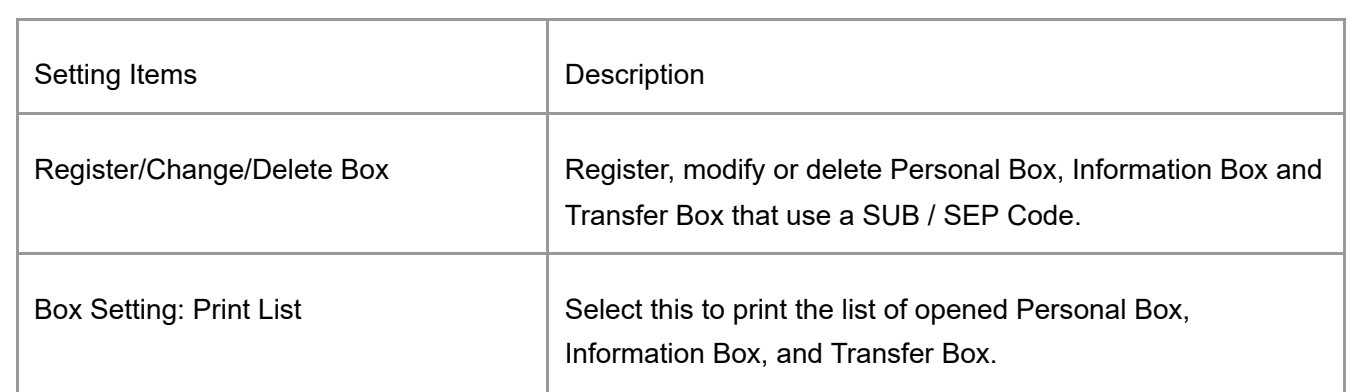

## [Receiving Faxes to Personal Boxes](https://support.ricoh.com/services/device/ccmanual/IM_C2010-C2510-C3010-C3510-C4510-C5510-C6010/en-GB/booklist/int/109381730.htm)

[Transferring Received Fax Documents to Another Fax Destination](https://support.ricoh.com/services/device/ccmanual/IM_C2010-C2510-C3010-C3510-C4510-C5510-C6010/en-GB/booklist/int/109381986.htm)

<span id="page-48-1"></span>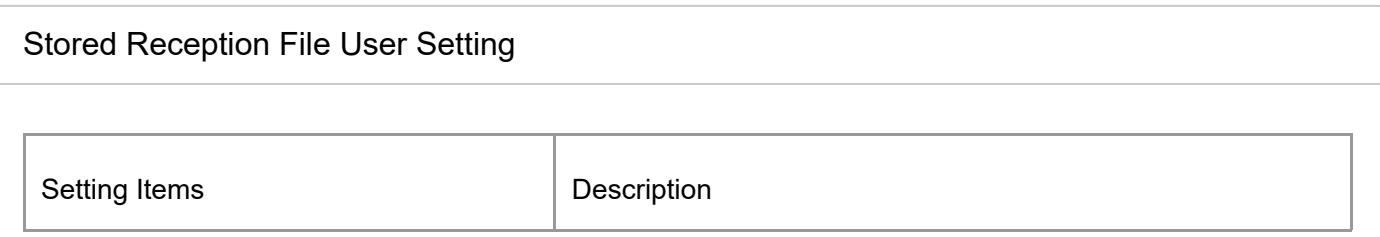

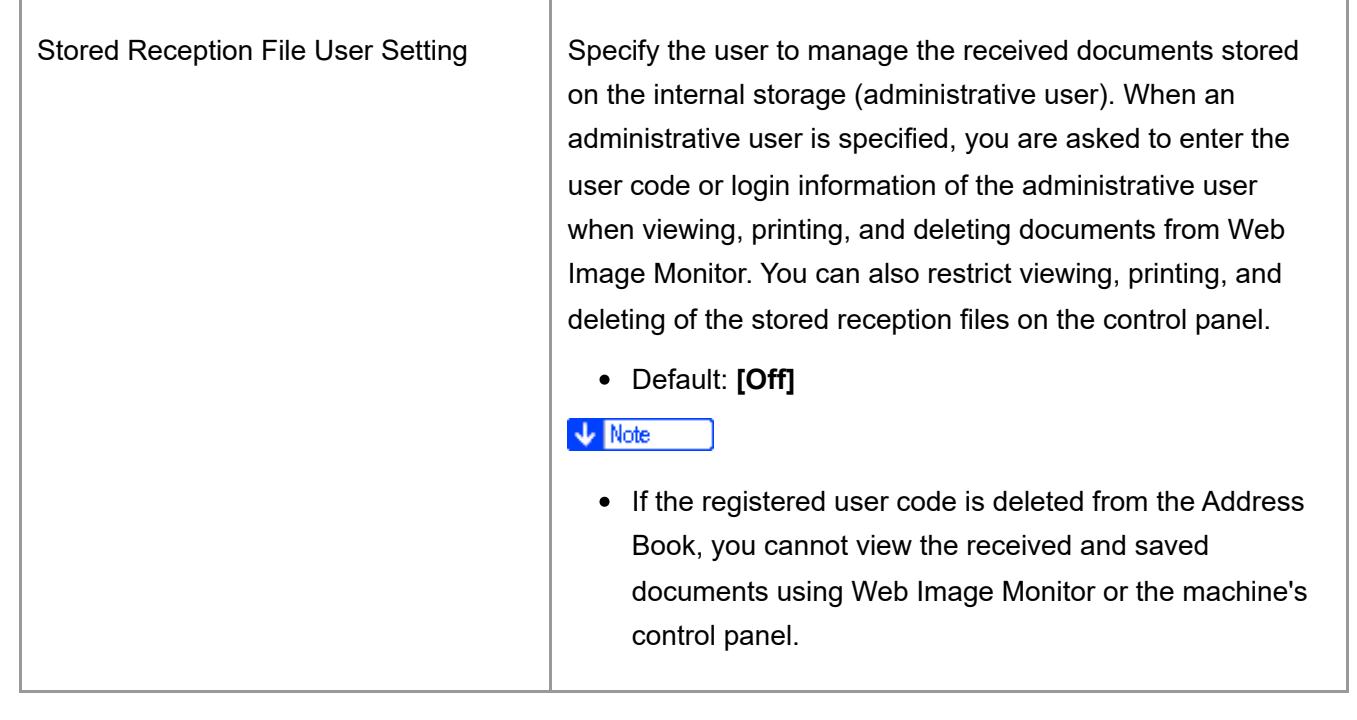

<span id="page-49-0"></span>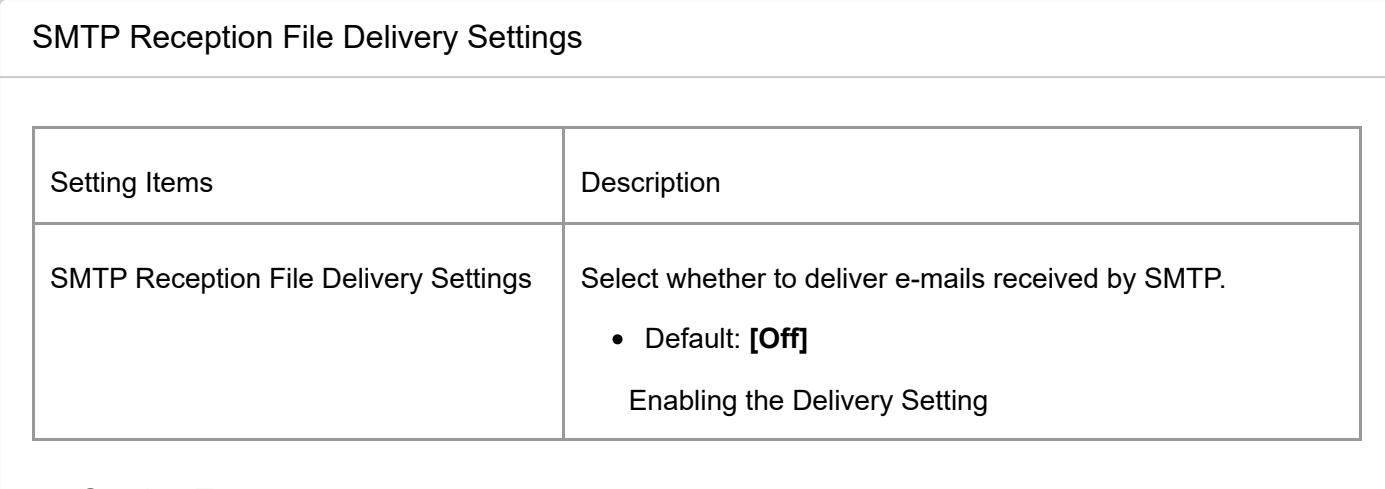

<span id="page-49-1"></span>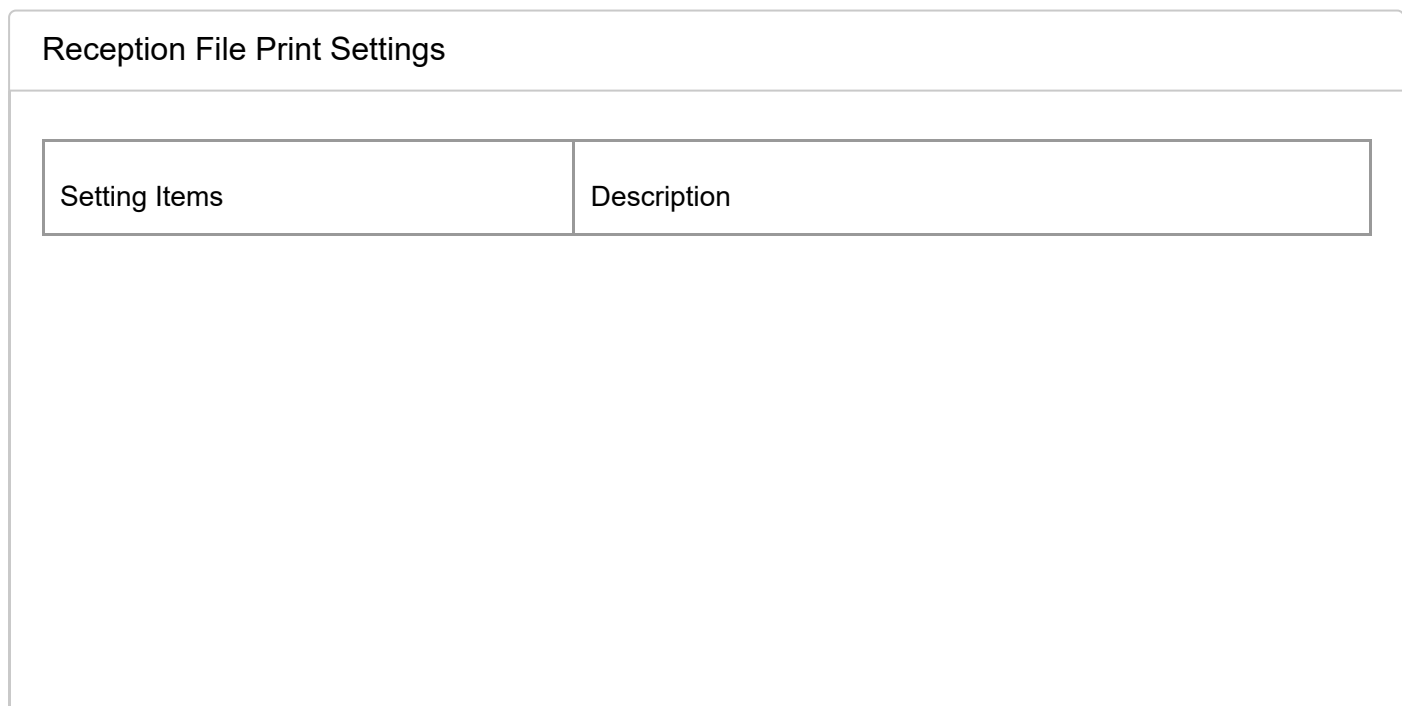

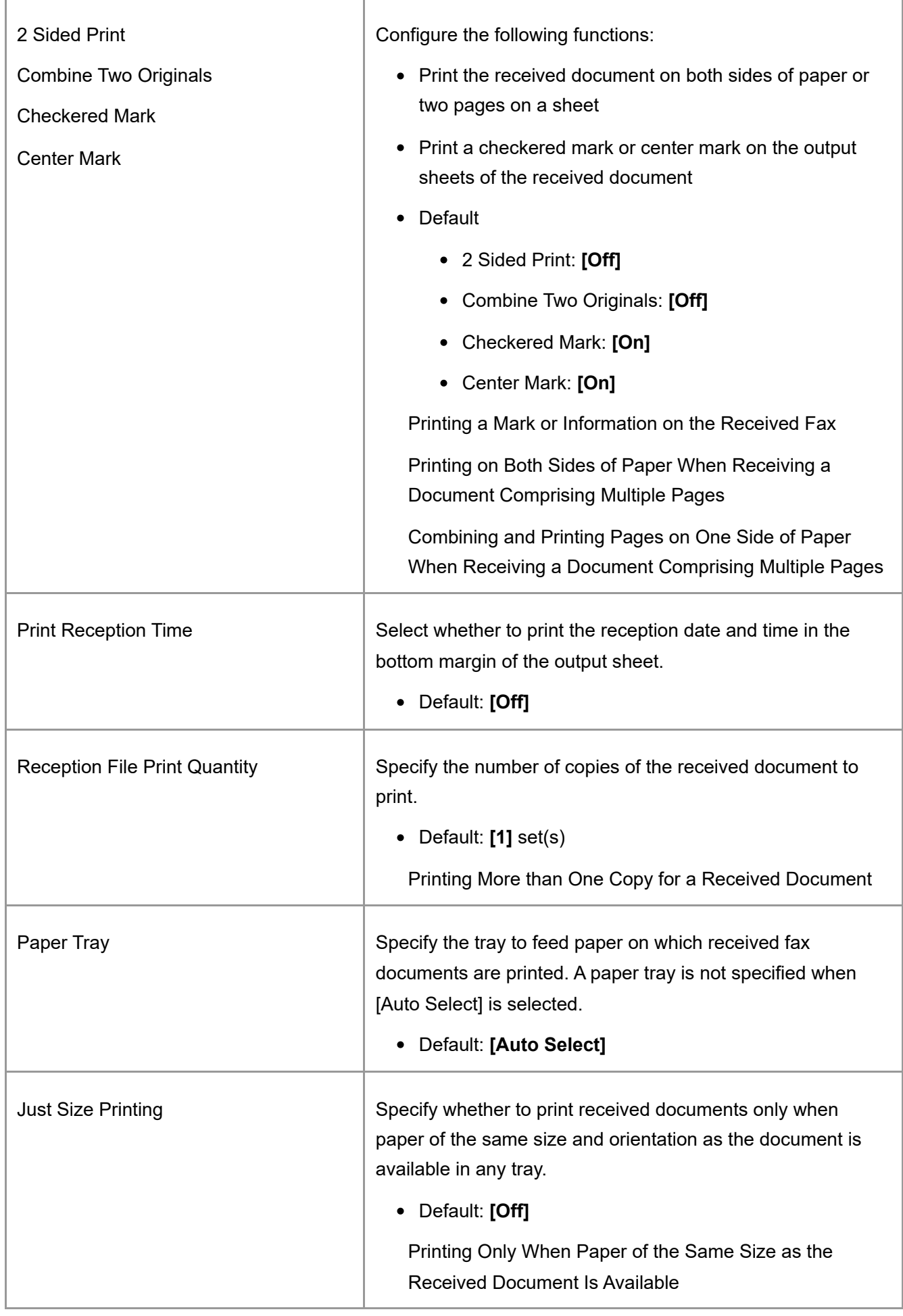

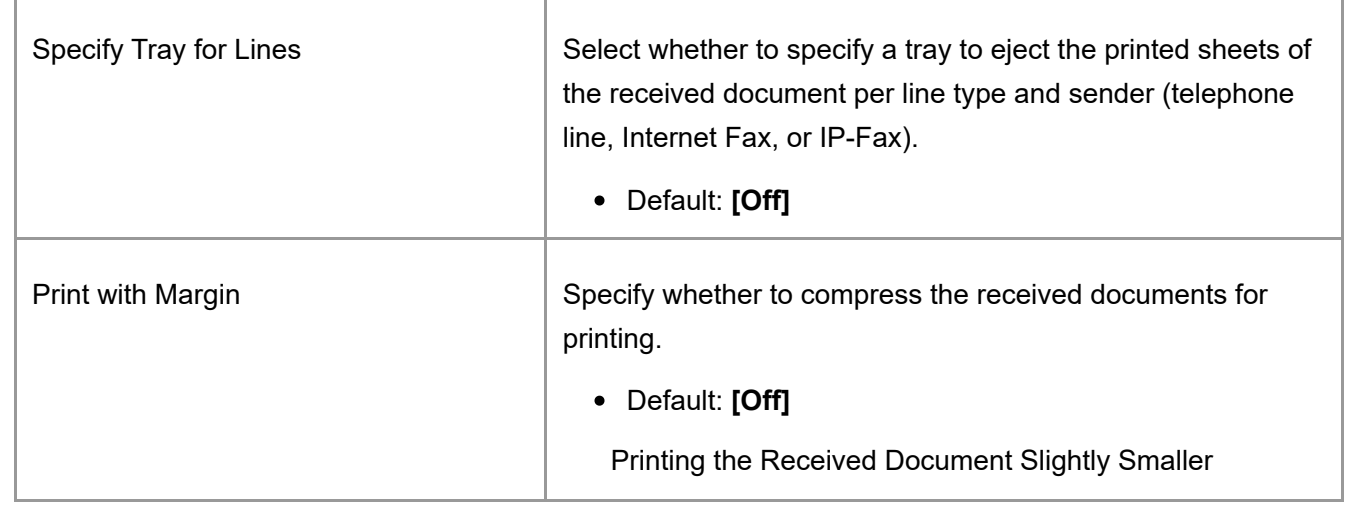

<span id="page-51-0"></span>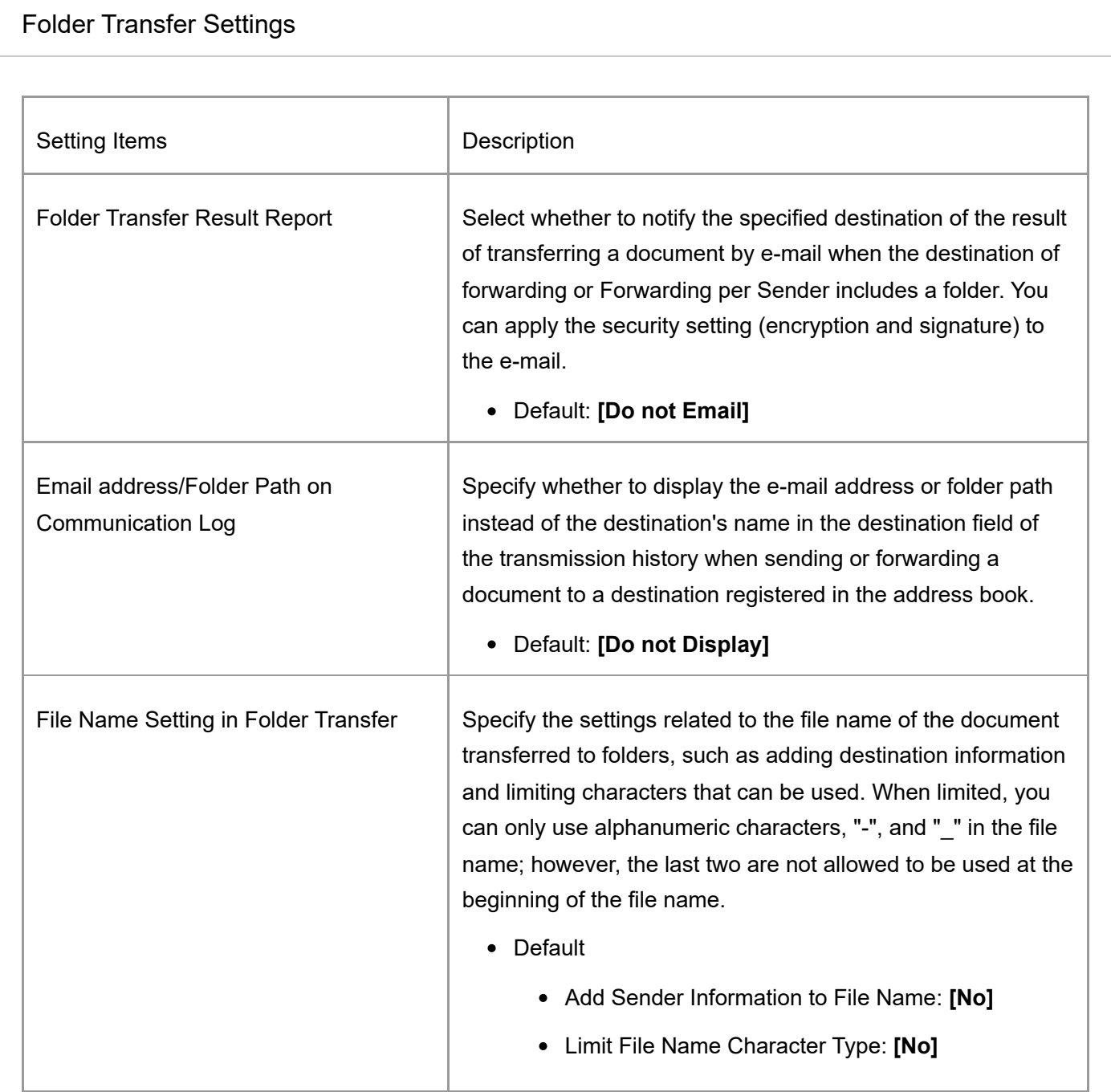

<span id="page-52-0"></span>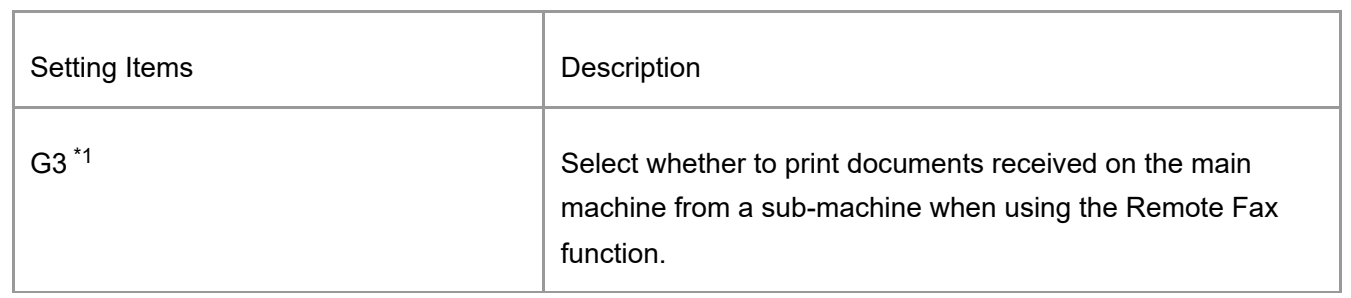

\*1 When using the G3 expanded line, [G3-1], [G3-2], and [G3-3] are displayed.

[Section Top](#page-52-0)

<span id="page-52-1"></span>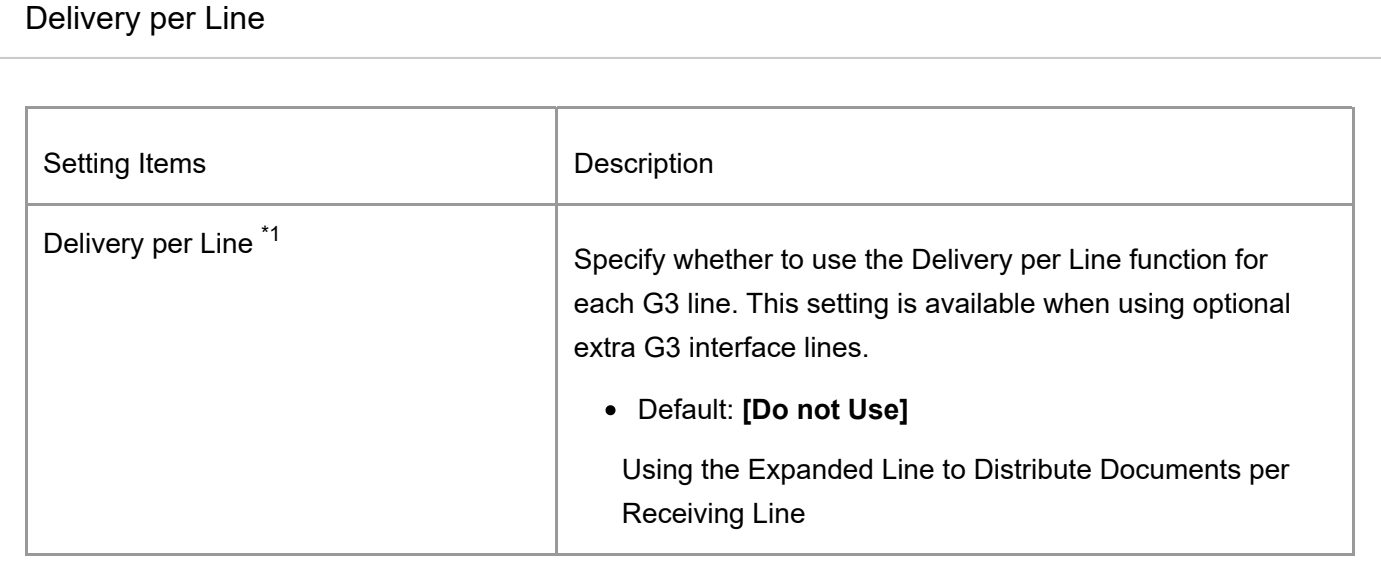

\*1 When using the G3 expanded line, [Delivery per Line (G3-1)], [Delivery per Line (G3-2)], and [Delivery per Line (G3-3)] are displayed.

[Section Top](#page-52-1)

<span id="page-52-3"></span><span id="page-52-2"></span>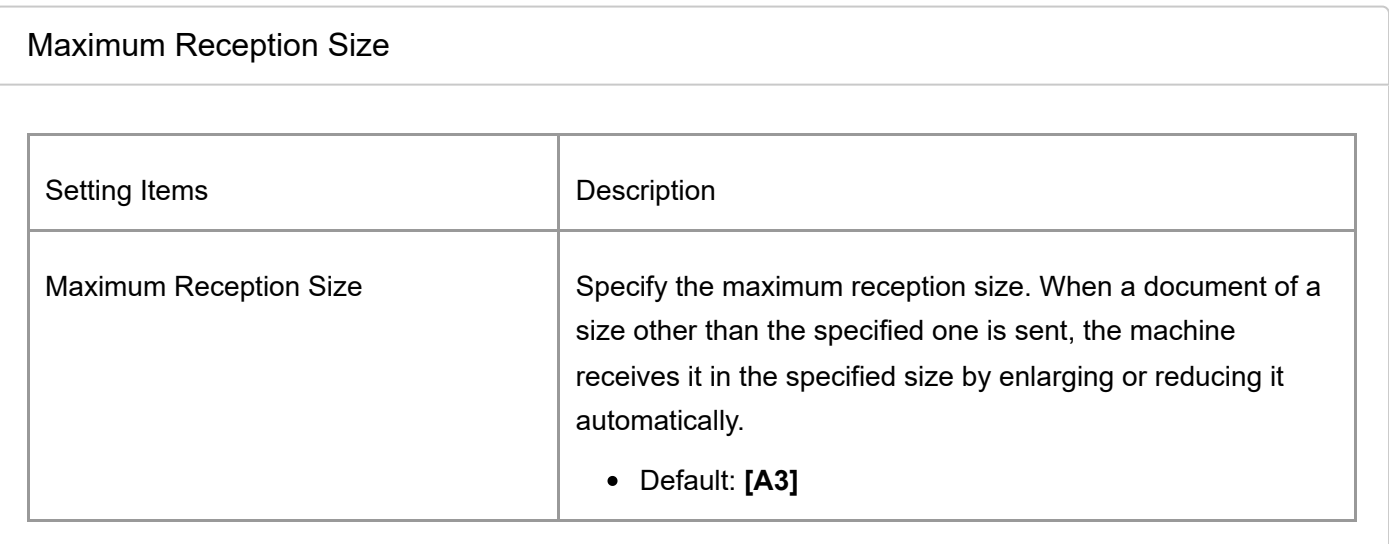

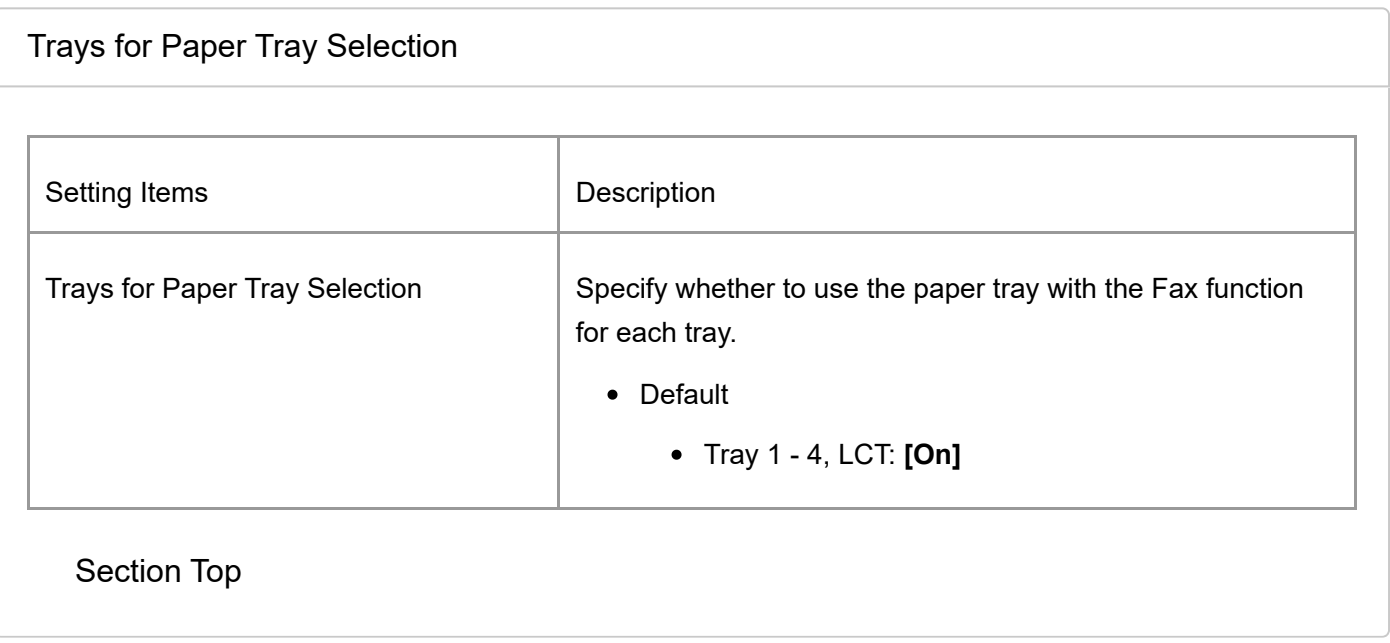

[Send Settings](https://support.ricoh.com/services/device/ccmanual/IM_C2010-C2510-C3010-C3510-C4510-C5510-C6010/en-GB/booklist/int/109383604.htm) | [Detailed Initial Settings](https://support.ricoh.com/services/device/ccmanual/IM_C2010-C2510-C3010-C3510-C4510-C5510-C6010/en-GB/booklist/int/109383618.htm) [Page Top](#page-44-1)

Copyright © 2023

<span id="page-54-0"></span>[Top Page](https://support.ricoh.com/services/device/ccmanual/IM_C2010-C2510-C3010-C3510-C4510-C5510-C6010/en-GB/booklist/int/index_book.htm) > [Introduction and Basic Operations](https://support.ricoh.com/services/device/ccmanual/IM_C2010-C2510-C3010-C3510-C4510-C5510-C6010/en-GB/booklist/int/184549495.htm) > [User Authentication](https://support.ricoh.com/services/device/ccmanual/IM_C2010-C2510-C3010-C3510-C4510-C5510-C6010/en-GB/booklist/int/109380808.htm) > Registering a User in the Address Book and Specifying the Login Information

[Logging In from the Control Panel](https://support.ricoh.com/services/device/ccmanual/IM_C2010-C2510-C3010-C3510-C4510-C5510-C6010/en-GB/booklist/int/109380809.htm) Registering the User Code in the Address...

# **Registering a User in the Address Book and Specifying the Login Information**

When "Basic Authentication" is specified on the machine as the User Authentication, specify the login user name and password for each user who uses the machine.

**V** Note

- If you specify the authentication method that uses the LDAP Server (LDAP Authentication), you have to specify the user name and password only when the authentication screen to access the LDAP Server is displayed.
- 1. **Press [Address Book] on the Home screen.**

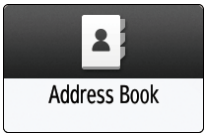

2. **On the Address Book screen, press [Register] and enter the user name.**

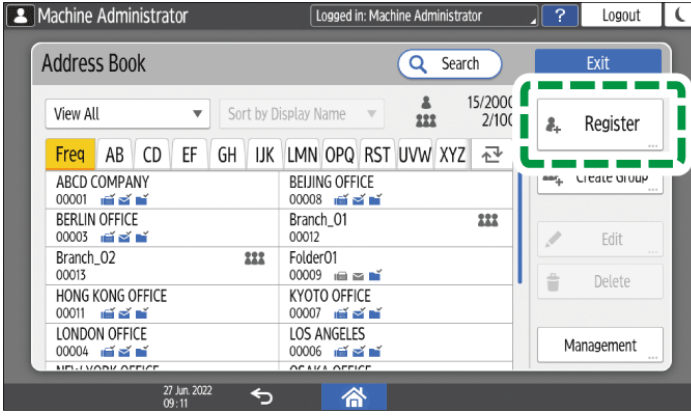

- 3. **Press the [User Management / Other] tab [User Management].**
- 4. **Enter the login information.**

## **For Basic Authentication**

### 1. Enter the Login User Name.

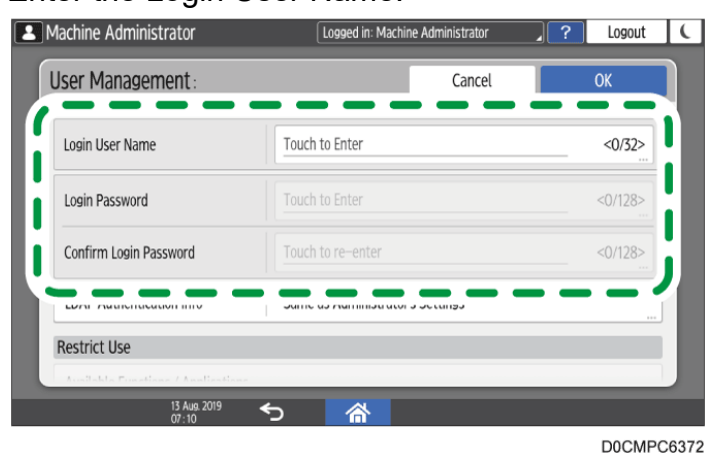

- 2. Enter the password in [Login Password], and then re-enter the password in [Confirm Login Password] for confirmation.
- 3. Press [OK].

## **For LDAP Authentication**

- 1. Press [LDAP Authentication Info].
- 2. Select [Specify Other Authentication Information] in "LDAP Authentication Info", and then enter the Login User Name and Login Password to access the LDAP Server. Re-enter the password in [Confirm Login Password].

Ask the administrator of the LDAP server for the Login user name and Login password.

When you select an item other than [Specify Other Authentication Information] in "LDAP Authentication Info", the login user name and login password specified in [Register/Change/Delete LDAP Server] are enabled.

• [System Settings]  $\blacktriangleright$  [Settings for Administrator]  $\blacktriangleright$  [Authentication/Charge]  $\blacktriangleright$ [Administrator Authentication/User Authentication/App Auth.]

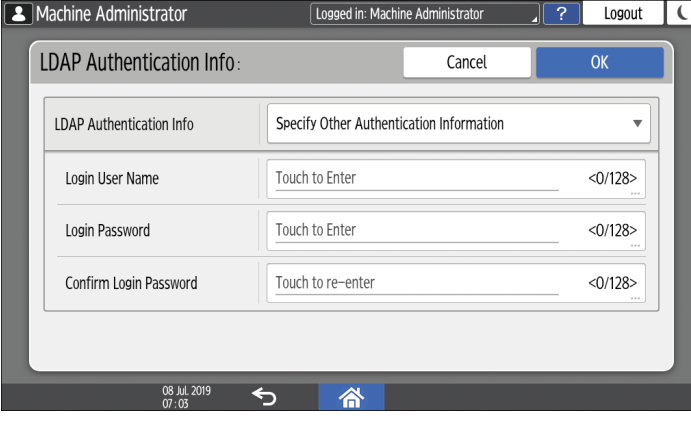

- 3. Press [OK].
- 5. **Press [OK].**
- 6. **After completing the procedure, press [Home] [\(](https://support.ricoh.com/services/device/ccmanual/IM_C2010-C2510-C3010-C3510-C4510-C5510-C6010/en-GB/booklist/int/images/109382074_109382225.png) ).**
- 7. **When a message prompting you to back up the address book appears on the screen, press [Go to Backup] to back up the address book.**
- If a message prompting you to contact the administrator to back up the address book appears on the screen, ask the administrator to back up the address book.
- If you select [Close], you can close the address book without backing up and go back to the Home screen.

[Making a Backup or Restoring the Address Book](https://support.ricoh.com/services/device/ccmanual/IM_C2010-C2510-C3010-C3510-C4510-C5510-C6010/en-GB/booklist/int/109381754.htm)

[Logging In from the Control Panel](https://support.ricoh.com/services/device/ccmanual/IM_C2010-C2510-C3010-C3510-C4510-C5510-C6010/en-GB/booklist/int/109380809.htm) | [Registering the User Code in the Address Book](https://support.ricoh.com/services/device/ccmanual/IM_C2010-C2510-C3010-C3510-C4510-C5510-C6010/en-GB/booklist/int/109380830.htm)

[Page Top](#page-54-0)

Copyright © 2023

<span id="page-57-1"></span>[Top Page](https://support.ricoh.com/services/device/ccmanual/IM_C2010-C2510-C3010-C3510-C4510-C5510-C6010/en-GB/booklist/int/index_book.htm) > [Introduction and Basic Operations](https://support.ricoh.com/services/device/ccmanual/IM_C2010-C2510-C3010-C3510-C4510-C5510-C6010/en-GB/booklist/int/184549495.htm) > [Address Book](https://support.ricoh.com/services/device/ccmanual/IM_C2010-C2510-C3010-C3510-C4510-C5510-C6010/en-GB/booklist/int/109381050.htm) > Registering/Changing/Deleting Fax Numbers in the Address Book

[How to Use the Address Book](https://support.ricoh.com/services/device/ccmanual/IM_C2010-C2510-C3010-C3510-C4510-C5510-C6010/en-GB/booklist/int/109381051.htm) Registering Destinations in the Address B...

## **Registering/Changing/Deleting Fax Numbers in the Address Book**

By registering the destinations to which you frequently send faxes together with the send conditions in the address book, you can easily send faxes.

<span id="page-57-0"></span>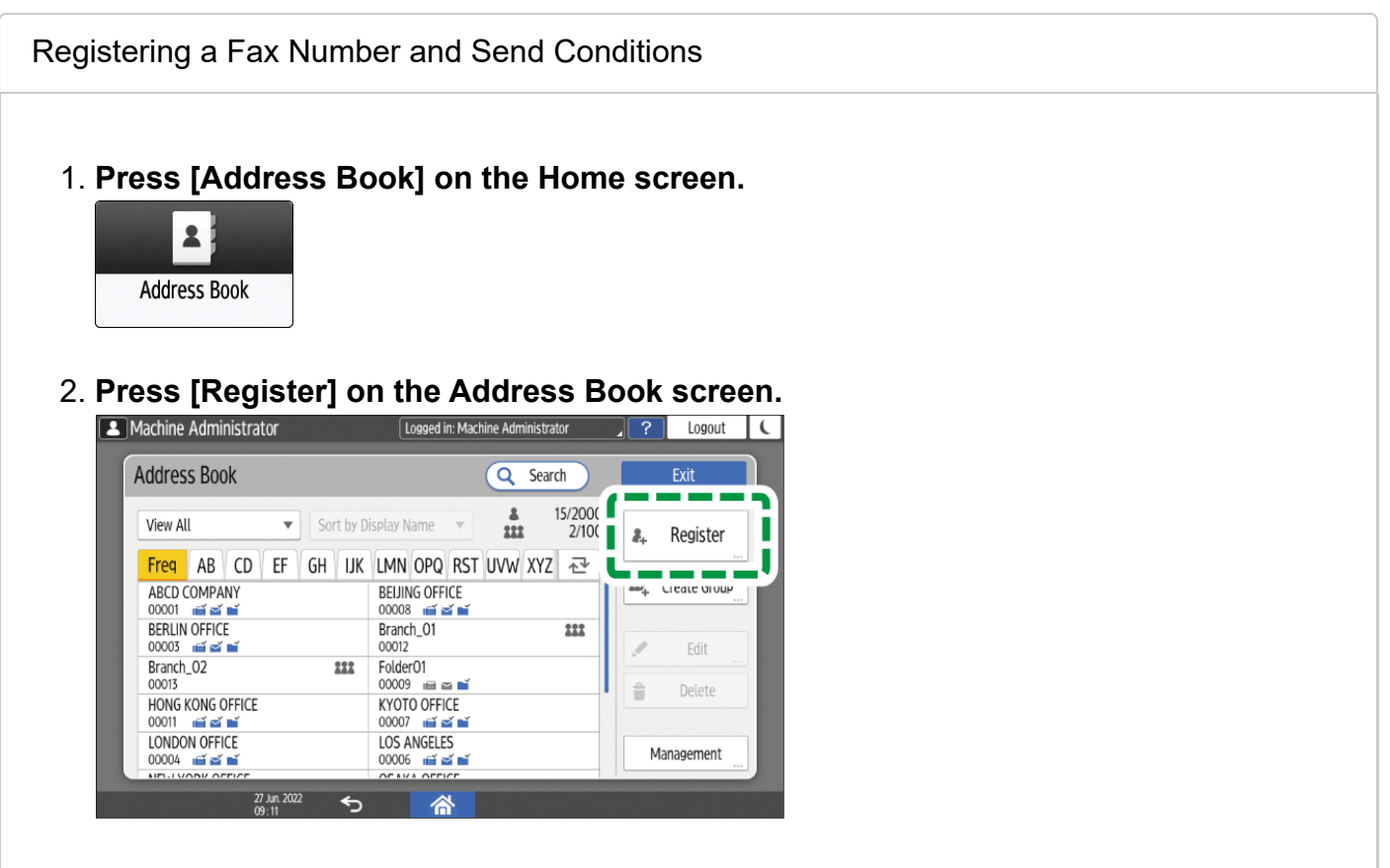

3. **Enter the information of the destination on the [Name] tab, and then select a title to classify it.**

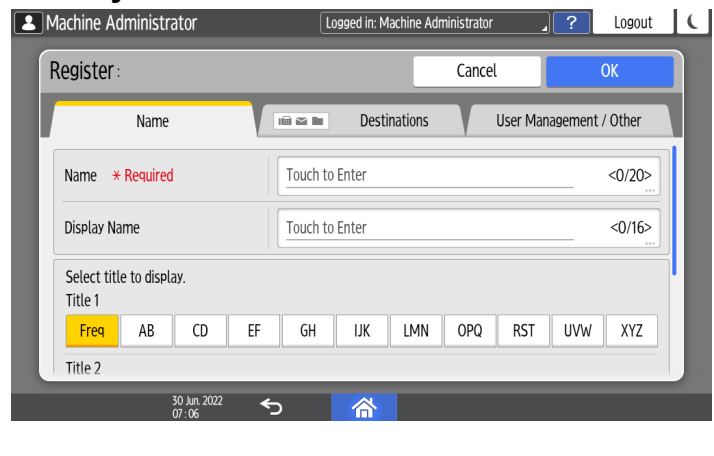

- 4. **Press [Destinations] tab [Fax].**
- 5. **Specify the Fax Destinations and send conditions.**

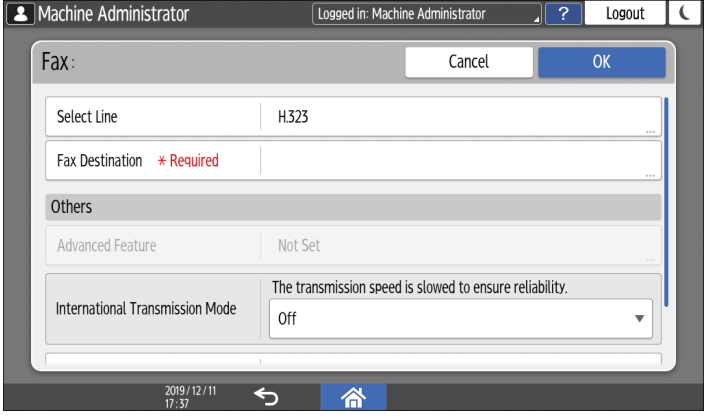

- Select Line: Select the line to use.
- International Transmission Mode: Specify whether to reduce errors occurring when sending abroad.
- Fax Header: Select the name of the sender printed on the reception sheet of the destination. Register the fax header in advance.

[Printing the Destination Name, Fax Header, and Standard Message on the Fax](https://support.ricoh.com/services/device/ccmanual/IM_C2010-C2510-C3010-C3510-C4510-C5510-C6010/en-GB/booklist/int/109380609.htm) Received at the Destination

Label Insertion: Specify the name (title + name) and fixed phrase printed on the reception sheet of the destination.

[Printing the Destination Name, Fax Header, and Standard Message on the Fax](https://support.ricoh.com/services/device/ccmanual/IM_C2010-C2510-C3010-C3510-C4510-C5510-C6010/en-GB/booklist/int/109380609.htm) Received at the Destination

### 6. **Press the [User Management / Other] tab as necessary, and specify the settings.**

- User Management: Enter the authentication information to login and use the machine.
- [Add to Group]: Select a group to which this destination belongs as necessary. Register the group in advance.

[Registering/Changing/Deleting Groups in the Address Book](https://support.ricoh.com/services/device/ccmanual/IM_C2010-C2510-C3010-C3510-C4510-C5510-C6010/en-GB/booklist/int/109381413.htm)

- Display Priority: When the destinations are sorted in the order of priority, a destination with higher priority is displayed prior to that with lower priority. The destinations with the same priority are displayed in the order of registration.
- Destination Protection: Select this check box to require entering of the protection code to select the destination.

[Using the Protection Function to Prevent the Misuse of Addresses](https://support.ricoh.com/services/device/ccmanual/IM_C2010-C2510-C3010-C3510-C4510-C5510-C6010/en-GB/booklist/int/109381558.htm)

## 7. **Press [OK].**

- 8. **After completing the procedure, press [Home] [\(](https://support.ricoh.com/services/device/ccmanual/IM_C2010-C2510-C3010-C3510-C4510-C5510-C6010/en-GB/booklist/int/images/109382074_109382225.png) ).**
- 9. **When a message prompting you to back up the address book appears on the screen, press [Go to Backup] to back up the address book.**
- If a message prompting you to contact the administrator to back up the address book appears on the screen, ask the administrator to back up the address book.
- If you select [Close], you can close the address book without backing up and go back to the Home screen.

[Making a Backup or Restoring the Address Book](https://support.ricoh.com/services/device/ccmanual/IM_C2010-C2510-C3010-C3510-C4510-C5510-C6010/en-GB/booklist/int/109381754.htm)

[Section Top](#page-57-0)

<span id="page-59-0"></span>[Changing/Deleting the Registered Data Such as Fax Number](javascript:void(0))

If you delete the destination used for the personal box, file transmission will fail. Exclude the destination from the personal box before deleting it.

[Receiving Faxes to Personal Boxes](https://support.ricoh.com/services/device/ccmanual/IM_C2010-C2510-C3010-C3510-C4510-C5510-C6010/en-GB/booklist/int/109381730.htm)

1. **Press [Address Book] on the Home screen.**

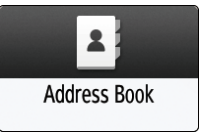

2. **Select the destination to change or delete on the Address Book screen.**

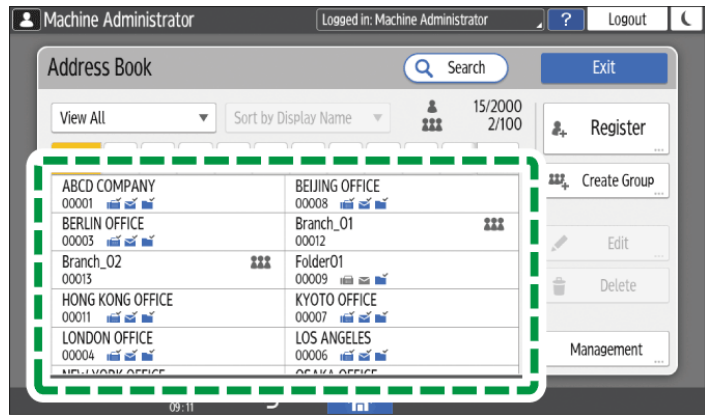

You can delete multiple destinations at one time.

- 3. **Press [Edit] or [Delete] to change or delete the destination information.**
- 4. When changing or deleting is complete, press [Home] ( $\widehat{\triangle}$ [\)](https://support.ricoh.com/services/device/ccmanual/IM_C2010-C2510-C3010-C3510-C4510-C5510-C6010/en-GB/booklist/int/images/109382074_109382225.png).
- 5. **When a message prompting you to back up the address book appears on the screen, press [Go to Backup] to back up the address book.**
	- If a message prompting you to contact the administrator to back up the address book appears on the screen, ask the administrator to back up the address book.
	- If you select [Close], you can close the address book without backing up and go back to the Home screen.

[Making a Backup or Restoring the Address Book](https://support.ricoh.com/services/device/ccmanual/IM_C2010-C2510-C3010-C3510-C4510-C5510-C6010/en-GB/booklist/int/109381754.htm)

[How to Use the Address Book](https://support.ricoh.com/services/device/ccmanual/IM_C2010-C2510-C3010-C3510-C4510-C5510-C6010/en-GB/booklist/int/109381051.htm) | [Registering Destinations in the Address Book from the Fax](https://support.ricoh.com/services/device/ccmanual/IM_C2010-C2510-C3010-C3510-C4510-C5510-C6010/en-GB/booklist/int/109381092.htm) Screen

[Page Top](#page-57-1)

Copyright © 2023

[Top Page](https://support.ricoh.com/services/device/ccmanual/IM_C2010-C2510-C3010-C3510-C4510-C5510-C6010/en-GB/booklist/int/index_book.htm) > [Settings](https://support.ricoh.com/services/device/ccmanual/IM_C2010-C2510-C3010-C3510-C4510-C5510-C6010/en-GB/booklist/int/184549412.htm) > [System Settings Items](https://support.ricoh.com/services/device/ccmanual/IM_C2010-C2510-C3010-C3510-C4510-C5510-C6010/en-GB/booklist/int/109382005.htm) > Settings for Administrator

[Send \(Email/Folder\)](https://support.ricoh.com/services/device/ccmanual/IM_C2010-C2510-C3010-C3510-C4510-C5510-C6010/en-GB/booklist/int/109382778.htm) [Machine/Control Panel Information](https://support.ricoh.com/services/device/ccmanual/IM_C2010-C2510-C3010-C3510-C4510-C5510-C6010/en-GB/booklist/int/109382818.htm)

## **Settings for Administrator**

This section describes the settings in [Settings for Administrator] under [System Settings].

[How to Use the "Settings"](https://support.ricoh.com/services/device/ccmanual/IM_C2010-C2510-C3010-C3510-C4510-C5510-C6010/en-GB/booklist/int/109380636.htm)

<span id="page-61-0"></span>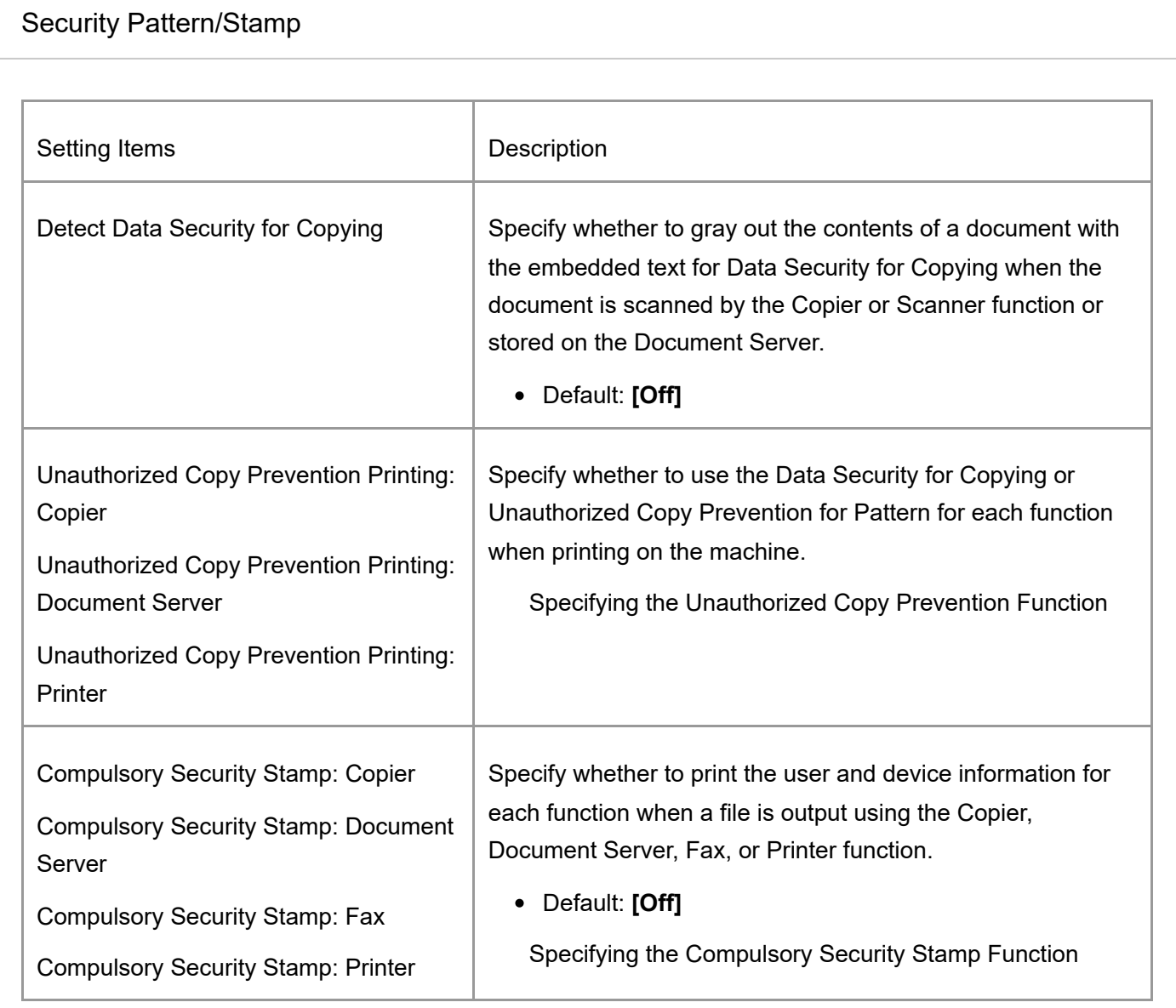

[Section Top](#page-61-0)

<span id="page-61-1"></span>[Data Management](javascript:void(0))

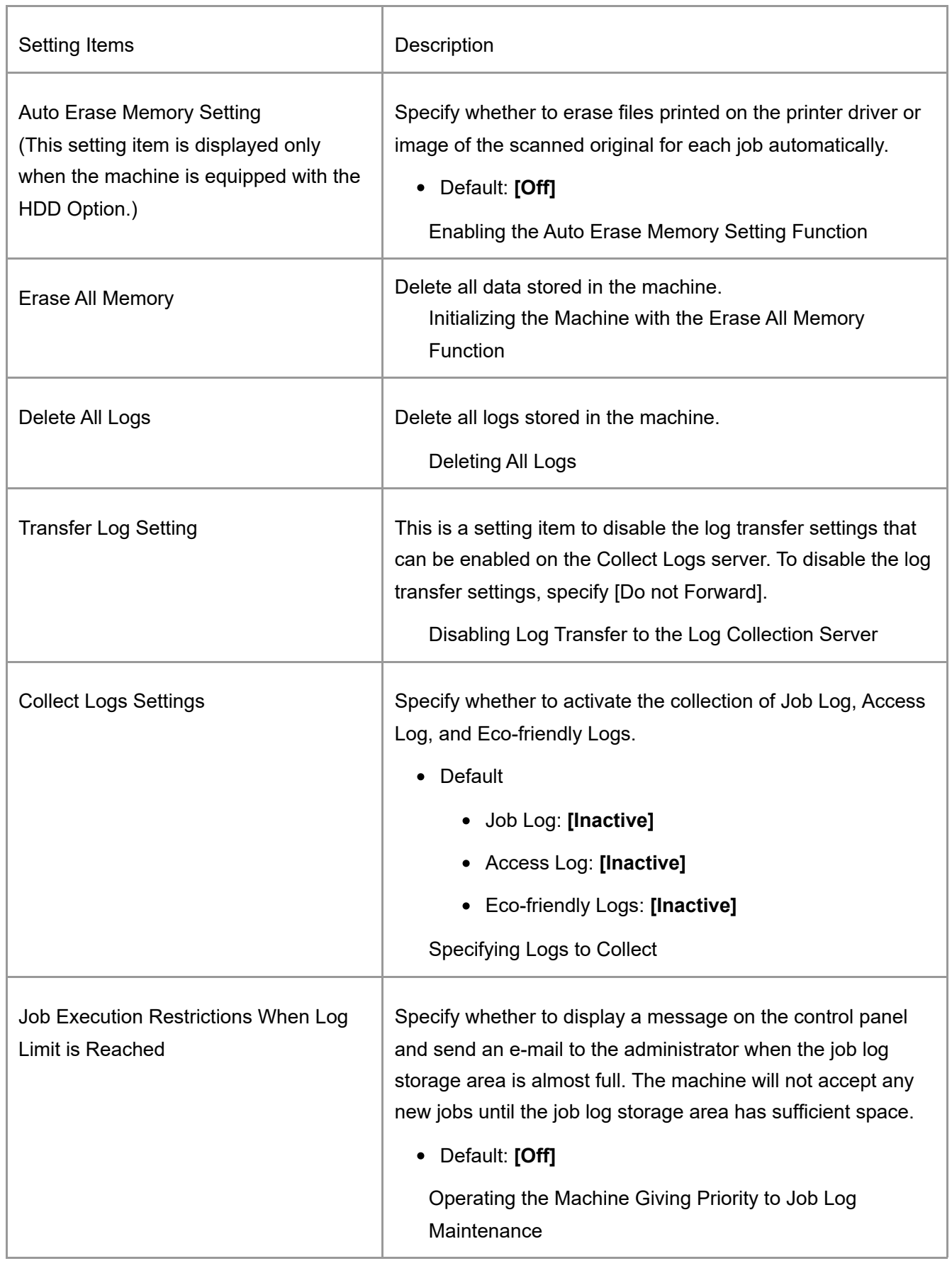

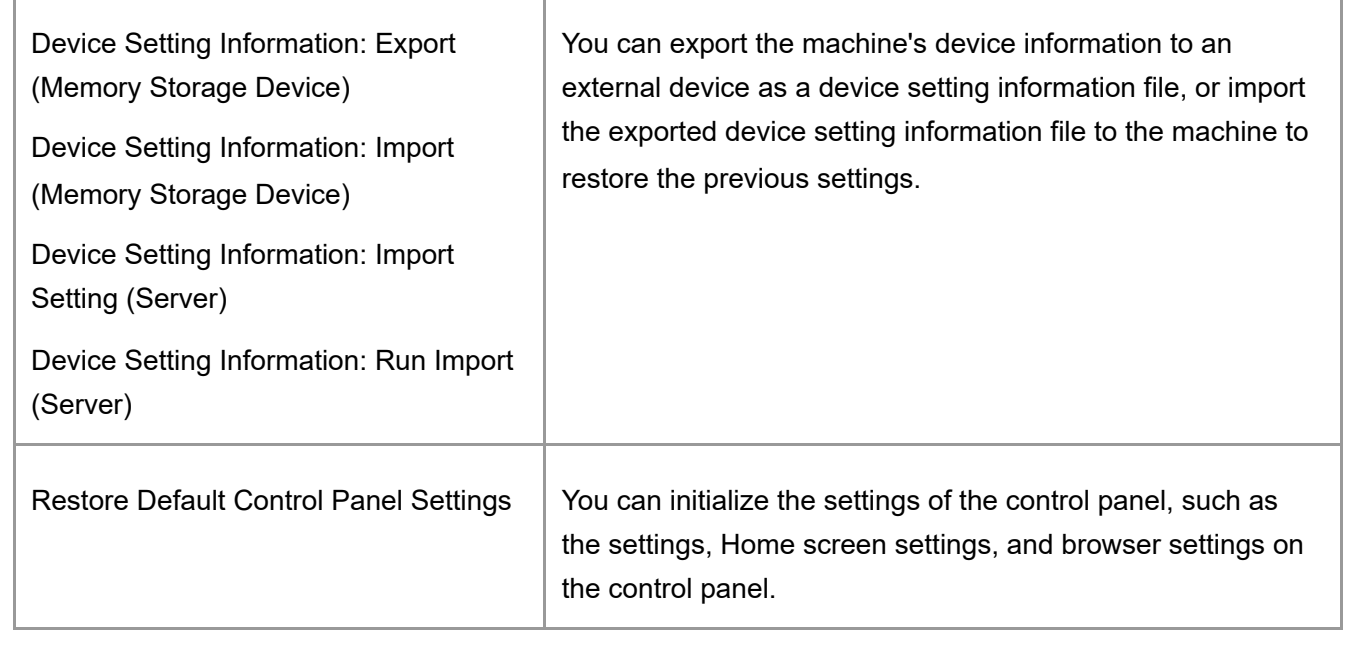

## <span id="page-63-0"></span>[File Management](javascript:void(0))

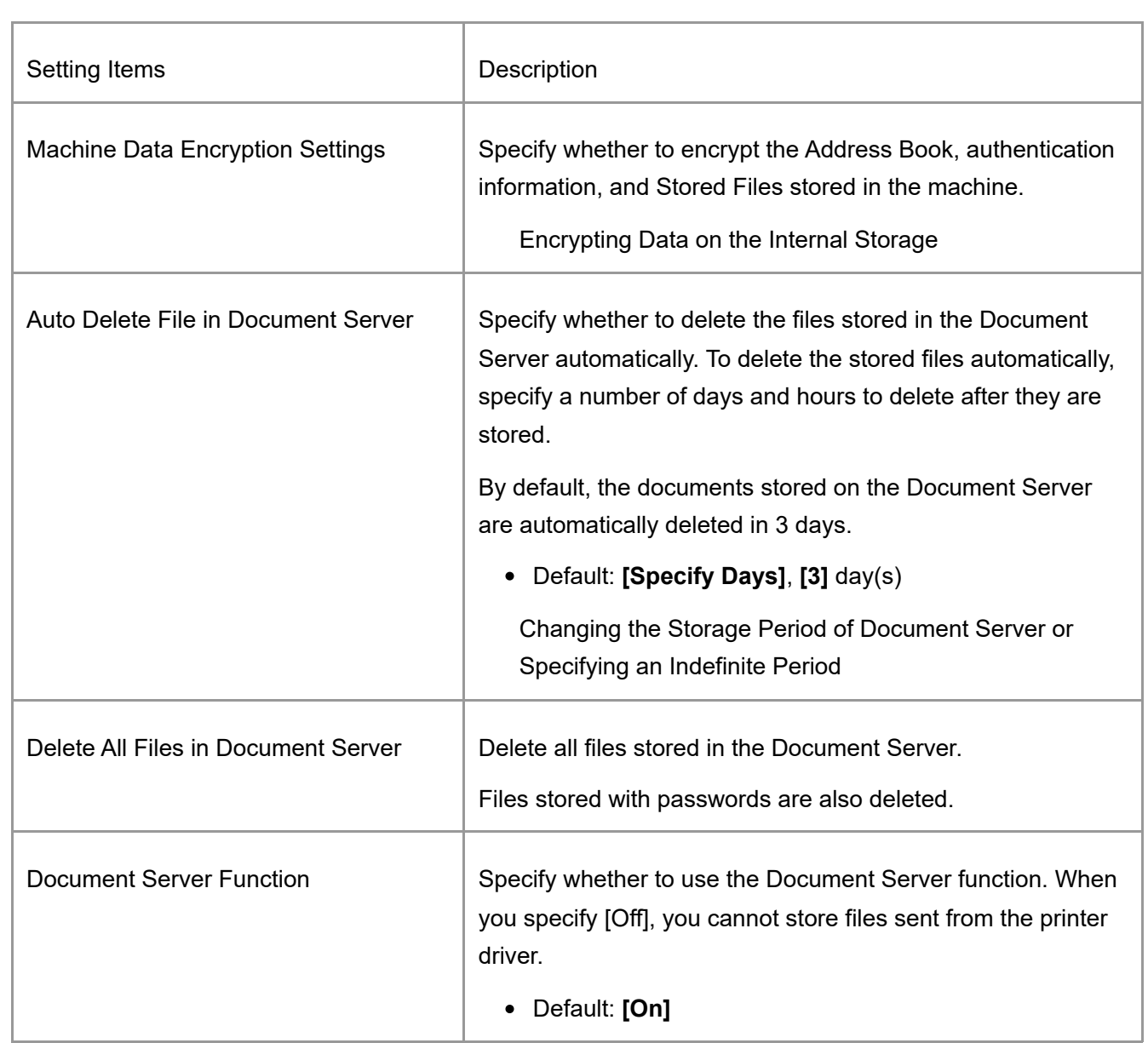

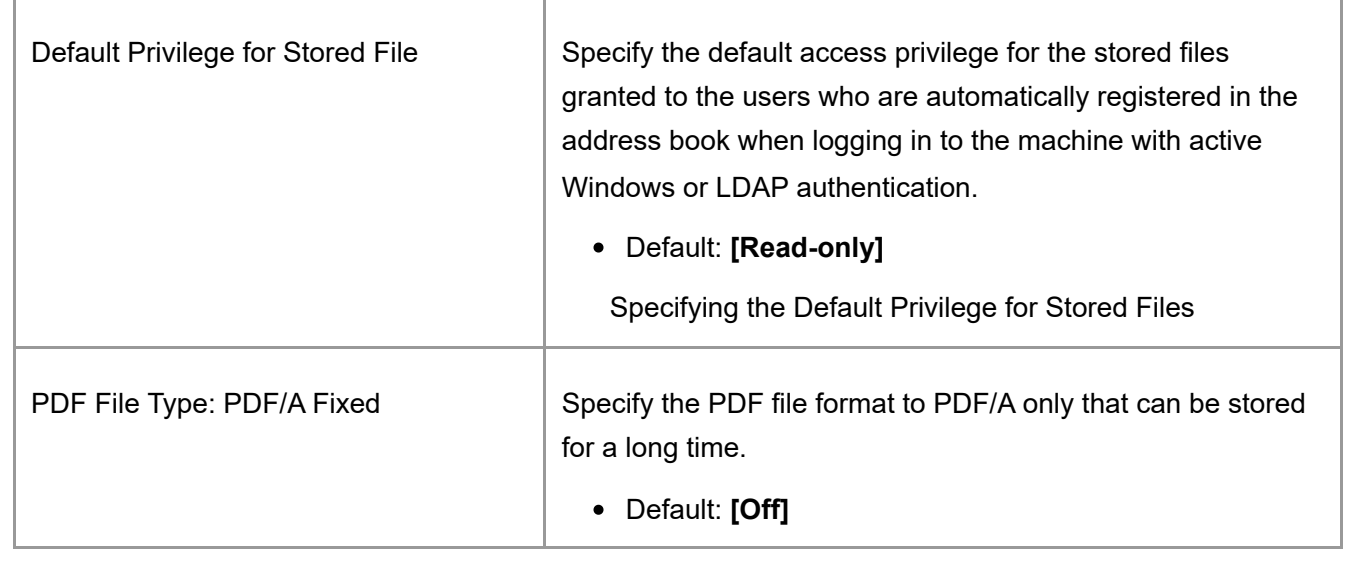

<span id="page-64-0"></span>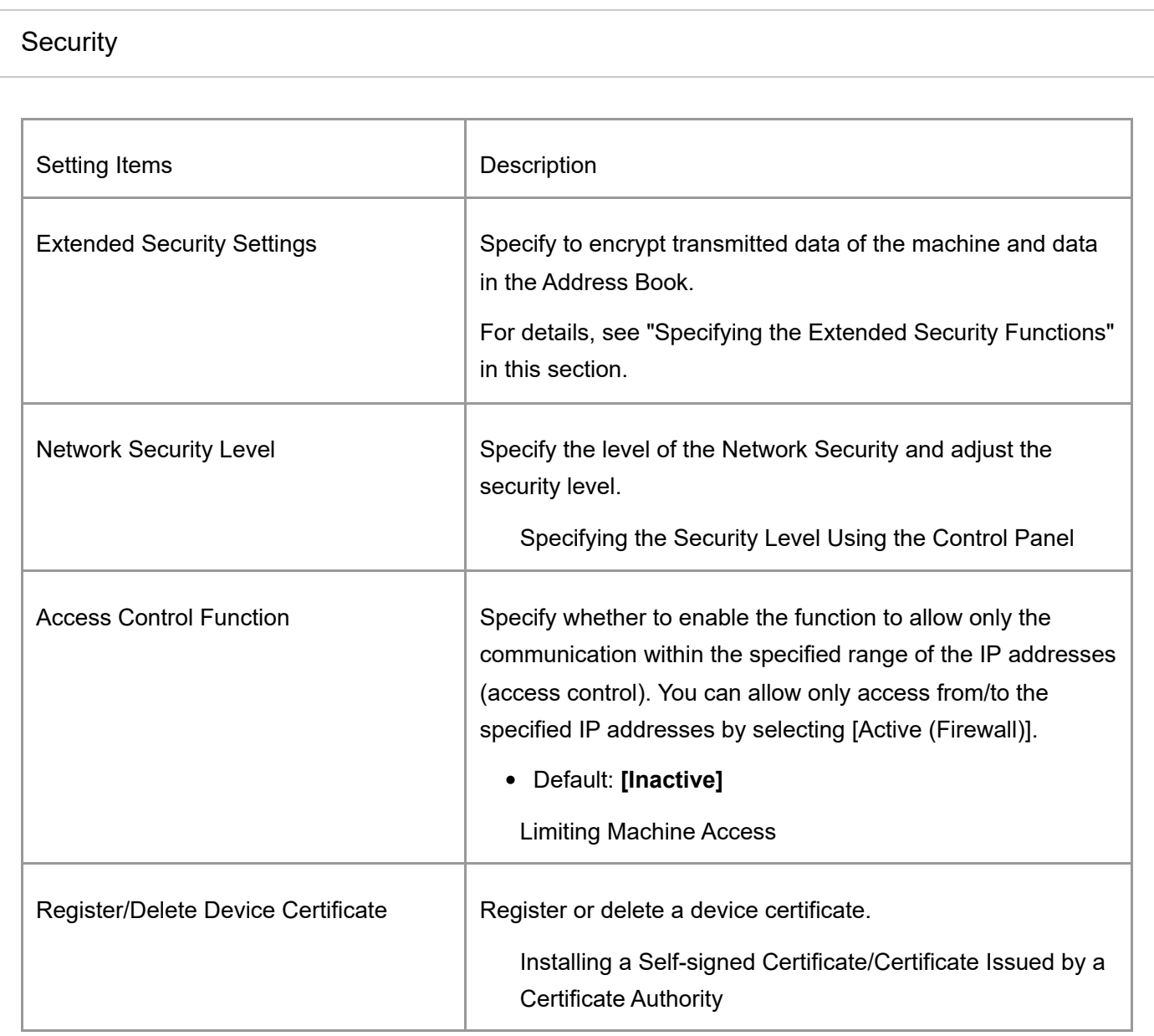

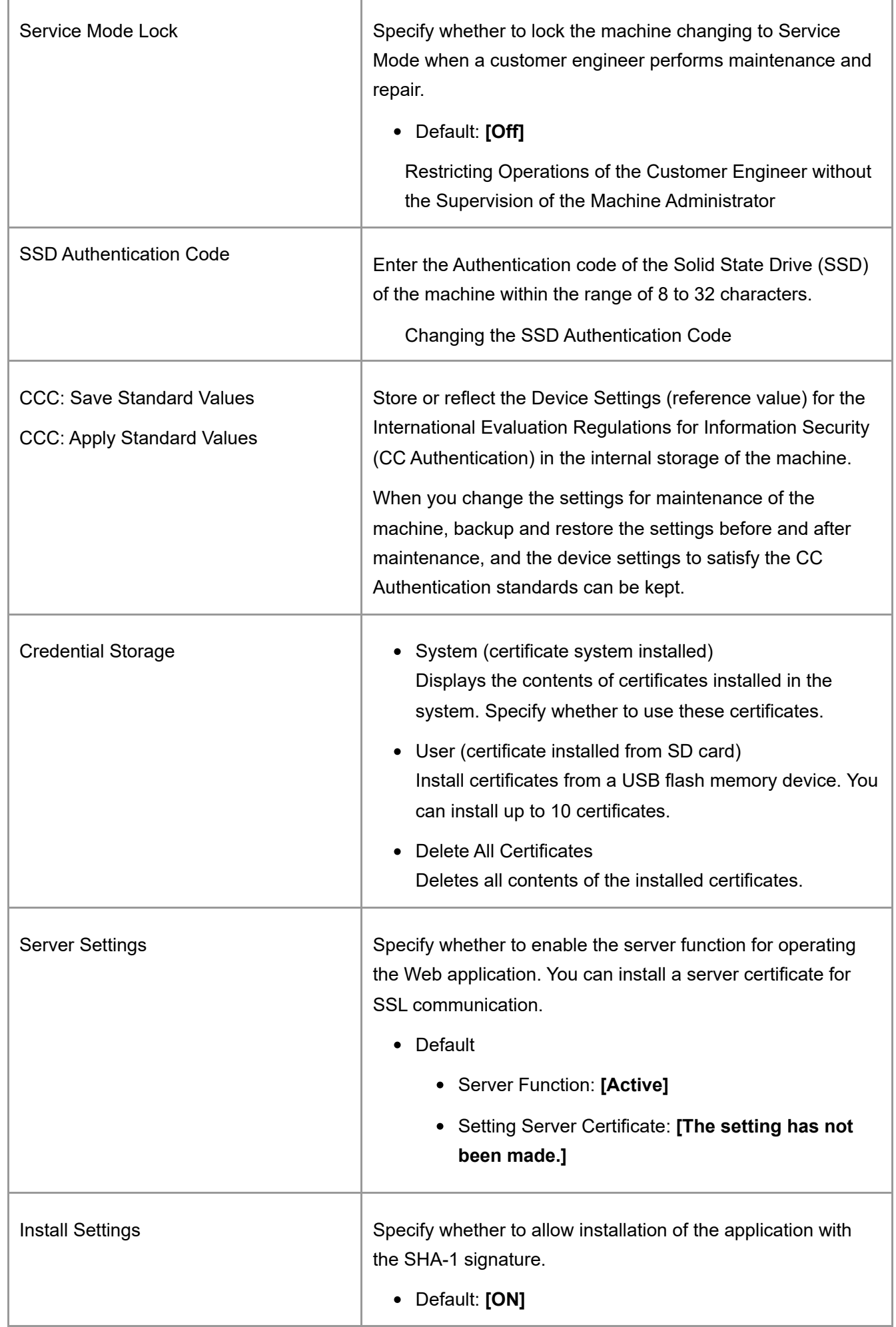

## **Specifying the Extended Security Functions**

This section describes settings displayed in [Extended Security Settings]. You can encrypt transmitted data and data in the Address Book. An administrator who can changes the settings depends on the setting item.

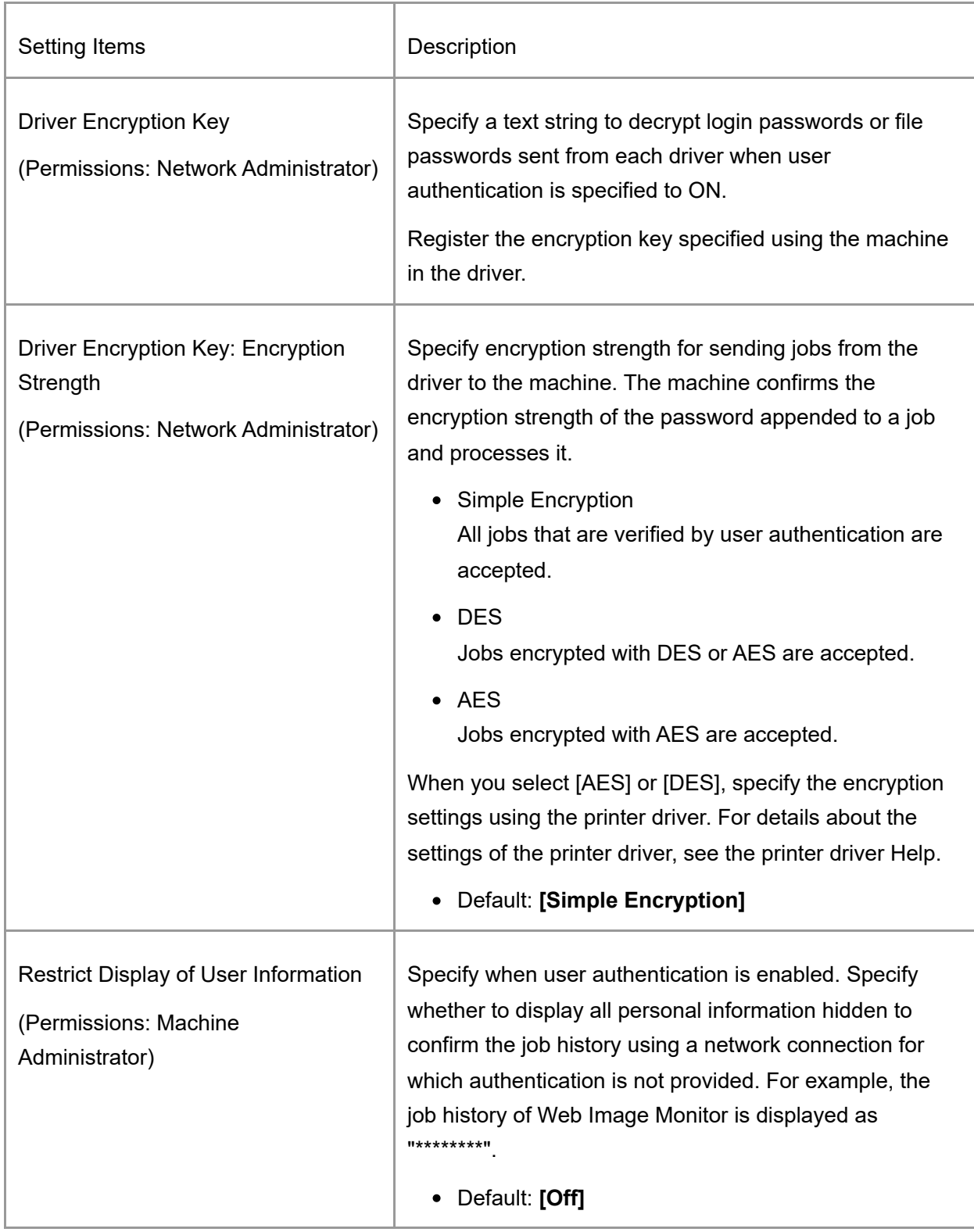

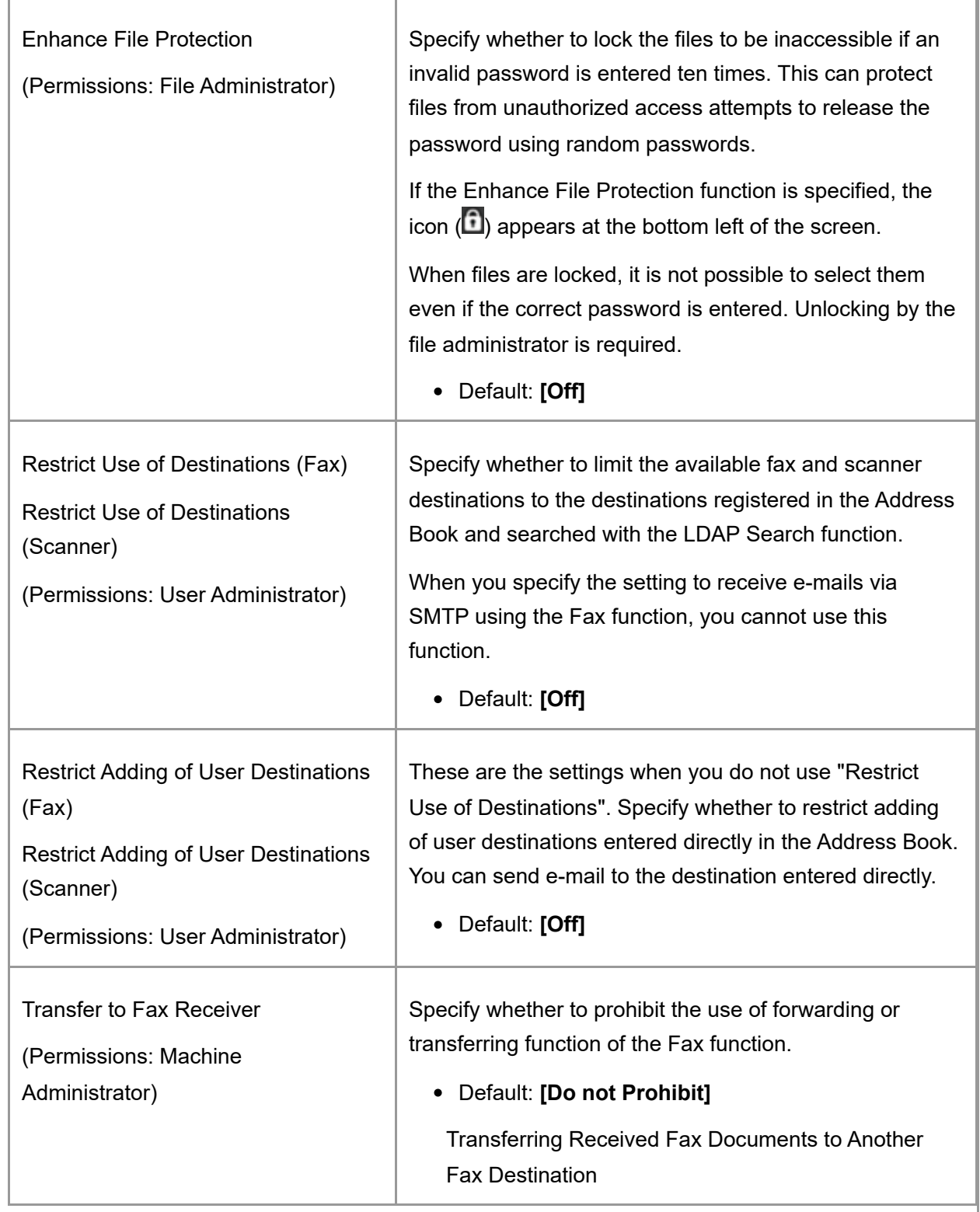

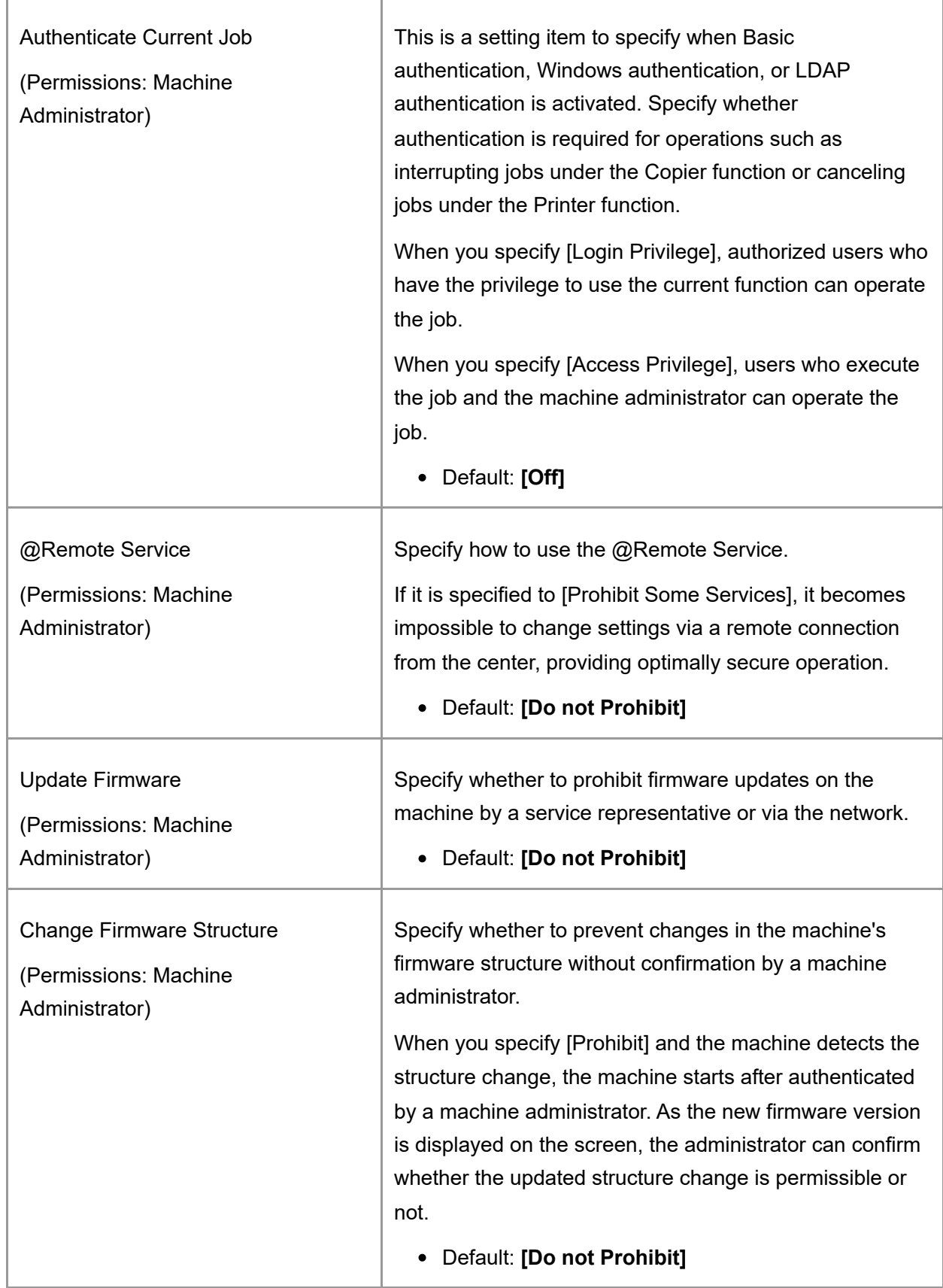

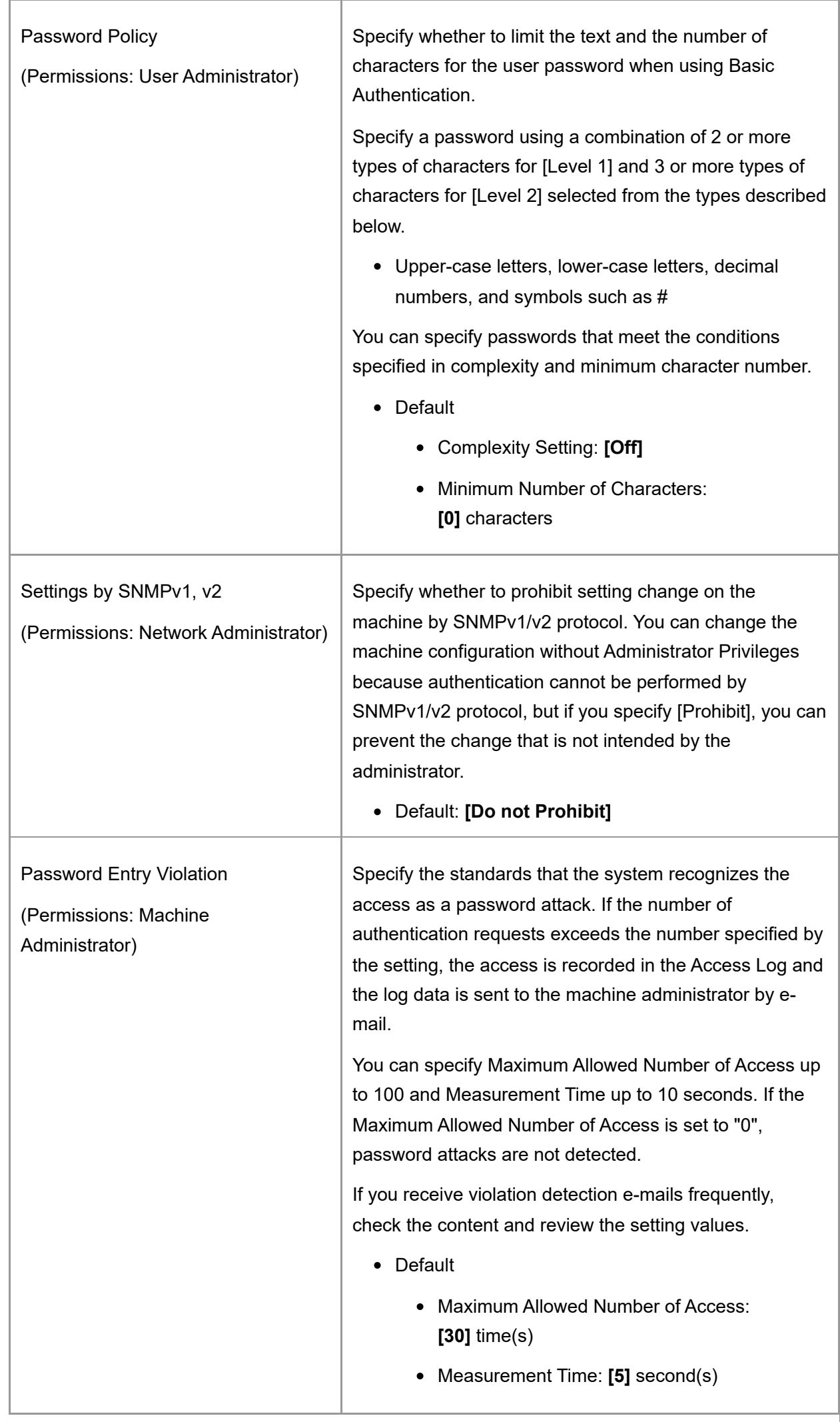

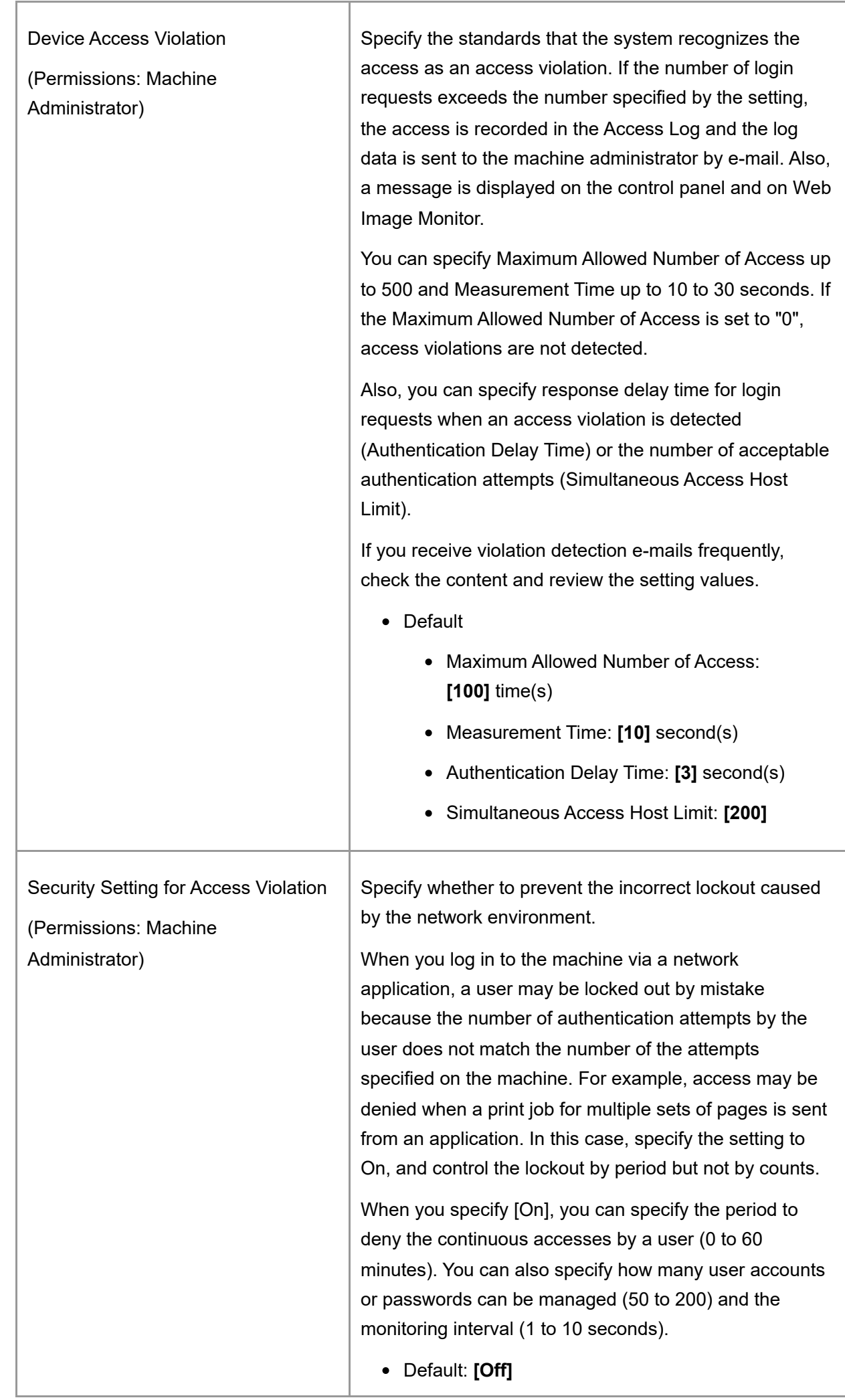

<span id="page-71-0"></span>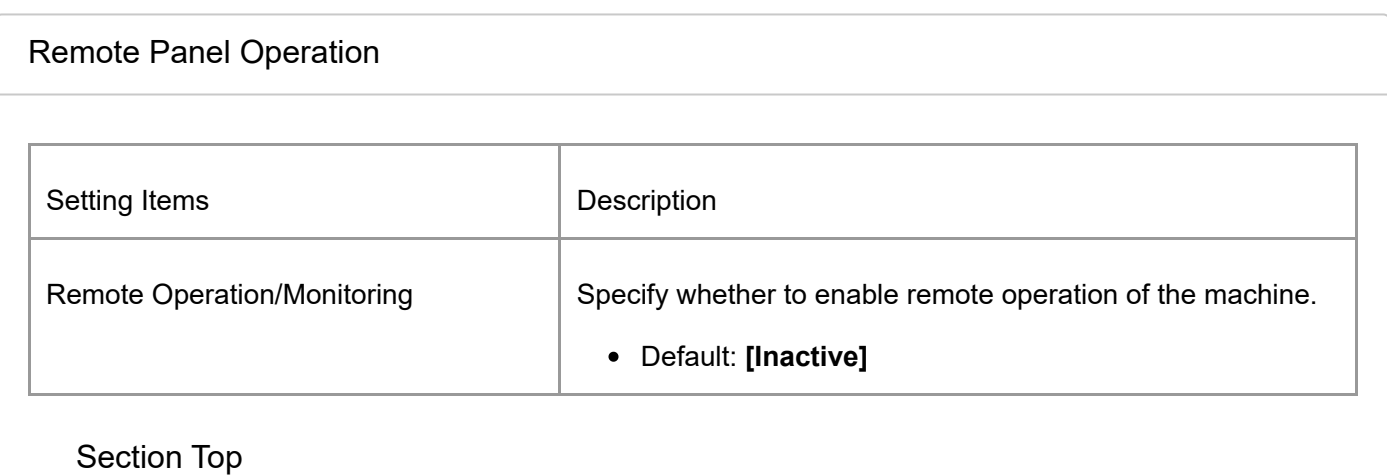

<span id="page-71-1"></span>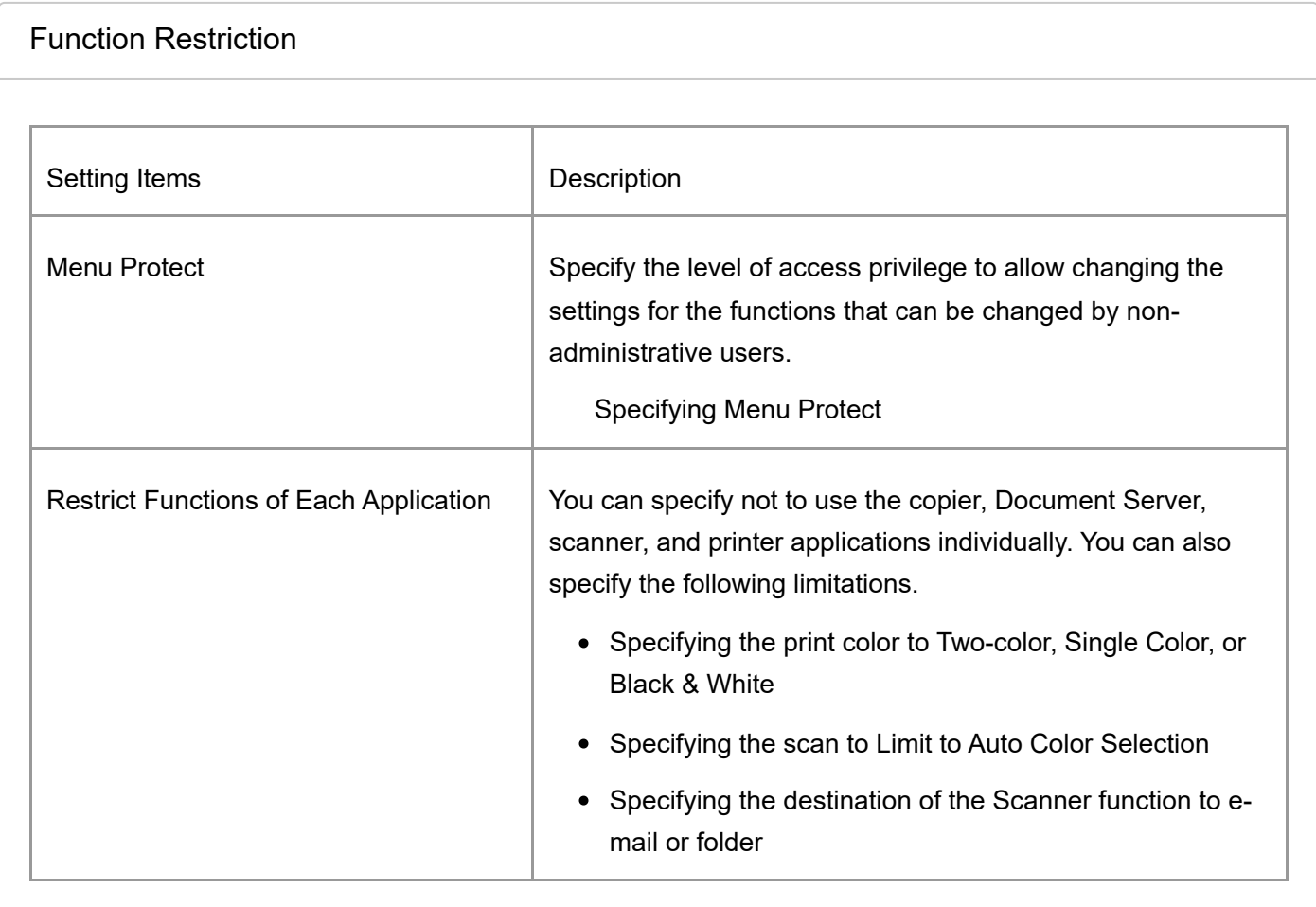

[Authentication/Charge](javascript:void(0))

**Administrator Authentication/User Authentication/App Auth.**
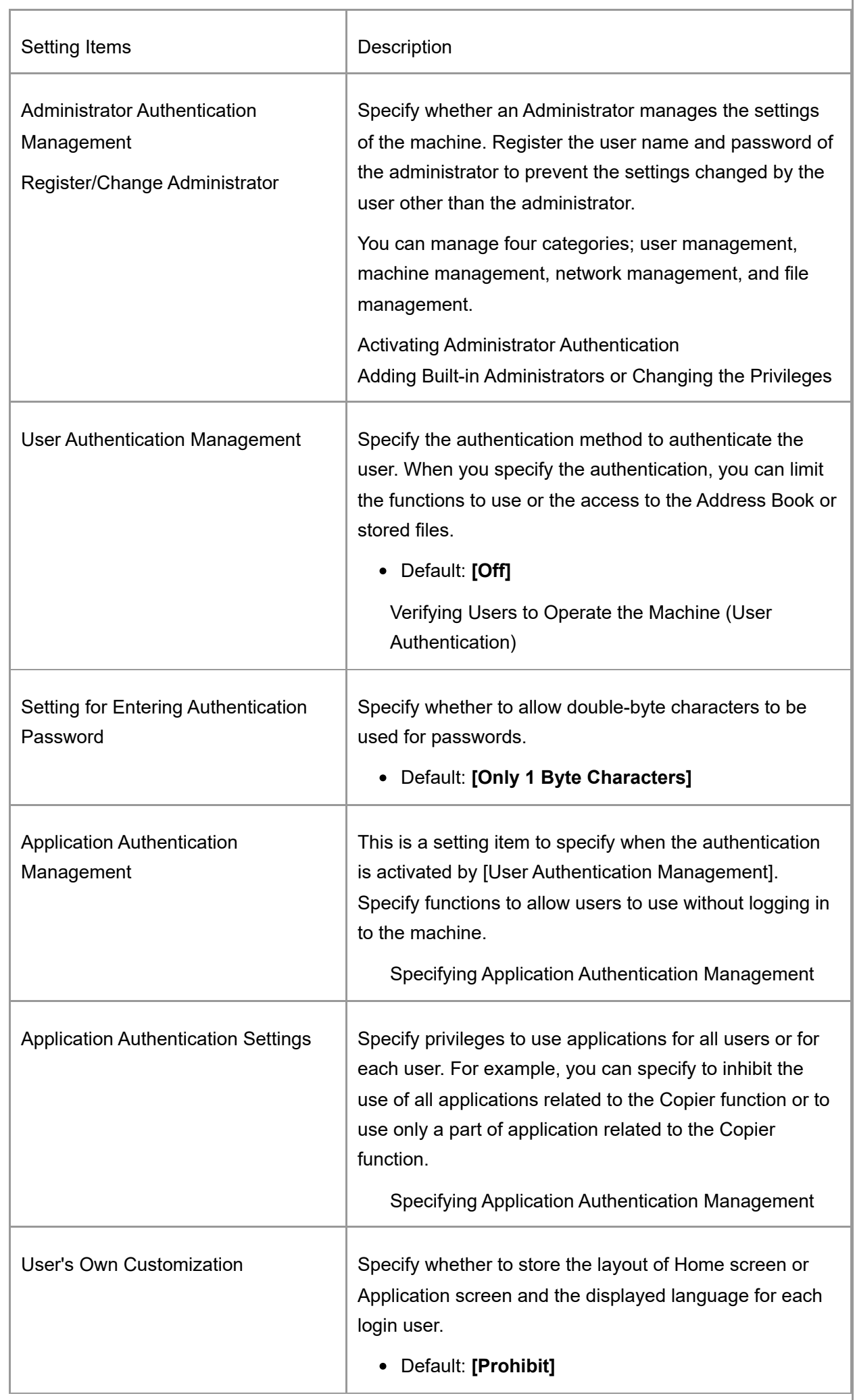

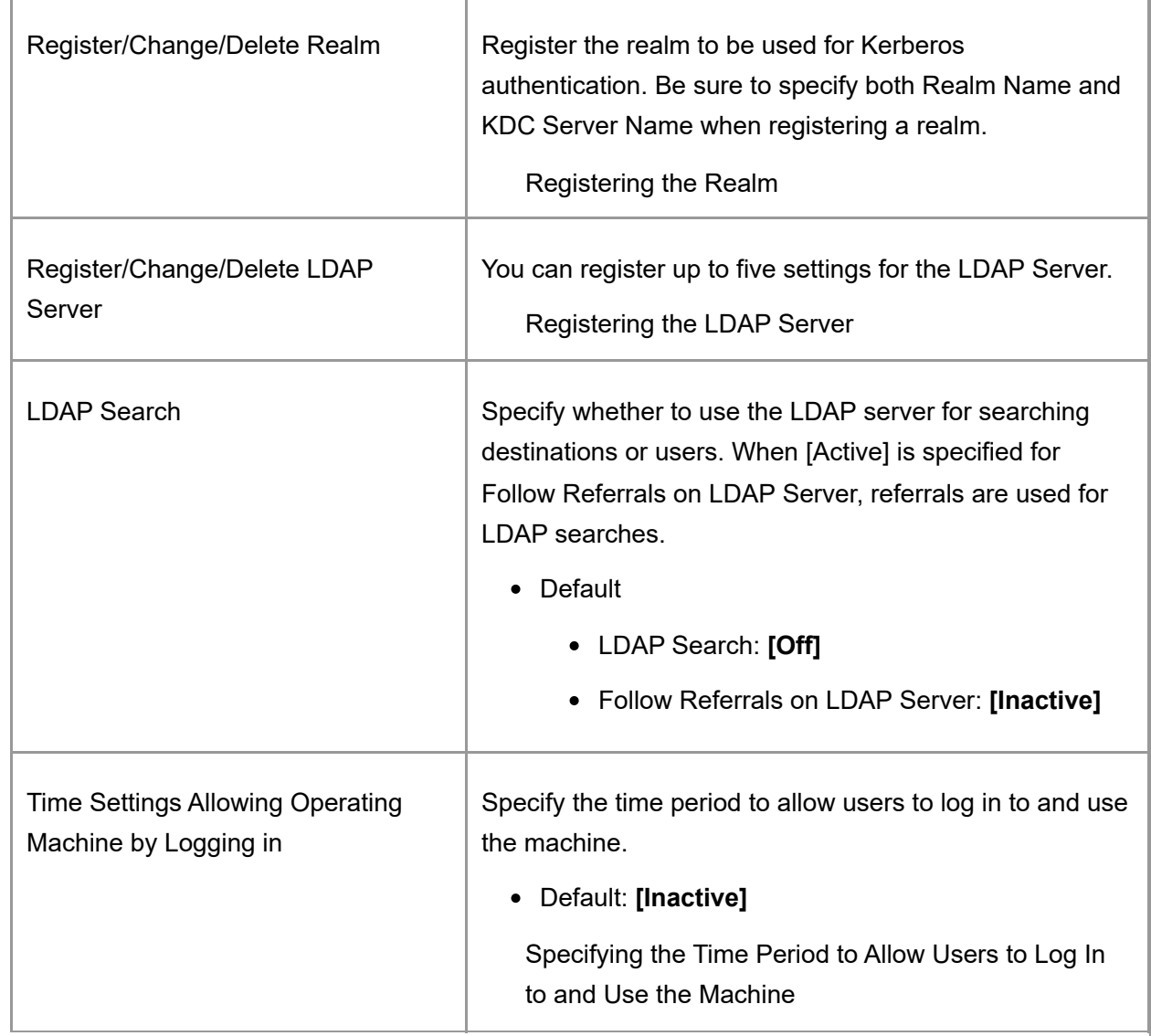

## **Authentication Device Management**

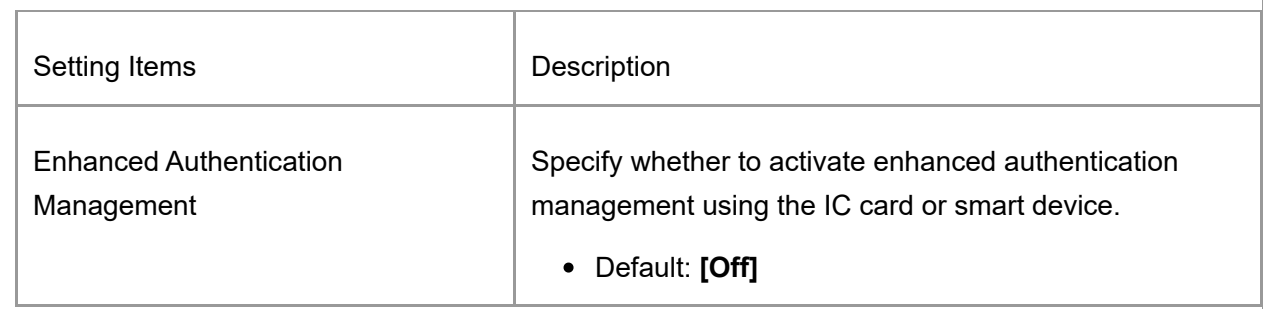

## **Print Volume Use Limitation**

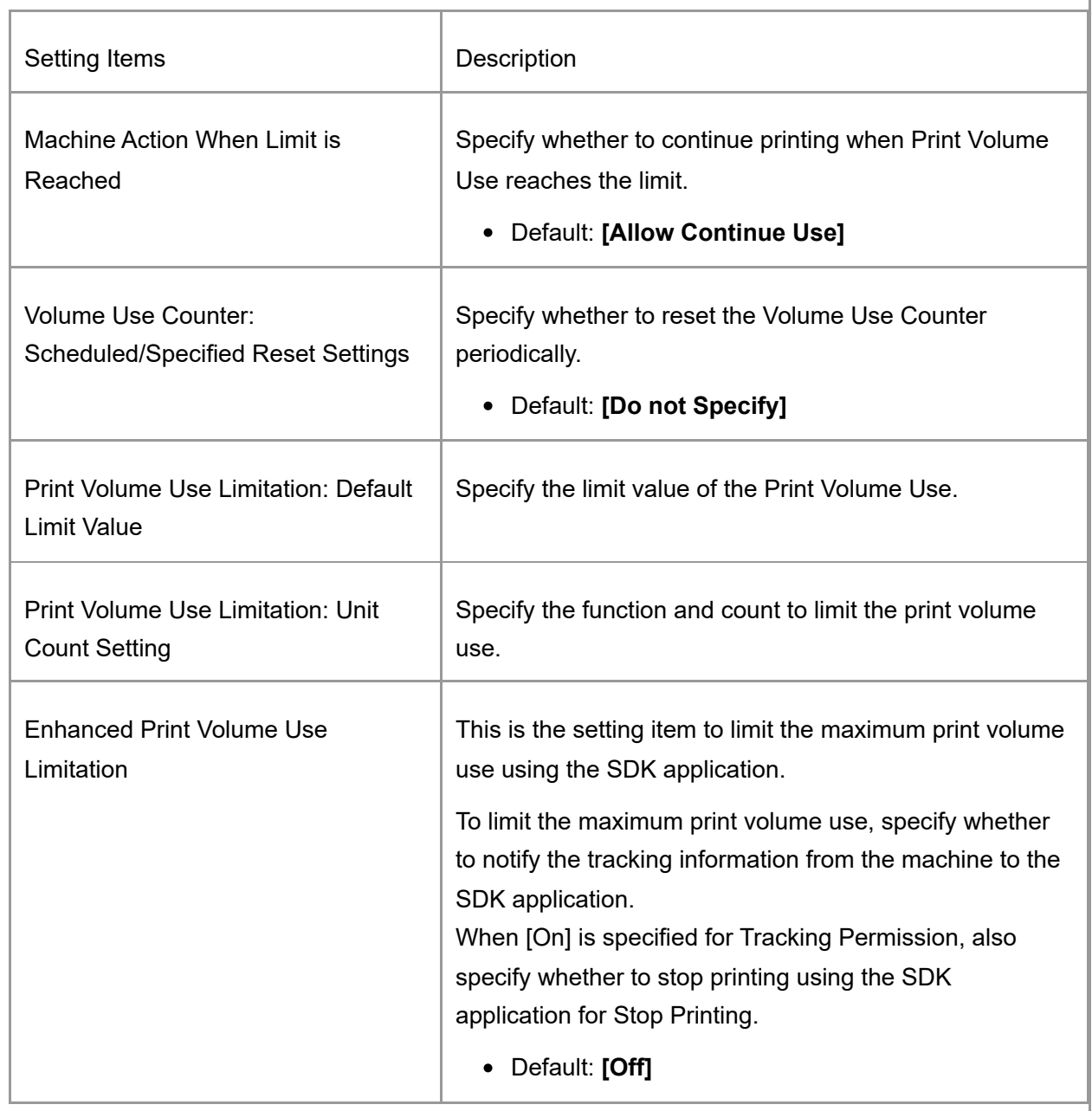

## **External Charge Unit Management**

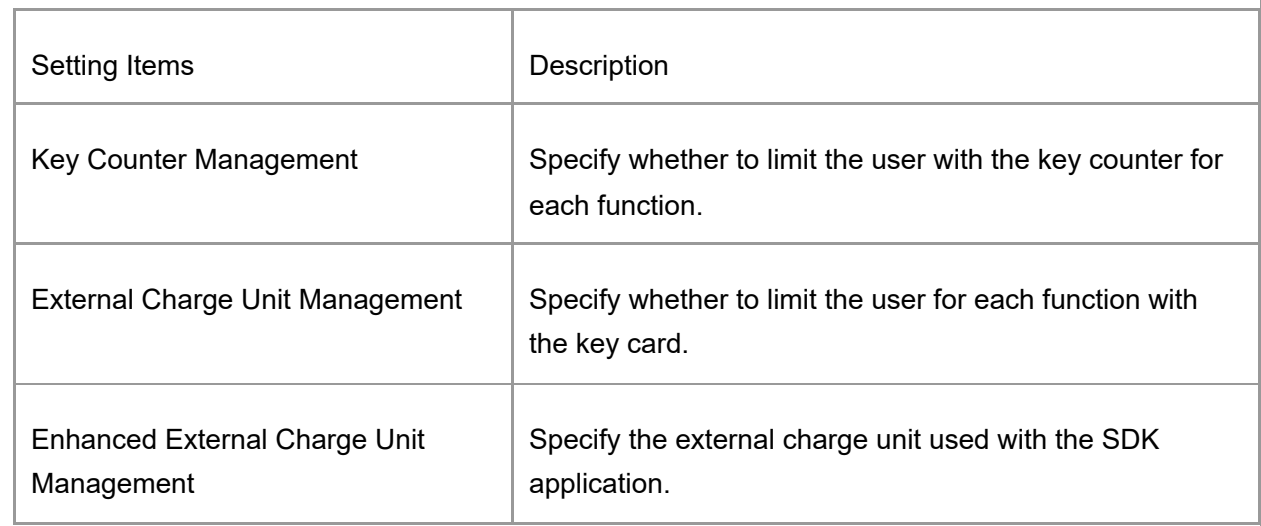

## **Auto Firmware Update**

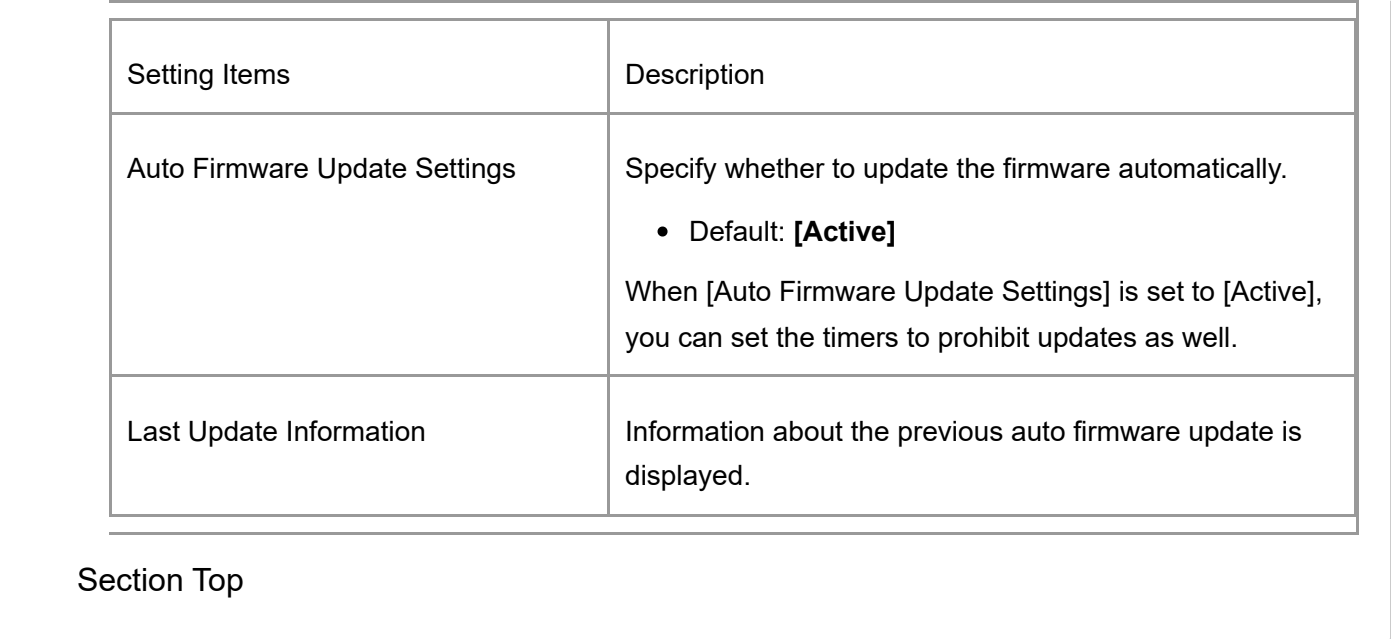

[Send \(Email/Folder\)](https://support.ricoh.com/services/device/ccmanual/IM_C2010-C2510-C3010-C3510-C4510-C5510-C6010/en-GB/booklist/int/109382778.htm) | [Machine/Control Panel Information](https://support.ricoh.com/services/device/ccmanual/IM_C2010-C2510-C3010-C3510-C4510-C5510-C6010/en-GB/booklist/int/109382818.htm) [Page Top](#page-61-0)

Copyright © 2023

[Top Page](https://support.ricoh.com/services/device/ccmanual/IM_C2010-C2510-C3010-C3510-C4510-C5510-C6010/en-GB/booklist/int/index_book.htm) > [Document Server](https://support.ricoh.com/services/device/ccmanual/IM_C2010-C2510-C3010-C3510-C4510-C5510-C6010/en-GB/booklist/int/184549400.htm) > [Managing Saved Documents](https://support.ricoh.com/services/device/ccmanual/IM_C2010-C2510-C3010-C3510-C4510-C5510-C6010/en-GB/booklist/int/109379977.htm) > Specifying Access Privileges for Documents Saved in Document Server

[Changing the Storage Period of Documen…](https://support.ricoh.com/services/device/ccmanual/IM_C2010-C2510-C3010-C3510-C4510-C5510-C6010/en-GB/booklist/int/109379987.htm) [Managing Folders as a File Administrator](https://support.ricoh.com/services/device/ccmanual/IM_C2010-C2510-C3010-C3510-C4510-C5510-C6010/en-GB/booklist/int/109379993.htm)

# **Specifying Access Privileges for Documents Saved in Document Server**

You can specify access privileges (authority to read or edit a document) for documents saved in the document server so as to prevent unauthorized use. Only the user who has access privileges can perform operations on the document within his/her privileges.

• Register the users to whom you want to grant access privileges in the address book in advance.

[Registering a User in the Address Book and Specifying the Login Information](https://support.ricoh.com/services/device/ccmanual/IM_C2010-C2510-C3010-C3510-C4510-C5510-C6010/en-GB/booklist/int/109380825.htm)

- The user who saved the document, the file administrator, or a custom-privileges administrator who has privileges equal to the file administrator can specify the access privileges. For details about the file administrator and custom-privileges administrator, see the following section: Registering Standard-Privileges Administrators Registering Custom-Privileges Administrators
- In advance, specify user authentication in the machine. To protect a document when user authentication is not specified, specify a password on the document when saving. [Editing the Information of Documents in Document Server](https://support.ricoh.com/services/device/ccmanual/IM_C2010-C2510-C3010-C3510-C4510-C5510-C6010/en-GB/booklist/int/109379982.htm) Verifying Users to Operate the Machine (User Authentication)
- 1. **On the Home screen, press [Document Server].**

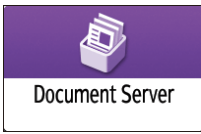

2. **On the document server screen, press [Edit Folder/File].**

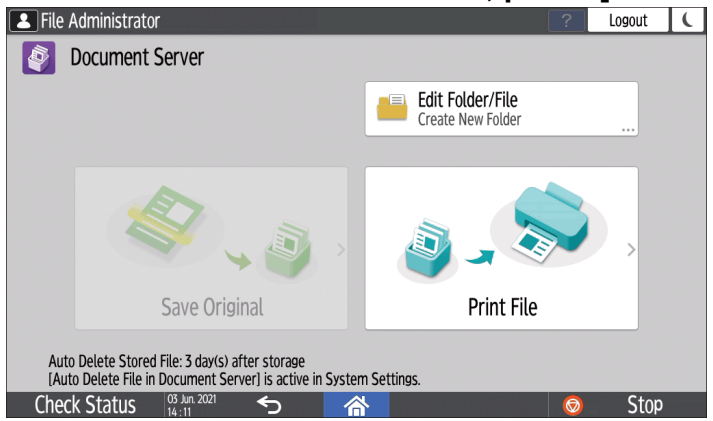

#### <span id="page-77-0"></span>3. **Press [Open].**

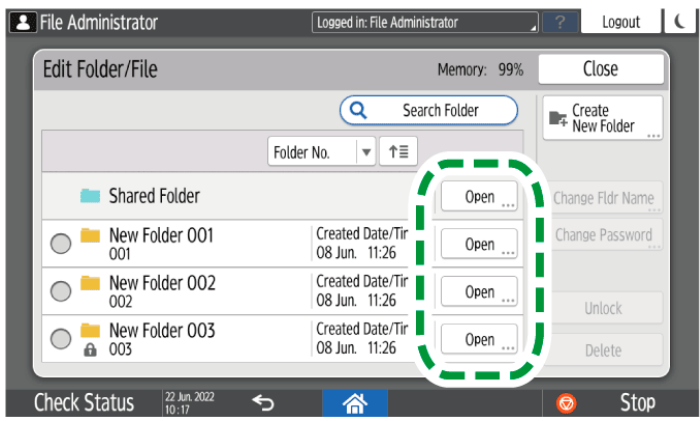

- Press [Search Folder] to search for a folder by folder name or number.
- If you select a password-protected folder, enter the password, and then press [OK].
- 4. **Select the document to specify the access privileges, and then press [Access Privileges].**
- 5. **Press [Add].**
- 6. **Select the user to grant access privileges, and then press [OK].**

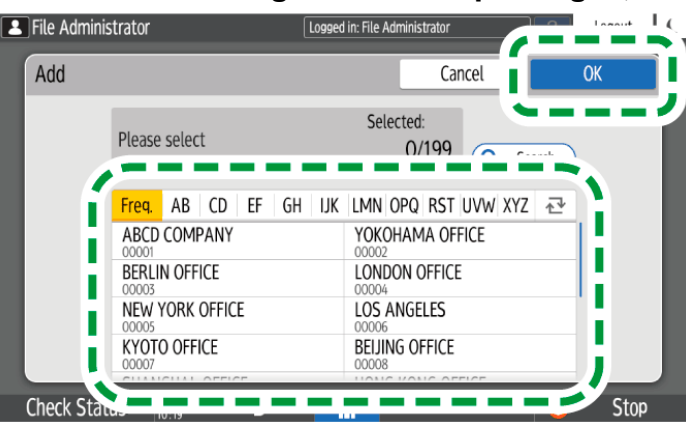

#### 7. **Select the user to grant access privileges, and then press [Change Privilege].**

- To grant access privileges to all users, check [All Users].
- To grant access privileges to individual users, make sure that [All Users] is unchecked, and then check the individual users. You can also check multiple users at the same time.

#### 8. **Select a level of access privileges for the user.**

The contents of the access privileges are as follows:

- No Privilege: Not able to read or edit the document. You can select this when you check [All Users].
- Read-only: Authorized to read and print the document.
- Edit: The privileges of [Read-only], and authorized to change the printer settings.
- Edit/Delete: The privileges of [Edit], and authorized to delete the document.
- Full Control: The privileges of [Edit/Delete], and authorized to specify the access privileges.

9. **Press [OK] [Close].**

#### **V** Note

- To cancel access privileges, select a user and press [Delete] in [Access Privileges Administration] screen after Step 4, and then press [Delete].
- Access privileges to saved print documents sent from the printer driver and saved on the machine can only be specified in Web Image Monitor. [Specifying Access Privileges on Documents Stored in the Machine](https://support.ricoh.com/services/device/ccmanual/IM_C2010-C2510-C3010-C3510-C4510-C5510-C6010/en-GB/booklist/int/109381112.htm)
- For the access privilege to saved documents, which is automatically granted to users who register in the address book when Windows or LDAP authentication is enabled, see the following section:

[Specifying the Default Privilege for Stored Files](https://support.ricoh.com/services/device/ccmanual/IM_C2010-C2510-C3010-C3510-C4510-C5510-C6010/en-GB/booklist/int/109380964.htm) [Specifying the Default Privilege for Stored Files per User](https://support.ricoh.com/services/device/ccmanual/IM_C2010-C2510-C3010-C3510-C4510-C5510-C6010/en-GB/booklist/int/109380964.htm)

> [Changing the Storage Period of Document Server or Specifying an Indefinite Period](https://support.ricoh.com/services/device/ccmanual/IM_C2010-C2510-C3010-C3510-C4510-C5510-C6010/en-GB/booklist/int/109379987.htm) | [Managing Folders as a File Administrator](https://support.ricoh.com/services/device/ccmanual/IM_C2010-C2510-C3010-C3510-C4510-C5510-C6010/en-GB/booklist/int/109379993.htm)

> > [Page Top](#page-77-0)

Copyright © 2023

<span id="page-79-0"></span>[Top Page](https://support.ricoh.com/services/device/ccmanual/IM_C2010-C2510-C3010-C3510-C4510-C5510-C6010/en-GB/booklist/int/index_book.htm) > [Introduction and Basic Operations](https://support.ricoh.com/services/device/ccmanual/IM_C2010-C2510-C3010-C3510-C4510-C5510-C6010/en-GB/booklist/int/184549495.htm) >

[Operating or Configuring the Machine from Computer \(Web Image Monitor\)](https://support.ricoh.com/services/device/ccmanual/IM_C2010-C2510-C3010-C3510-C4510-C5510-C6010/en-GB/booklist/int/109382031.htm) > Accessing to Web Image Monitor

What You Can Do on the Web Image Mon... Net all what You Can Do on the [Web Image Monitor Screen](https://support.ricoh.com/services/device/ccmanual/IM_C2010-C2510-C3010-C3510-C4510-C5510-C6010/en-GB/booklist/int/109382042.htm)

## **Accessing to Web Image Monitor**

1. **Enter the IP address of the machine in the address bar of the Web browser.**

```
\mathbb{R}(\Rightarrow) and https://192.168.1.10/
```
Example: when the IP address of the machine is "192.168.1.10"

- If SSL is specified https://192.168.1.10/
- If SSL is not specified http://192.168.1.10/

When you do not know whether SSL is specified on the machine, enter the address starting with https. When you fail the connection, enter the address starting with http.

 $\sim$  A  $\rightarrow$ 

When entering the IPv4 address, do not enter "0" for each segment. If "192.168.001.010" is entered, you cannot access the machine.

2. **Confirming the machine status or settings on the top page of Web Image Monitor.**

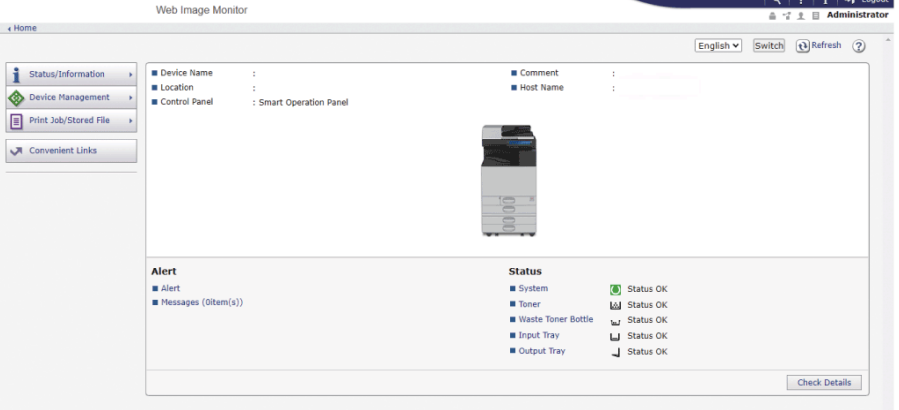

The machine status and remaining amount of consumables are displayed.

You can access Web Image Monitor more quickly by registering the machine's URL as a bookmark. Note that the URL you register must be the URL of the top page, which is the page that appears before login. If you register the URL of a page that appears after login, Web Image Monitor will not open properly from the bookmark.

To change the settings, click [Login] at the top right on the screen and enter the User Name and Password.

[What You Can Do on the Web Image Monitor](https://support.ricoh.com/services/device/ccmanual/IM_C2010-C2510-C3010-C3510-C4510-C5510-C6010/en-GB/booklist/int/109382039.htm) | [Web Image Monitor Screen](https://support.ricoh.com/services/device/ccmanual/IM_C2010-C2510-C3010-C3510-C4510-C5510-C6010/en-GB/booklist/int/109382042.htm) [Page Top](#page-79-0)

Copyright © 2023

Enter the keyword(s) you search

<span id="page-81-0"></span>[Top Page](https://support.ricoh.com/services/device/ccmanual/IM_C2010-C2510-C3010-C3510-C4510-C5510-C6010/en-GB/booklist/int/index_book.htm) > [Introduction and Basic Operations](https://support.ricoh.com/services/device/ccmanual/IM_C2010-C2510-C3010-C3510-C4510-C5510-C6010/en-GB/booklist/int/184549495.htm) > Operating or Configuring the Machine from Computer (Web Image Monitor)

[Checking the Machine Status from the Co…](https://support.ricoh.com/services/device/ccmanual/IM_C2010-C2510-C3010-C3510-C4510-C5510-C6010/en-GB/booklist/int/109382015.htm) [What You Can Do on the Web Image Mon…](https://support.ricoh.com/services/device/ccmanual/IM_C2010-C2510-C3010-C3510-C4510-C5510-C6010/en-GB/booklist/int/109382039.htm)

# **Operating or Configuring the Machine from Computer (Web Image Monitor)**

Web Image Monitor is a tool that can check the machine status and configure machine settings from your computer.

If the machine and your computer are ready to connect to the network, you can access Web Image Monitor just by entering the IP address or host name of the machine in the address bar of your web browser.

The settings that can be set by using the control panel can also be set by using the Web Image Monitor, except for some functions.

For example, you can also view documents on the document server by using your computer. As mentioned above, it is recommended that you use Web Image Monitor if you want to operate the machine from your own desk.

Also, downloading of documents on the document server can be performed only by using Web Image Monitor.

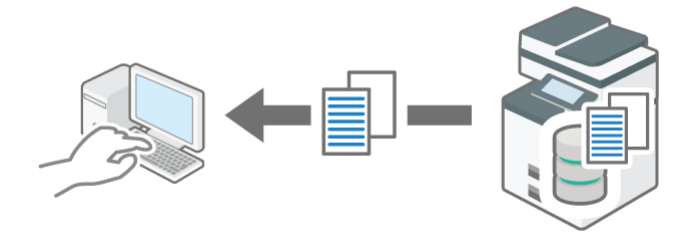

## **Useful functions available by using Web Image Monitor**

To check the help of Web Image Monitor, see to the procedure below.

[Specifying Web Image Monitor Help](https://support.ricoh.com/services/device/ccmanual/IM_C2010-C2510-C3010-C3510-C4510-C5510-C6010/en-GB/booklist/int/109382044.htm)

#### **Recommended functions for administrators**

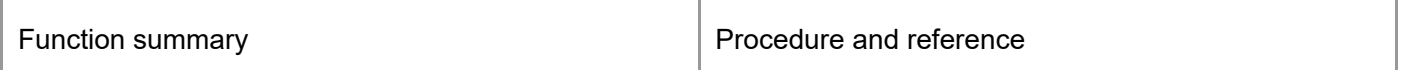

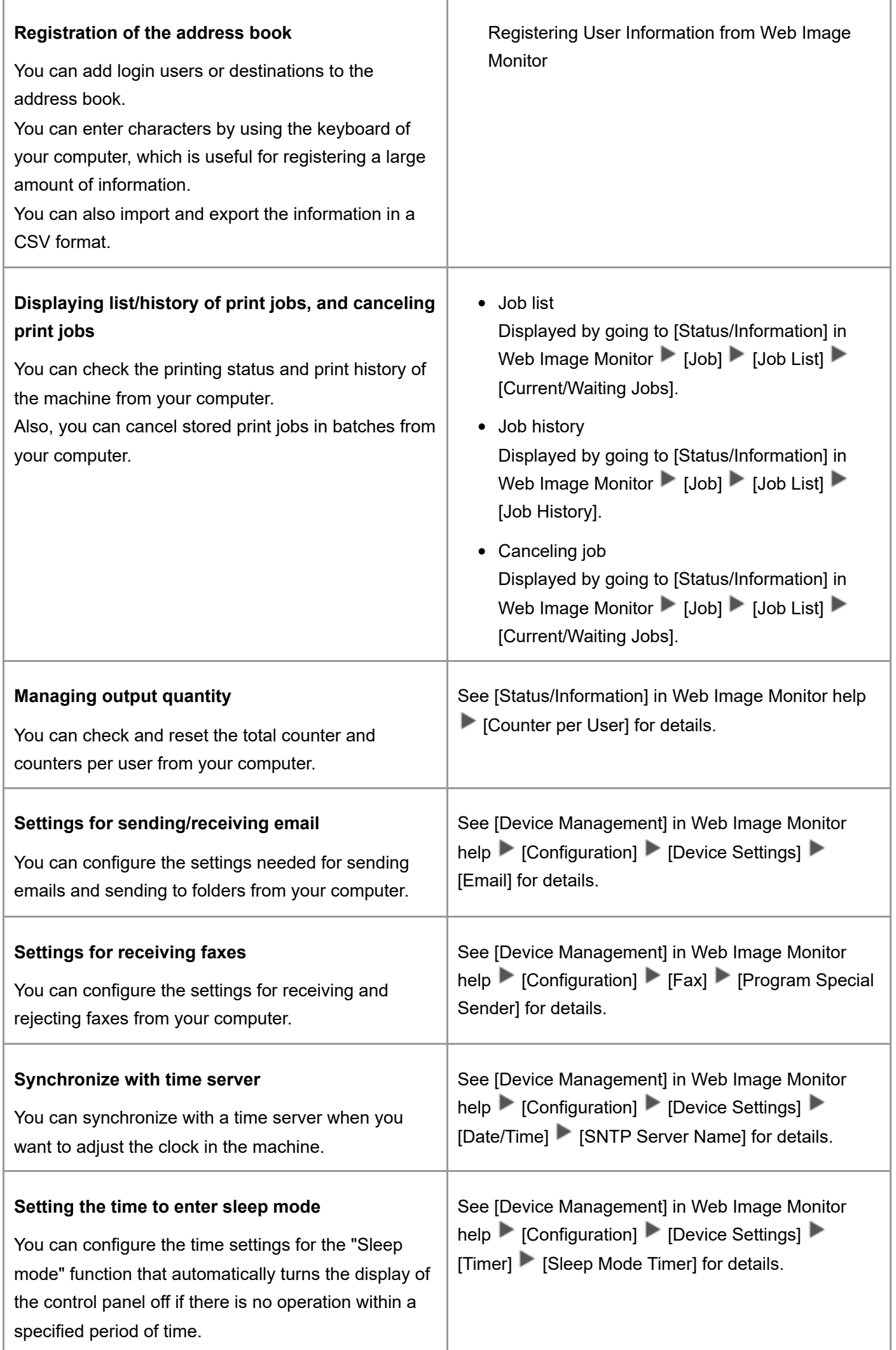

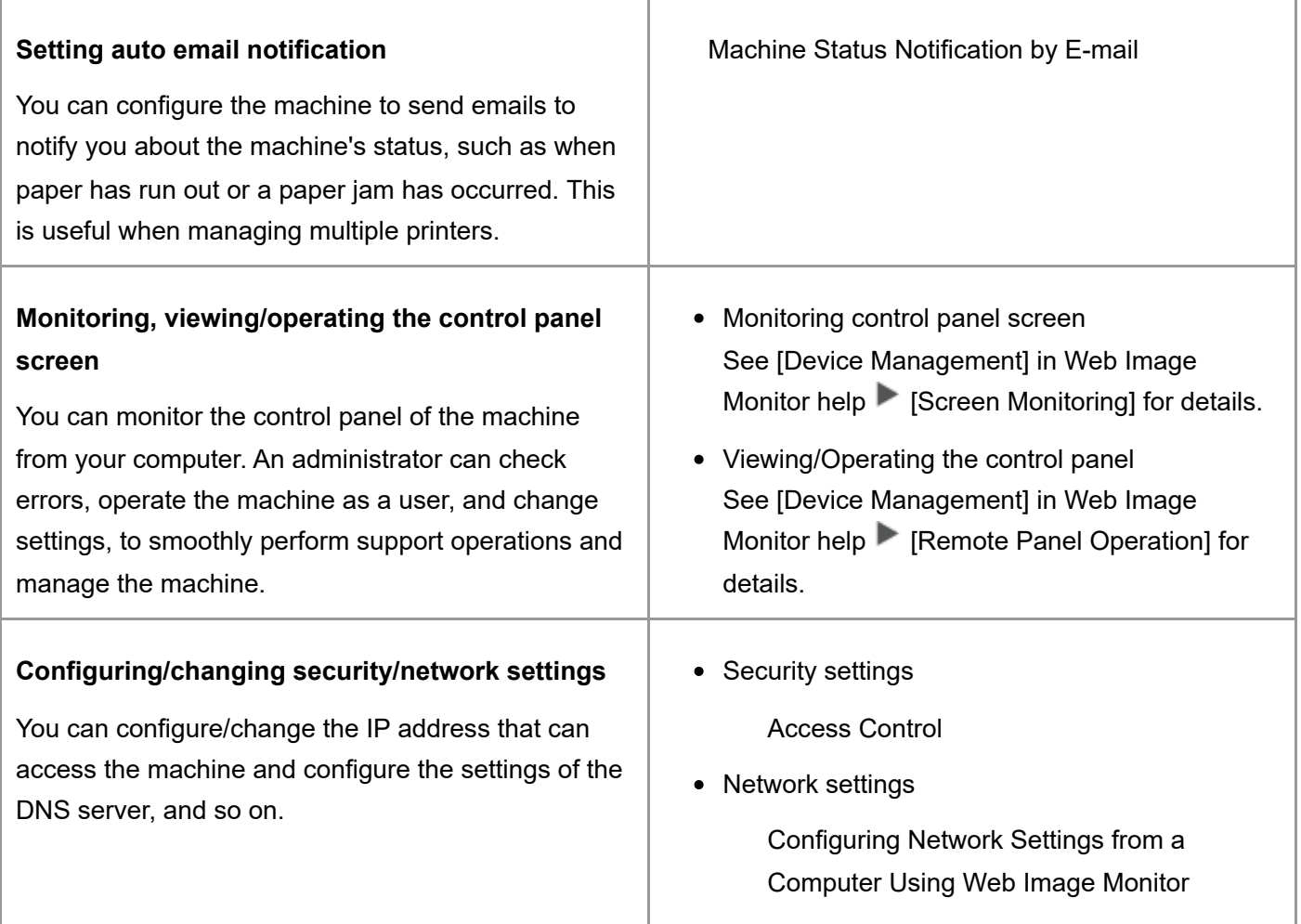

## **Recommended functions for user**

To use the functions below, users must be registered to the machine and logged in to Web Image Monitor.

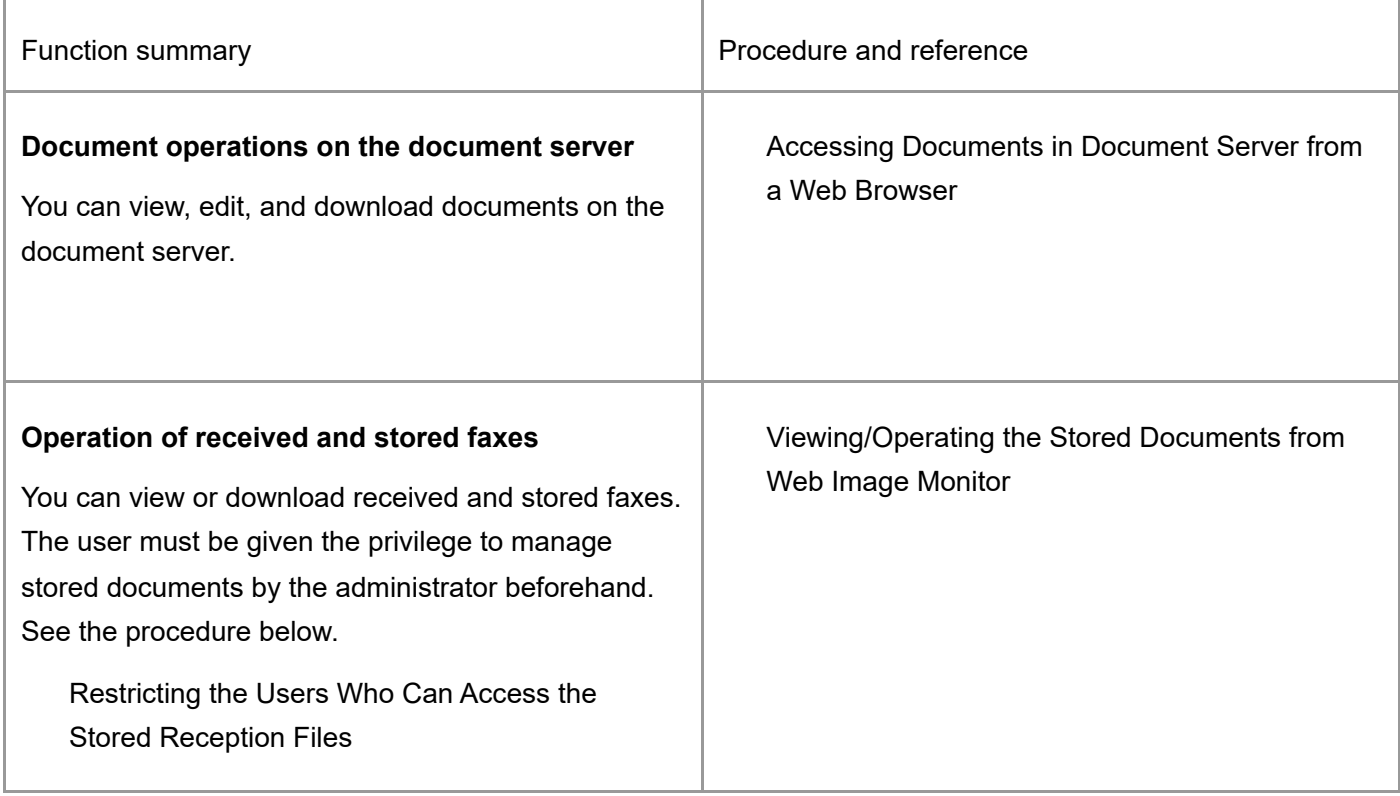

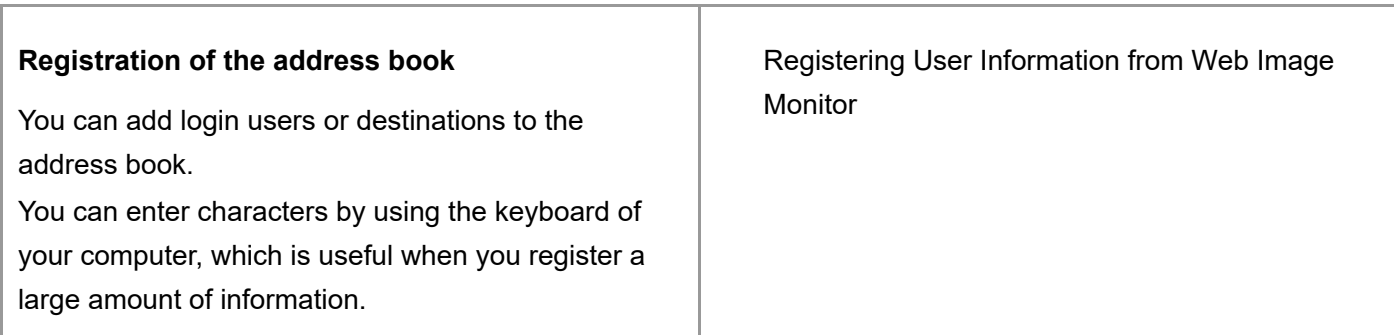

## **Recommended Web Browser**

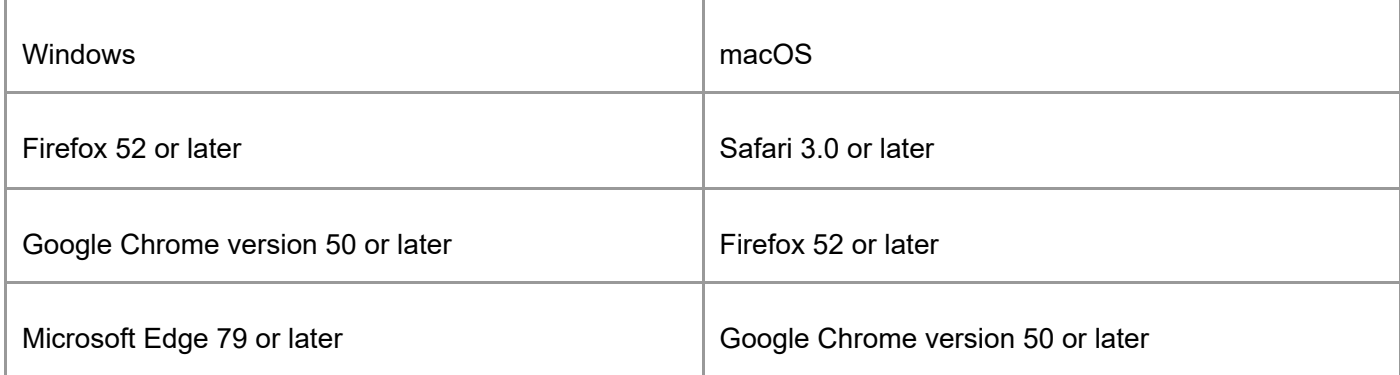

You can use the screen reader software JAWS 2018.0 or later on Windows 10 and JAWS 2021 or later on Windows 11.

[Checking the Machine Status from the Control Panel](https://support.ricoh.com/services/device/ccmanual/IM_C2010-C2510-C3010-C3510-C4510-C5510-C6010/en-GB/booklist/int/109382015.htm) | [What You Can Do on the Web Image](https://support.ricoh.com/services/device/ccmanual/IM_C2010-C2510-C3010-C3510-C4510-C5510-C6010/en-GB/booklist/int/109382039.htm) Monitor

[Page Top](#page-81-0)

Copyright © 2023

<span id="page-85-0"></span>[Top Page](https://support.ricoh.com/services/device/ccmanual/IM_C2010-C2510-C3010-C3510-C4510-C5510-C6010/en-GB/booklist/int/index_book.htm) > [Troubleshooting](https://support.ricoh.com/services/device/ccmanual/IM_C2010-C2510-C3010-C3510-C4510-C5510-C6010/en-GB/booklist/int/184549410.htm) > [When Messages Appear](https://support.ricoh.com/services/device/ccmanual/IM_C2010-C2510-C3010-C3510-C4510-C5510-C6010/en-GB/booklist/int/109381177.htm) > When a Message Appears and the Machine Cannot Be Operated

[When Messages Appear](https://support.ricoh.com/services/device/ccmanual/IM_C2010-C2510-C3010-C3510-C4510-C5510-C6010/en-GB/booklist/int/109381177.htm) When a Message Appears While Using th...

# **When a Message Appears and the Machine Cannot Be Operated**

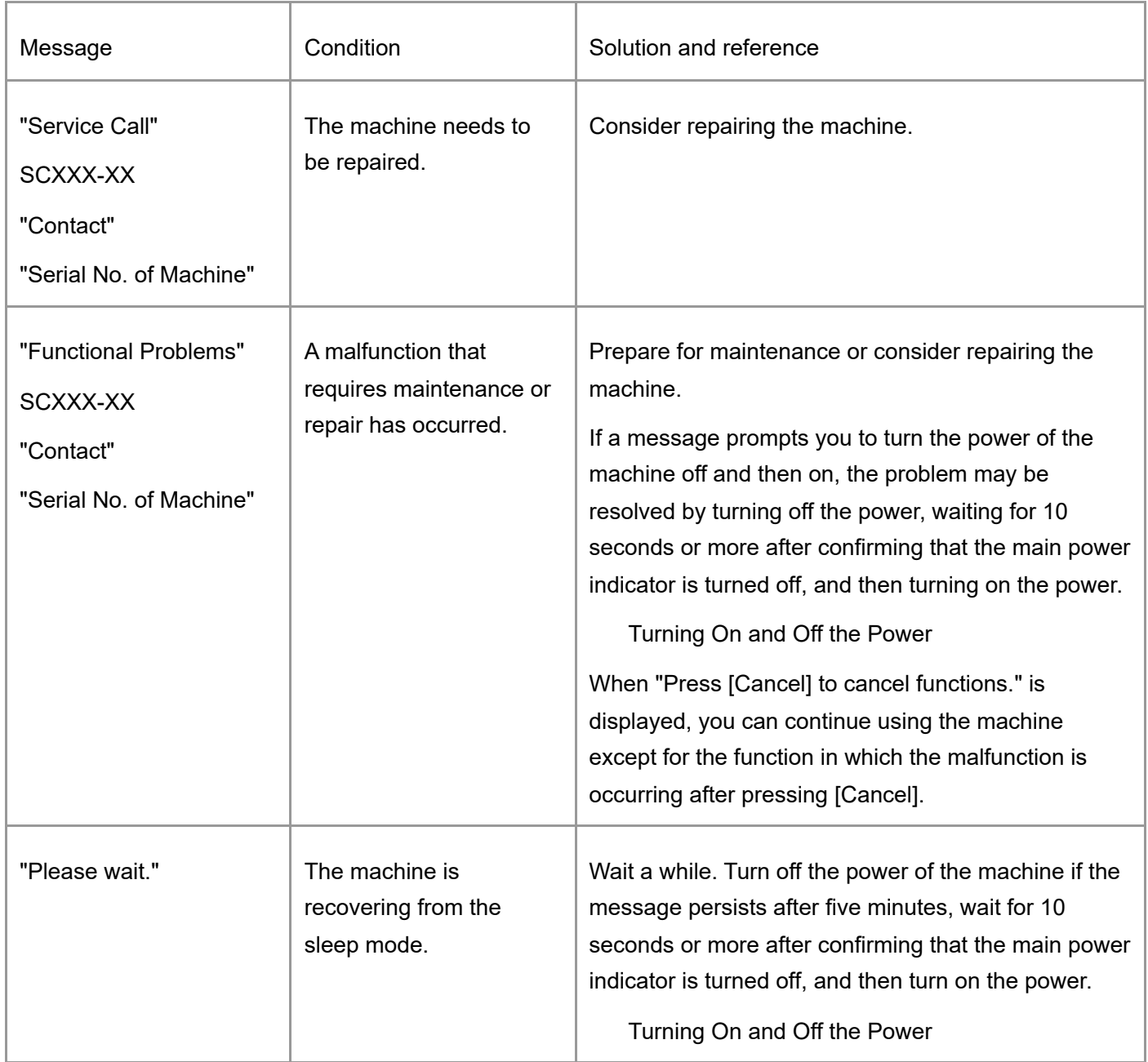

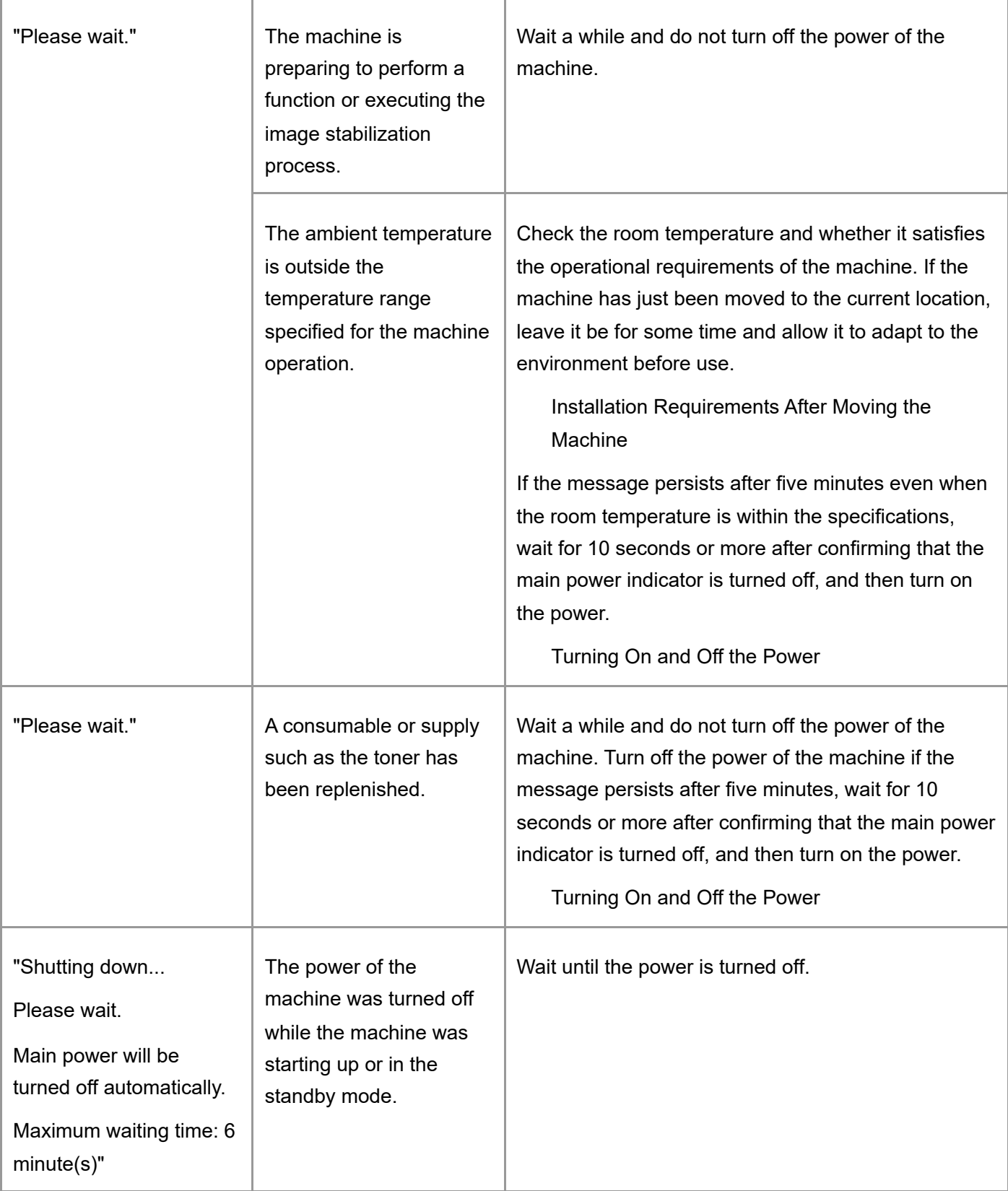

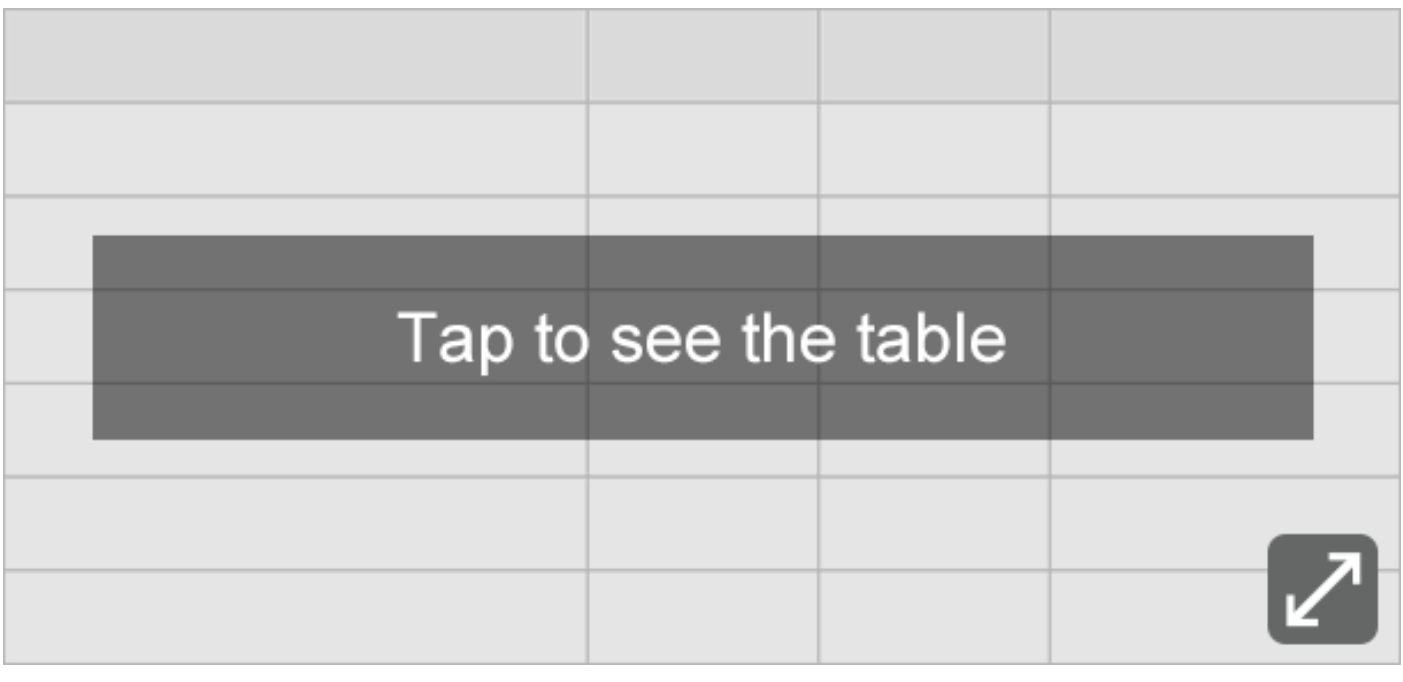

#### V Note

- If the message persists even after you have performed the operations as instructed in the following message, a malfunction may temporarily occur on the machine. Turn off the power of the machine, wait for 10 seconds or more after confirming that the main power indicator is turned off, and then turn on the power.
	- "Cover Open"
	- "Add Toner" / "Add Staples"
	- "Waste Toner Bottle is full." / "Hole Punch Receptacle is full."
	- "Original(s) left on exposure glass."
	- "No paper."

[Turning On and Off the Power](https://support.ricoh.com/services/device/ccmanual/IM_C2010-C2510-C3010-C3510-C4510-C5510-C6010/en-GB/booklist/int/109380620.htm)

[When Messages Appear](https://support.ricoh.com/services/device/ccmanual/IM_C2010-C2510-C3010-C3510-C4510-C5510-C6010/en-GB/booklist/int/109381177.htm) | [When a Message Appears While Using the Copy Function](https://support.ricoh.com/services/device/ccmanual/IM_C2010-C2510-C3010-C3510-C4510-C5510-C6010/en-GB/booklist/int/109381199.htm)

[Page Top](#page-85-0)

Copyright © 2023

[Top Page](https://support.ricoh.com/services/device/ccmanual/IM_C2010-C2510-C3010-C3510-C4510-C5510-C6010/en-GB/booklist/int/index_book.htm) > [Security](https://support.ricoh.com/services/device/ccmanual/IM_C2010-C2510-C3010-C3510-C4510-C5510-C6010/en-GB/booklist/int/184549414.htm) > [Preventing Unauthorized Accesses](https://support.ricoh.com/services/device/ccmanual/IM_C2010-C2510-C3010-C3510-C4510-C5510-C6010/en-GB/booklist/int/109381044.htm) > Access Control

[Specifying the Policy on Login/Logout](https://support.ricoh.com/services/device/ccmanual/IM_C2010-C2510-C3010-C3510-C4510-C5510-C6010/en-GB/booklist/int/109381211.htm) [Encrypting Network Communication](https://support.ricoh.com/services/device/ccmanual/IM_C2010-C2510-C3010-C3510-C4510-C5510-C6010/en-GB/booklist/int/109381670.htm)

# **Access Control**

The administrator can limit devices or protocols that can be connected to the machine to avoid unintended access.

Also, the administrator can select a security level at which to enable or disable a protocol and to configure the port status.

### **Limiting machine access (access control)**

You can limit the IP addresses from which devices can access the machine or limit machine access with a firewall.

For example, when specifying the range of IP address from "192.168.15.1" to "192.168.15.99", the machine cannot be accessed from IP addresses in the range from 192.168.15.100 to 255.

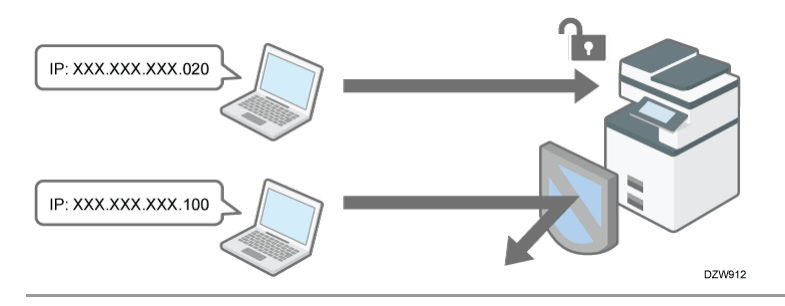

### **Disabling unused protocols**

The protocol setting can be changed on the control panel, in Web Image Monitor, or by using other setting methods. The protocols that can be configured vary depending on the method. Confirm the protocol to configure in [Protocol Setting Method List](https://support.ricoh.com/services/device/ccmanual/IM_C2010-C2510-C3010-C3510-C4510-C5510-C6010/en-GB/booklist/int/109381399.htm) and follow the instruction.

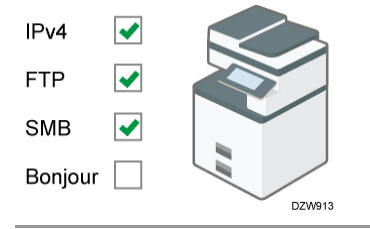

## **Specifying the security level**

You can select from among four security levels combining different protocols, ports, and encryption algorithms. Confirm the description of each level in [Security Level Setting List](https://support.ricoh.com/services/device/ccmanual/IM_C2010-C2510-C3010-C3510-C4510-C5510-C6010/en-GB/booklist/int/109381399.htm).

<span id="page-88-0"></span>You can customize the security setting based on the selected level setting to suit your condition.

## **Limiting the IP addresses from which devices can access the machine**

Specify the range of the IP address that can access the machine.

 $\frac{1}{2}$  Important

- You can limit access from the following protocols.
	- LPR, RCP/RSH, FTP, Bonjour, SMB, WSD (Device), WSD (Printer), WSD (Scanner)/DSM, IPP, DIPRINT, RHPP, SNMP, telnet, NBT
- The machine also limits access from Web Image Monitor.
- 1. **Log in to the machine as the network administrator from Web Image Monitor.** [Logging in to the Machine as an Administrator](https://support.ricoh.com/services/device/ccmanual/IM_C2010-C2510-C3010-C3510-C4510-C5510-C6010/en-GB/booklist/int/109380899.htm)
- 2. **Click [Configuration] on the [Device Management] menu.**
- 3. **Click [Access Control] in the "Security" category.**
- 4. **In "Access Control Range", click [Active] and specify the range of IP addresses that have access to the machine.**
	- To specify an IPv4 address, enter a range that has access to the machine in [Access Control Range].
	- To specify an IPv6 address, select [Range] or [Mask] in "Access Control Range", and then enter a range that has access to the machine.
- 5. **Click [OK].**
- 6. **Log out of the machine, and then exit the Web browser.**

**Limiting machine access with a firewall**

You can block machine access and then allow access only from/to the IP addresses specified in reception/transmission filters. Specify sets of an IP address, a port number, and a protocol as filters. You can configure up to five filters each for reception and transmission.

- 1. **Log in to the machine as the network administrator from Web Image Monitor.** [Logging in to the Machine as an Administrator](https://support.ricoh.com/services/device/ccmanual/IM_C2010-C2510-C3010-C3510-C4510-C5510-C6010/en-GB/booklist/int/109380899.htm)
- 2. **Click [Configuration] on the [Device Management] menu.**
- 3. **Click [Access Control] in the "Security" category.**
- 4. **In Access Control Range, click [Active (Firewall)] and specify reception and transmission filters.**

Specify the following for each reception/transmission filter.

- IPv4/IPv6 reception filter
	- Remote IP Address: Enter source IP addresses from which to allow incoming communications. To allow incoming communications from all IP addresses, select [All].
	- Local Port Number: Enter a port number on the machine through which to allow incoming communications. To allow incoming communications to all ports, select [All].
	- Protocol: Select a protocol in which to allow communications.
- IPv4/IPv6 transmission filter
	- Remote IP Address: Enter destination IP addresses to which to allow outgoing communications. To allow outgoing access to all IP addresses, select [All].
	- Remote Port Number: Enter port numbers to which to allow outgoing communications. To allow outgoing communications to all ports, select [All].
	- Protocol: Select a protocol in which to allow communications.

#### 5. **Click [OK].**

6. **Log out of the machine, and then exit the Web browser.**

#### **V** Note

When filters are not configured properly, access to the machine is not possible. In such a case, specify [Inactive] for [System Settings] [Settings for Administrator]  $\blacktriangleright$  [Security]  $\blacktriangleright$  [Access Control Function] on the control panel.

<span id="page-90-0"></span>[Section Top](#page-88-0)

You can view the protocol setting methods in the following list:

1: Control Panel 2: Web Image Monitor 3: telnet 4: Device Manager NX 5: Remote Communication Gate S

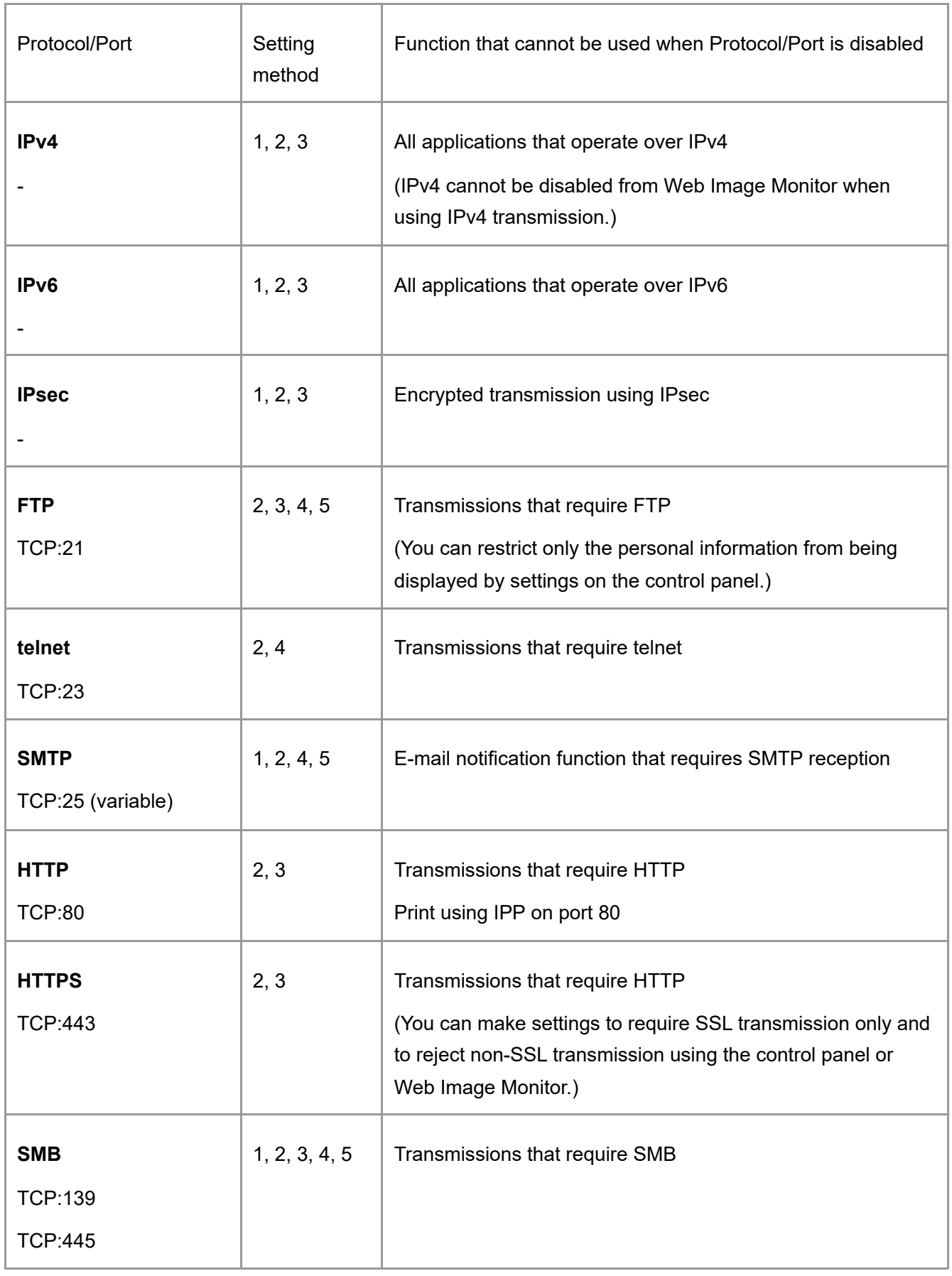

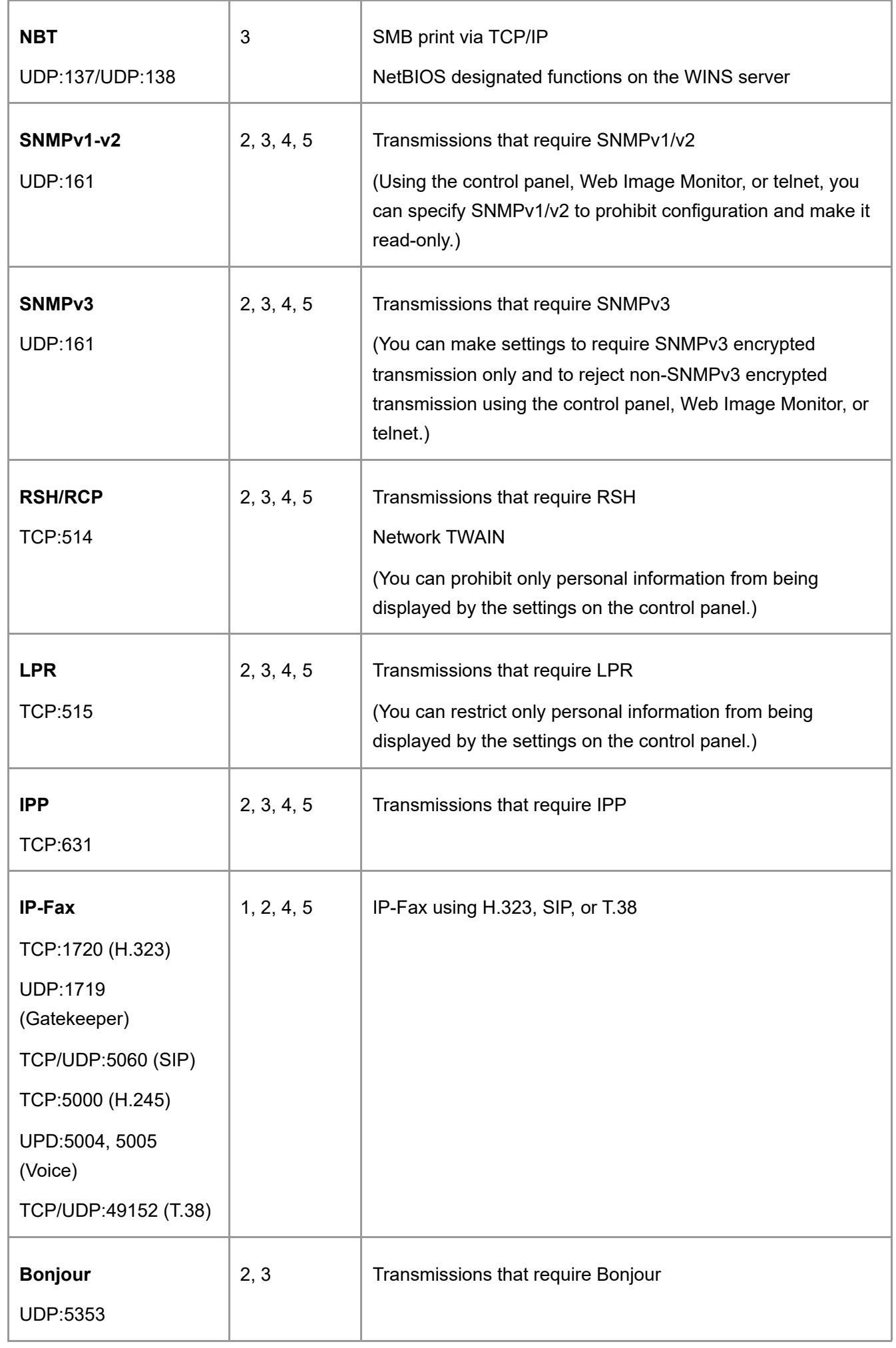

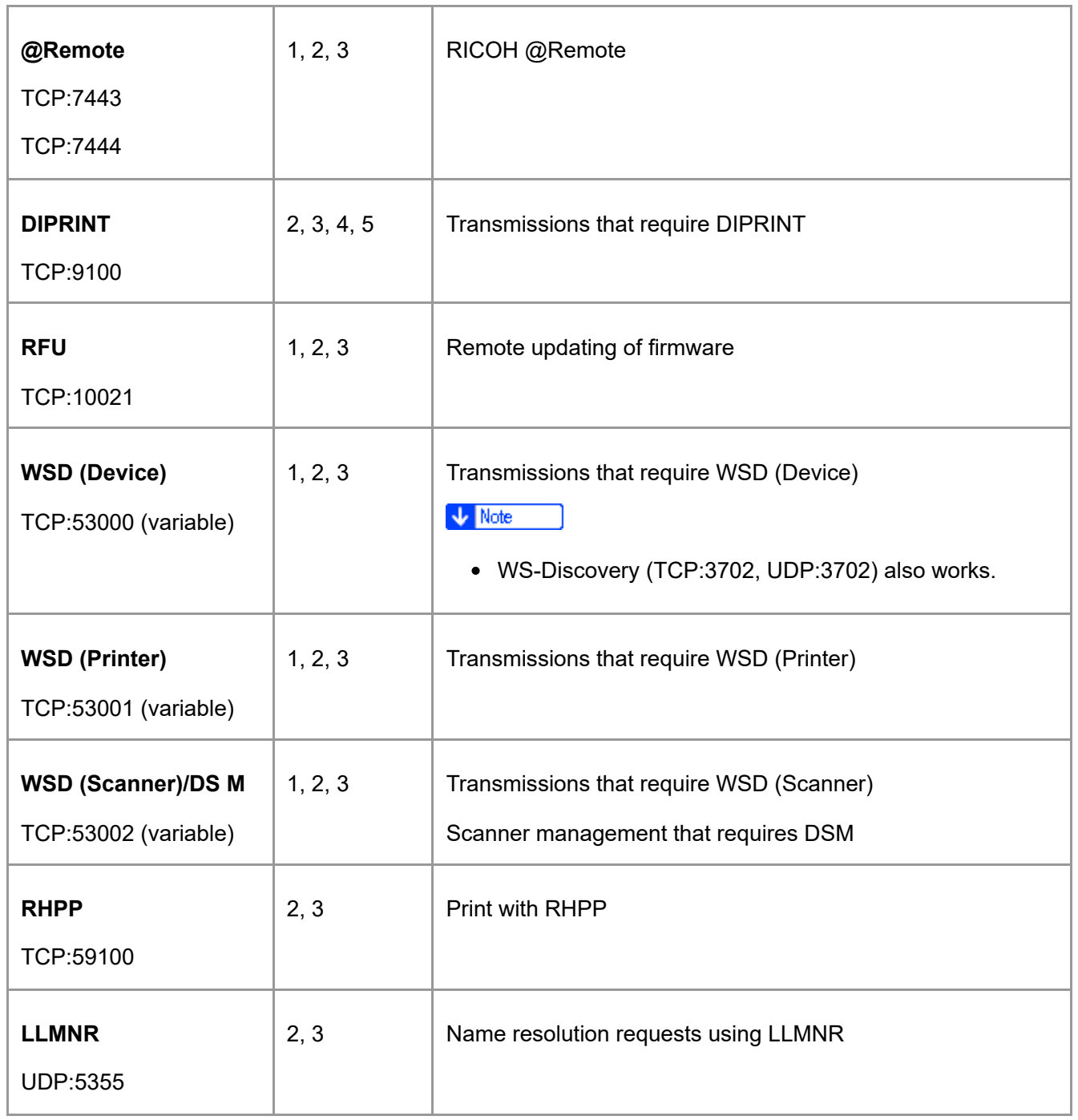

 $\sqrt{\phantom{a}}$  Note

- For details about the telnet command, see "Device Monitoring (TELNET)" on our website.
- For details about the settings in Device Manager NX or Remote Communication Gate S, see the user's manual of each tool.

[Section Top](#page-90-0)

<span id="page-93-0"></span>[Disabling Unused Protocols Using the Control Panel](javascript:void(0))

1. **Log in to the machine as the machine administrator on the control panel.** [Logging in to the Machine as an Administrator](https://support.ricoh.com/services/device/ccmanual/IM_C2010-C2510-C3010-C3510-C4510-C5510-C6010/en-GB/booklist/int/109380899.htm) When custom-privileges administrators are registered, you can log in to the machine as a custom-privileges administrator with the Network/Interface privilege as well. [Logging in to the Machine as a Custom-Privileges Administrator](https://support.ricoh.com/services/device/ccmanual/IM_C2010-C2510-C3010-C3510-C4510-C5510-C6010/en-GB/booklist/int/109380936.htm)

2. **On the Home screen, press [Settings].**

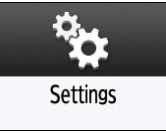

3. **Press [System Settings].**

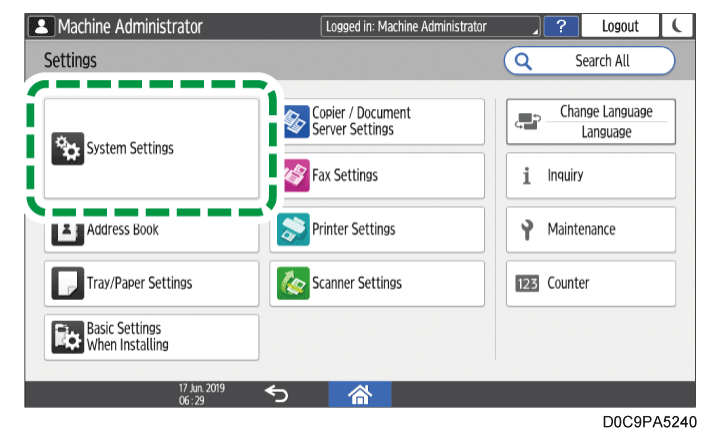

- 4. **Press [Network/Interface] [Effective Protocol].**
- 5. **From the list next to each unused protocol, select [Inactive].**

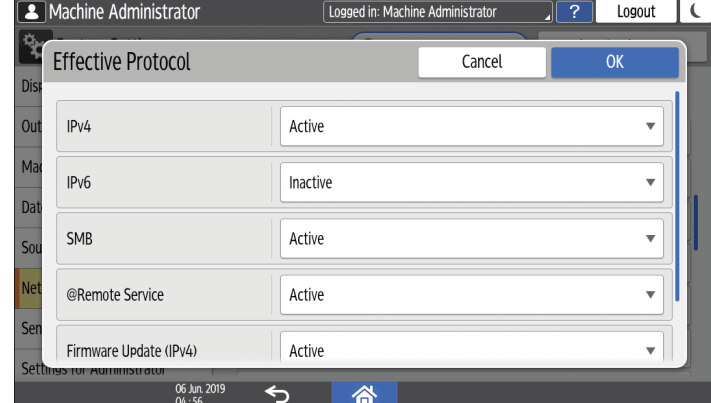

- 6. **Press [OK].**
- 7. **Press [Home] ( ), and then log out of the machine.**

[Section Top](#page-93-0)

<span id="page-94-0"></span>[Disabling Unused Protocols Using Web Image Monitor](javascript:void(0))

1. **Log in to the machine as the machine administrator from Web Image Monitor.** [Logging in to the Machine as an Administrator](https://support.ricoh.com/services/device/ccmanual/IM_C2010-C2510-C3010-C3510-C4510-C5510-C6010/en-GB/booklist/int/109380899.htm) When custom-privileges administrators are registered, you can log in to the machine as a custom-privileges administrator with the Security privilege as well. [Logging in to the Machine as a Custom-Privileges Administrator](https://support.ricoh.com/services/device/ccmanual/IM_C2010-C2510-C3010-C3510-C4510-C5510-C6010/en-GB/booklist/int/109380936.htm)

#### 2. **Click [Configuration] on the [Device Management] menu.**

#### 3. **Click [Network Security] in the "Security" category.**

#### 4. **Specify protocols to disable or port numbers to close.**

Select the security level from the "Security Level" list. You can change the security level of multiple items at the same time. For details about the items changed by the setting of the security level, see [Security Level Setting List](https://support.ricoh.com/services/device/ccmanual/IM_C2010-C2510-C3010-C3510-C4510-C5510-C6010/en-GB/booklist/int/109381399.htm).

#### 5. **Click [OK].**

6. **Log out of the machine, and then exit the Web browser.**

[Section Top](#page-94-0)

<span id="page-95-0"></span>[Security Level Setting List](javascript:void(0))

You can configure security level settings using the control panel or Web Image Monitor. You can select the following security levels:

 $\star$  Important

- With some utilities, communication or login may fail depending on the network security level.
- $\cdot$  level 0

Users can use all features without restriction. Select this when you have no information that needs to be protected from external threats.

 $\bullet$  Level 1

Level 1 is suitable for a connection in an office.

FIPS 140

FIPS 140 provides a security strength intermediate between "Level 1" and "Level 2". You can only use codes recommended by the U.S. government as its coding/authentication algorithm. Settings other than the algorithm are the same as "Level 2".

 $\cdot$  Level 2

Level 2 is the maximum security that is available in the machine. Select it to protect extremely important information.

For details about the security level settings, see the following list: You can change the setting for a particular function according to the use condition of the machine.

## **TCP/IP ( [:](https://support.ricoh.com/services/device/ccmanual/IM_C2010-C2510-C3010-C3510-C4510-C5510-C6010/en-GB/booklist/int/images/3153571_6097055.png) Enabled. -: Function is disabled.) \*1**

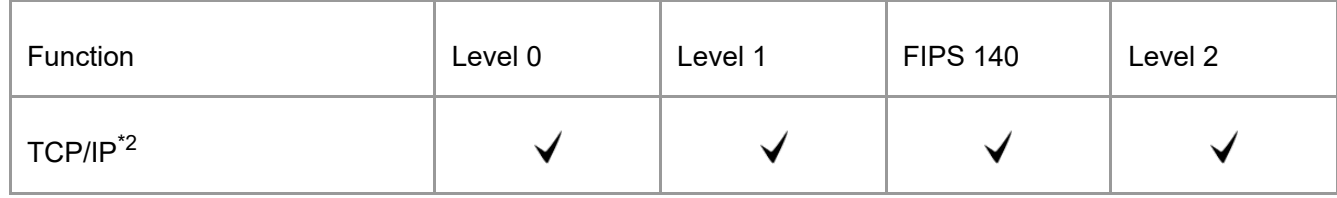

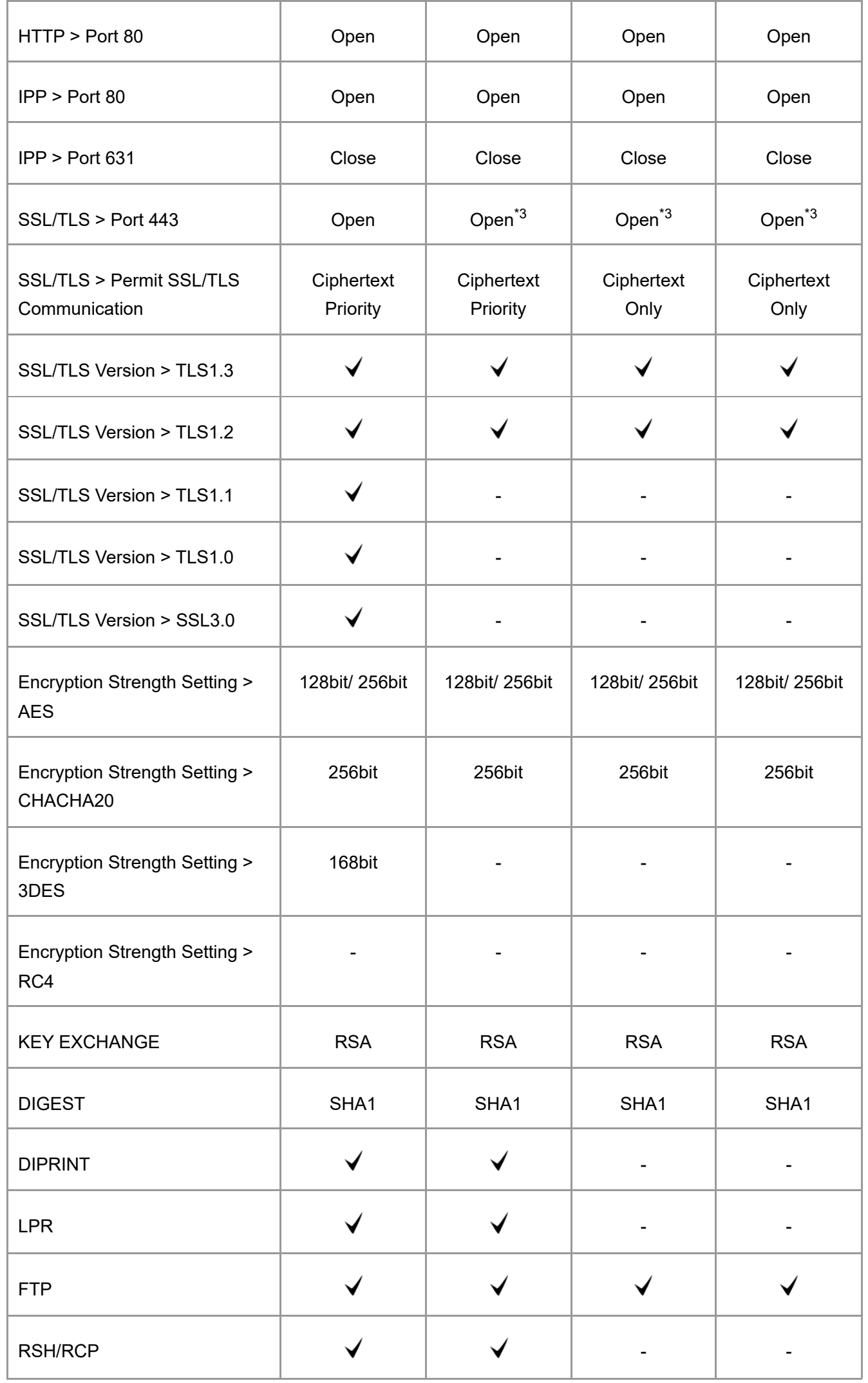

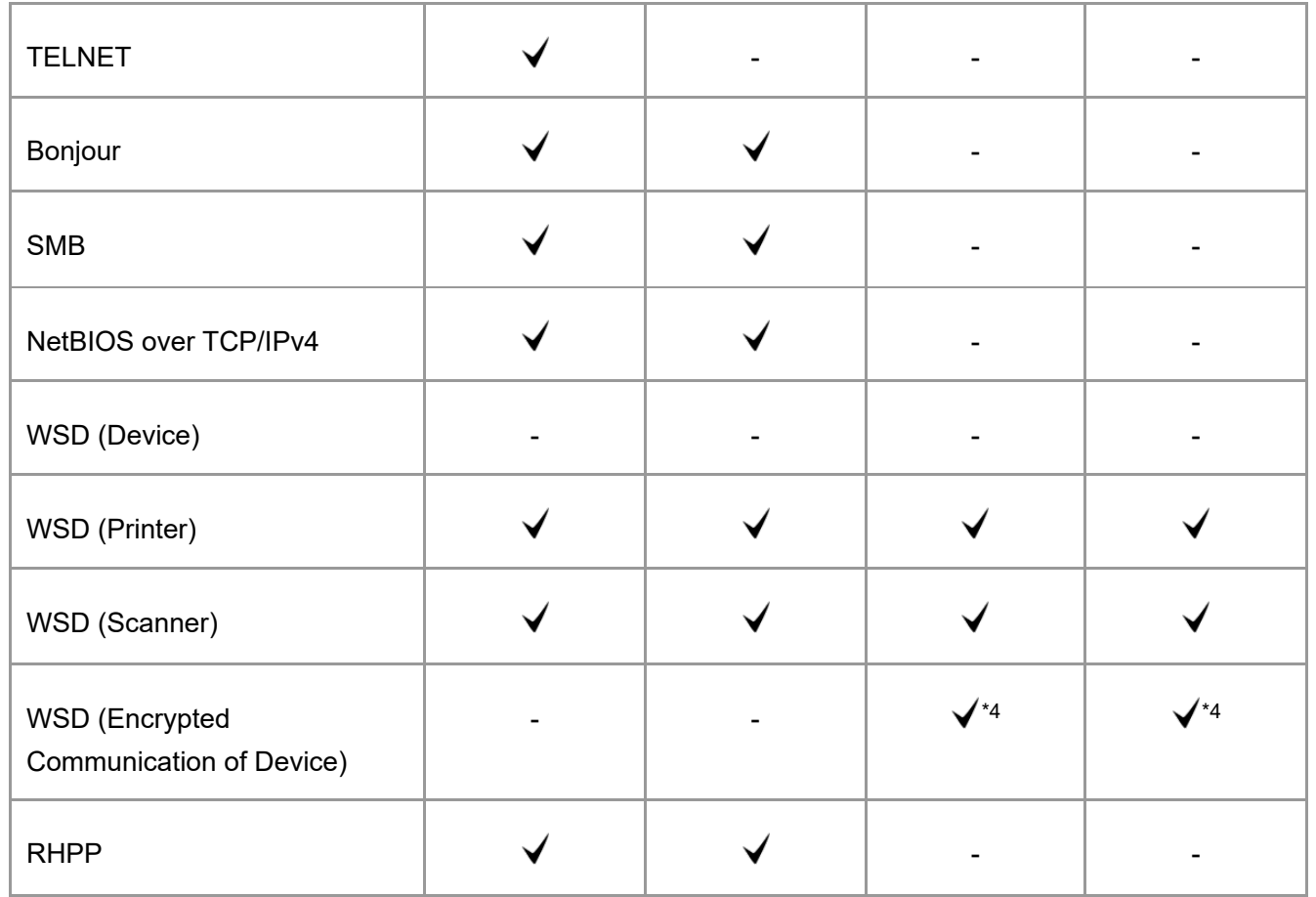

<span id="page-97-0"></span>\*1 The same settings are applied to IPv4 and IPv6.

\*2 TCP/IP setting is not controlled by the security level. Specify manually whether to enable or disable this setting.

\*3 IPP-SSL Communication is enabled under Windows 8.1 or later.

\*4 This is enabled under Windows 8.1 or later.

## **SNMP ( [:](https://support.ricoh.com/services/device/ccmanual/IM_C2010-C2510-C3010-C3510-C4510-C5510-C6010/en-GB/booklist/int/images/3153571_6097055.png) Enabled -: Disabled)**

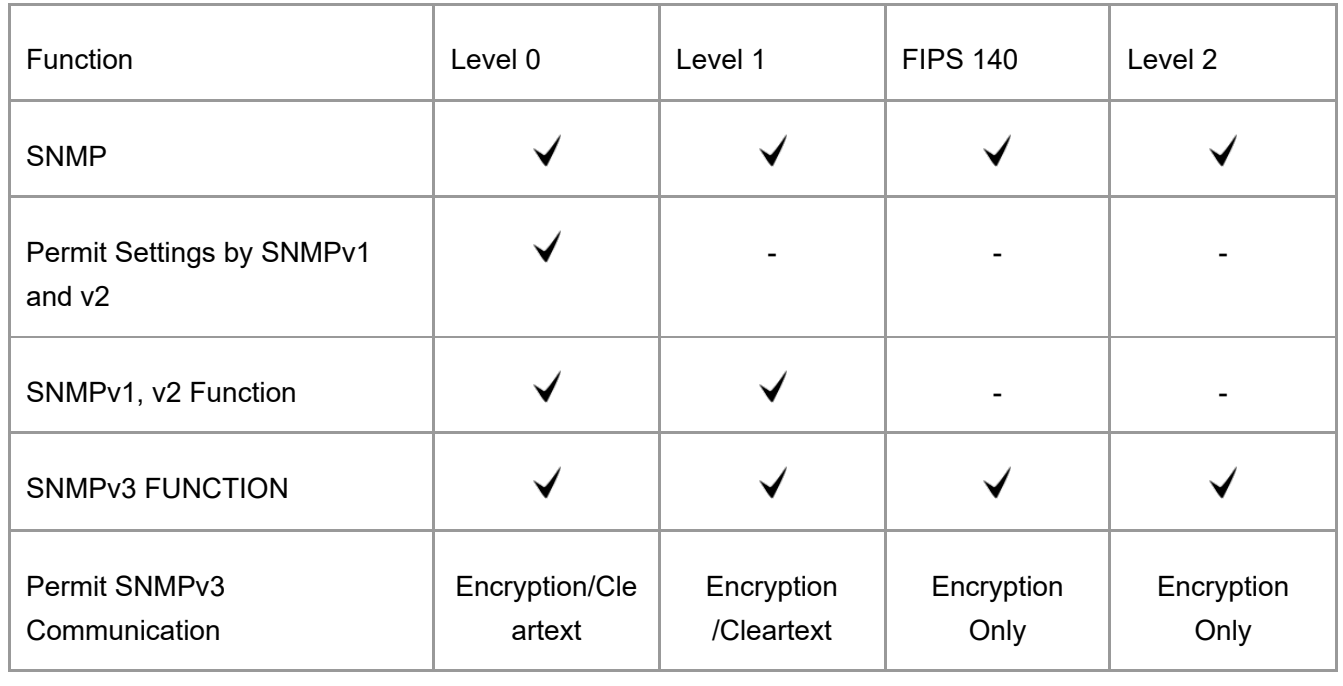

### **TCP/IP Encryption Strength Setting**

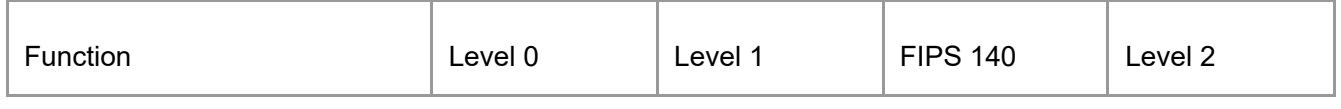

| <b>IPsec</b>                                                            |                                                                                                    |                                                                                                    |                                                                                       |                                                                        |
|-------------------------------------------------------------------------|----------------------------------------------------------------------------------------------------|----------------------------------------------------------------------------------------------------|---------------------------------------------------------------------------------------|------------------------------------------------------------------------|
| IEEE 802.1X (Wired)                                                     |                                                                                                    |                                                                                                    |                                                                                       |                                                                        |
| <b>IEEE 802.1X</b><br>(Wired)>Authentication Method                     |                                                                                                    |                                                                                                    |                                                                                       |                                                                        |
| S/MIME > Encryption Algorithm                                           | 3DES-168bit                                                                                                    | 3DES-168bit                                                                                                    | 3DES-168bit                                                                           | AES-256bit                                                             |
| S/MIME > Digest Algorithm                                               | SHA1                                                                                                    | SHA1                                                                                                    | SHA1                                                                                  | SHA-256bit                                                             |
| SNMPv3 > Authentication<br>Algorithm                                    | MD <sub>5</sub>                                                                                                    | SHA1                                                                                                    | SHA1                                                                                  | SHA1                                                                   |
| SNMPv3 > Encryption<br>Algorithm                                        | <b>DES</b>                                                                                                    | <b>DES</b>                                                                                                    | <b>AES-128</b>                                                                        | <b>AES-128</b>                                                         |
| Kerberos Authentication ><br><b>Encryption Algorithm</b>                | AES256-CTS-<br>HMAC-SHA1-<br>96/AES128-<br>CTS-HMAC-<br>SHA1-<br>96/DES3-CBC-<br>SHA1/RC4-<br>HMAC/DES-<br>CBC-MD5 | <b>AES256-CTS-</b><br>HMAC-SHA1-<br>96/AES128-<br>CTS-HMAC-<br>SHA <sub>1</sub> -<br>96/DES3-CBC-<br>SHA1/RC4-<br><b>HMAC</b> | AES256-CTS-<br>HMAC-SHA1-<br>96/AES128-<br>CTS-HMAC-<br>SHA1-<br>96/DES3-CBC-<br>SHA1 | AES256-CTS-<br>HMAC-SHA1-<br>96/AES128-<br>CTS-HMAC-<br><b>SHA1-96</b> |
| <b>Driver Encryption Key &gt;</b><br><b>Encryption Strength Setting</b> | Simple<br>Encryption                                                                                               | <b>DES</b>                                                                                                    | <b>AES</b>                                                                            | <b>AES</b>                                                             |

[Section Top](#page-95-0)

<span id="page-98-0"></span>[Specifying the Security Level Using the Control Panel](javascript:void(0))

1. **Log in to the machine as the network administrator on the control panel.**

[Logging in to the Machine as an Administrator](https://support.ricoh.com/services/device/ccmanual/IM_C2010-C2510-C3010-C3510-C4510-C5510-C6010/en-GB/booklist/int/109380899.htm) When custom-privileges administrators are registered, you can log in to the machine as a custom-privileges administrator with the Security privilege as well. [Logging in to the Machine as a Custom-Privileges Administrator](https://support.ricoh.com/services/device/ccmanual/IM_C2010-C2510-C3010-C3510-C4510-C5510-C6010/en-GB/booklist/int/109380936.htm)

#### 2. **On the Home screen, press [Settings].**

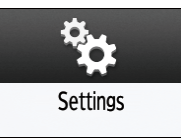

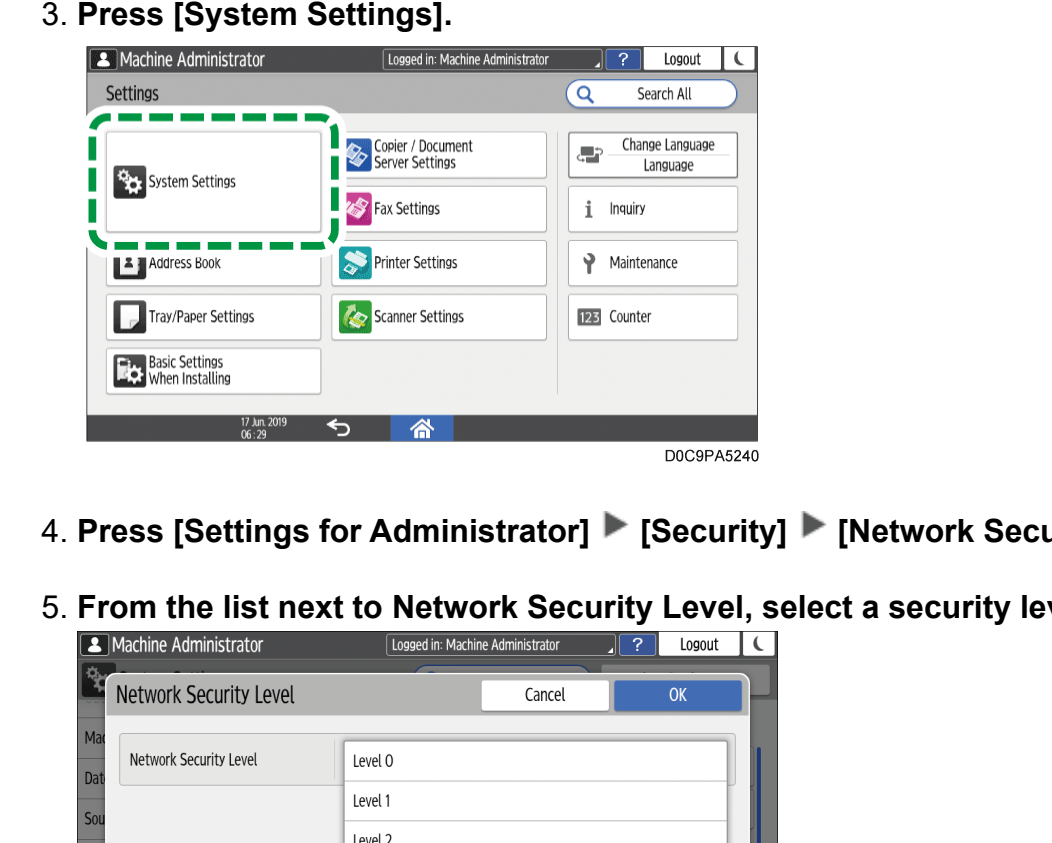

- 4. **Press [Settings for Administrator] [Security] [Network Security Level].**
- 5. **From the list next to Network Security Level, select a security level.**

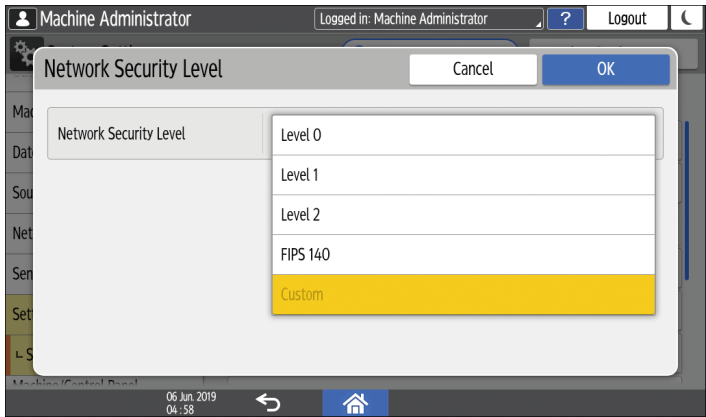

- Select a security level from among Level 0, Level 1, Level 2, and FIPS 140. For the security levels, see [Security Level Setting List](https://support.ricoh.com/services/device/ccmanual/IM_C2010-C2510-C3010-C3510-C4510-C5510-C6010/en-GB/booklist/int/109381399.htm).
- If you have customized the security level using Web Image Monitor, [Custom] is selected. You cannot enable [Custom] from the control panel. To customize the security level, use Web Image Monitor.
- 6. **Press [OK].**
- 7. **Press [Home] ( ), and then log out of the machine.**

[Section Top](#page-98-0)

<span id="page-99-0"></span>[Specifying the Security Level Using Web Image Monitor](javascript:void(0))

- 1. **Log in to the machine as the network administrator from Web Image Monitor.** [Logging in to the Machine as an Administrator](https://support.ricoh.com/services/device/ccmanual/IM_C2010-C2510-C3010-C3510-C4510-C5510-C6010/en-GB/booklist/int/109380899.htm) When custom-privileges administrators are registered, you can log in to the machine as a custom-privileges administrator with the Security privilege as well. [Logging in to the Machine as a Custom-Privileges Administrator](https://support.ricoh.com/services/device/ccmanual/IM_C2010-C2510-C3010-C3510-C4510-C5510-C6010/en-GB/booklist/int/109380936.htm)
- 2. **Click [Configuration] on the [Device Management] menu.**
- 3. **Click [Network Security] in the "Security" category.**
- 4. **Select a security level in "Security Level".**

#### 5. **Specify the settings as necessary.**

- Specify each item according to the network condition or security policy.
- When the settings are changed, the security level is changed to [User Settings] automatically. [Custom] is displayed on the control panel.

#### 6. **Click [OK].**

A message appears while settings are being done. You may need to wait a short time before proceeding to the next step.

#### 7. **Click [OK].**

8. **Log out of the machine, and then exit the Web browser.**

[Section Top](#page-99-0)

[Specifying the Policy on Login/Logout](https://support.ricoh.com/services/device/ccmanual/IM_C2010-C2510-C3010-C3510-C4510-C5510-C6010/en-GB/booklist/int/109381211.htm) | [Encrypting Network Communication](https://support.ricoh.com/services/device/ccmanual/IM_C2010-C2510-C3010-C3510-C4510-C5510-C6010/en-GB/booklist/int/109381670.htm) [Page Top](#page-97-0)

Copyright © 2023

Enter the keyword(s) you search

[Top Page](https://support.ricoh.com/services/device/ccmanual/IM_C2010-C2510-C3010-C3510-C4510-C5510-C6010/en-GB/booklist/int/index_book.htm) > [Security](https://support.ricoh.com/services/device/ccmanual/IM_C2010-C2510-C3010-C3510-C4510-C5510-C6010/en-GB/booklist/int/184549414.htm) > [Preventing Information Leaks](https://support.ricoh.com/services/device/ccmanual/IM_C2010-C2510-C3010-C3510-C4510-C5510-C6010/en-GB/booklist/int/109382018.htm) > Encrypting Data to Prevent Data Leaks Caused by a Stolen or Disposed Machine

[Controlling Access to Untrusted Websites …](https://support.ricoh.com/services/device/ccmanual/IM_C2010-C2510-C3010-C3510-C4510-C5510-C6010/en-GB/booklist/int/109382050.htm) [Restricting Operations of the Customer E…](https://support.ricoh.com/services/device/ccmanual/IM_C2010-C2510-C3010-C3510-C4510-C5510-C6010/en-GB/booklist/int/109382286.htm)

# **Encrypting Data to Prevent Data Leaks Caused by a Stolen or Disposed Machine**

By encrypting data on the internal storage of the machine, you can prevent possible data leaks when you replace or dispose of the machine, or even if the machine were to be stolen.

## **Encrypting data on the internal storage**

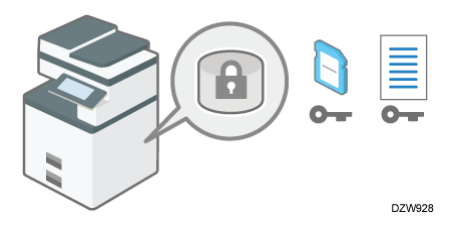

Encryption is an effective measure against data leaks. Be sure to keep the encryption key secure to use for decryption. Print it on a sheet or save it to a USB flash memory device.

## **Overwriting data to prevent restoration**

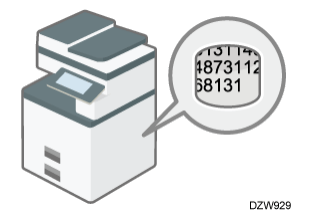

You can delete data that you do not want to be restored. The Auto Erase Memory Setting function deletes the data temporarily stored on the machine for copying or printing, and the Erase All Memory function deletes all data and initializes the internal storage of the machine. The Auto Erase Memory Setting function is available only when the machine is equipped with the HDD Option.

## **Changing the SSD authentication code**

The Enhanced Security SSD Option attached to the machine protects the Solid State Drive (SSD) from tampering.

The self-encrypting function equipped with the Enhanced Security SSD Option encrypts all data stored in the machine. Also, the Enhanced Security SSD Option can authenticate the equipment connected to the SSD based on the Authentication Code. This function prevents the SSD data from being decrypted as long as the SSD authentication code is not known even if the SSD were to be removed and connected to an analyzer.

[Changing the SSD Authentication Code](https://support.ricoh.com/services/device/ccmanual/IM_C2010-C2510-C3010-C3510-C4510-C5510-C6010/en-GB/booklist/int/109382051.htm)

<span id="page-102-0"></span>[Encrypting Data on the Internal Storage](javascript:void(0))

## ACAUTION

• Keep SD cards and USB flash memory devices out of reach of children. If a child accidentally swallows an SD card or USB flash memory device, consult a doctor immediately.

You can encrypt data contained in the Address Book, authentication information, and stored documents to prevent data leaks in case the internal storage is removed from the machine.

Once encryption is enabled, all data subsequently stored on the machine will be encrypted.

The encryption algorithm used in the machine is AES-256.

 $\star$  Important

- This function is only available for the standard SSD. If your machine is equipped with the Enhanced Security SSD Option, data on the internal storage is always encrypted. Therefore, this function can only encrypt the machine's NVRAM data.
- The machine cannot be operated while encrypting data, updating the encryption key, or canceling encryption.
- Do not turn off the power of the machine while encrypting data, updating the encryption key, or canceling encryption. If you turn off the power, the internal storage may be damaged and all data may be unusable.
- If the encryption key update was not completed, the created encryption key will not be valid.
- After completing this procedure on the machine's control panel, turn off the main power and restart the machine to enable the new settings by turning it back on. Restarting can be slow when there is data to be carried over to the internal storage.
- The encryption process takes several hours. Once the encryption process starts, it cannot be stopped.
- The encryption key is required for data recovery or migration to another machine. Be sure to keep the encryption key secure by printing it on a sheet or storing it in a USB flash memory device.
- To transfer data from the machine to another machine, you must decrypt the encrypted data. Contact your service representative for data migration.
- If you specify both the Erase All Memory function and the encryption function, the Erase All Memory function is performed first. Encryption starts after the Erase All Memory function has been completed and the machine has been rebooted.
- If you use the Erase All Memory function and the encryption function simultaneously, and select overwrite 3 times for the Random Numbers overwriting method, the process will take up to 3 hours and 15 minutes. Re-encrypting from an already encrypted state takes the same amount of time. The Erase All Memory function also clears the machine's security settings, so that neither machine nor user administration will be possible. Ensure that users do not save any data on the machine after the Erase All Memory process is completed.
- Rebooting will be faster if there is no data to carry over to the internal storage and if encryption is set to [Format All Data], even if all data on the internal storage is formatted. Before you perform encryption, we recommend you back up important data such as the Address Book and all data stored in Document Server.
- When disposing of a machine, completely erase the memory. For details about erasing all the memory, see [Initializing the Machine with the Erase All Memory Function.](https://support.ricoh.com/services/device/ccmanual/IM_C2010-C2510-C3010-C3510-C4510-C5510-C6010/en-GB/booklist/int/109382051.htm)
- 1. **Log in to the machine as the machine administrator on the control panel.** [Logging in to the Machine as an Administrator](https://support.ricoh.com/services/device/ccmanual/IM_C2010-C2510-C3010-C3510-C4510-C5510-C6010/en-GB/booklist/int/109380899.htm) When custom-privileges administrators are registered, you can log in to the machine as a custom-privileges administrator with the File Management privilege as well. [Logging in to the Machine as a Custom-Privileges Administrator](https://support.ricoh.com/services/device/ccmanual/IM_C2010-C2510-C3010-C3510-C4510-C5510-C6010/en-GB/booklist/int/109380936.htm)

#### 2. **On the Home screen, press [Settings].**

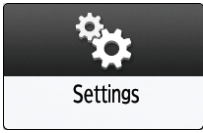

3. **Press [System Settings].**

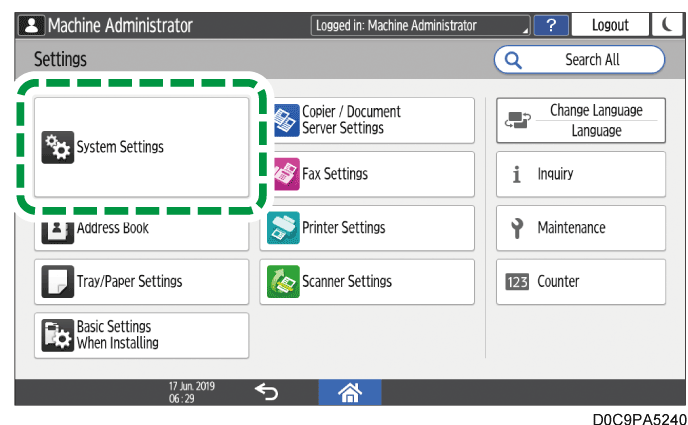

4. **Press [Settings for Administrator] [File Management] [Machine Data Encryption Settings].**

#### 5. **Press [Encrypt].**

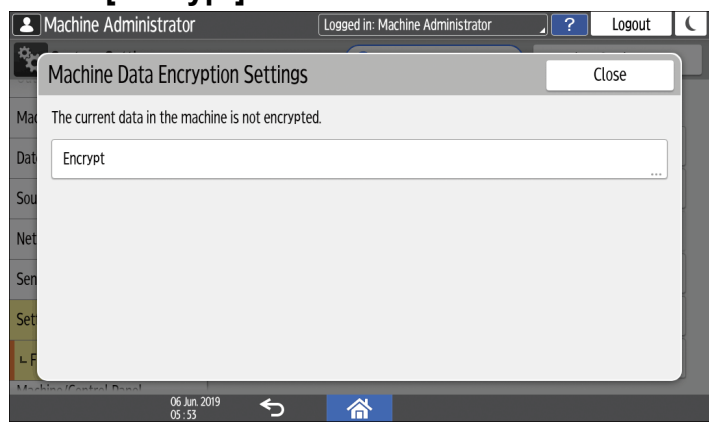

- If the data has been encrypted, you can decrypt the data, update the encryption Key, or back up the data.
	- Update Encryption Key: Encrypts data again and creates a new encryption Key.
	- Cancel Encryption: Cancels encryption.
	- Back Up Encryption Key: Makes a backup of the encryption key. The encryption setting is not changed. Proceed to Step 7
- 6. **Select one of the options from among [All Data], [File System Data Only], and [Format All Data] to encrypt the data.**

The initial settings of the machine are not initialized regardless of the option you select.

- All Data: Encrypts all data.
- File System Data Only: The following data are encrypted or initialized:
	- Data that are encrypted

Address Book, registered fonts, job logs, access logs, thumbnail images of stored documents, sent/received e-mail, documents transferred to the document management server, files received by Mail to Print, spooled jobs

- Data that are initialized Stored documents (documents in the Document Server, documents related to Locked Print/Sample Print/Stored Print/Hold Print, documents of fax stored reception), registered data (stamps/forms)
- Format All Data: Initializes all data without encryption. The NVRAM data (memory that remains even after the machine is turned off) will not be deleted (initialized).

#### 7. **Select the location to store the encryption key.**

• Save to Media: Saves the encryption key to a USB flash memory device. Insert a USB flash memory device into the media slot, and then press [Save to Media]  $[OK]$ .

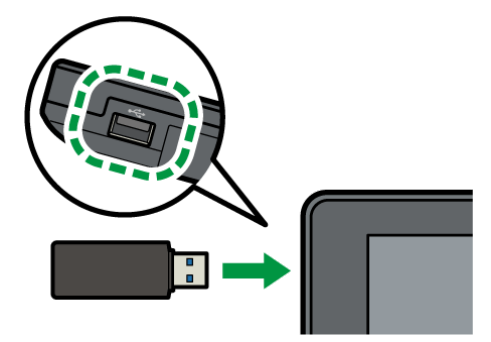

- Print on Paper: Prints the encryption key on a sheet of paper. Press [Print on Paper]  $\blacktriangleright$  [Print].
- 8. **Press [OK].**
- 9. **When the confirmation dialog is displayed, press [Exit].**
- 10. **Press [Home] ( ), and then log out of the machine.**
- 11. **Turn off the main power of the machine, and then turn it back on.**

When the main power is turned on, the machine starts to convert the data on the memory. Wait until the message "Memory conversion complete. Turn the main power switch off." appears. After that, turn off the main power again.

[Section Top](#page-102-0)

[Enabling the Auto Erase Memory Setting Function](javascript:void(0))

When the machine is equipped with the HDD Option, you can overwrite and erase job data that was temporarily stored on the machine when using certain functions.

 $\star$  Important

- When the Auto Erase Memory Setting function is set to [On], temporary data that remained on the hard disk while the Auto Erase Memory Setting function was set to [Off] might not be overwritten.
- If the main power switch is turned off before the Auto Erase Memory Setting process is completed, overwriting will stop and data will be left on the hard disk. Do not stop the overwrite mid-process. Doing so will damage the hard disk.
- If the main power switch is turned off before the Auto Erase Memory Setting process is completed, overwriting will continue once the main power switch is turned back on.
- If an error occurs before the overwriting process is completed, turn off the main power. Turn it back on, and then repeat from Step 1.
- The machine will not enter Sleep mode until the overwriting process is completed.
- 1. **Log in to the machine as the machine administrator on the control panel.**

[Logging in to the Machine as an Administrator](https://support.ricoh.com/services/device/ccmanual/IM_C2010-C2510-C3010-C3510-C4510-C5510-C6010/en-GB/booklist/int/109380899.htm) When custom-privileges administrators are registered, you can log in to the machine as a custom-privileges administrator with the Data Management privilege as well. [Logging in to the Machine as a Custom-Privileges Administrator](https://support.ricoh.com/services/device/ccmanual/IM_C2010-C2510-C3010-C3510-C4510-C5510-C6010/en-GB/booklist/int/109380936.htm)

#### 2. **On the Home screen, press [Settings].**

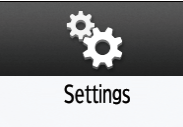

3. **Press [System Settings].**

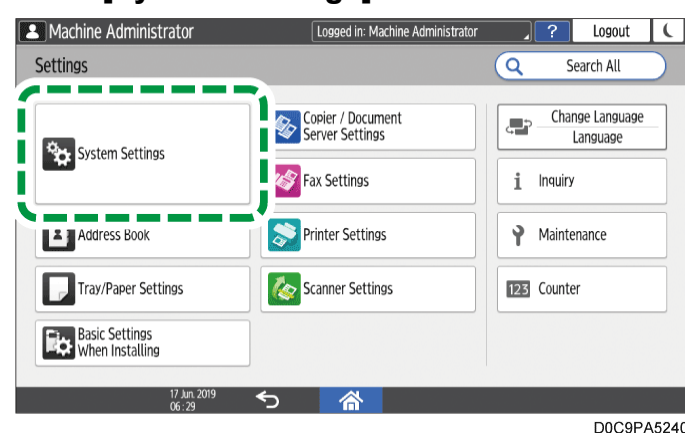

- 4. **Press [Settings for Administrator] [Data Management] [Auto Erase Memory Setting].**
- 5. **From the list next to Auto Erase Memory Setting, select [On], and then select an erase method.**

The default erase method is [Random Numbers], and the default number of overwrites is [3].

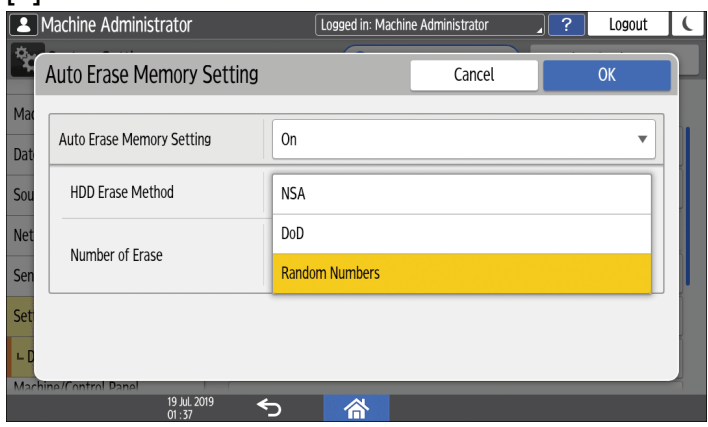

- $NSA<sup>*1</sup>$ : Overwrites data twice with random numbers and once with zeros.
- DoD<sup>\*2</sup>: Overwrites data with a random number, then with its complement, then with another random number, and the data is verified.
- Random Numbers: Overwrites data multiple times with random numbers. Select the number of overwrites from one to nine.
- \*1 National Security Agency (U.S.A)
- \*2 Department of Defense (U.S.A)
- 6. **Press [OK].**
- 7. **Press [Home] ( ), and then log out of the machine.**

#### **V** Note

• If you enable the Auto Erase Memory Setting function along with the data encryption function, the overwriting data will also be encrypted.

### **To check the overwriting process on the control panel**

When the Auto Erase Memory Setting function is enabled, the data overwrite icon is displayed at the bottom right of the control panel screen to indicate the status of data that is not overwritten.

 $\leftarrow$  Important

- The machine will not enter Sleep mode while overwriting is in progress. When overwriting has been completed, the machine enters Sleep mode.
- Do not turn off the main power of the machine while overwriting is in progress. Be sure to check the data status with the data overwrite icon on the screen.
- Even though there is Hold Print/Stored Print/Locked Print/Sample Print data in the hard disk, the "No data remains" icon is displayed as the data overwrite icon.

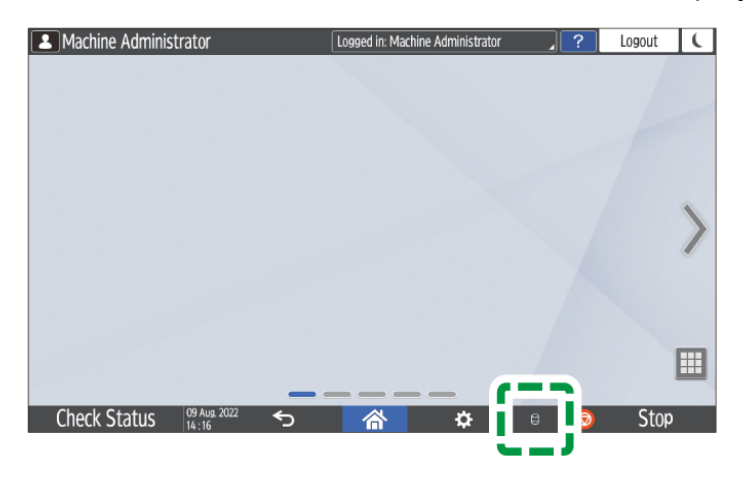

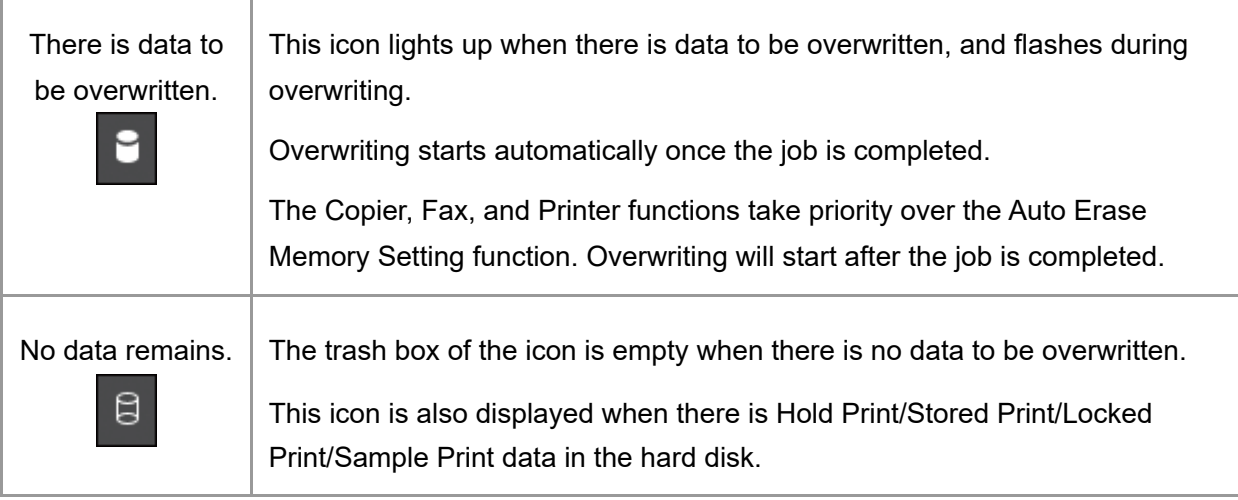

V Note

- As data scanned enabling the read-ahead function of the TWAIN driver is stored on the HDD, it can be overwritten. Data scanned without enabling the read-ahead function is not overwritten.
- If the data overwrite icon indicates that there is data to be overwritten while there is no data to be overwritten, turn off the main power of the machine. Turn it on again and see if the icon changes to indicate that there is no data to be overwritten. If it does not change, contact your service representative.
- If the data overwrite icon is not displayed, first check if the Auto Erase Memory Setting function is set to [Off]. If the icon is not displayed even though the Auto Erase Memory Setting function is set to [On], contact your service representative.
<span id="page-108-0"></span>[Initializing the Machine with the Erase All Memory Function](javascript:void(0))

Overwrite and erase all data stored on the internal storage when you relocate or dispose of the machine. The device settings stored on the machine's memory are initialized.

For details about using the machine after executing Erase All Memory, contact your service representative.

 $\star$  Important

- If your machine is equipped with the Enhanced Security SSD Option, the SSD automatically discards the encryption key, making it impossible to decrypt the data on the SSD before the data is erased using the selected overwriting method.
- If the main power switch is turned off before the Erase All Memory process is completed, overwriting will be stopped and data will be left on the internal storage. Do not stop the overwrite mid-process. Doing so will damage the internal storage.
- Before you start the Erase All Memory process, we recommend that you back up the user codes, the counters for each user code, and the Address Book. You can back up the user codes and the counters for each user code using Device Manager NX. For details, see Device Manager NX Help. You can back up the Address Book using the control panel.

[Backing Up/Restoring the Address Book Using Control Panel](https://support.ricoh.com/services/device/ccmanual/IM_C2010-C2510-C3010-C3510-C4510-C5510-C6010/en-GB/booklist/int/109381754.htm)

- If the method of Random Numbers is selected and overwrite three times is set, the Erase All Memory process takes up to 2 hours and 15 minutes. You cannot operate the machine during overwriting.
- The Erase All Memory function also clears the machine's security settings, so that neither machine nor user administration will be possible. Ensure that users do not save any data on the machine after the Erase All Memory process is completed.
- 1. **Log in to the machine as the machine administrator on the control panel.**

[Logging in to the Machine as an Administrator](https://support.ricoh.com/services/device/ccmanual/IM_C2010-C2510-C3010-C3510-C4510-C5510-C6010/en-GB/booklist/int/109380899.htm) When custom-privileges administrators are registered, you can log in to the machine as a custom-privileges administrator with the Data Management privilege as well. [Logging in to the Machine as a Custom-Privileges Administrator](https://support.ricoh.com/services/device/ccmanual/IM_C2010-C2510-C3010-C3510-C4510-C5510-C6010/en-GB/booklist/int/109380936.htm)

### 2. **On the Home screen, press [Settings].**

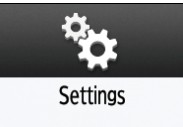

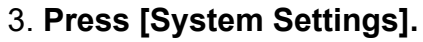

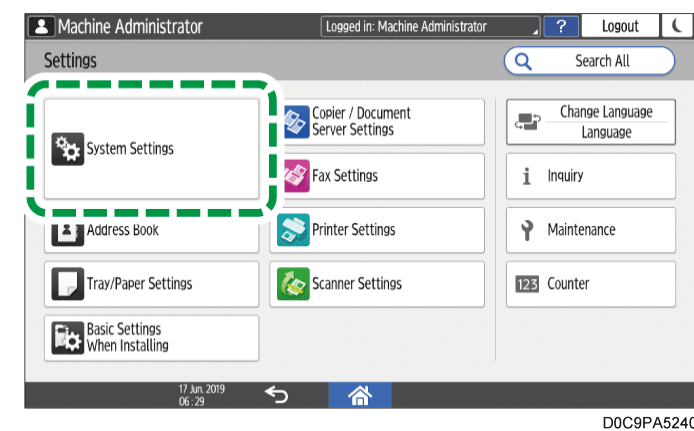

4. **Press [Settings for Administrator] [Data Management] [Erase All Memory].**

### 5. **From the list next to Erase Method, select an erase method.**

The default erase method is [Random Numbers], and the default number of overwrites is [3].

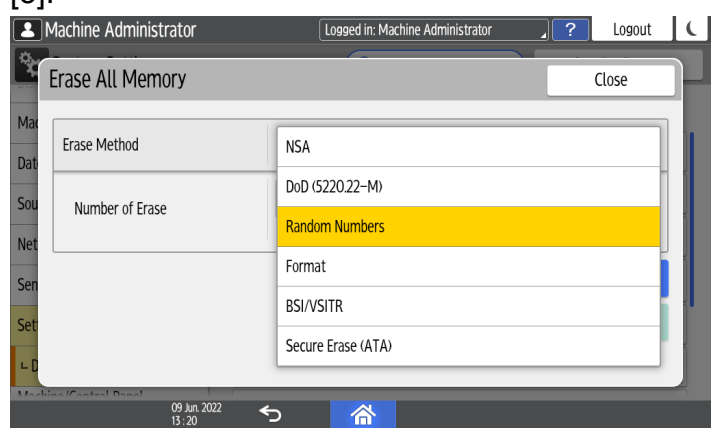

- $NSA<sup>*1</sup>$ : Overwrites data twice with random numbers and once with zeros.
- DoD (5220.22-M)<sup>\*2</sup>: Overwrites data with a random number, then with its complement, then with another random number, and the data is verified.
- Random Numbers: Overwrites data multiple times with random numbers. Select the number of overwrites from one to nine.
- Format: Formats the internal storage. Data is not overwritten.
- BSI/VSITR: Overwrites data seven times with the fixed value (for example: 0x00).
- Secure Erase (ATA): Overwrites data using an algorithm that is built in to the internal storage.
- \*1 National Security Agency (U.S.A)
- \*2 Department of Defense (U.S.A)
- 6. **Press [Erase].**
- 7. **Press [Yes].**
- 8. **When the Erase All Memory process is completed, press [Exit], and then turn off the main power of the machine.**
- If the main power of the machine is turned off before the Erase All Memory process is completed, overwriting will start over when the main power is turned back on.
- If an error occurs before overwriting is completed, turn off the main power of the machine. Turn it back on, and then repeat from Step 1.
- To print the erase result, press [System Settings]  $\blacktriangleright$  [Settings for Administrator]  $\blacktriangleright$  [Data Management] [Erase All Memory], and then press [Print Report].
- Initialize the settings on the control panel as necessary. Press [System Settings] [Settings for Administrator] [Data Management] [Restore Default Control Panel Settings] to initialize the data, including the individual application settings and cache memory.

[Section Top](#page-108-0)

<span id="page-110-0"></span>[Changing the SSD Authentication Code](javascript:void(0))

To securely protect confidential information stored on the attached Enhanced Security SSD Option, change the SSD authentication code when the machine is installed and at regular intervals (using 8 to 32 alphanumeric characters).

 $\star$  Important

- The SSD authentication code currently specified is not displayed on the screen of the machine to protect data.
- Prevent the SSD authentication code from being leaked so that the data remains secure.
- 1. **Log in to the machine as the machine administrator on the control panel.**

[Logging in to the Machine as an Administrator](https://support.ricoh.com/services/device/ccmanual/IM_C2010-C2510-C3010-C3510-C4510-C5510-C6010/en-GB/booklist/int/109380899.htm) When custom-privileges administrators are registered, you can log in to the machine as a custom-privileges administrator with the Security privilege as well. [Logging in to the Machine as a Custom-Privileges Administrator](https://support.ricoh.com/services/device/ccmanual/IM_C2010-C2510-C3010-C3510-C4510-C5510-C6010/en-GB/booklist/int/109380936.htm)

### 2. **On the Home screen, press [Settings].**

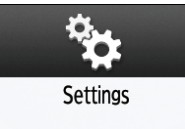

3. **Press [System Settings].**

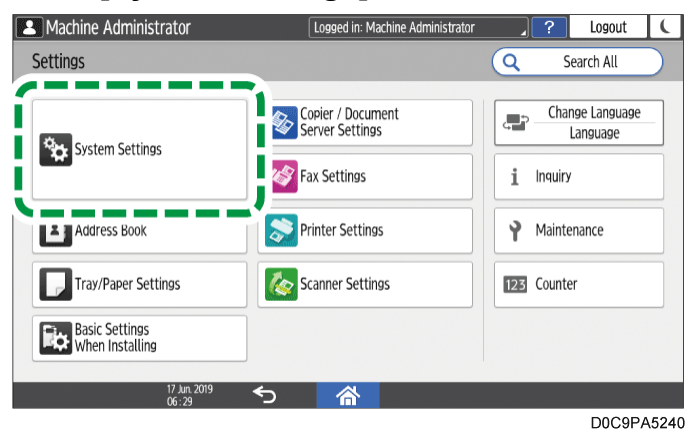

- 4. **Press [Settings for Administrator] [Security] [SSD Authentication Code].**
- 5. **Press [Change].**
- 6. **Enter the authentication code, and then press [OK].**
- 7. **Press [OK].**
- 8. **Press [Home]** ( $\widehat{\triangle}$ ), and then log out of the machine.

[Section Top](#page-110-0)

[Controlling Access to Untrusted Websites from the Control Panel](https://support.ricoh.com/services/device/ccmanual/IM_C2010-C2510-C3010-C3510-C4510-C5510-C6010/en-GB/booklist/int/109382050.htm) | Restricting Operations of [the Customer Engineer without the Supervision of the Machine Administrator](https://support.ricoh.com/services/device/ccmanual/IM_C2010-C2510-C3010-C3510-C4510-C5510-C6010/en-GB/booklist/int/109382286.htm)

[Page Top](#page-107-0)

Copyright © 2023

[Top Page](https://support.ricoh.com/services/device/ccmanual/IM_C2010-C2510-C3010-C3510-C4510-C5510-C6010/en-GB/booklist/int/index_book.htm) > [Security](https://support.ricoh.com/services/device/ccmanual/IM_C2010-C2510-C3010-C3510-C4510-C5510-C6010/en-GB/booklist/int/184549414.htm) > [Preventing Unauthorized Accesses](https://support.ricoh.com/services/device/ccmanual/IM_C2010-C2510-C3010-C3510-C4510-C5510-C6010/en-GB/booklist/int/109381044.htm) > Limiting Available Functions

[Logging in to the Machine Using an IC Ca…](https://support.ricoh.com/services/device/ccmanual/IM_C2010-C2510-C3010-C3510-C4510-C5510-C6010/en-GB/booklist/int/109381144.htm) [Executing a Print Job with Authentication I…](https://support.ricoh.com/services/device/ccmanual/IM_C2010-C2510-C3010-C3510-C4510-C5510-C6010/en-GB/booklist/int/109381176.htm)

## **Limiting Available Functions**

To prevent unauthorized operations, you can specify who is allowed to access each of the machine's functions.

<span id="page-112-0"></span>Specify the functions available to registered users. By configuring this setting, you can limit the functions available to users.

#### 1. **Log in to the machine as the user administrator on the control panel.**

[Logging in to the Machine as an Administrator](https://support.ricoh.com/services/device/ccmanual/IM_C2010-C2510-C3010-C3510-C4510-C5510-C6010/en-GB/booklist/int/109380899.htm) When custom-privileges administrators are registered, you can log in to the machine as a custom-privileges administrator with the Address Book privilege as well. [Logging in to the Machine as a Custom-Privileges Administrator](https://support.ricoh.com/services/device/ccmanual/IM_C2010-C2510-C3010-C3510-C4510-C5510-C6010/en-GB/booklist/int/109380936.htm)

### 2. **On the Home screen, press [Address Book].**

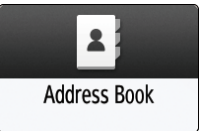

3. **On the Address Book screen, select a user, and then press [Edit].**

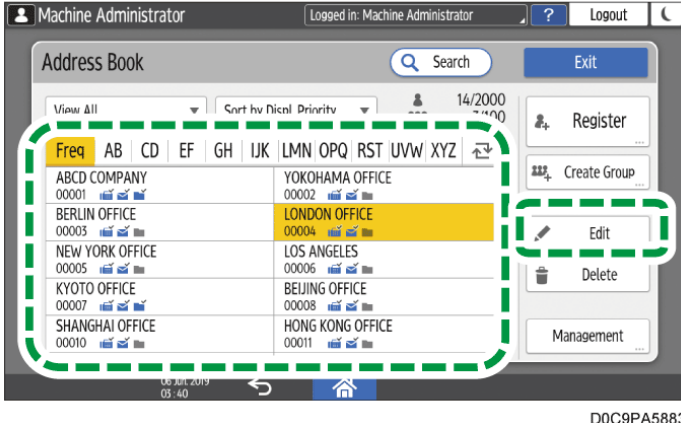

4. **Press the [User Management / Others] tab[User Management].**

5. **Press [Available Functions / Applications] under Restrict Use, and then select available functions.**

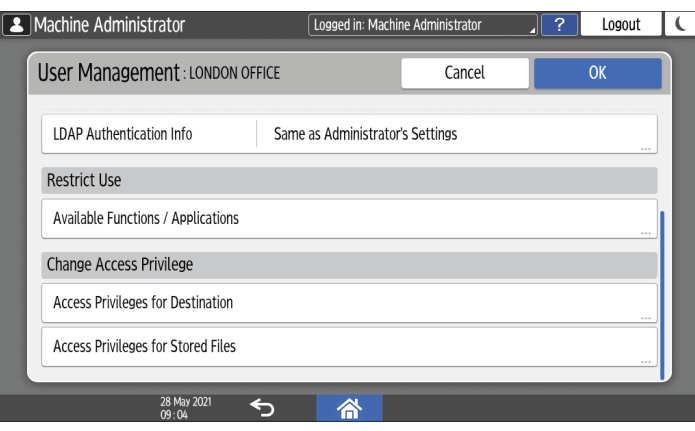

- 6. **Press [OK] several times until the Address Book screen is displayed.**
- 7. **Press [Exit].**
- 8. **When the confirmation dialog box is displayed, press [Close], and then log out of the machine.**

To back up the changed contents, press [Go to Backup].

[Backing Up/Restoring the Address Book Using Control Panel](https://support.ricoh.com/services/device/ccmanual/IM_C2010-C2510-C3010-C3510-C4510-C5510-C6010/en-GB/booklist/int/109381754.htm)

[Logging in to the Machine Using an IC Card or a Smart Device](https://support.ricoh.com/services/device/ccmanual/IM_C2010-C2510-C3010-C3510-C4510-C5510-C6010/en-GB/booklist/int/109381144.htm) | Executing a Print Job with [Authentication Information Only](https://support.ricoh.com/services/device/ccmanual/IM_C2010-C2510-C3010-C3510-C4510-C5510-C6010/en-GB/booklist/int/109381176.htm)

[Page Top](#page-112-0)

Copyright © 2023

[Top Page](https://support.ricoh.com/services/device/ccmanual/IM_C2010-C2510-C3010-C3510-C4510-C5510-C6010/en-GB/booklist/int/index_book.htm) > [Security](https://support.ricoh.com/services/device/ccmanual/IM_C2010-C2510-C3010-C3510-C4510-C5510-C6010/en-GB/booklist/int/184549414.htm) > [Preventing Unauthorized Accesses](https://support.ricoh.com/services/device/ccmanual/IM_C2010-C2510-C3010-C3510-C4510-C5510-C6010/en-GB/booklist/int/109381044.htm) > Preparing the Server to Use for User Authentication

[Registering/Changing/Deleting User Codes](https://support.ricoh.com/services/device/ccmanual/IM_C2010-C2510-C3010-C3510-C4510-C5510-C6010/en-GB/booklist/int/109381115.htm) [Logging in to the Machine Using an IC Ca…](https://support.ricoh.com/services/device/ccmanual/IM_C2010-C2510-C3010-C3510-C4510-C5510-C6010/en-GB/booklist/int/109381144.htm)

# **Preparing the Server to Use for User Authentication**

When using Windows authentication or LDAP authentication as the user authentication method for the first time, check that your server environment meets the requirements for user authentication, and configure the required settings.

### **To use Windows authentication**

Prepare the server as follows:

- 1. Check the requirements of Windows authentication.
- 2. Install the Web server (IIS) and the Active Directory Certificate Service in the server.
- 3. Create a server certificate. You do not need to create a server certificate to transmit user information that is not encrypted.

### **To use LDAP authentication**

Check the requirements of LDAP authentication, and configure the settings according to the server environment as necessary.

<span id="page-114-0"></span>[Requirements of Server Authentication Used for User Authentication](javascript:void(0))

### **Windows authentication**

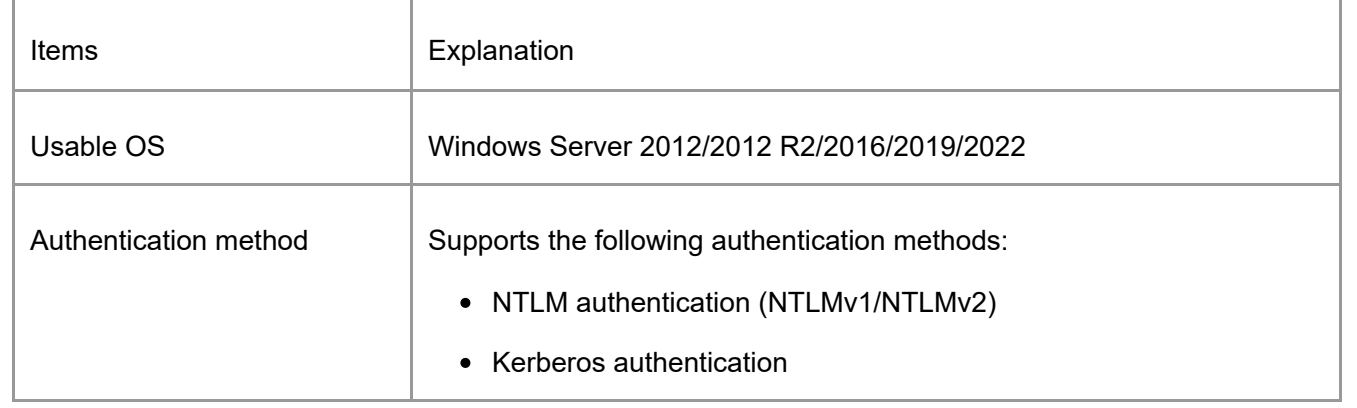

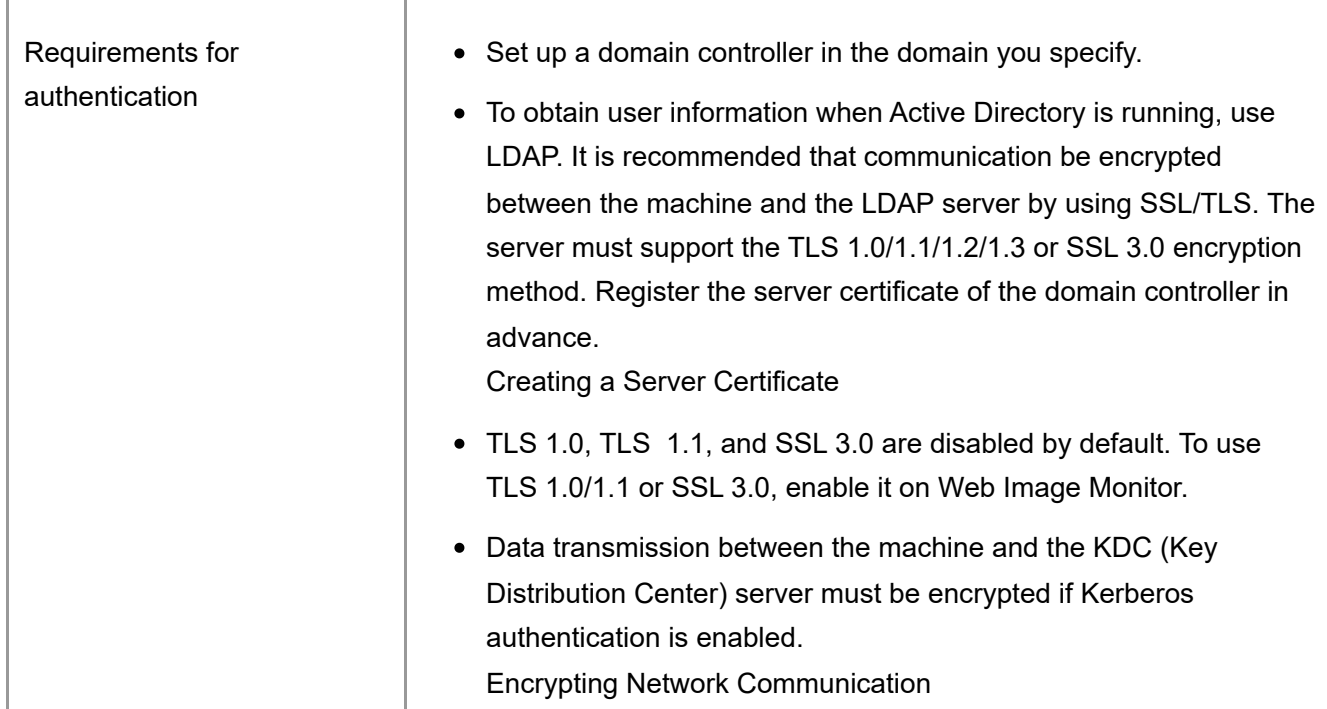

**V** Note

- The server can authenticate users managed in other domains, but cannot obtain information such as an e-mail address.
- When Kerberos authentication is enabled together with SSL/TLS, the e-mail address cannot be obtained.
- Even if you edit an authenticated user's information, such as an e-mail address, in the machine's Address Book, it may be overwritten by the information from the server when authentication is performed.
- If you created a new user in the domain controller and selected "User must change password at next logon" at password configuration, first log on the computer and change the password.
- If the Guest account on the Windows server is enabled, users not registered in the domain controller can be authenticated. When this account is enabled, users are registered in the Address Book and can use the functions available under [\* Default Group].

### **LDAP authentication**

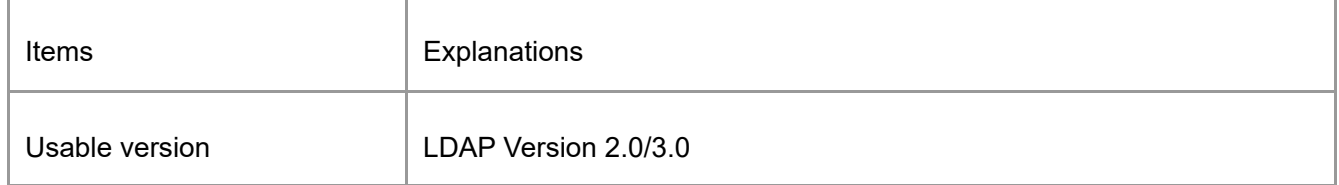

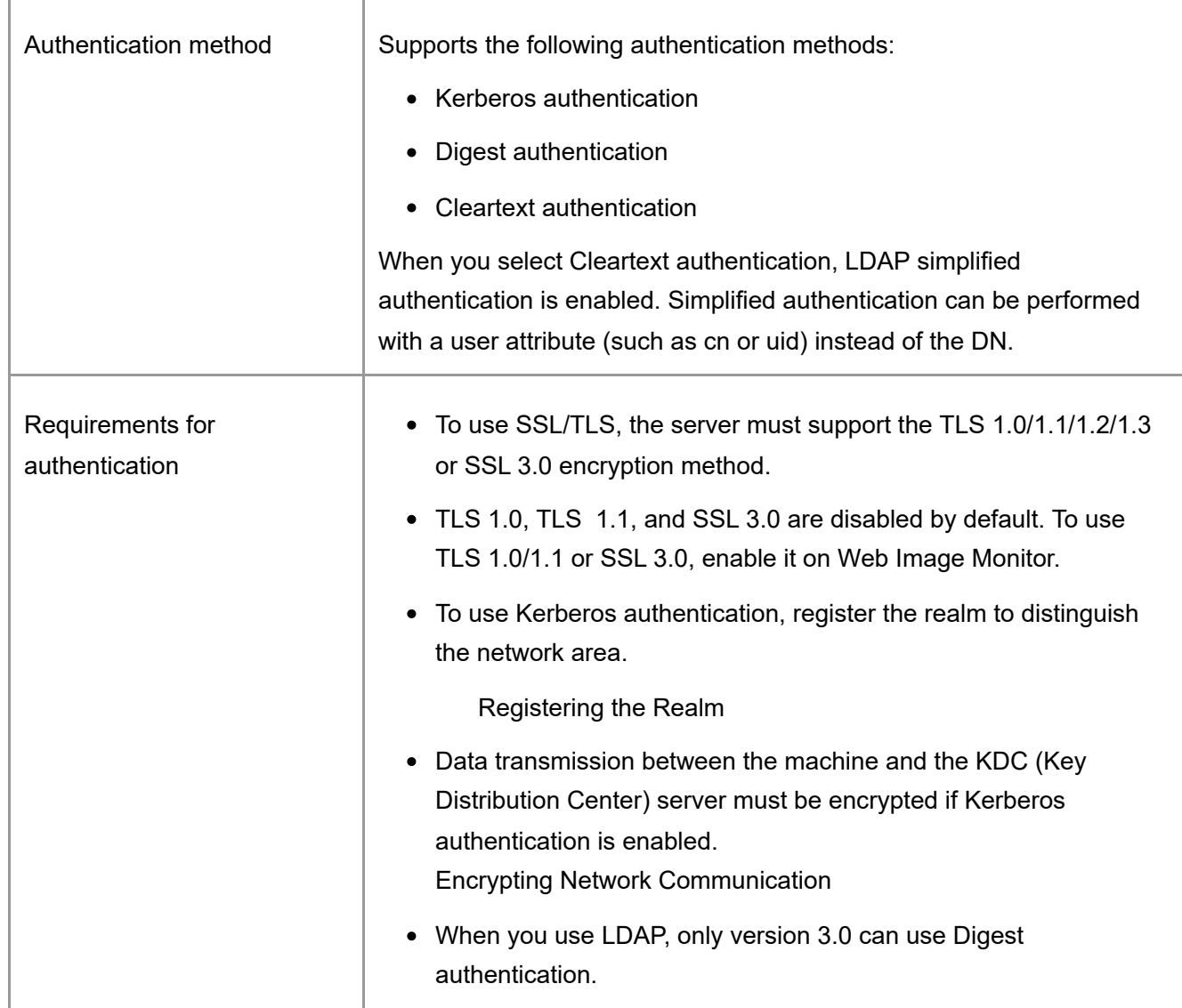

## <span id="page-116-0"></span>**Notes when the LDAP server is configured using Active Directory**

- When Kerberos authentication is enabled together with SSL/TLS, the e-mail address cannot be obtained.
- Anonymous authentication might be available. To improve security, set anonymous authentication to Disable.

**J<sub>b</sub>** Note

- Even if you edit an authenticated user's information, such as an e-mail address, in the machine's Address Book, it may be overwritten by the information from the server when authentication is performed.
- Under LDAP authentication, you cannot specify access limits for groups registered in the server.
- Do not use double-byte Japanese, Traditional Chinese, Simplified Chinese, or Hangul characters when entering the login user name or password. If you use double-byte characters, you cannot authenticate using Web Image Monitor.
- When using the machine for the first time, the user can use Available Functions specified in [User Authentication Management].

To specify Available Functions for each user, register the user together with Available Functions in the Address Book, or specify Available Functions in the user registered automatically in the address book.

[Section Top](#page-114-0)

<span id="page-117-0"></span>[Installing the Web Server \(IIS\) and the "Active Directory Certificate Service"](javascript:void(0))

Install the required service in the Windows server to obtain user information registered in Active Directory automatically.

- 1. **On the [Start] menu, click [Server Manager].**
- 2. **On the [Manage] menu, click [Add Roles and Features].**
- 3. **Click [Next].**
- 4. **Select [Role-based or feature-based installation], and then click [Next].**
- 5. **Select a server, and then click [Next].**
- 6. **Select the [Active Directory Certificate Service] and [Web Server (IIS)] check boxes, and then click [Next].** If a confirmation message appears, click [Add Features].
- 7. **Check the features to install, and then click [Next].**
- 8. **Read the content information, then click [Next].**
- 9. **Make sure that [Certification Authority] is selected in the Role Services area in Active Directory Certificate Services, and then click [Next].**
- 10. **Read the content information, then click [Next].** When using Windows Server 2016, proceed to Step 12 after reading the content information.
- 11. **Check the role services to install under Web server (IIS), and then click [Next].**
- 12. **Click [Install].**
- 13. **When using Windows Server 2019 or Windows Server 2022, click [Close].**
- 14. **After completing the installation, click the notification icon of the server manager, and then click [Configure Active Directory Certificate Service on the destination server].**
- 15. **Click [Next].**
- 16. **Check [Certification Authority] in the role service, and then click [Next].**
- 17. **Select [Enterprise CA], and then click [Next].**
- 18. **Select [Root CA], and then click [Next].**
- 19. **Select [Create a new private key], and then click [Next].**
- 20. **Select a cryptographic provider, key length, and hash algorithm to create a new private key, and then click [Next].**
- 21. **In [Common name for this CA:], enter the Certificate Authority name, and then click [Next].**
- 22. **Select the validity period, and then click [Next].**
- 23. **Leave [Certificate database location:] and [Certificate database log location:] without change, and then click [Next].**
- 24. **Click [Configure].**
- 25. **When the message "Configuration succeeded" appears, click [Close].**

[Section Top](#page-117-0)

<span id="page-118-0"></span>[Creating a Server Certificate](javascript:void(0))

To encrypt user information, create a server certificate in the Windows server. Windows Server 2016 is used as an example.

- 1. **On the [Start] menu, point to [All Applications], and then click [Internet Information Service (IIS) Manager] of [Administrative Tools].**
- 2. **In the left column, click [Server Name], and then double-click [Server Certificate].**
- 3. **In the right column, click [Create Certificate Request...].**
- 4. **Enter all the information, and click [Next].**
- 5. **In [Cryptographic service provider:], select a provider, and then click [Next].**
- 6. **Click [...], and then specify a file name for the certificate request.**
- 7. **Specify a location in which to store the file, and then click [Open].**
- 8. **Click [Finish].**

[Section Top](#page-118-0)

Copyright © 2023

[Top Page](https://support.ricoh.com/services/device/ccmanual/IM_C2010-C2510-C3010-C3510-C4510-C5510-C6010/en-GB/booklist/int/index_book.htm) > [Security](https://support.ricoh.com/services/device/ccmanual/IM_C2010-C2510-C3010-C3510-C4510-C5510-C6010/en-GB/booklist/int/184549414.htm) > [Introduction](https://support.ricoh.com/services/device/ccmanual/IM_C2010-C2510-C3010-C3510-C4510-C5510-C6010/en-GB/booklist/int/109380896.htm) > Registering Standard-Privileges Administrators

[Taking Measures to Prevent Security Thre…](https://support.ricoh.com/services/device/ccmanual/IM_C2010-C2510-C3010-C3510-C4510-C5510-C6010/en-GB/booklist/int/109380897.htm) [Registering Custom-Privileges Administra…](https://support.ricoh.com/services/device/ccmanual/IM_C2010-C2510-C3010-C3510-C4510-C5510-C6010/en-GB/booklist/int/109380936.htm)

## **Registering Standard-Privileges Administrators**

There are four types of standard administrator privileges in accordance with the functional categories and they are assigned to Administrator 1 through Administrator 4 (built-in administrators). You can assign all four privileges to one person, or assign a specific privilege to a specific person. When Windows authentication or LDAP authentication is activated, you can assign administrator privileges to external authentication server accounts as well (external administrators).

Sharing the administrator tasks facilitates each administrator's tasks and at the same time prevents unauthorized operations by administrators.

## **Types of standard administrator privileges**

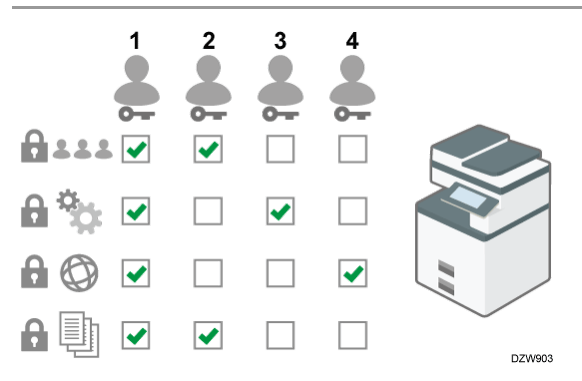

- User Management: Manages information registered in the Address Book. You can add users to the Address Book and change the registered information.
- Machine Management: Mainly manages the settings of the devices. You can configure the settings so that the settings for each function can be changed only by the administrator.
- Network Management: Manages the settings for connecting to the network.
- File Management: Manages the permission to access the stored files. You can specify the settings so that only the registered users or permitted users can view or edit the files stored in the machine.

## **Workflow to register built-in administrators**

- 1. Activate Administrator Authentication. Activate the Administrator Authentication function of the machine from [Settings]. [Activating Administrator Authentication](https://support.ricoh.com/services/device/ccmanual/IM_C2010-C2510-C3010-C3510-C4510-C5510-C6010/en-GB/booklist/int/109380899.htm)
- 2. Log in to the machine as an administrator. Enter the login user name and login password of a built-in administrator to log in to the machine.

[Logging in to the Machine as an Administrator](https://support.ricoh.com/services/device/ccmanual/IM_C2010-C2510-C3010-C3510-C4510-C5510-C6010/en-GB/booklist/int/109380899.htm)

3. Add built-in administrators or change the privileges. Assign the privileges to each administrator. You can register up to four built-in administrators. [Adding Built-in Administrators or Changing the Privileges](https://support.ricoh.com/services/device/ccmanual/IM_C2010-C2510-C3010-C3510-C4510-C5510-C6010/en-GB/booklist/int/109380899.htm)

## **Workflow to register external administrators**

- 1. Activate Administrator Authentication. Activate the Administrator Authentication function of the machine from [Settings]. [Activating Administrator Authentication](https://support.ricoh.com/services/device/ccmanual/IM_C2010-C2510-C3010-C3510-C4510-C5510-C6010/en-GB/booklist/int/109380899.htm)
- 2. Log in to the machine as an administrator.

Enter the login user name and login password of a built-in administrator to log in to the machine.

[Logging in to the Machine as an Administrator](https://support.ricoh.com/services/device/ccmanual/IM_C2010-C2510-C3010-C3510-C4510-C5510-C6010/en-GB/booklist/int/109380899.htm)

3. Register external administrator groups and assign the privileges. Register external administrator groups and assign standard administrator privileges. [Registering External Administrator Groups and Assigning the Standard Administrator](https://support.ricoh.com/services/device/ccmanual/IM_C2010-C2510-C3010-C3510-C4510-C5510-C6010/en-GB/booklist/int/109380899.htm) **Privileges** 

### **V** Note

The built-in administrators are distinguished from the users registered in the Address Book. The login user name registered in the Address Book cannot be used as the login user name of a built-in administrator.

<span id="page-121-0"></span>[Activating Administrator Authentication](javascript:void(0))

An administrator can manage the machine by activating the management function. Select whether to activate the management function according to the range of information to manage, and then specify the allowable range of settings by users.

 $\bigstar$  Important

• If you have activated Administrator Authentication, make sure not to forget the login user names and login passwords of the built-in administrators. If you forget an administrator login user name or password, you must specify a new password using the supervisor's privilege.

[Changing the Password of a Built-in Administrator](https://support.ricoh.com/services/device/ccmanual/IM_C2010-C2510-C3010-C3510-C4510-C5510-C6010/en-GB/booklist/int/109380993.htm)

1. **On the Home screen, press [Settings].**

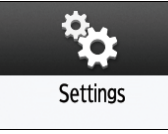

2. **Press [System Settings].**

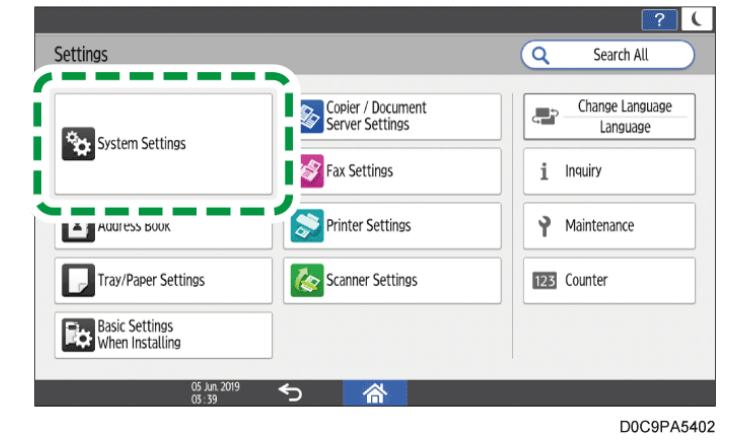

- 3. **Press [Settings for Administrator] [Authentication/Charge] [Administrator Authentication/User Authentication/App Auth.] [Administrator Authentication Management].**
- 4. **For each standard administrator privilege to activate Administrator Authentication, select [On] from the list.**
	- User Management: To manage the information registered in the Address Book, select [On].
	- Machine Management: To configure the settings so that the initial settings for each function can be changed only by the administrator, select [On]
	- Network Management: To manage the network settings, select [On].
	- File Management: To manage the files stored in the machine, select [On].
- 5. **From Available Settings, select the items subject to management.**

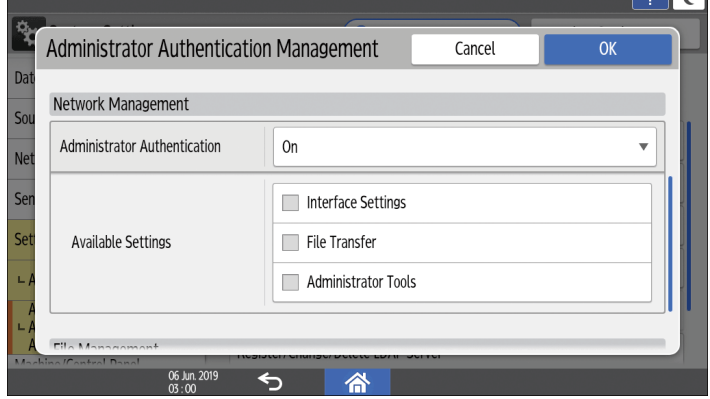

The selected items cannot be changed by users.

## **User Management**

• Administrator Tools: Mainly restrict the settings for the Address Book.

## **Machine Management**

Press [Not Selected] next to Available Settings, select the items subject to management on the Available Settings screen, and then press [OK].

- General Features: Restrict the settings for the control panel and paper output tray.
- Tray Paper Settings: Restrict the settings for the size and type of the paper set in the paper tray.
- Timer Settings: Restrict the settings for the time and processing hours.
- Interface Settings: Restrict the settings related to the network.
- File Transfer: Restrict the settings related to the e-mail send and receive functions.
- Administrator Tools: Mainly restrict the settings related to the machine.
- Maintenance: Restrict the settings for print correction.

### **Network Management**

- Interface Settings: Restrict the settings related to the network.
- File Transfer: Restrict the settings related to the e-mail send and receive functions.
- Administrator Tools: Mainly restrict the settings related to the network and security.

### **File Management**

- Administrator Tools: Restrict the settings for the File Protection and Document Server functions.
- 6. **Press [OK].**
- 7. **Press [Home] ( )**
- 8. **When the confirmation dialog is displayed, press [OK] to log out of the machine.**

### V Note

• Administrator Authentication can also be activated via Web Image Monitor. For details, see Web Image Monitor Help.

[Section Top](#page-121-0)

<span id="page-123-0"></span>[Logging in to the Machine as an Administrator](javascript:void(0))

To log in to the machine for the first time, log in as Administrator 1 of the built-in administrators. Refer to the provided guide for the login user name. Enter the login passwo[rd](#page-125-0) that was set as the login password at the first startup.

## **Logging in to the machine using the control panel**

1. **On the Home screen, press [Login].**

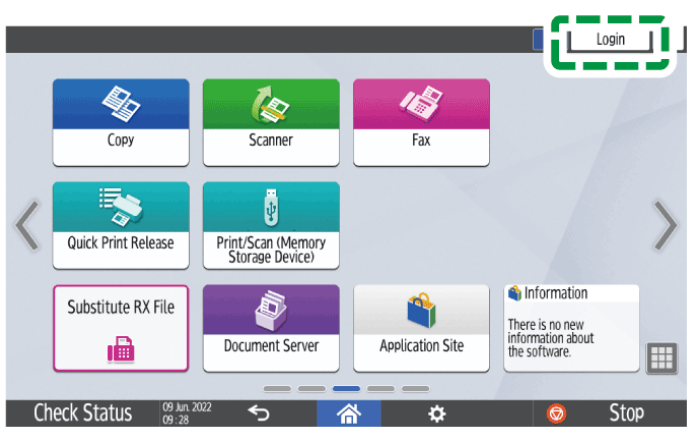

2. **Enter the login user name and login password of an administrator, and then press [Login].**

When you log in, the user icon is displayed at the upper left on the screen.

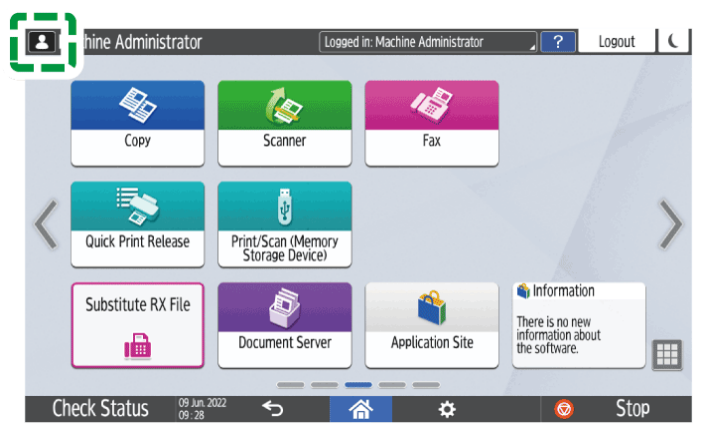

To register or change a built-in administrator, follow the procedures described in [Adding Built-in Administrators or Changing the Privileges.](https://support.ricoh.com/services/device/ccmanual/IM_C2010-C2510-C3010-C3510-C4510-C5510-C6010/en-GB/booklist/int/109380899.htm)

### 3. **After completing machine operations, press [Logout].**

You can also log out of the machine by pressing the energy saver key  $(\Box)$  $(\Box)$ .

### **V** Note

- If you log in to the machine using one of the standard administrator privileges, the name of the built-in administrator logging in appears. When you log in with a user name that has multiple standard administrator privileges, one of the standard administrator privileges associated with that name is displayed.
- For the characters that can be used for login user names and passwords, see [Usable Characters for User Names and Passwords](https://support.ricoh.com/services/device/ccmanual/IM_C2010-C2510-C3010-C3510-C4510-C5510-C6010/en-GB/booklist/int/109381041.htm).

## **Logging in to the machine using Web Image Monitor**

- 1. **Launch the Web browser.**
- 2. **Enter "http://(IP address of the machine or host name)/" on the address bar of the Web browser, and then press the Enter key.** Accessing to Web Image Monitor
- 3. **Click [Login].**

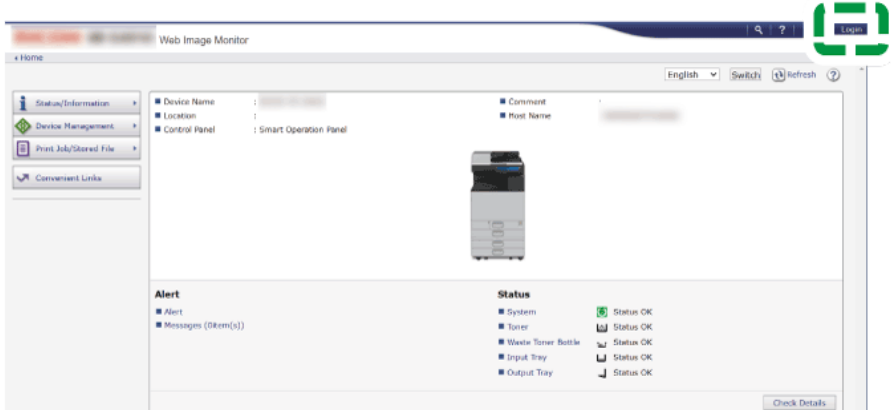

- 4. **Enter the login user name and login password of the administrator, and then click [Login].**
- 5. **After completing machine operations, click [Logout].** Delete the cache memory of a web browser after logging out.

#### **V** Note

• The Web browser might be configured to auto complete login dialog boxes by keeping login user names and passwords. This function reduces security. To prevent the browser from keeping login user names and passwords, disable the browser's auto complete function.

### [Section Top](#page-123-0)

<span id="page-125-1"></span>[Adding Built-in Administrators or Changing the Privileges](javascript:void(0))

<span id="page-125-0"></span>You can register up to four administrators. All four registered personnel can have all the standard administrator privileges. To reduce the administrator's load, each of the four registered personnel can have a specific one of the standard administrator privileges.

Discuss the number of users to add and privileges to give in advance, decide the login user name and login password for Administrator 2 to Administrator 4, and configure the settings.

 $\star$  Important

- Do not forget the login user names and login passwords of the added built-in administrators.
- A built-in administrator cannot change the login user names and passwords for other built-in administrators.

1. **Log in to the machine as an administrator with all the standard administrator privileges on the control panel.**

[Logging in to the Machine as an Administrator](https://support.ricoh.com/services/device/ccmanual/IM_C2010-C2510-C3010-C3510-C4510-C5510-C6010/en-GB/booklist/int/109380899.htm)

2. **On the Home screen, press [Settings].**

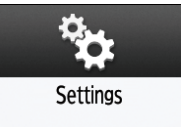

3. **Press [System Settings].**

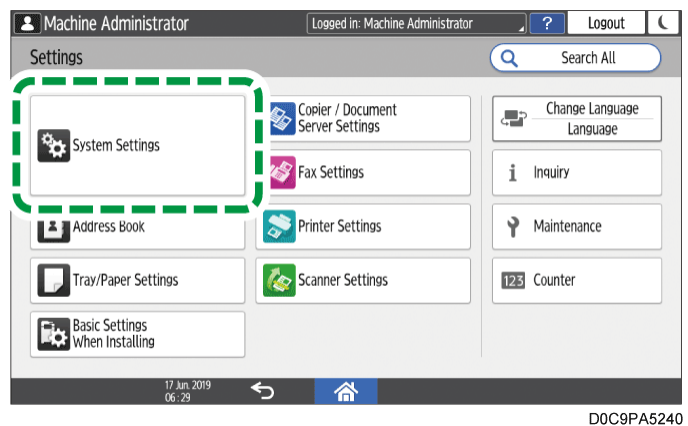

- 4. **Press [Settings for Administrator] [Authentication/Charge] [Administrator Authentication/User Authentication/App Auth.] [Register/Change Administrator] [Set Administrator Login User Name/Login Password].**
- 5. **Press the desired built-in administrator ([Administrator 1] to [Administrator 4]).**
- 6. **Specify the login user name and login password, and then press [OK].**
	- For the characters that can be used for login user names and passwords, see [Usable Characters for User Names and Passwords](https://support.ricoh.com/services/device/ccmanual/IM_C2010-C2510-C3010-C3510-C4510-C5510-C6010/en-GB/booklist/int/109381041.htm).
	- When you manage the machine with software supporting SNMPv3 such as Device Manager NX, you have to specify the password to encrypt communication.
- 7. **After completing the settings for each administrator, press [Close], and then press [Set Administrator Privileges].**
- 8. **Select a built-in administrator to assign for each standard administrator privilege, and then press [OK].**

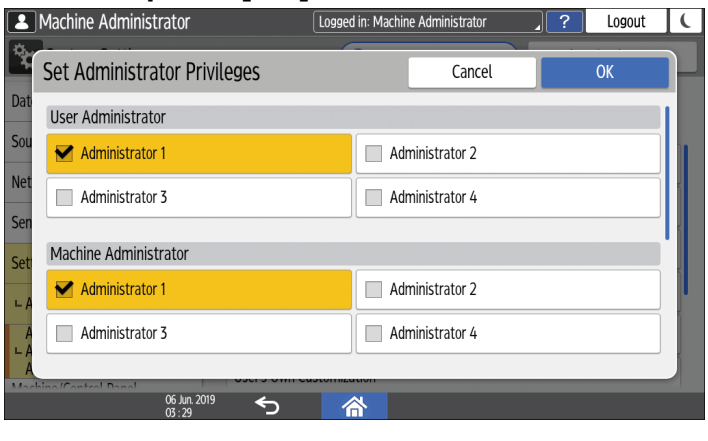

- Assign the privileges of User Administrator, Machine Administrator, Network Administrator, or File Administrator to [Administrator 1] to [Administrator 4].
- By default, all standard administrator privileges are assigned to the logged-in built-in administrator (Administrator 1).

### 9. **Press [OK].**

When settings are complete, the machine logs you out automatically. Take note of the login user names and login passwords specified for other administrators and inform them of the specified ones.

### **V** Note

- An administrator with any one of the standard administrator privileges can add built-in administrators or change the privileges as well by logging in to the machine. The privilege(s) that the administrator can assign to other built-in administrators, however, is limited to the same privilege as the one that is assigned to the administrator himself.
- A custom-privileges administrator with the Authentication/Charge privilege can add builtin administrators as well by logging in to the machine. However, the administrator is not allowed to change the privileges.
- You can add built-in administrators or change the privileges by using Web Image Monitor as well. For details, see Web Image Monitor Help.

[Section Top](#page-125-1)

<span id="page-127-0"></span>[Registering External Administrator Groups and Assigning the Standard Administrator](javascript:void(0)) **Privileges** 

When Windows authentication or LDAP authentication is activated as the user authentication method, you can register external authentication server accounts as external administrators. Register external administrator groups and assign the same four types of standard administrator privileges as the ones that are assigned to the built-in administrators.

To register a Windows server account as an external administrator, register an external administrator group with the same name as the global account to which the target account belongs and for which it has administrative privileges. You first need to confirm the name of the global group to which the target account belongs.

[Specifying Windows Authentication](https://support.ricoh.com/services/device/ccmanual/IM_C2010-C2510-C3010-C3510-C4510-C5510-C6010/en-GB/booklist/int/109381046.htm)

 $\star$  Important

- You cannot configure any Windows server account as an account for SNMPv3 access.
- When the central address book management is enabled, no external administrators can be registered.

[Others \(System Settings\)](https://support.ricoh.com/services/device/ccmanual/IM_C2010-C2510-C3010-C3510-C4510-C5510-C6010/en-GB/booklist/int/109382027.htm)

1. **Log in to the machine as an administrator with all the standard administrator privileges on the control panel.**

[Logging in to the Machine as an Administrator](https://support.ricoh.com/services/device/ccmanual/IM_C2010-C2510-C3010-C3510-C4510-C5510-C6010/en-GB/booklist/int/109380899.htm)

2. **On the Home screen, press [Settings].**

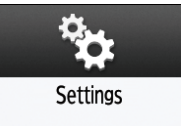

3. **Press [System Settings].**

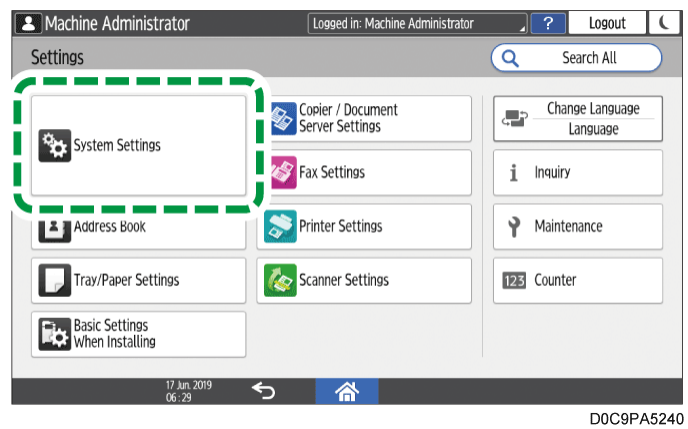

- 4. **Press [Settings for Administrator] [Authentication/Charge] [Administrator Authentication/User Authentication/App Auth.] [Register/Change Administrator].**
- 5. **Press [External Administrator Setting] under External Administrator.**
- 6. **Select [On] from the list next to External Administrator, and then press [OK].**

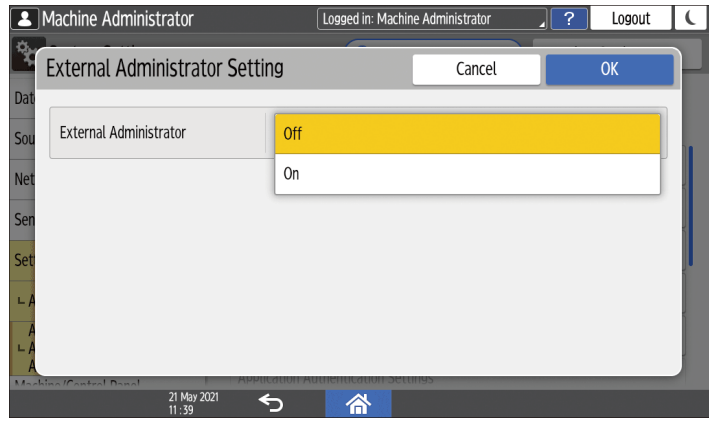

- 7. **Press [External Administrator Group Management] under External Administrator.**
- 8. **Select [\* Not Registered], and then press [Register/Change].**
- 9. **Enter the name of an external administrator group for Group Name.** To register Windows server accounts as external administrators, enter the same group name as the name of the global group to which the target account belongs.

10. **Select [Standard Privileges] next to Privilege Type, and then select the administrator privileges that you want assign to the external administrator.**

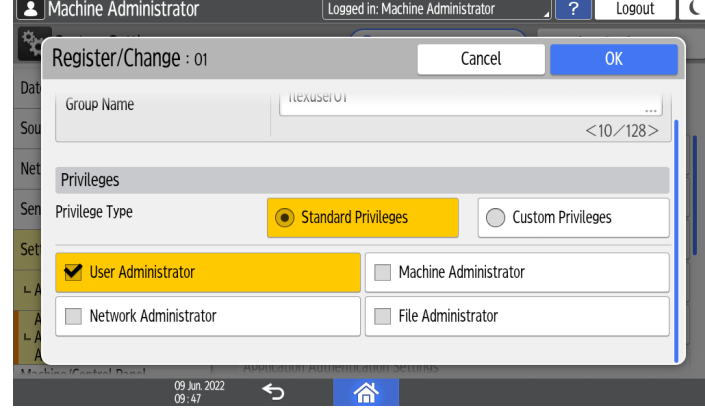

### 11. **Press [OK].**

### 12. **Press [Close].**

### 13. **Press [OK].**

When settings are complete, the machine logs you out automatically.

### **V** Note

- You can register up to 10 external administrator groups.
- To change the name or standard administrator privilege of the registered external administrator group, select a group name in step 8, and then press [Register/Change].
- To delete the registered external administrator group, select a group name in step 8, and then press [Delete].
- An administrator with any one of the standard administrator privileges can add external administrator groups or change the privileges as well by logging in to the machine. The privilege(s) that the administrator can assign to other external administrator groups, however, is limited to the same privilege as the one that is assigned to the administrator himself.
- In the event that a user account on the Windows server belongs both to a group with the administrator privileges and to an ordinary user group, the user is recognized as an ordinary user, not as an external administrator, when logging in to the machine. To let the user log in to the machine as an external administrator, make sure that the user is not a member of an ordinary user group on the Windows server.
- When a user registered in the Address Book of the machine logs in to the machine, user recognition by the machine varies depending on the group to which the user is registered on the Windows server.
	- When registered in a group with the administrator privileges: Recognized as an external administrator.
	- When registered in an ordinary user group: Recognized as the same user as the one registered in the address book of the machine.
- You can register external administrator groups and assign the standard administrator privileges using Web Image Monitor as well. For details, see Web Image Monitor Help[.](#page-125-0)

[Taking Measures to Prevent Security Threats](https://support.ricoh.com/services/device/ccmanual/IM_C2010-C2510-C3010-C3510-C4510-C5510-C6010/en-GB/booklist/int/109380897.htm) | [Registering Custom-Privileges Administrators](https://support.ricoh.com/services/device/ccmanual/IM_C2010-C2510-C3010-C3510-C4510-C5510-C6010/en-GB/booklist/int/109380936.htm)

[Page Top](#page-125-0)

Copyright © 2023

[Top Page](https://support.ricoh.com/services/device/ccmanual/IM_C2010-C2510-C3010-C3510-C4510-C5510-C6010/en-GB/booklist/int/index_book.htm) > [Security](https://support.ricoh.com/services/device/ccmanual/IM_C2010-C2510-C3010-C3510-C4510-C5510-C6010/en-GB/booklist/int/184549414.htm) > [Introduction](https://support.ricoh.com/services/device/ccmanual/IM_C2010-C2510-C3010-C3510-C4510-C5510-C6010/en-GB/booklist/int/109380896.htm) > Using the Supervisor Privilege

[Registering Custom-Privileges Administra…](https://support.ricoh.com/services/device/ccmanual/IM_C2010-C2510-C3010-C3510-C4510-C5510-C6010/en-GB/booklist/int/109380936.htm) [Usable Characters for User Names and P…](https://support.ricoh.com/services/device/ccmanual/IM_C2010-C2510-C3010-C3510-C4510-C5510-C6010/en-GB/booklist/int/109381041.htm)

## **Using the Supervisor Privilege**

The supervisor has the privilege to manage the built-in administrators. When the built-in administrator is changed, the supervisor can reset the login password. There is only one supervisor.

<span id="page-131-0"></span>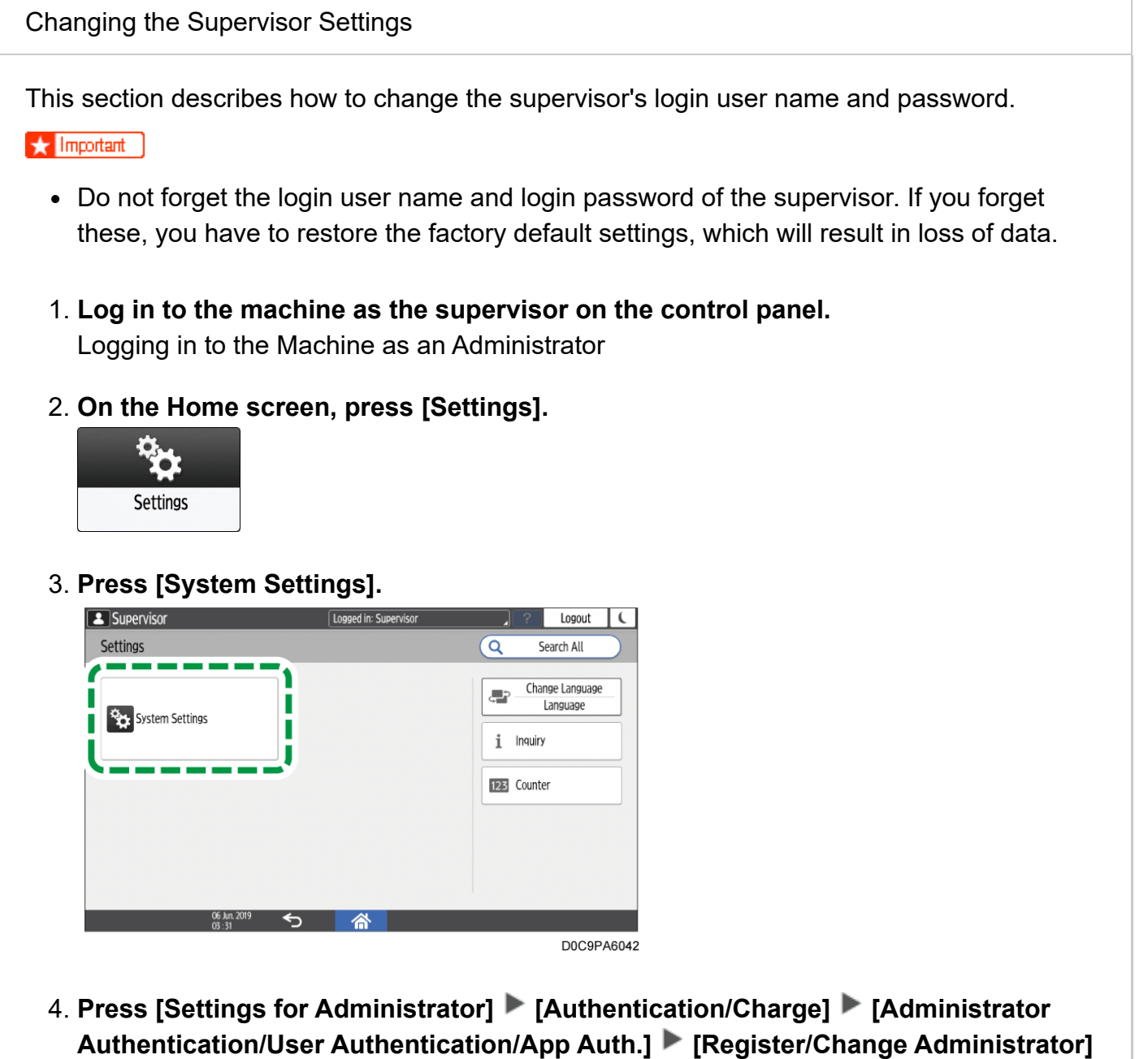

**[Set Administrator Login User Name/Login Password].**

### 5. **Press [Supervisor].**

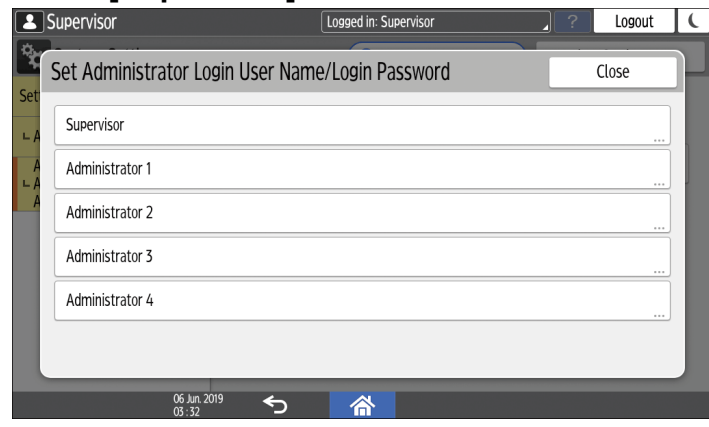

- 6. **Enter the login user name for Login User Name.**
- 7. **Press [Change] next to Login Password.**
- 8. **Enter the login password for New Password.**
- 9. **Enter the login password for Confirm New Password again.**
- 10. **Press [OK] twice.**
- 11. **Press [Close].**
- 12. **Press [OK].**

When settings are complete, the machine logs you out automatically.

### **V** Note

[For the characters that can be used for login user names and passwords, see Usable](https://support.ricoh.com/services/device/ccmanual/IM_C2010-C2510-C3010-C3510-C4510-C5510-C6010/en-GB/booklist/int/109381041.htm) Characters for User Names and Passwords.

[Section Top](#page-131-0)

<span id="page-132-0"></span>[Changing the Password of a Built-in Administrator](javascript:void(0))

Only the supervisor has the privilege to change the password of the built-in administrators. If a built-in administrator forgets the password or wants to change the password, the supervisor must reset the password.

Refer to the provided guide for the default login user name and login password of the supervisor.

 $\star$  Important

- Do not forget the login user name and login password of the supervisor. If you forget these, you have to restore the factory default settings, which will result in loss of data.
- 1. **Log in to the machine as the supervisor on the control panel.** [Logging in to the Machine as an Administrator](https://support.ricoh.com/services/device/ccmanual/IM_C2010-C2510-C3010-C3510-C4510-C5510-C6010/en-GB/booklist/int/109380899.htm)

2. **On the Home screen, press [Settings].**

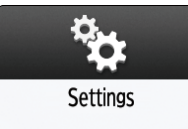

3. **Press [System Settings].**

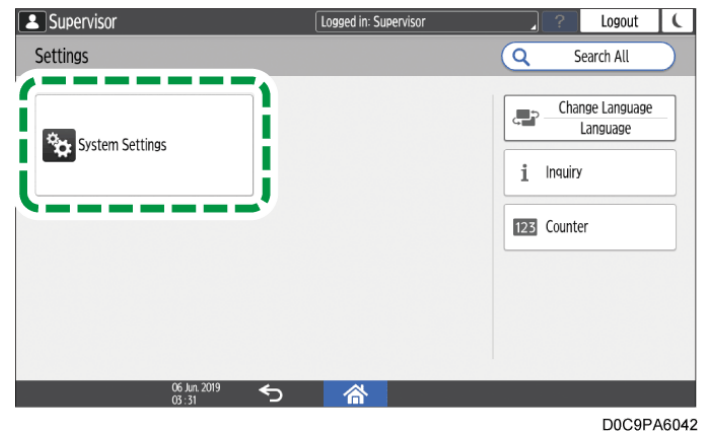

- 4. **Press [Settings for Administrator] [Authentication/Charge] [Administrator Authentication/User Authentication/App Auth.] [Register/Change Administrator] [Set Administrator Login User Name/Login Password].**
- 5. **Press the desired built-in administrator ([Administrator 1] to [Administrator 4]).**

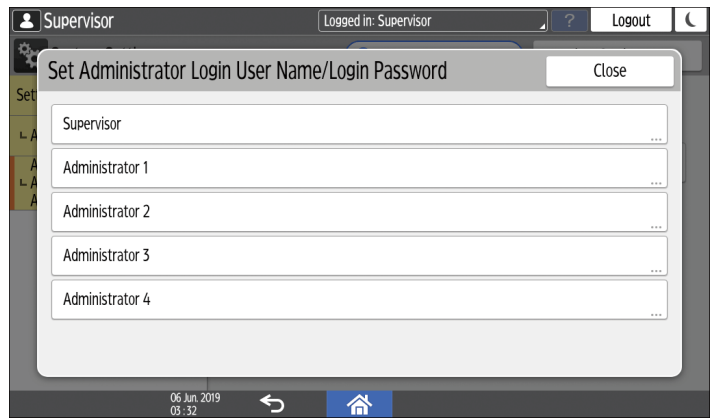

- <span id="page-133-0"></span>6. **Press [Change] next to Login Password.**
- 7. **Enter the login password for New Password.**
- 8. **Enter the login password for Confirm New Password again.**
- 9. **Press [OK] twice.**
- 10. **Press [Close].**

### 11. **Press [OK].**

When settings are complete, the machine logs you out automatically.

### V Note

- [For the characters that can be used for login user names and passwords, see Usable](https://support.ricoh.com/services/device/ccmanual/IM_C2010-C2510-C3010-C3510-C4510-C5510-C6010/en-GB/booklist/int/109381041.htm) Characters for User Names and Passwords.
- You cannot specify the same login user name for the supervisor and the administrator[s.](#page-133-0)

Using Web Image Monitor, you can log in as the supervisor and delete an administrator's password or specify a new one.

[Section Top](#page-132-0)

<span id="page-134-0"></span>[Changing the Administrator Login Setting](javascript:void(0))

Only the supervisor has the privilege to allow/prohibit login to the machine by the built-in administrators.

In the event of a failure in communicating with an external authentication server while login by the built-in administrators is prohibited and only the external administrators are allowed to log in to the machine, no administrators can log in to the machine. In such a case, the supervisor must change the administrator login setting to allow the built-in administrators to log in to the machine.

### 1. **Log in to the machine as the supervisor on the control panel.** [Logging in to the Machine as an Administrator](https://support.ricoh.com/services/device/ccmanual/IM_C2010-C2510-C3010-C3510-C4510-C5510-C6010/en-GB/booklist/int/109380899.htm)

### 2. **On the Home screen, press [Settings].**

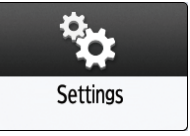

### 3. **Press [System Settings].**

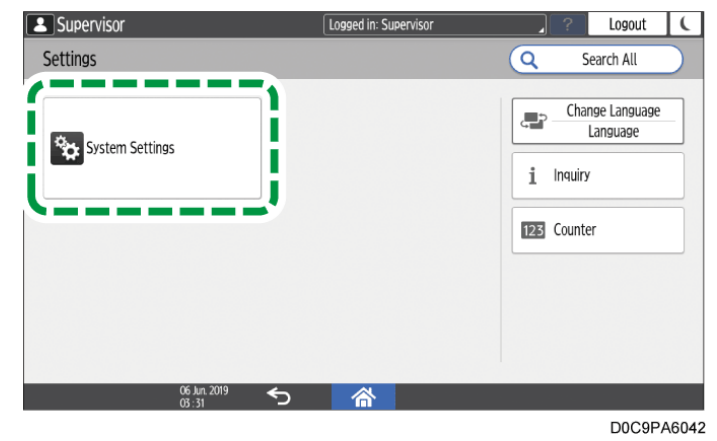

- 4. **Press [Settings for Administrator] [Authentication/Charge] [Administrator Authentication/User Authentication/App Auth.] [Register/Change Administrator]**
	- **[Administrator Login Setting].**

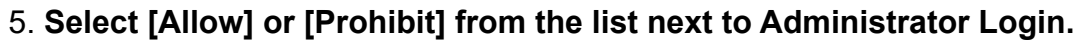

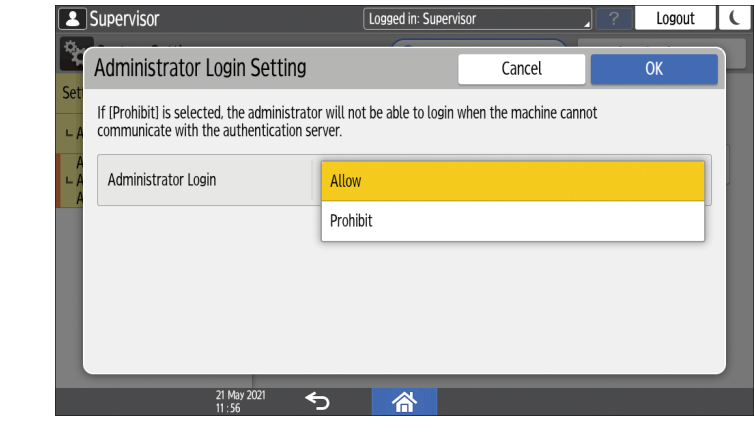

### 6. **Press [OK] twice.**

When settings are complete, the machine logs you out automatically.

[Section Top](#page-134-0)

[Registering Custom-Privileges Administrators](https://support.ricoh.com/services/device/ccmanual/IM_C2010-C2510-C3010-C3510-C4510-C5510-C6010/en-GB/booklist/int/109380936.htm) | [Usable Characters for User Names and](https://support.ricoh.com/services/device/ccmanual/IM_C2010-C2510-C3010-C3510-C4510-C5510-C6010/en-GB/booklist/int/109381041.htm) Passwords

[Page Top](#page-133-0)

Copyright © 2023

<span id="page-136-0"></span>[Top Page](https://support.ricoh.com/services/device/ccmanual/IM_C2010-C2510-C3010-C3510-C4510-C5510-C6010/en-GB/booklist/int/index_book.htm) > [Security](https://support.ricoh.com/services/device/ccmanual/IM_C2010-C2510-C3010-C3510-C4510-C5510-C6010/en-GB/booklist/int/184549414.htm) > [Introduction](https://support.ricoh.com/services/device/ccmanual/IM_C2010-C2510-C3010-C3510-C4510-C5510-C6010/en-GB/booklist/int/109380896.htm) > Usable Characters for User Names and Passwords

[Using the Supervisor Privilege](https://support.ricoh.com/services/device/ccmanual/IM_C2010-C2510-C3010-C3510-C4510-C5510-C6010/en-GB/booklist/int/109380993.htm) **Processes** [Preventing Unauthorized Accesses](https://support.ricoh.com/services/device/ccmanual/IM_C2010-C2510-C3010-C3510-C4510-C5510-C6010/en-GB/booklist/int/109381044.htm)

# **Usable Characters for User Names and Passwords**

The following characters can be used for login user names and passwords. Names and passwords are case-sensitive.

- Upper case letters: A to Z (26 characters)
- Lower case letters: a to z (26 characters)
- Numbers: 0 to 9 (10 characters)
- Symbols: (space) ! " #  $\frac{1}{2}$  % & ' ( ) \* + , . / : ; < = > ? @ [ \ ] ^ \_ ` { | } ~ (33 characters)

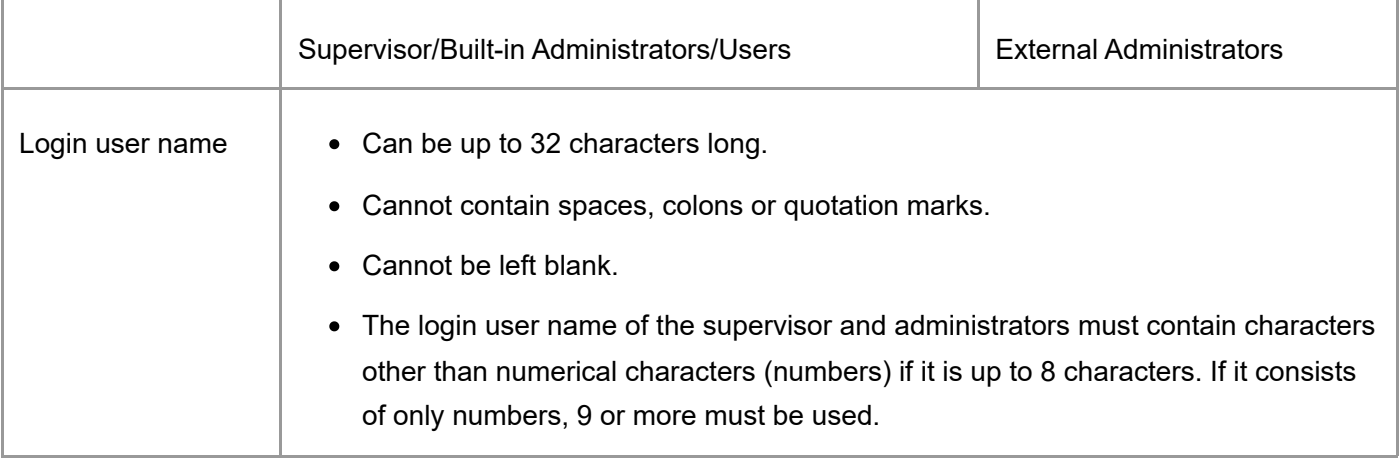

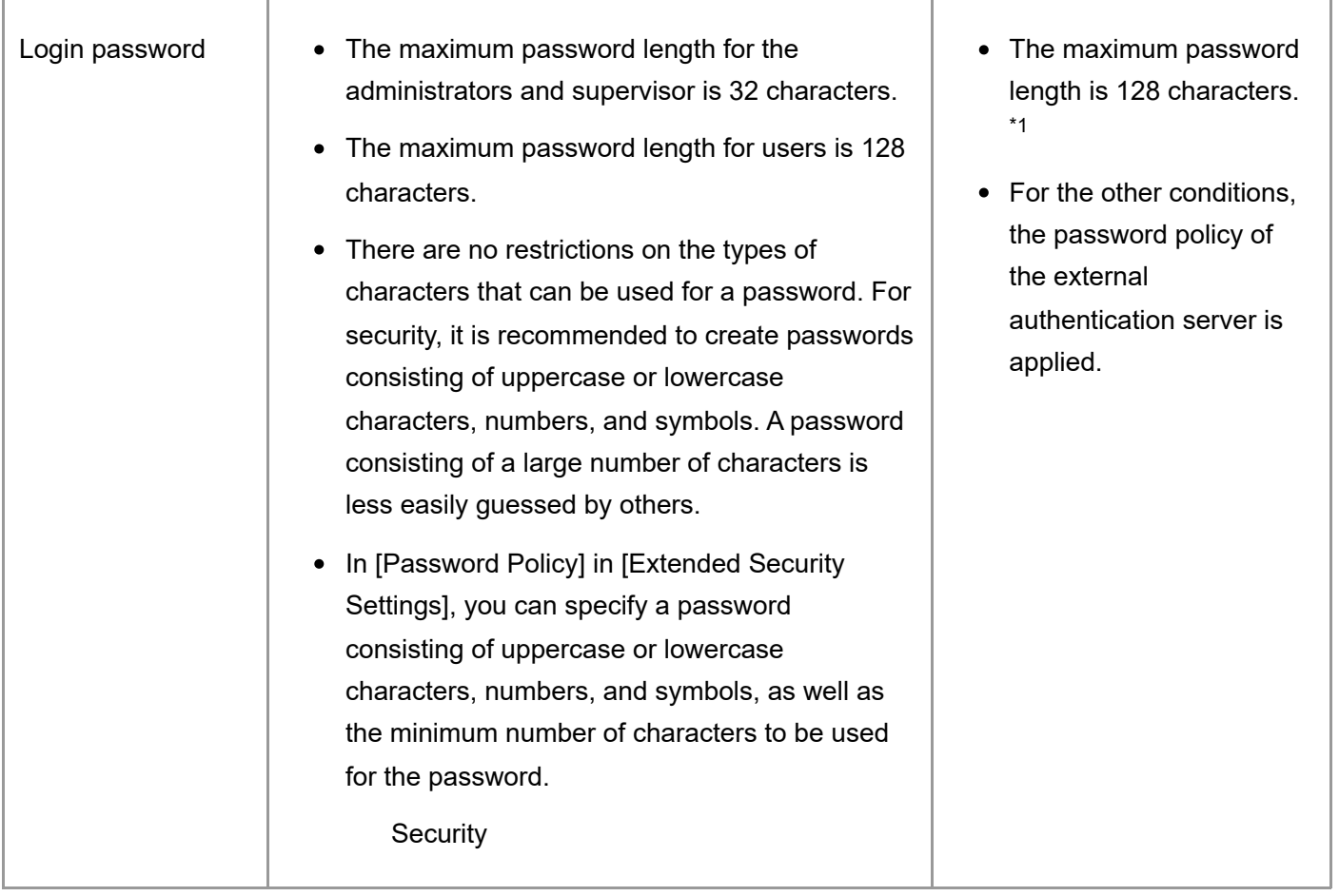

\*1 Attempts to log in as an external administrator may fail from an application where a limitation is imposed on the password length.

[Using the Supervisor Privilege](https://support.ricoh.com/services/device/ccmanual/IM_C2010-C2510-C3010-C3510-C4510-C5510-C6010/en-GB/booklist/int/109380993.htm) | [Preventing Unauthorized Accesses](https://support.ricoh.com/services/device/ccmanual/IM_C2010-C2510-C3010-C3510-C4510-C5510-C6010/en-GB/booklist/int/109381044.htm) [Page Top](#page-136-0)

Copyright © 2023

[Top Page](https://support.ricoh.com/services/device/ccmanual/IM_C2010-C2510-C3010-C3510-C4510-C5510-C6010/en-GB/booklist/int/index_book.htm) > [Settings](https://support.ricoh.com/services/device/ccmanual/IM_C2010-C2510-C3010-C3510-C4510-C5510-C6010/en-GB/booklist/int/184549412.htm) > [Configuring the Authentication Server](https://support.ricoh.com/services/device/ccmanual/IM_C2010-C2510-C3010-C3510-C4510-C5510-C6010/en-GB/booklist/int/109380941.htm) > Registering the LDAP Server

[Configuring the Authentication Server](https://support.ricoh.com/services/device/ccmanual/IM_C2010-C2510-C3010-C3510-C4510-C5510-C6010/en-GB/booklist/int/109380941.htm) **Realm** [Registering the Realm](https://support.ricoh.com/services/device/ccmanual/IM_C2010-C2510-C3010-C3510-C4510-C5510-C6010/en-GB/booklist/int/109380958.htm)

# **Registering the LDAP Server**

You can search user information stored in the LDAP Server. Use it for the following purposes:

- When you send files by e-mail under the Scanner or Fax function, you can search the Address Book stored in the server and specify the e-mail address.
- Log in the machine using the authentication information registered in the server.

#### **V** Note

A user logged into the LDAP server for the first time is automatically stored in the Address Book.

[Managing the User Information Registered Automatically](https://support.ricoh.com/services/device/ccmanual/IM_C2010-C2510-C3010-C3510-C4510-C5510-C6010/en-GB/booklist/int/109380964.htm)

1. **Log in to the machine as the machine administrator on the control panel.**

[Logging in to the Machine as an Administrator](https://support.ricoh.com/services/device/ccmanual/IM_C2010-C2510-C3010-C3510-C4510-C5510-C6010/en-GB/booklist/int/109380899.htm) When custom-privileges administrators are registered, you can log in to the machine as a custom-privileges administrator with the Authentication/Charge privilege as well. [Logging in to the Machine as a Custom-Privileges Administrator](https://support.ricoh.com/services/device/ccmanual/IM_C2010-C2510-C3010-C3510-C4510-C5510-C6010/en-GB/booklist/int/109380936.htm)

### 2. **On the Home screen, press [Settings].**

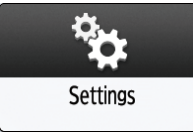

### 3. **Press [System Settings].**

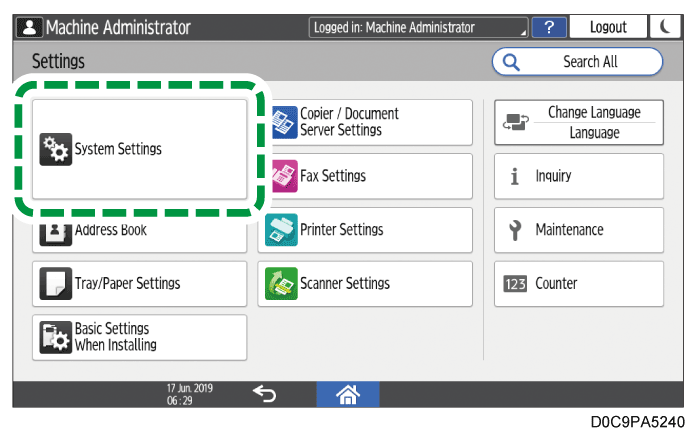

- 4. **Press [Settings for Administrator] [Authentication/Charge] [Administrator Authentication/User Authentication/App Auth.] [Register/Change/Delete LDAP Server].**
- 5. **Select a Not Registered item, and then press [Register/Change].**

### 6. **Enter the information for the LDAP Server.**

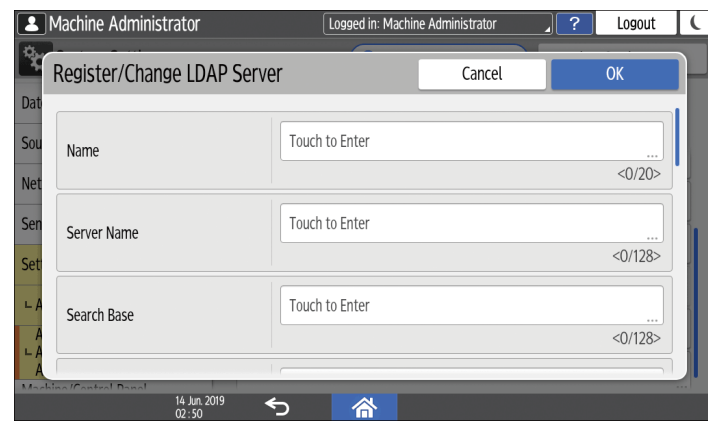

- Name: Enter a registration name. The name is to distinguish the server from another LDAP server.
- Server Name: Enter the host name or IPv4 address of the LDAP server.
- <span id="page-139-0"></span>• Search Base: Select a root folder to start a search. E-mail addresses stored in this folder are search targets when files are sent using the Scanner or Fax function.
- Port Number: Enter the port number used for the communication with the LDAP server.
- Use Secure Connection (SSL): When set to [On], the port number is changed to 636. When set to [Off], security problems may occur. [Encrypting Network Communication](https://support.ricoh.com/services/device/ccmanual/IM_C2010-C2510-C3010-C3510-C4510-C5510-C6010/en-GB/booklist/int/109381670.htm)
- Authentication: Select the authentication method according to the authentication settings of the LDAP server.
	- Kerberos Authentication: Authentication is performed on the KDC server. The password is protected with encryption and is then sent to the KDC server. When you select [Kerberos Authentication], specify the following:
		- User Name, Password: Enter the user name and password of the account that requests Search to the LDAP server (administrator or representative). For the search request with the authentication information of the user, do not enter. You can browse the Address Book instead of entering the user name and password directly.
		- Realm Name: Select the Realm Name. Register the Realm in advance. [Registering the Realm](https://support.ricoh.com/services/device/ccmanual/IM_C2010-C2510-C3010-C3510-C4510-C5510-C6010/en-GB/booklist/int/109380958.htm)
	- Digest Authentication: Authentication is performed on the LDAP server. This method is only available on a server supporting LDAP version 3.0. The password is protected with encryption and is then sent to the LDAP server.
	- Cleartext Authentication: The password is sent to the LDAP server without encryption.
	- Off: Select when server authentication is not required.
- Japanese Character Code: Select the Japanese character code used on the LDAP server (if applicable).

### 7. **Press [Connection Test].**

8. **After checking the connection with the LDAP server, set the search conditions or key display name.**

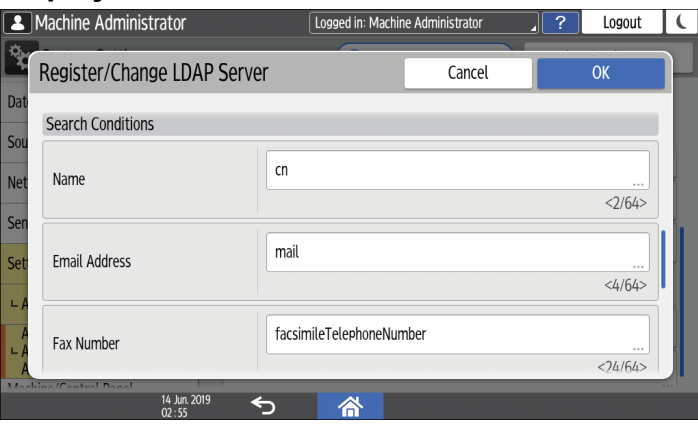

- Search Conditions: Specify the Name, Email Address, Fax Number, Company Name, Department Name, and Group attributes as keywords for search conditions. Enter the Name, Email Address, Fax Number, Company Name, and Department Name attributes using up to 64 characters; and the Group attribute using up to 128 characters. Confirm and specify the server environment to be used. Because attributes are used for searching in the Address Book of the LDAP Server, a search is disabled if attributes are left blank.
- Search Options: Specify [Attribute] and [Display Name] according to the server you are using.
	- Attribute: Enter the attribute for optional search conditions as necessary. For example, to search using the employee number, register "employeeNo" as an attribute. Once search options are stored, register the key display names.
	- Display Name: Enter the display name of the column in which search options are entered. For example, if the search option is the employee number, register "employeeNo".

### 9. **Press [OK].**

- 10. **Press [Close].**
- 11. **Press [Home] ( [\)](https://support.ricoh.com/services/device/ccmanual/IM_C2010-C2510-C3010-C3510-C4510-C5510-C6010/en-GB/booklist/int/images/109383687_109383877.png), and then log out of the machine.**

### $\sqrt{\phantom{a}}$  Note

To change/delete the stored LDAP server, select the desired LDAP server name, and then press [Register/Change] or [Delete].

Copyright © 2023

[Top Page](https://support.ricoh.com/services/device/ccmanual/IM_C2010-C2510-C3010-C3510-C4510-C5510-C6010/en-GB/booklist/int/index_book.htm) > Security

<span id="page-141-0"></span>[Introduction and Basic Operations](https://support.ricoh.com/services/device/ccmanual/IM_C2010-C2510-C3010-C3510-C4510-C5510-C6010/en-GB/booklist/int/184549495.htm)

[Copy](https://support.ricoh.com/services/device/ccmanual/IM_C2010-C2510-C3010-C3510-C4510-C5510-C6010/en-GB/booklist/int/184549398.htm)

[Document Server](https://support.ricoh.com/services/device/ccmanual/IM_C2010-C2510-C3010-C3510-C4510-C5510-C6010/en-GB/booklist/int/184549400.htm)

[Fax](https://support.ricoh.com/services/device/ccmanual/IM_C2010-C2510-C3010-C3510-C4510-C5510-C6010/en-GB/booklist/int/184549402.htm)

**[Printer](https://support.ricoh.com/services/device/ccmanual/IM_C2010-C2510-C3010-C3510-C4510-C5510-C6010/en-GB/booklist/int/184549404.htm)** 

[Scan](https://support.ricoh.com/services/device/ccmanual/IM_C2010-C2510-C3010-C3510-C4510-C5510-C6010/en-GB/booklist/int/184549406.htm)

**[Maintenance](https://support.ricoh.com/services/device/ccmanual/IM_C2010-C2510-C3010-C3510-C4510-C5510-C6010/en-GB/booklist/int/184549408.htm)** 

**[Troubleshooting](https://support.ricoh.com/services/device/ccmanual/IM_C2010-C2510-C3010-C3510-C4510-C5510-C6010/en-GB/booklist/int/184549410.htm)** 

### [Settings](https://support.ricoh.com/services/device/ccmanual/IM_C2010-C2510-C3010-C3510-C4510-C5510-C6010/en-GB/booklist/int/184549412.htm)

**[Security](https://support.ricoh.com/services/device/ccmanual/IM_C2010-C2510-C3010-C3510-C4510-C5510-C6010/en-GB/booklist/int/184549414.htm)** 

### [Introduction](https://support.ricoh.com/services/device/ccmanual/IM_C2010-C2510-C3010-C3510-C4510-C5510-C6010/en-GB/booklist/int/109380896.htm)

[Taking Measures to Prevent Security Threats](https://support.ricoh.com/services/device/ccmanual/IM_C2010-C2510-C3010-C3510-C4510-C5510-C6010/en-GB/booklist/int/109380897.htm)

[Registering Standard-Privileges](https://support.ricoh.com/services/device/ccmanual/IM_C2010-C2510-C3010-C3510-C4510-C5510-C6010/en-GB/booklist/int/109380899.htm) **Administrators** 

[Registering Custom-Privileges](https://support.ricoh.com/services/device/ccmanual/IM_C2010-C2510-C3010-C3510-C4510-C5510-C6010/en-GB/booklist/int/109380936.htm) Administrators

[Using the Supervisor Privilege](https://support.ricoh.com/services/device/ccmanual/IM_C2010-C2510-C3010-C3510-C4510-C5510-C6010/en-GB/booklist/int/109380993.htm)

[Usable Characters for User Names and](https://support.ricoh.com/services/device/ccmanual/IM_C2010-C2510-C3010-C3510-C4510-C5510-C6010/en-GB/booklist/int/109381041.htm) Passwords

### [Preventing Unauthorized Accesses](https://support.ricoh.com/services/device/ccmanual/IM_C2010-C2510-C3010-C3510-C4510-C5510-C6010/en-GB/booklist/int/109381044.htm)

[Taking Measures to Prevent Unauthorized](https://support.ricoh.com/services/device/ccmanual/IM_C2010-C2510-C3010-C3510-C4510-C5510-C6010/en-GB/booklist/int/109381045.htm) Access

[Verifying Users to Operate the Machine](https://support.ricoh.com/services/device/ccmanual/IM_C2010-C2510-C3010-C3510-C4510-C5510-C6010/en-GB/booklist/int/109381046.htm) (User Authentication)

[Registering/Changing/Deleting User Codes](https://support.ricoh.com/services/device/ccmanual/IM_C2010-C2510-C3010-C3510-C4510-C5510-C6010/en-GB/booklist/int/109381115.htm)

[Preparing the Server to Use for User](https://support.ricoh.com/services/device/ccmanual/IM_C2010-C2510-C3010-C3510-C4510-C5510-C6010/en-GB/booklist/int/109381130.htm) Authentication

[Logging in to the Machine Using an IC Card](https://support.ricoh.com/services/device/ccmanual/IM_C2010-C2510-C3010-C3510-C4510-C5510-C6010/en-GB/booklist/int/109381144.htm) or a Smart Device

[Limiting Available Functions](https://support.ricoh.com/services/device/ccmanual/IM_C2010-C2510-C3010-C3510-C4510-C5510-C6010/en-GB/booklist/int/109381170.htm)

[Executing a Print Job with Authentication](https://support.ricoh.com/services/device/ccmanual/IM_C2010-C2510-C3010-C3510-C4510-C5510-C6010/en-GB/booklist/int/109381176.htm) Information Only

[Specifying the Policy on Login/Logout](https://support.ricoh.com/services/device/ccmanual/IM_C2010-C2510-C3010-C3510-C4510-C5510-C6010/en-GB/booklist/int/109381211.htm)

[Access Control](https://support.ricoh.com/services/device/ccmanual/IM_C2010-C2510-C3010-C3510-C4510-C5510-C6010/en-GB/booklist/int/109381399.htm)

[Encrypting Network Communication](https://support.ricoh.com/services/device/ccmanual/IM_C2010-C2510-C3010-C3510-C4510-C5510-C6010/en-GB/booklist/int/109381670.htm)

[Preventing Information Leaks](https://support.ricoh.com/services/device/ccmanual/IM_C2010-C2510-C3010-C3510-C4510-C5510-C6010/en-GB/booklist/int/109382018.htm)

[Taking Measures to Prevent Information](https://support.ricoh.com/services/device/ccmanual/IM_C2010-C2510-C3010-C3510-C4510-C5510-C6010/en-GB/booklist/int/109382019.htm) Leaks

**[Browser Settings](https://support.ricoh.com/services/device/ccmanual/IM_C2010-C2510-C3010-C3510-C4510-C5510-C6010/en-GB/booklist/int/109383684.htm) [Introduction](https://support.ricoh.com/services/device/ccmanual/IM_C2010-C2510-C3010-C3510-C4510-C5510-C6010/en-GB/booklist/int/109380896.htm)** 

## **Security**

[Browser Settings](https://support.ricoh.com/services/device/ccmanual/IM_C2010-C2510-C3010-C3510-C4510-C5510-C6010/en-GB/booklist/int/109383684.htm) | [Introduction](https://support.ricoh.com/services/device/ccmanual/IM_C2010-C2510-C3010-C3510-C4510-C5510-C6010/en-GB/booklist/int/109380896.htm)

[Top Page](https://support.ricoh.com/services/device/ccmanual/IM_C2010-C2510-C3010-C3510-C4510-C5510-C6010/en-GB/booklist/int/index_book.htm) > Security

**[Browser Settings](https://support.ricoh.com/services/device/ccmanual/IM_C2010-C2510-C3010-C3510-C4510-C5510-C6010/en-GB/booklist/int/109383684.htm) [Introduction](https://support.ricoh.com/services/device/ccmanual/IM_C2010-C2510-C3010-C3510-C4510-C5510-C6010/en-GB/booklist/int/109380896.htm)** 

### [Usable Characters for User Names and](https://support.ricoh.com/services/device/ccmanual/IM_C2010-C2510-C3010-C3510-C4510-C5510-C6010/en-GB/booklist/int/109381041.htm) Passwords

<span id="page-142-0"></span>[g](https://support.ricoh.com/services/device/ccmanual/IM_C2010-C2510-C3010-C3510-C4510-C5510-C6010/en-GB/booklist/int/109380993.htm) p g

### [Preventing Unauthorized Accesses](https://support.ricoh.com/services/device/ccmanual/IM_C2010-C2510-C3010-C3510-C4510-C5510-C6010/en-GB/booklist/int/109381044.htm)

[Taking Measures to Prevent Unauthorized](https://support.ricoh.com/services/device/ccmanual/IM_C2010-C2510-C3010-C3510-C4510-C5510-C6010/en-GB/booklist/int/109381045.htm) Access

[Verifying Users to Operate the Machine](https://support.ricoh.com/services/device/ccmanual/IM_C2010-C2510-C3010-C3510-C4510-C5510-C6010/en-GB/booklist/int/109381046.htm) (User Authentication)

[Registering/Changing/Deleting User Codes](https://support.ricoh.com/services/device/ccmanual/IM_C2010-C2510-C3010-C3510-C4510-C5510-C6010/en-GB/booklist/int/109381115.htm)

[Preparing the Server to Use for User](https://support.ricoh.com/services/device/ccmanual/IM_C2010-C2510-C3010-C3510-C4510-C5510-C6010/en-GB/booklist/int/109381130.htm) Authentication

[Logging in to the Machine Using an IC Card](https://support.ricoh.com/services/device/ccmanual/IM_C2010-C2510-C3010-C3510-C4510-C5510-C6010/en-GB/booklist/int/109381144.htm) or a Smart Device

[Limiting Available Functions](https://support.ricoh.com/services/device/ccmanual/IM_C2010-C2510-C3010-C3510-C4510-C5510-C6010/en-GB/booklist/int/109381170.htm)

[Executing a Print Job with Authentication](https://support.ricoh.com/services/device/ccmanual/IM_C2010-C2510-C3010-C3510-C4510-C5510-C6010/en-GB/booklist/int/109381176.htm) Information Only

[Specifying the Policy on Login/Logout](https://support.ricoh.com/services/device/ccmanual/IM_C2010-C2510-C3010-C3510-C4510-C5510-C6010/en-GB/booklist/int/109381211.htm)

[Access Control](https://support.ricoh.com/services/device/ccmanual/IM_C2010-C2510-C3010-C3510-C4510-C5510-C6010/en-GB/booklist/int/109381399.htm)

[Encrypting Network Communication](https://support.ricoh.com/services/device/ccmanual/IM_C2010-C2510-C3010-C3510-C4510-C5510-C6010/en-GB/booklist/int/109381670.htm)

[Preventing Information Leaks](https://support.ricoh.com/services/device/ccmanual/IM_C2010-C2510-C3010-C3510-C4510-C5510-C6010/en-GB/booklist/int/109382018.htm)

[Taking Measures to Prevent Information](https://support.ricoh.com/services/device/ccmanual/IM_C2010-C2510-C3010-C3510-C4510-C5510-C6010/en-GB/booklist/int/109382019.htm) Leaks

[Preventing Information Leaks by Sending](https://support.ricoh.com/services/device/ccmanual/IM_C2010-C2510-C3010-C3510-C4510-C5510-C6010/en-GB/booklist/int/109382020.htm) Data to a Wrong Destination

[Preventing Information Leaks from the Media](https://support.ricoh.com/services/device/ccmanual/IM_C2010-C2510-C3010-C3510-C4510-C5510-C6010/en-GB/booklist/int/109382023.htm) Slot

[Preventing Data Leaks from Printed Sheets](https://support.ricoh.com/services/device/ccmanual/IM_C2010-C2510-C3010-C3510-C4510-C5510-C6010/en-GB/booklist/int/109382025.htm)

[Preventing Printing Personal Information in](https://support.ricoh.com/services/device/ccmanual/IM_C2010-C2510-C3010-C3510-C4510-C5510-C6010/en-GB/booklist/int/109382045.htm) Fax Reports

[Controlling Access to Untrusted Websites](https://support.ricoh.com/services/device/ccmanual/IM_C2010-C2510-C3010-C3510-C4510-C5510-C6010/en-GB/booklist/int/109382050.htm) from the Control Panel

Encrypting Data to Prevent Data Leaks [Caused by a Stolen or Disposed Machine](https://support.ricoh.com/services/device/ccmanual/IM_C2010-C2510-C3010-C3510-C4510-C5510-C6010/en-GB/booklist/int/109382051.htm)

Restricting Operations of the Customer [Engineer without the Supervision of the](https://support.ricoh.com/services/device/ccmanual/IM_C2010-C2510-C3010-C3510-C4510-C5510-C6010/en-GB/booklist/int/109382286.htm) Machine Administrator

### **[Specifications](https://support.ricoh.com/services/device/ccmanual/IM_C2010-C2510-C3010-C3510-C4510-C5510-C6010/en-GB/booklist/int/184549416.htm)**

**[Setup](https://support.ricoh.com/services/device/ccmanual/IM_C2010-C2510-C3010-C3510-C4510-C5510-C6010/en-GB/booklist/int/184549418.htm)** 

[Driver Installation Guide](https://support.ricoh.com/services/device/ccmanual/IM_C2010-C2510-C3010-C3510-C4510-C5510-C6010/en-GB/booklist/int/184549420.htm)

[How to use this manual](https://support.ricoh.com/services/device/ccmanual/IM_C2010-C2510-C3010-C3510-C4510-C5510-C6010/en-GB/booklist/int/184549422.htm)

## **Security**

[Browser Settings](https://support.ricoh.com/services/device/ccmanual/IM_C2010-C2510-C3010-C3510-C4510-C5510-C6010/en-GB/booklist/int/109383684.htm) | [Introduction](https://support.ricoh.com/services/device/ccmanual/IM_C2010-C2510-C3010-C3510-C4510-C5510-C6010/en-GB/booklist/int/109380896.htm)

[Top Page](https://support.ricoh.com/services/device/ccmanual/IM_C2010-C2510-C3010-C3510-C4510-C5510-C6010/en-GB/booklist/int/index_book.htm) > [Security](https://support.ricoh.com/services/device/ccmanual/IM_C2010-C2510-C3010-C3510-C4510-C5510-C6010/en-GB/booklist/int/184549414.htm) > [Preventing Unauthorized Accesses](https://support.ricoh.com/services/device/ccmanual/IM_C2010-C2510-C3010-C3510-C4510-C5510-C6010/en-GB/booklist/int/109381044.htm) > Specifying the Policy on Login/Logout

Executing a Print Job with Authentication I... **[Access Control](https://support.ricoh.com/services/device/ccmanual/IM_C2010-C2510-C3010-C3510-C4510-C5510-C6010/en-GB/booklist/int/109381399.htm)** Access Control

# **Specifying the Policy on Login/Logout**

To protect the data in the machine, configure the machine so that login and logout are performed properly.

User authentication cannot prevent unauthorized use completely. For example, an unauthorized person can log in to the machine by guessing the password. If a user does not log out of the machine, another user can use the privileges of the previous user.

Specify the following functions to protect the machine against such risks.

## **User Lockout**
If an incorrect login password is entered several times, the user lockout function prevents further login attempts under the same login user name (Lockout). The locked-out state can be automatically released in a specified period of time. It can be manually released by the administrator as well.

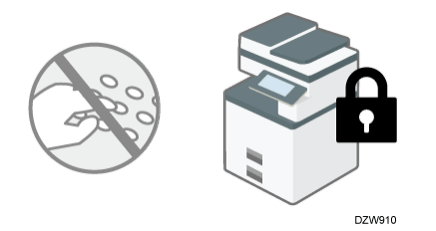

- The number of times that the locked-out state is automatically released can be limited to a maximum of four times. For each of the 1st to 4th lockout actions, you can specify whether to activate/deactivate the user lockout function, the number of login attempts before lockout, and the period of time before the locked-out state is automatically released.
- You can also specify whether to release the locked-out state by restarting the machine. [Specifying User Lockout](https://support.ricoh.com/services/device/ccmanual/IM_C2010-C2510-C3010-C3510-C4510-C5510-C6010/en-GB/booklist/int/109381211.htm)
- By default, an incorrect login password entry is permitted up to five times and the locked-out state is not released automatically.

V Note

• In the event that a user enters an incorrect login password, and the machine administrator changes the number of attempts before lockout afterwards, the state of the user concerning lockout may vary in accordance with the number of attempts before lockout that is changed by the administrator. Some examples are as follows:

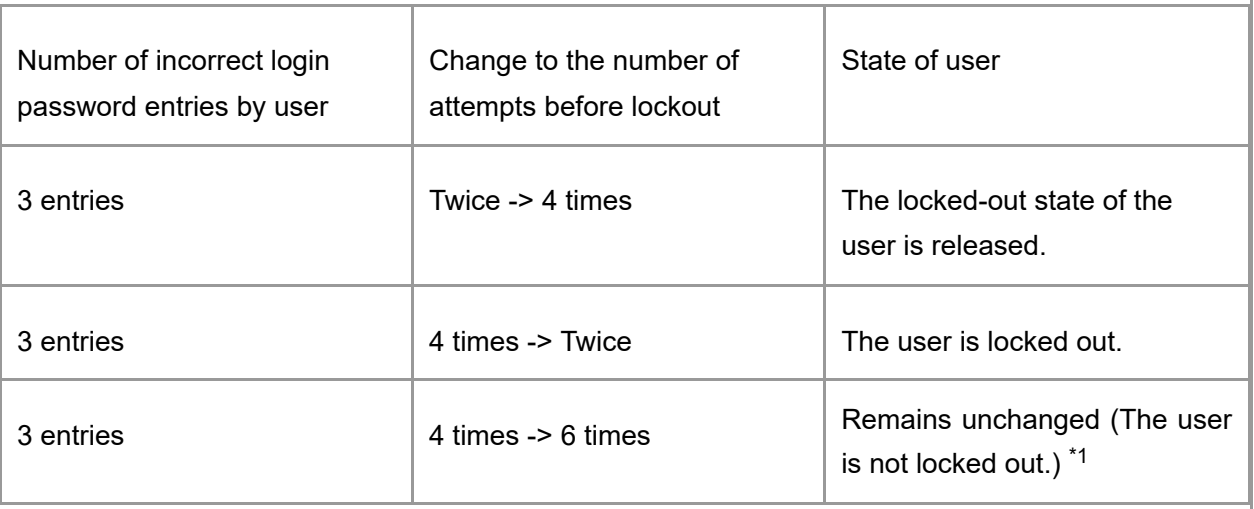

\*1 After 3 entries of an incorrect login password, two more incorrect entries are permitted, and when an incorrect entry is performed for a third time, the user is locked out.

# **Auto Logout Timer**

After you log in, the machine logs you out automatically if you do not use the control panel within a given time.

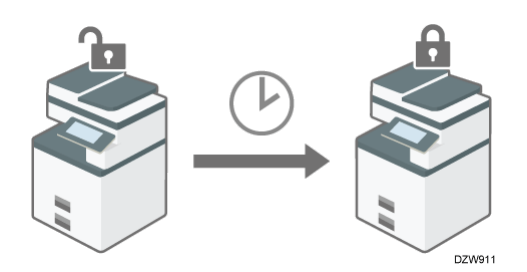

By default, the machine logs you out automatically if you do not use the control panel for three minutes.

[Timer](https://support.ricoh.com/services/device/ccmanual/IM_C2010-C2510-C3010-C3510-C4510-C5510-C6010/en-GB/booklist/int/109382086.htm)

When the time period to allow users to log in to and use the machine is specified, the machine logs you out upon completion of the time period even though the auto logout timer has not expired.

[Specifying the Time Period to Allow Users to Log In to and Use the Machine](https://support.ricoh.com/services/device/ccmanual/IM_C2010-C2510-C3010-C3510-C4510-C5510-C6010/en-GB/booklist/int/109381211.htm)

For details about auto logout from Web Image Monitor, see Web Image Monitor Help.

# **Time Settings Allowing Operating Machine by Logging in**

When the time period to allow users to log in to and use the machine is specified, the machine logs you out upon completion of the time period.

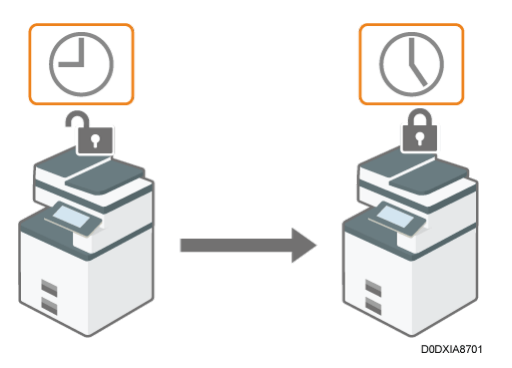

[Specifying the Time Period to Allow Users to Log In to and Use the Machine](https://support.ricoh.com/services/device/ccmanual/IM_C2010-C2510-C3010-C3510-C4510-C5510-C6010/en-GB/booklist/int/109381211.htm)

**V** Note

The User lockout function is enabled on all users only when Basic authentication is specified. Under Windows authentication and LDAP authentication, only the supervisor and administrators are protected by User lockout. The policy of the certification server is applied to the other users.

<span id="page-145-0"></span>[Specifying User Lockout](javascript:void(0))

Specify the number of login password attempts to permit before locking out the user and the period of time until the lockout is released automatically.

- 1. **Log in to the machine as the machine administrator from Web Image Monitor.** [Logging in to the Machine as an Administrator](https://support.ricoh.com/services/device/ccmanual/IM_C2010-C2510-C3010-C3510-C4510-C5510-C6010/en-GB/booklist/int/109380899.htm)
- 2. **Click [Configuration] on the [Device Management] menu.**
- 3. **Click [User Lockout Policy] in the "Security" category.**
- 4. **Specify the number of login password attempts to permit before locking out the user and the period of time until the lockout is automatically released.**
	- Lockout (n<sup>th</sup> Time) Select [Active], and then specify "Number of Attempts before Lockout" from 1 to 10.
	- Lockout Release Timer Select [Active] to release the locked-out state after a specified time elapses, and then enter the desired value in "Lock Out User for" up to 9999 minutes (about seven days).
	- Release Lockout When Restarting and Rebooting System Specify whether to activate the lockout release function by restarting the machine. The supervisor and administrators are subject to the lockout release function. It takes about 60 seconds for the locked-out state to be actually released after the machine restarts.
- 5. **Click [OK].**
- 6. **Log out of the machine, and then exit the Web browser.**

[Section Top](#page-145-0)

<span id="page-146-0"></span>[Releasing the Locked-out State](javascript:void(0))

When a general user is locked out, the user administrator must log in and release the lockedout state.

- 1. **Log in to the machine as the user administrator from Web Image Monitor.** [Logging in to the Machine as an Administrator](https://support.ricoh.com/services/device/ccmanual/IM_C2010-C2510-C3010-C3510-C4510-C5510-C6010/en-GB/booklist/int/109380899.htm)
- 2. **Click [Address Book] on the [Device Management] menu.**
- 3. **Select the locked-out user's account, and then click [Change] on the [Detail Input] tab.**
- 4. **Select [Inactive] on "Lockout" of "Authentication Information".**
- 5. **Click [OK].**
- 6. **Log out of the machine, and then exit the Web browser.**

## <span id="page-146-1"></span>V Note

When an administrator is locked out, the supervisor must log in to the machine and release the locked-out state. When the supervisor is locked out, the machine administrator must log in to the machine and release the locked-out state. Click [Device Management] [Configuration] [Program/Change Administrator] to display the Program/Change Administrator screen, and then release the locked-out state.

For the supervisor and administrators, you can specify whether to activate the lockout release function by restarting the machine as well. [Specifying User Lockout](https://support.ricoh.com/services/device/ccmanual/IM_C2010-C2510-C3010-C3510-C4510-C5510-C6010/en-GB/booklist/int/109381211.htm)

[Section Top](#page-146-0)

<span id="page-147-0"></span>[Specifying the Period of Time Until the Machine Logs You Out Automatically](javascript:void(0))

1. **Log in to the machine as the machine administrator on the control panel.** [Logging in to the Machine as an Administrator](https://support.ricoh.com/services/device/ccmanual/IM_C2010-C2510-C3010-C3510-C4510-C5510-C6010/en-GB/booklist/int/109380899.htm) When custom-privileges administrators are registered, you can log in to the machine as a custom-privileges administrator with the Date/Time/Timer privilege as well. [Logging in to the Machine as a Custom-Privileges Administrator](https://support.ricoh.com/services/device/ccmanual/IM_C2010-C2510-C3010-C3510-C4510-C5510-C6010/en-GB/booklist/int/109380936.htm)

# 2. **On the Home screen, press [Settings].**

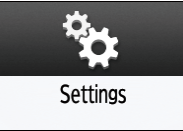

3. **Press [System Settings].**

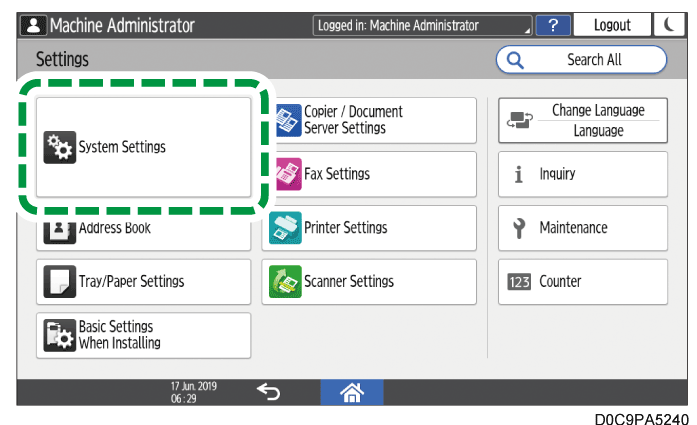

- 4. **Press [Date/Time/Timer] [Timer] [Auto Logout Timer].**
- 5. **From the list next to Auto Logout Timer, select [On], enter the period of time until the machine logs you out automatically.**

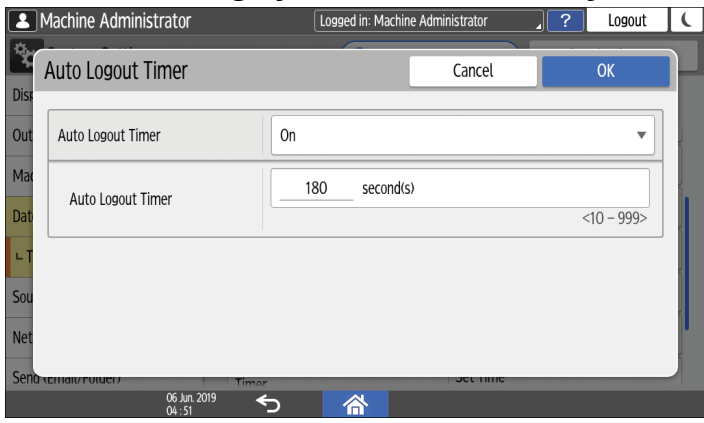

You can enter from 10 to 999 seconds.

6. **Press [OK].**

- 7. **Press [Home] ( ).**
- 8. **When the confirmation dialog is displayed, press [OK] to log out of the machine.**

#### $\downarrow$  Note

When the time period to allow users to log in to and use the machine is specified, the machine logs you out upon completion of this time period even though the auto logout timer has not expired.

[Specifying the Time Period to Allow Users to Log In to and Use the Machine](https://support.ricoh.com/services/device/ccmanual/IM_C2010-C2510-C3010-C3510-C4510-C5510-C6010/en-GB/booklist/int/109381211.htm)

[Section Top](#page-147-0)

<span id="page-148-0"></span>[Specifying the Time Period to Allow Users to Log In to and Use the Machine](javascript:void(0))

1. **Log in to the machine as the machine administrator on the control panel.** [Logging in to the Machine as an Administrator](https://support.ricoh.com/services/device/ccmanual/IM_C2010-C2510-C3010-C3510-C4510-C5510-C6010/en-GB/booklist/int/109380899.htm) When custom-privileges administrators are registered, you can log in to the machine as a custom-privileges administrator with the Authentication/Charge privilege as well. [Logging in to the Machine as a Custom-Privileges Administrator](https://support.ricoh.com/services/device/ccmanual/IM_C2010-C2510-C3010-C3510-C4510-C5510-C6010/en-GB/booklist/int/109380936.htm)

## 2. **On the Home screen, press [Settings].**

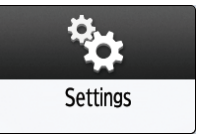

## 3. **Press [System Settings].**

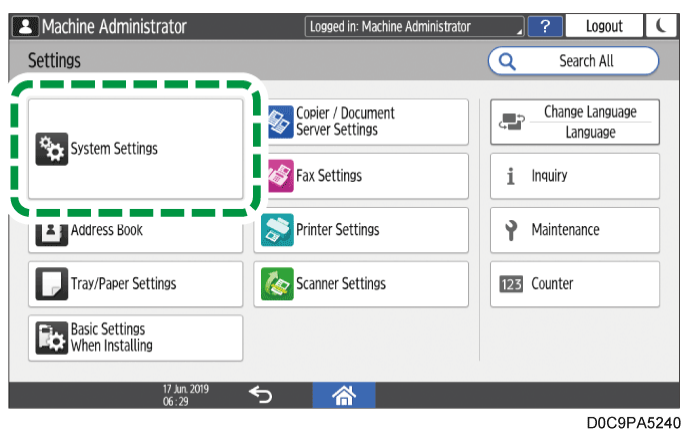

4. **Press [Settings for Administrator] [Authentication/Charge] [Administrator Authentication/User Authentication/App Auth.] [Time Settings Allowing Operating Machine by Logging in].**

5. **Select [Active] from the list next to Time Settings Allowing Operating Machine by Logging in, enter the time for Start Time and End Time.**

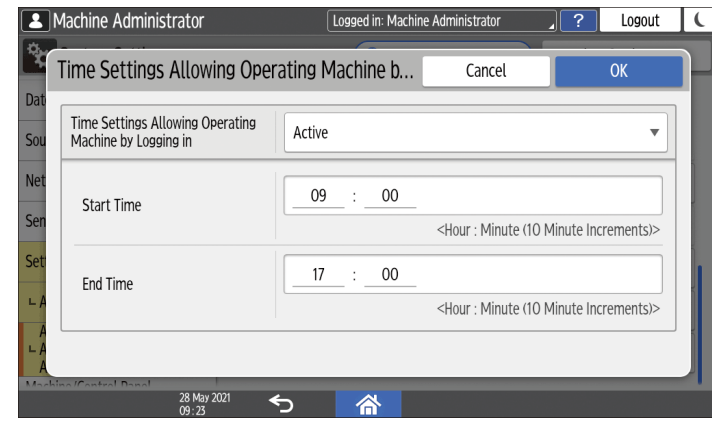

- 6. **Press [OK].**
- 7. **When the confirmation dialog is displayed, press [OK].**
- 8. **Press [Home]** (**nd**), and then log out of the machine.

#### $\downarrow$  Note

• You can specify the time period to allow users to log in to and use the machine by using Web Image Monitor as well. For details, see Web Image Monitor Help.

[Section Top](#page-148-0)

[Executing a Print Job with Authentication Information Only](https://support.ricoh.com/services/device/ccmanual/IM_C2010-C2510-C3010-C3510-C4510-C5510-C6010/en-GB/booklist/int/109381176.htm) | [Access Control](https://support.ricoh.com/services/device/ccmanual/IM_C2010-C2510-C3010-C3510-C4510-C5510-C6010/en-GB/booklist/int/109381399.htm) [Page Top](#page-146-1)

Copyright © 2023

[Top Page](https://support.ricoh.com/services/device/ccmanual/IM_C2010-C2510-C3010-C3510-C4510-C5510-C6010/en-GB/booklist/int/index_book.htm) > [Security](https://support.ricoh.com/services/device/ccmanual/IM_C2010-C2510-C3010-C3510-C4510-C5510-C6010/en-GB/booklist/int/184549414.htm) > [Introduction](https://support.ricoh.com/services/device/ccmanual/IM_C2010-C2510-C3010-C3510-C4510-C5510-C6010/en-GB/booklist/int/109380896.htm) > Taking Measures to Prevent Security Threats

[Introduction](https://support.ricoh.com/services/device/ccmanual/IM_C2010-C2510-C3010-C3510-C4510-C5510-C6010/en-GB/booklist/int/109380896.htm) **Introduction** Registering Standard-Privileges Administr...

# **Taking Measures to Prevent Security Threats**

Appropriate security measures are required to reduce the risk of information leaks and use by unauthorized persons.

The personal information stored in the Address Book and highly confidential files handled by the machine are important information assets. They should be protected from being stolen or abused.

To ensure secure use of the machine, specify the settings of the machine properly according to the specified environments, user level, administrator load, and the company's information security policy.

Administrators refer to special users who have the authority to manage various information and settings of the machine. To use the machine safely, important settings, such as user registration and security settings, must be configured only by administrators. Especially, security settings should be configured before the machine is placed in operation.

There are two types of administrators.

- Standard-privileges administrators [Registering Standard-Privileges Administrators](https://support.ricoh.com/services/device/ccmanual/IM_C2010-C2510-C3010-C3510-C4510-C5510-C6010/en-GB/booklist/int/109380899.htm)
- Custom-privileges administrators [Registering Custom-Privileges Administrators](https://support.ricoh.com/services/device/ccmanual/IM_C2010-C2510-C3010-C3510-C4510-C5510-C6010/en-GB/booklist/int/109380936.htm)

The security measures and their settings are described below. Take appropriate measures according to the operation environment of the machine.

**1**: Basic security measures

2: Strong security measures taken by the functions of the machine

<sup>3</sup>: Stronger security measures using the options of this machine or external security functions

# **Defining the administrator of the machine**

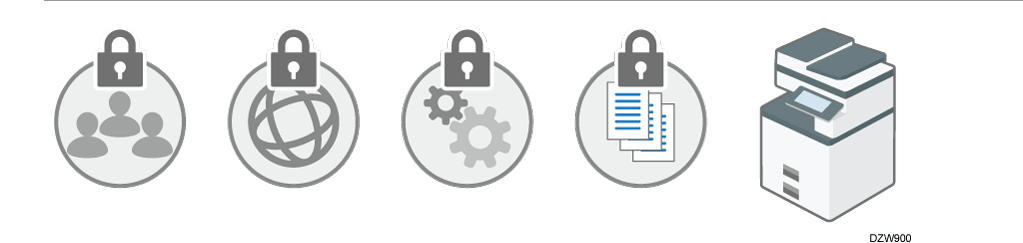

 Select an administrator who performs the maintenance and management of the machine. The administrator performs the important security settings.

[Registering Standard-Privileges Administrators](https://support.ricoh.com/services/device/ccmanual/IM_C2010-C2510-C3010-C3510-C4510-C5510-C6010/en-GB/booklist/int/109380899.htm)

[Registering Custom-Privileges Administrators](https://support.ricoh.com/services/device/ccmanual/IM_C2010-C2510-C3010-C3510-C4510-C5510-C6010/en-GB/booklist/int/109380936.htm)

# **Preventing unauthorized access by managing the users who can use the machine or the connected network**

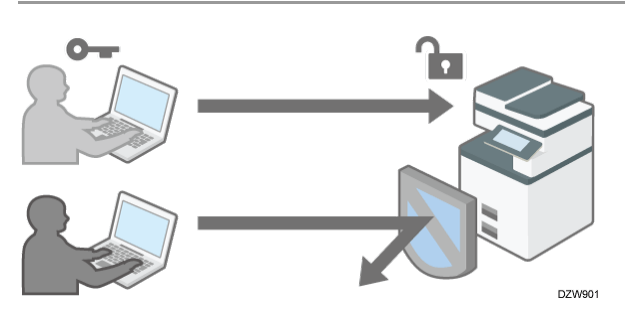

<sup>1</sup>/<sup>2</sup> / <sup>3</sup> The administrator restricts the users who can use the machine to prevent the unauthorized access by unauthorized persons.

[Verifying Users to Operate the Machine \(User Authentication\)](https://support.ricoh.com/services/device/ccmanual/IM_C2010-C2510-C3010-C3510-C4510-C5510-C6010/en-GB/booklist/int/109381046.htm)

<span id="page-151-0"></span>Prevent a brute-force attack on the password or unauthorized operation of the machine caused by user inattentiveness.

- When login is continuously fails due to an incorrect login password, login will be blocked.
- If the machine is not used for a specified period after logging in, the user is forcibly logged out.

[Specifying the Policy on Login/Logout](https://support.ricoh.com/services/device/ccmanual/IM_C2010-C2510-C3010-C3510-C4510-C5510-C6010/en-GB/booklist/int/109381211.htm)

Restrict the range of the IP addresses that are allowed to access the machine to block access to the machine from unauthorized computers. Also, specify the unused protocols to reduce the risk of intrusion.

[Access Control](https://support.ricoh.com/services/device/ccmanual/IM_C2010-C2510-C3010-C3510-C4510-C5510-C6010/en-GB/booklist/int/109381399.htm)

<sup>2</sup>/<sup>8</sup> Prevent the leak or falsification of information by encrypting communication.

[Encrypting Network Communication](https://support.ricoh.com/services/device/ccmanual/IM_C2010-C2510-C3010-C3510-C4510-C5510-C6010/en-GB/booklist/int/109381670.htm)

# **Preventing the leak of information by handling files**

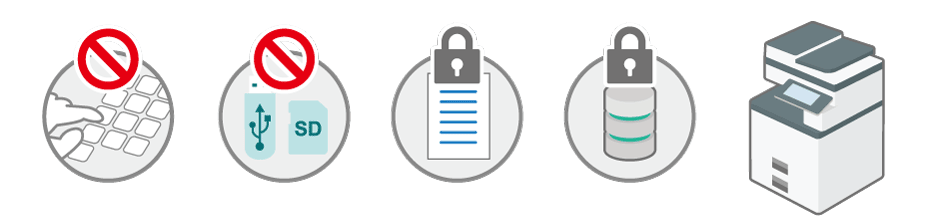

 Restrict browsing of files stored in the machine or the Address Book to protect the leak of information by unauthorized persons.

DZW902

Specifying Access Privileges for Documents Saved in Document Server

[Specifying Access Privileges on Documents Stored in the Machine](https://support.ricoh.com/services/device/ccmanual/IM_C2010-C2510-C3010-C3510-C4510-C5510-C6010/en-GB/booklist/int/109381112.htm)

[Using the Protection Function to Prevent the Misuse of Addresses](https://support.ricoh.com/services/device/ccmanual/IM_C2010-C2510-C3010-C3510-C4510-C5510-C6010/en-GB/booklist/int/109381558.htm)

Restrict the manual input of the destination to avoid wrong transmission by careless mistake.

[Preventing Information Leaks by Sending Data to a Wrong Destination](https://support.ricoh.com/services/device/ccmanual/IM_C2010-C2510-C3010-C3510-C4510-C5510-C6010/en-GB/booklist/int/109382020.htm)

**2** Restrict the connection of external media to avoid the data being removed.

[Preventing Information Leaks from the Media Slot](https://support.ricoh.com/services/device/ccmanual/IM_C2010-C2510-C3010-C3510-C4510-C5510-C6010/en-GB/booklist/int/109382023.htm)

<sup>2</sup>/<sup>3</sup> Prevent unauthorized copying or printed paper stolen by embedding a pattern on the printed surface or restricting normal printing.

[Preventing Data Leaks from Printed Sheets](https://support.ricoh.com/services/device/ccmanual/IM_C2010-C2510-C3010-C3510-C4510-C5510-C6010/en-GB/booklist/int/109382025.htm)

Prevent the leak of information when the machine is stolen or disposed by encrypting data.

[Encrypting Data to Prevent Data Leaks Caused by a Stolen or Disposed Machine](https://support.ricoh.com/services/device/ccmanual/IM_C2010-C2510-C3010-C3510-C4510-C5510-C6010/en-GB/booklist/int/109382051.htm)

Restrict the operation in Service Mode used for maintenance and repair by a customer engineer to prevent the leak of information.

[Restricting Operations of the Customer Engineer without the Supervision of the Machine](https://support.ricoh.com/services/device/ccmanual/IM_C2010-C2510-C3010-C3510-C4510-C5510-C6010/en-GB/booklist/int/109382286.htm) Administrator

## $\star$  Important

- To prevent this machine from being stolen or willfully damaged, install it in a secure location.
- If the security settings are not configured, the data in the machine may be vulnerable to attack.
- To avoid disrupting the work of users, select as administrators who can use the machine proficiently, and then have them supervise the operation of the machine.
- Before setting this machine's security features, the administrators must read the descriptions on security completely and thoroughly. Pay particular attention to the section entitled [Registering Standard-Privileges Administrators](https://support.ricoh.com/services/device/ccmanual/IM_C2010-C2510-C3010-C3510-C4510-C5510-C6010/en-GB/booklist/int/109380899.htm).
- The administrators must inform users regarding proper usage of the security functions.
- If this machine is connected to a network, its environment must be protected by a firewall or similar security measure.
- For protection of data during communication, apply the machine's communication security functions and connect it to devices that support security functions such as encrypted communication.
- Administrators should regularly examine the machine's logs to check for irregular and unusual events.

<span id="page-153-0"></span>[Checking Firmware Validity](javascript:void(0))

When the machine starts up, this function is used to check that the firmware is valid.

If an error occurs while a verification process is performed, a verification error is displayed on the control panel.

Note that this can also be checked on Web Image Monitor after the machine starts. If an error occurs in a verification process of Web Image Monitor, Web Image Monitor cannot be used. If this is the case, check the control panel.

When an error occurs in a verification process, contact your service representative.

[Section Top](#page-153-0)

[Introduction](https://support.ricoh.com/services/device/ccmanual/IM_C2010-C2510-C3010-C3510-C4510-C5510-C6010/en-GB/booklist/int/109380896.htm) | [Registering Standard-Privileges Administrators](https://support.ricoh.com/services/device/ccmanual/IM_C2010-C2510-C3010-C3510-C4510-C5510-C6010/en-GB/booklist/int/109380899.htm) [Page Top](#page-151-0)

Copyright © 2023

[Top Page](https://support.ricoh.com/services/device/ccmanual/IM_C2010-C2510-C3010-C3510-C4510-C5510-C6010/en-GB/booklist/int/index_book.htm) > [Security](https://support.ricoh.com/services/device/ccmanual/IM_C2010-C2510-C3010-C3510-C4510-C5510-C6010/en-GB/booklist/int/184549414.htm) > [Preventing Unauthorized Accesses](https://support.ricoh.com/services/device/ccmanual/IM_C2010-C2510-C3010-C3510-C4510-C5510-C6010/en-GB/booklist/int/109381044.htm) > Verifying Users to Operate the Machine (User Authentication)

[Taking Measures to Prevent Unauthorized…](https://support.ricoh.com/services/device/ccmanual/IM_C2010-C2510-C3010-C3510-C4510-C5510-C6010/en-GB/booklist/int/109381045.htm) [Registering/Changing/Deleting User Codes](https://support.ricoh.com/services/device/ccmanual/IM_C2010-C2510-C3010-C3510-C4510-C5510-C6010/en-GB/booklist/int/109381115.htm)

# **Verifying Users to Operate the Machine (User Authentication)**

"User authentication" is a system to authenticate users and grant them privileges to use the machine. The machine requires entering an arbitrary text, the login user name, or the login password to authenticate a user.

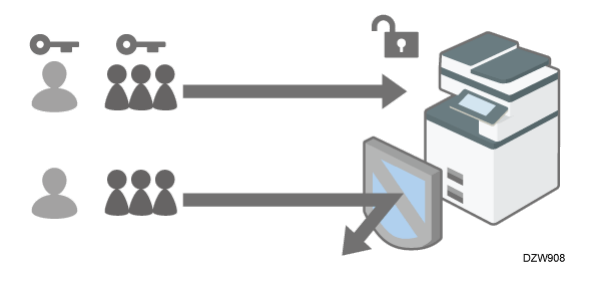

User authentication prevents unauthorized users from operating the machine and is useful for managing and analyzing usage of the machine regarding the user, operation time, and frequency.

[Confirming the Counter for Each User](https://support.ricoh.com/services/device/ccmanual/IM_C2010-C2510-C3010-C3510-C4510-C5510-C6010/en-GB/booklist/int/109381081.htm)

You can use the IC card or smart device instead of entering your authentication information on the control panel for user authentication.

<span id="page-154-0"></span>[Logging in to the Machine Using an IC Card or a Smart Device](https://support.ricoh.com/services/device/ccmanual/IM_C2010-C2510-C3010-C3510-C4510-C5510-C6010/en-GB/booklist/int/109381144.htm)

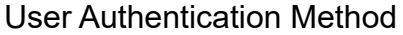

There are four types of user authentication methods including Basic authentication that limits use of the machine and methods that use an authentication server in the network. Select a method depending on the usage condition or the number of users. You cannot use more than one authentication method at the same time.

User Authentication Method Explanation

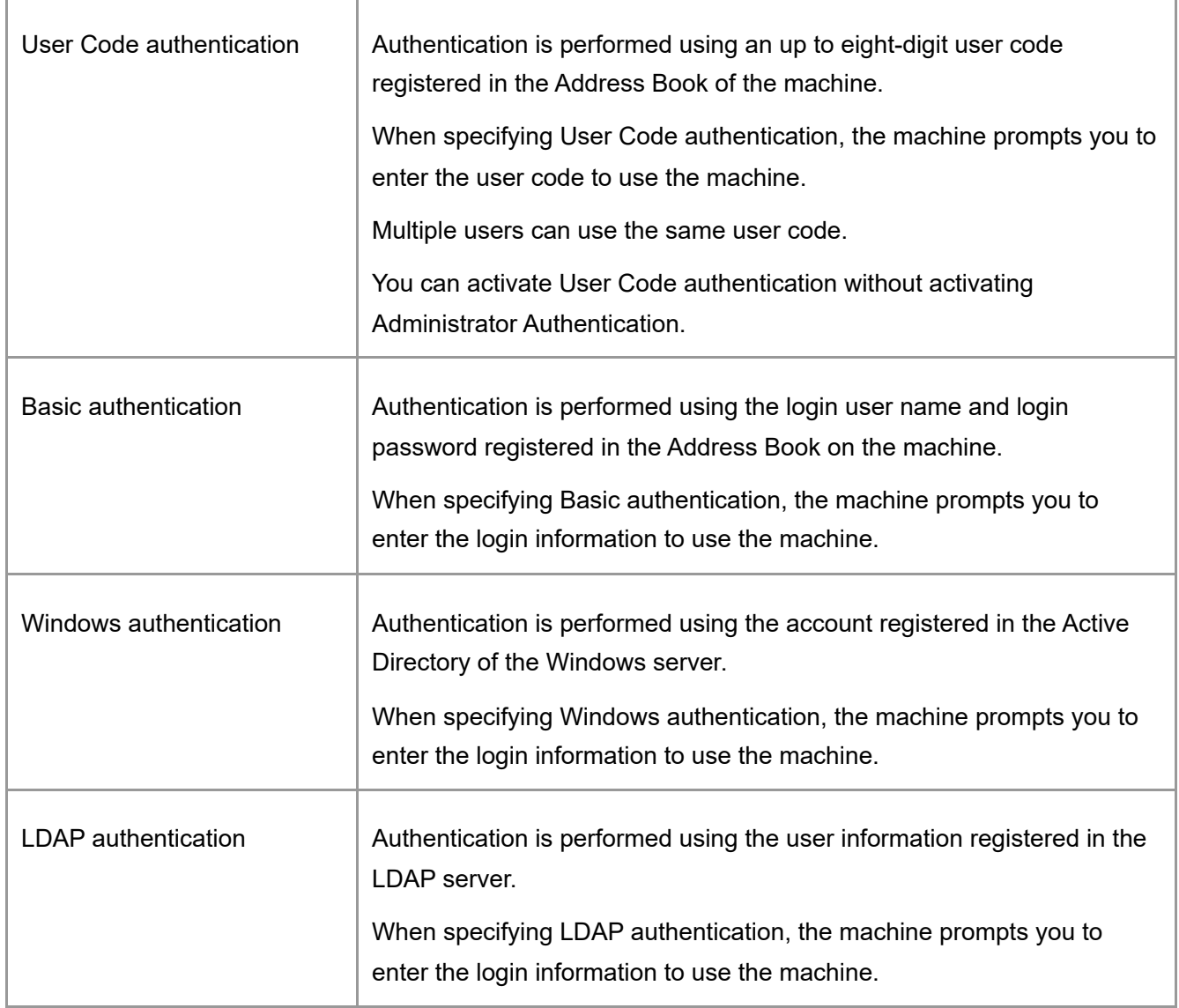

- In Windows or LDAP authentication, the machine can authenticate you without registering your user information in the machine's Address Book manually, as the user information in the server is registered in the machine automatically.
- In Windows or LDAP authentication, you can manage user information centrally in the server. You can also always use the address provided by the server as the sender (From) of e-mails sent from the machine. These features are useful to avoid data leakage by erroneous input of information or spoofing by an unauthorized user.
- When switching the authentication method from User Code authentication to another method, the user code will be used as the login user name. In this case, the login password is not specified. To avoid unauthorized use, delete unnecessary user information and set up a password for the continuing users.

#### **V** Note

- If user authentication cannot be performed due to a problem with the machine or network, the machine administrator can disable user authentication temporarily in order to use the machine. Take this measure only during emergencies.
- User authentication can also be activated via Web Image Monitor. For details, see Web Image Monitor Help.

<span id="page-155-0"></span>[Section Top](#page-154-0)

Specify the functions to restrict with User Code authentication.

- 1. **Log in to the machine as the machine administrator on the control panel.** [Logging in to the Machine as an Administrator](https://support.ricoh.com/services/device/ccmanual/IM_C2010-C2510-C3010-C3510-C4510-C5510-C6010/en-GB/booklist/int/109380899.htm)
- 2. **On the Home screen, press [Settings].**

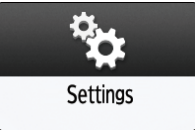

3. **Press [System Settings].**

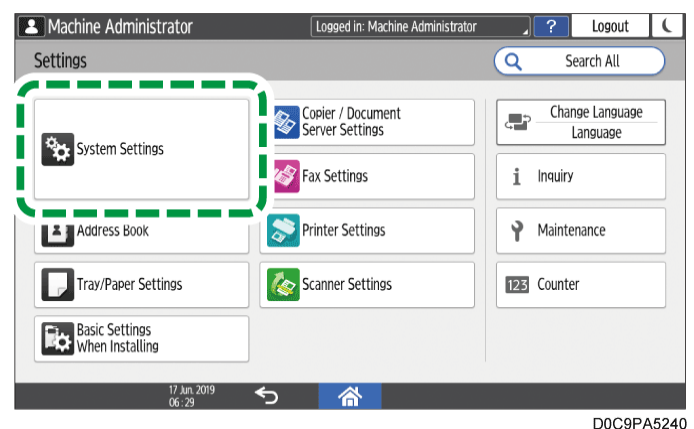

- 4. **Press [Settings for Administrator] [Authentication/Charge] [Administrator Authentication/User Authentication/App Auth.] [User Authentication Management].**
- 5. **Select [User Code Authentication] from the list next to User Authentication Management.**

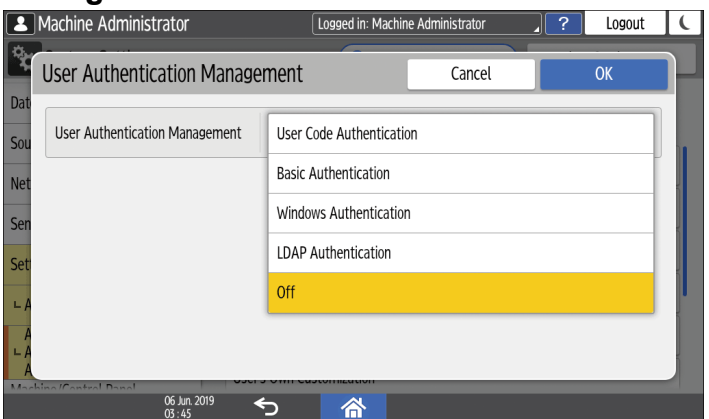

- 6. **From Functions to Restrict, select the functions to restrict against use.**
	- Specify whether to perform User Code authentication for each function. For Copier Function and Printer Function, you can specify to perform User Code authentication for all Copier or Printer functions, or for the color print mode only.
	- When registering the user code of the printer driver automatically, select [PC Control] for Printer Function. Specify the user code registered in the Address Book to the printer driver.

When [PC Control] is selected, the user code specified in the printer driver is registered in the Address Book automatically and is excluded from the print volume use limitation. To limit the print volume use, select other than [PC Control] for Printer Function.

[Specifying Maximum Print Volume Use of Each User](https://support.ricoh.com/services/device/ccmanual/IM_C2010-C2510-C3010-C3510-C4510-C5510-C6010/en-GB/booklist/int/109381094.htm)

For Printer Job Authentication, specify the security level for print jobs using the printer driver.

[Executing a Print Job with Authentication Information Only](https://support.ricoh.com/services/device/ccmanual/IM_C2010-C2510-C3010-C3510-C4510-C5510-C6010/en-GB/booklist/int/109381176.htm)

- 7. **Press [OK].**
- 8. **Press [Home] (** $\overrightarrow{A}$ **).**
- 9. **When the confirmation dialog is displayed, press [OK] to log out of the machine.** If registration of the user information is not completed, register the user in the Address Book and specify the user code.

[Registering the User Code in the Address Book](https://support.ricoh.com/services/device/ccmanual/IM_C2010-C2510-C3010-C3510-C4510-C5510-C6010/en-GB/booklist/int/109380830.htm)

[Section Top](#page-155-0)

<span id="page-157-0"></span>[Specifying Basic Authentication](javascript:void(0))

Register the default values of the functions available to each user with Basic authentication.

- 1. **Log in to the machine as the machine administrator on the control panel.** [Logging in to the Machine as an Administrator](https://support.ricoh.com/services/device/ccmanual/IM_C2010-C2510-C3010-C3510-C4510-C5510-C6010/en-GB/booklist/int/109380899.htm)
- 2. **On the Home screen, press [Settings].**

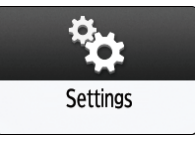

3. **Press [System Settings].**

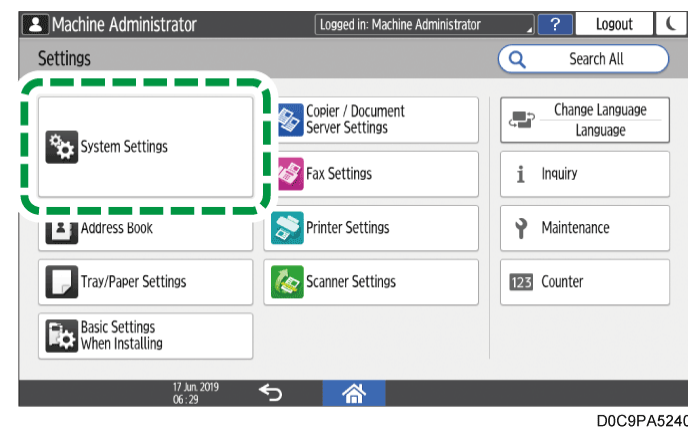

4. **Press [Settings for Administrator] [Authentication/Charge] [Administrator Authentication/User Authentication/App Auth.] [User Authentication Management].**

5. **Select [Basic Authentication] from the list next to User Authentication Management.**

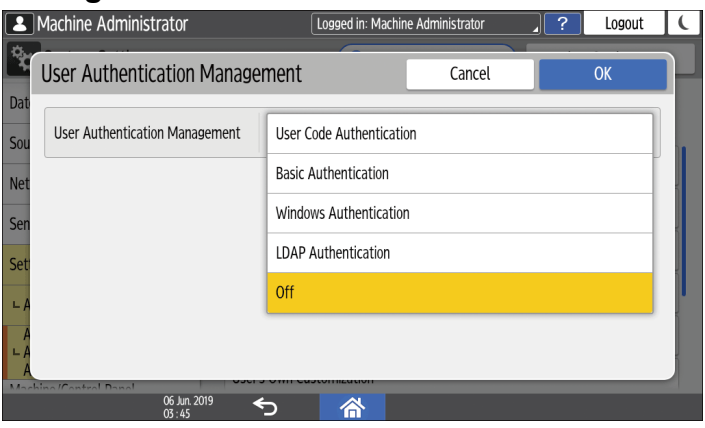

## 6. **From Available Functions, select the functions available to the user.**

- Specify the functions available to the user for each function. For Copier Function and Printer Function, you can specify that the user can use all Copier or Printer functions, or the black-and-white print mode only.
- For Printer Job Authentication, specify the security level for print jobs using the printer driver.

[Executing a Print Job with Authentication Information Only](https://support.ricoh.com/services/device/ccmanual/IM_C2010-C2510-C3010-C3510-C4510-C5510-C6010/en-GB/booklist/int/109381176.htm)

# 7. **Press [OK].**

- 8. **Press [Home] ( ).**
- 9. **When the confirmation dialog is displayed, press [OK] to log out of the machine.** If registration of the user information is not completed, register the user in the Address Book and specify the login information.

[Registering a User in the Address Book and Specifying the Login Information](https://support.ricoh.com/services/device/ccmanual/IM_C2010-C2510-C3010-C3510-C4510-C5510-C6010/en-GB/booklist/int/109380825.htm)

#### $\sqrt{\phantom{a}}$  Note

The login user name and login password can be used to authenticate the user in the SMTP or LDAP server, or to authenticate shared folders. Use a login user name other than "other", "admin", "supervisor", or "HIDE\*\*\*". (Enter an optional character string in "\*\*\*".) You cannot use these user names for authentication because they are already in use in the machine.

[Section Top](#page-157-0)

# <span id="page-158-0"></span>[Specifying Windows Authentication](javascript:void(0))

Register the Windows server information required for authentication with the Windows server.

 $\star$  Important

• In advance, check the use conditions in the Windows server, and install the Web server (IIS) and the Active Directory Certificate Service in the Windows server. [Preparing the Server to Use for User Authentication](https://support.ricoh.com/services/device/ccmanual/IM_C2010-C2510-C3010-C3510-C4510-C5510-C6010/en-GB/booklist/int/109381130.htm)

To use Kerberos authentication in the server, register the realm in advance to determine the network area.

[Registering the Realm](https://support.ricoh.com/services/device/ccmanual/IM_C2010-C2510-C3010-C3510-C4510-C5510-C6010/en-GB/booklist/int/109380958.htm)

- 1. **Log in to the machine as the machine administrator on the control panel.** [Logging in to the Machine as an Administrator](https://support.ricoh.com/services/device/ccmanual/IM_C2010-C2510-C3010-C3510-C4510-C5510-C6010/en-GB/booklist/int/109380899.htm)
- 2. **On the Home screen, press [Settings].**

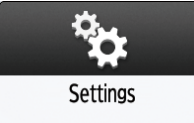

3. **Press [System Settings].**

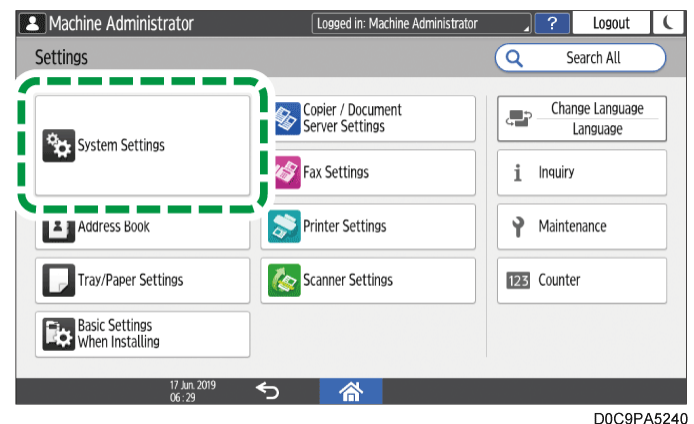

- 4. **Press [Settings for Administrator] [Authentication/Charge] [Administrator Authentication/User Authentication/App Auth.] [User Authentication Management].**
- 5. **Select [Windows Authentication] from the list next to User Authentication Management.**

<span id="page-159-0"></span>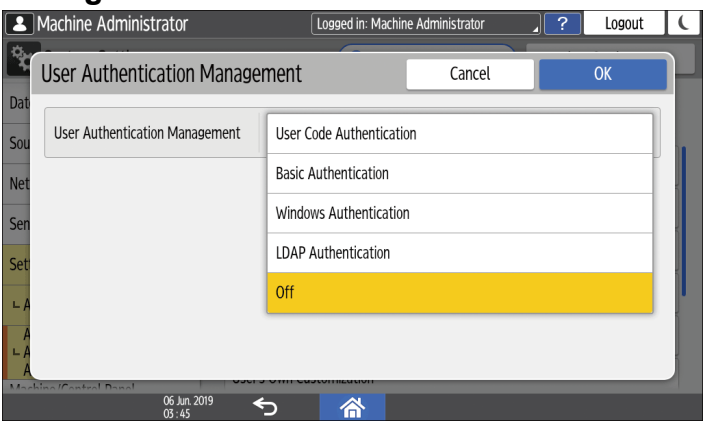

- 6. **Register the server for authentication and specify the usable functions.**
	- Kerberos Authentication: To enable Kerberos authentication, select [On].
	- Domain Name: To disable Kerberos authentication, enter the domain name to authenticate.
	- Realm Name: To enable Kerberos authentication, select the realm name to authenticate.
	- Use Secure Connection (SSL): To encrypt communication signals, select [On].

• Printer Job Authentication: Specify the security level for print jobs using the printer driver.

[Executing a Print Job with Authentication Information Only](https://support.ricoh.com/services/device/ccmanual/IM_C2010-C2510-C3010-C3510-C4510-C5510-C6010/en-GB/booklist/int/109381176.htm)

Group: If global groups have been registered, you can specify usable functions for each global group. Press [\* Not Registered], and then [Register/Change]. Enter the same name of the group as the one registered in the server to specify the available functions.

Users who are registered in multiple groups can use all functions available to those groups.

A user who is not registered in any group can use the authority specified in [\* Default Group]. By default, all functions are available to the Default Group members. For Available Functions, specify the functions available to each group. For Copier Function and Printer Function, you can specify whether the user can use all Copier or Printer functions, or the black-and-white print mode only.

- 7. **Press [OK].**
- 8. **Press [Home]** ( $\overrightarrow{A}$ ).
- 9. **When the confirmation dialog is displayed, press [OK] to log out of the machine.**

## **V** Note

- [For the characters that can be used for login user names and passwords, see Usable](https://support.ricoh.com/services/device/ccmanual/IM_C2010-C2510-C3010-C3510-C4510-C5510-C6010/en-GB/booklist/int/109381041.htm) Characters for User Names and Passwords.
- When accessing the machine subsequently, you can use all the functions available to your group and to you as an individual user.
- Users who are registered in multiple groups can use all functions available to those groups.
- Under Windows authentication, you do not need to create a server certificate unless you want to automatically register user information such as user names using SSL.

[Section Top](#page-158-0)

# <span id="page-160-0"></span>[Specifying LDAP](javascript:void(0)) Authentication

Register the LDAP server information required for authentication with the LDAP server.

 $\star$  Important

• In advance, check the use conditions in the LDAP server, and register the LDAP server in the machine.

[Preparing the Server to Use for User Authentication](https://support.ricoh.com/services/device/ccmanual/IM_C2010-C2510-C3010-C3510-C4510-C5510-C6010/en-GB/booklist/int/109381130.htm)

[Registering the LDAP Server](https://support.ricoh.com/services/device/ccmanual/IM_C2010-C2510-C3010-C3510-C4510-C5510-C6010/en-GB/booklist/int/109380942.htm)

1. **Log in to the machine as the machine administrator on the control panel.** [Logging in to the Machine as an Administrator](https://support.ricoh.com/services/device/ccmanual/IM_C2010-C2510-C3010-C3510-C4510-C5510-C6010/en-GB/booklist/int/109380899.htm)

2. **On the Home screen, press [Settings].**

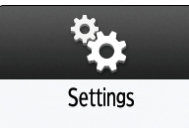

3. **Press [System Settings].**

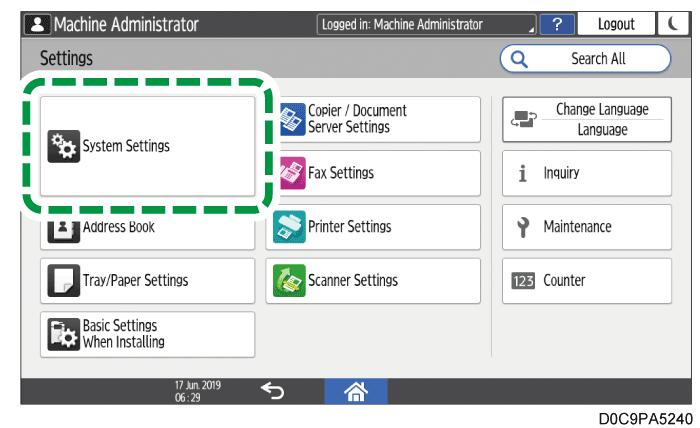

- 4. **Press [Settings for Administrator] [Authentication/Charge] [Administrator Authentication/User Authentication/App Auth.] [User Authentication Management].**
- 5. **Select [LDAP Authentication] from the list next to User Authentication Management.**

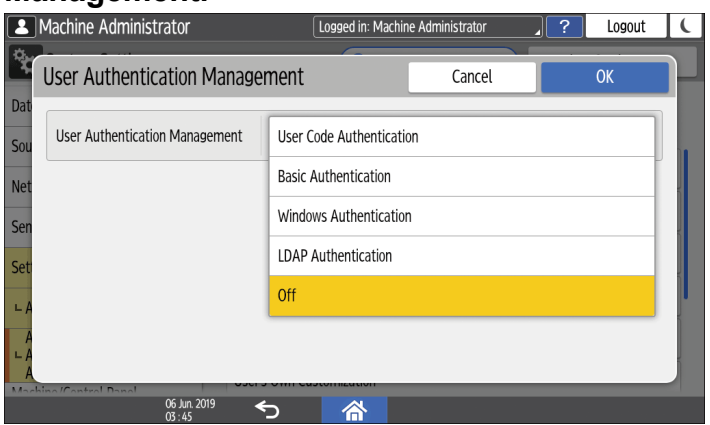

- 6. **Select the server for authentication and specify the available functions.**
	- LDAP Servers: Select the LDAP server to authenticate.
	- Login Name Attribute: Use this as a search criterion to obtain user information. Create a search filter based on the login name attribute, select a user, and then retrieve the user information from the LDAP server to transfer to the machine's Address Book.

When separating multiple login attributes with a comma (,), the search will return hits by entering a login name for either or both attributes.

Also, by entering two login names separated by an equal sign (=) (for example: cn=abcde, uid=xyz), the search will return hits only for a match of the attributes of both login names. This search function can be applied when "Cleartext Authentication" is specified.

Unique Attribute: Specify this to match the user information in the LDAP server with that in the machine. A user whose unique attribute registered in the LDAP server matches that of a user registered in the machine is treated as the same user in the

machine. Specify the attribute that is used for unique information in the server as the Unique Attribute. You can enter "cn" or "employeeNumber" to use as "serialNumber" or "uid" as long as it is unique.

Available Functions: Specify the functions available to the user for each function. For Copier Function and Printer Function, you can specify whether the user can use all Copier or Printer functions, or the black-and-white print mode only. For Printer Job Authentication, specify the security level for print jobs using the printer driver.

[Executing a Print Job with Authentication Information Only](https://support.ricoh.com/services/device/ccmanual/IM_C2010-C2510-C3010-C3510-C4510-C5510-C6010/en-GB/booklist/int/109381176.htm)

- 7. **Press [OK].**
- 8. **Press [Home] (** $\overrightarrow{A}$ **).**
- 9. **When the confirmation dialog is displayed, press [OK] to log out of the machine.**

V Note

- [For the characters that can be used for login user names and passwords, see Usable](https://support.ricoh.com/services/device/ccmanual/IM_C2010-C2510-C3010-C3510-C4510-C5510-C6010/en-GB/booklist/int/109381041.htm) Characters for User Names and Passwords.
- In LDAP simple authentication mode, authentication will fail if the password is left blank. To use blank passwords, contact your service representative.

[Section Top](#page-160-0)

[Taking Measures to Prevent Unauthorized Access](https://support.ricoh.com/services/device/ccmanual/IM_C2010-C2510-C3010-C3510-C4510-C5510-C6010/en-GB/booklist/int/109381045.htm) | [Registering/Changing/Deleting User](https://support.ricoh.com/services/device/ccmanual/IM_C2010-C2510-C3010-C3510-C4510-C5510-C6010/en-GB/booklist/int/109381115.htm) Codes

[Page Top](#page-159-0)

Copyright © 2023